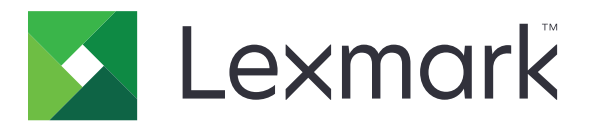

# **Print Management On-Premises**

**Versión 2.13.1**

**Guía del administrador**

**Junio de 2023 [www.lexmark.com](http://www.lexmark.com)**

# **Contenido**

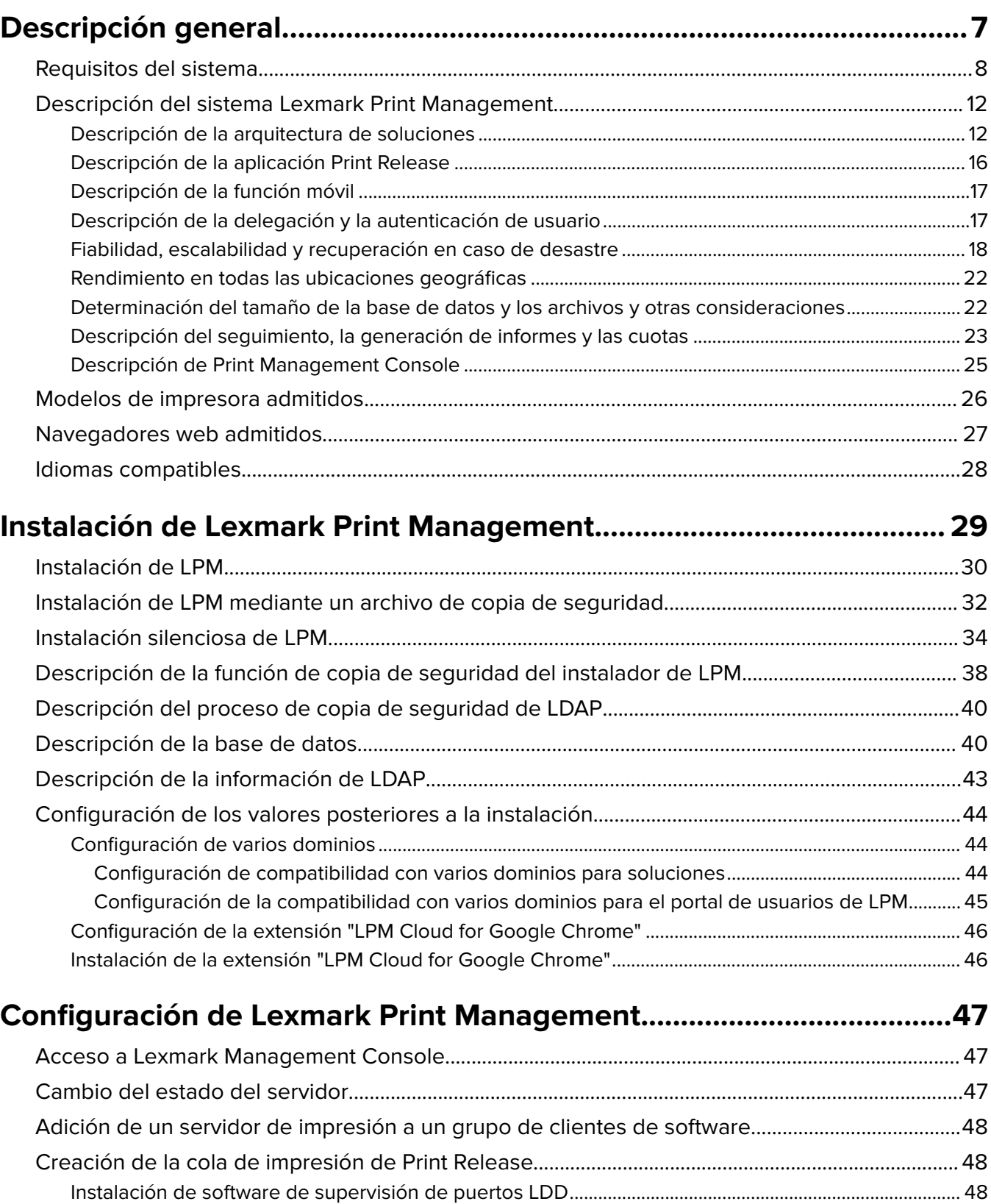

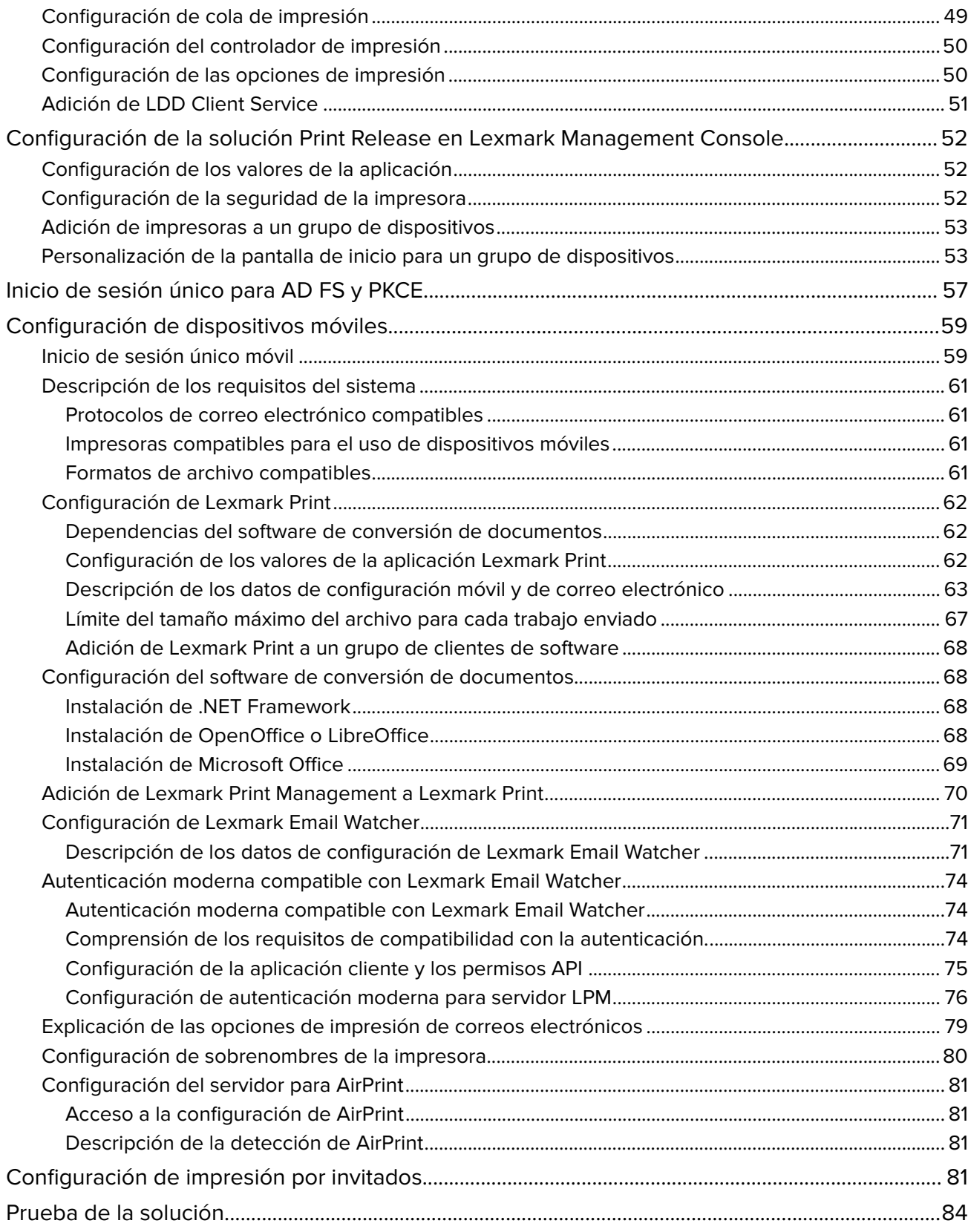

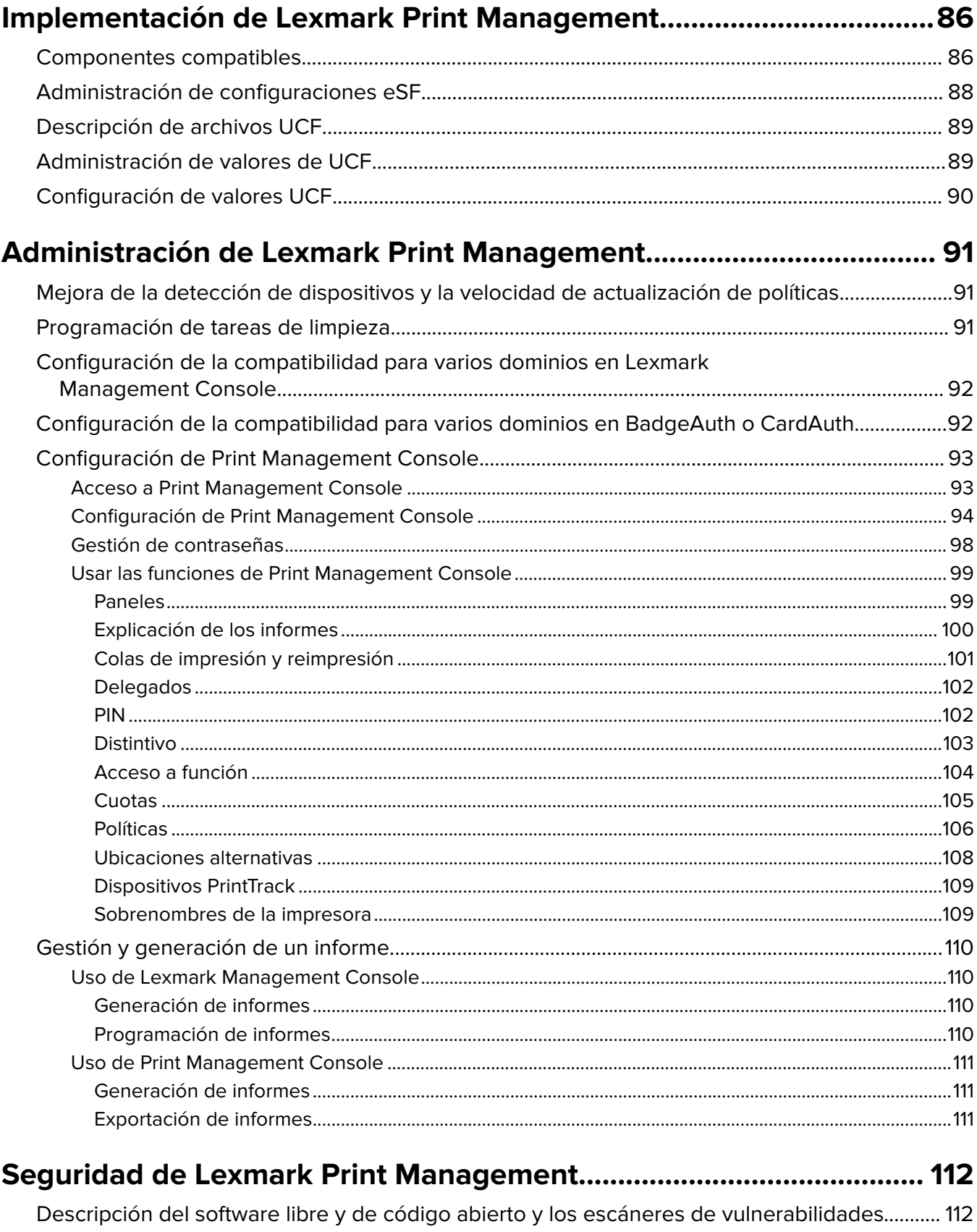

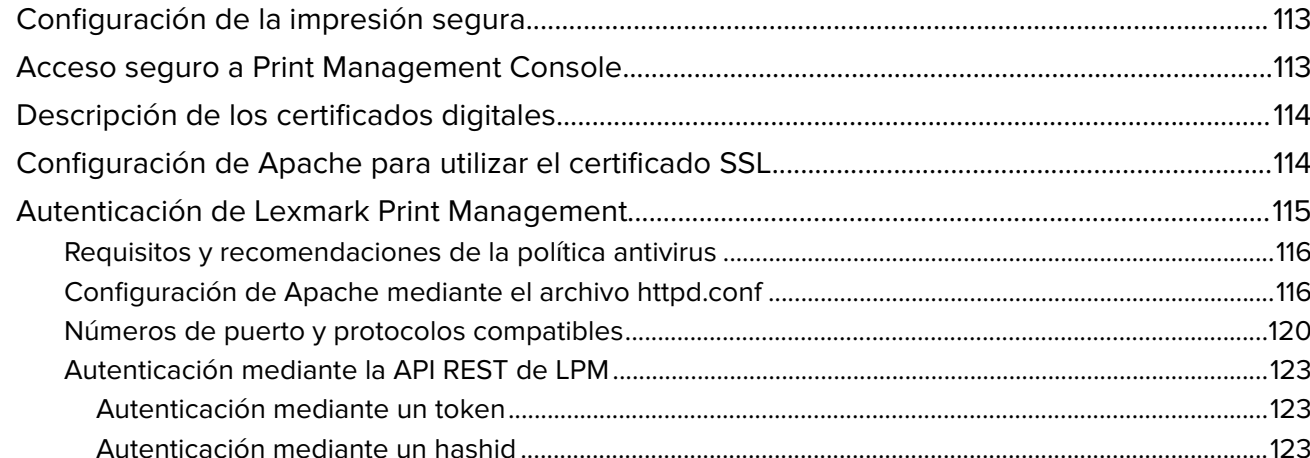

## 

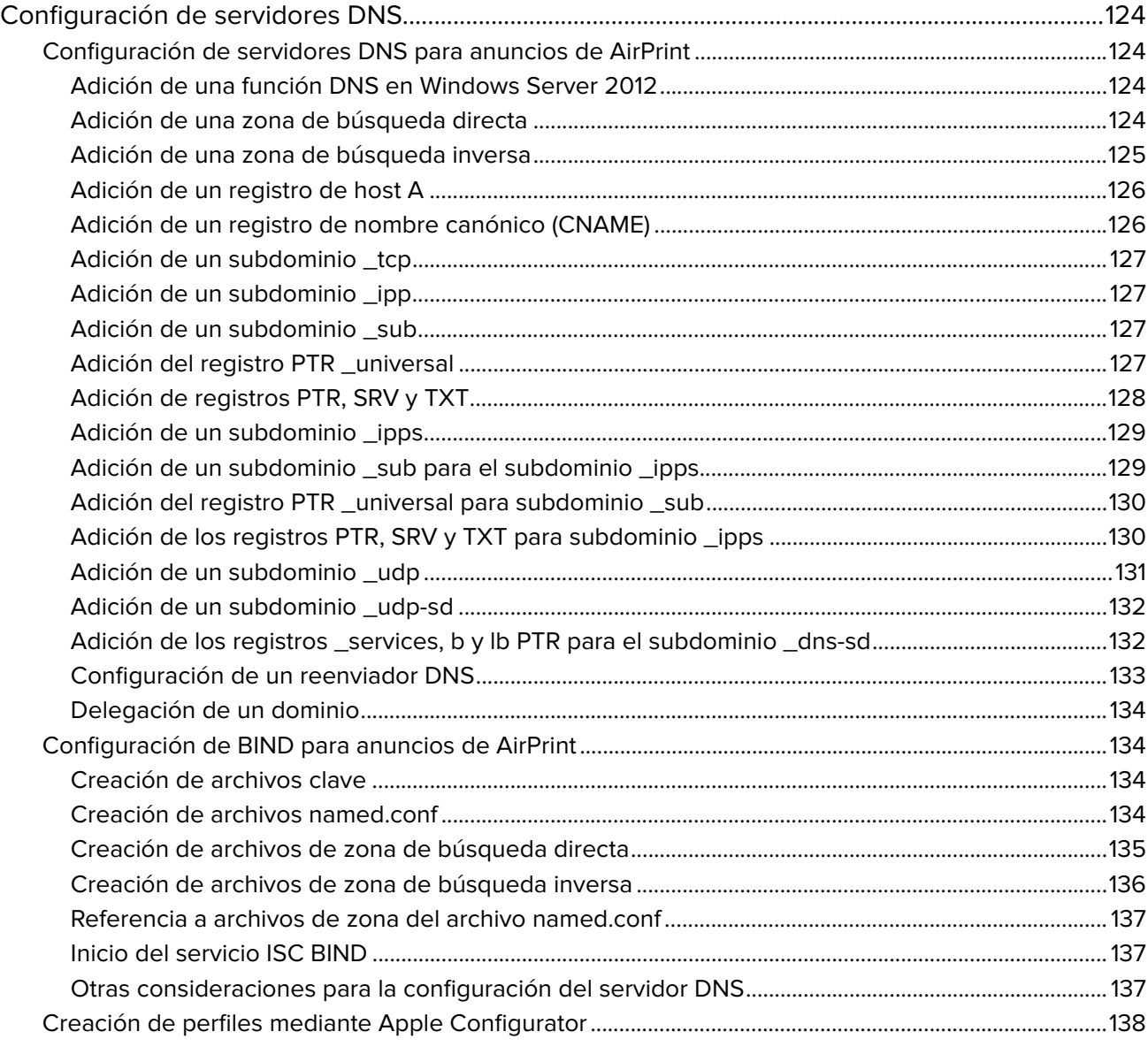

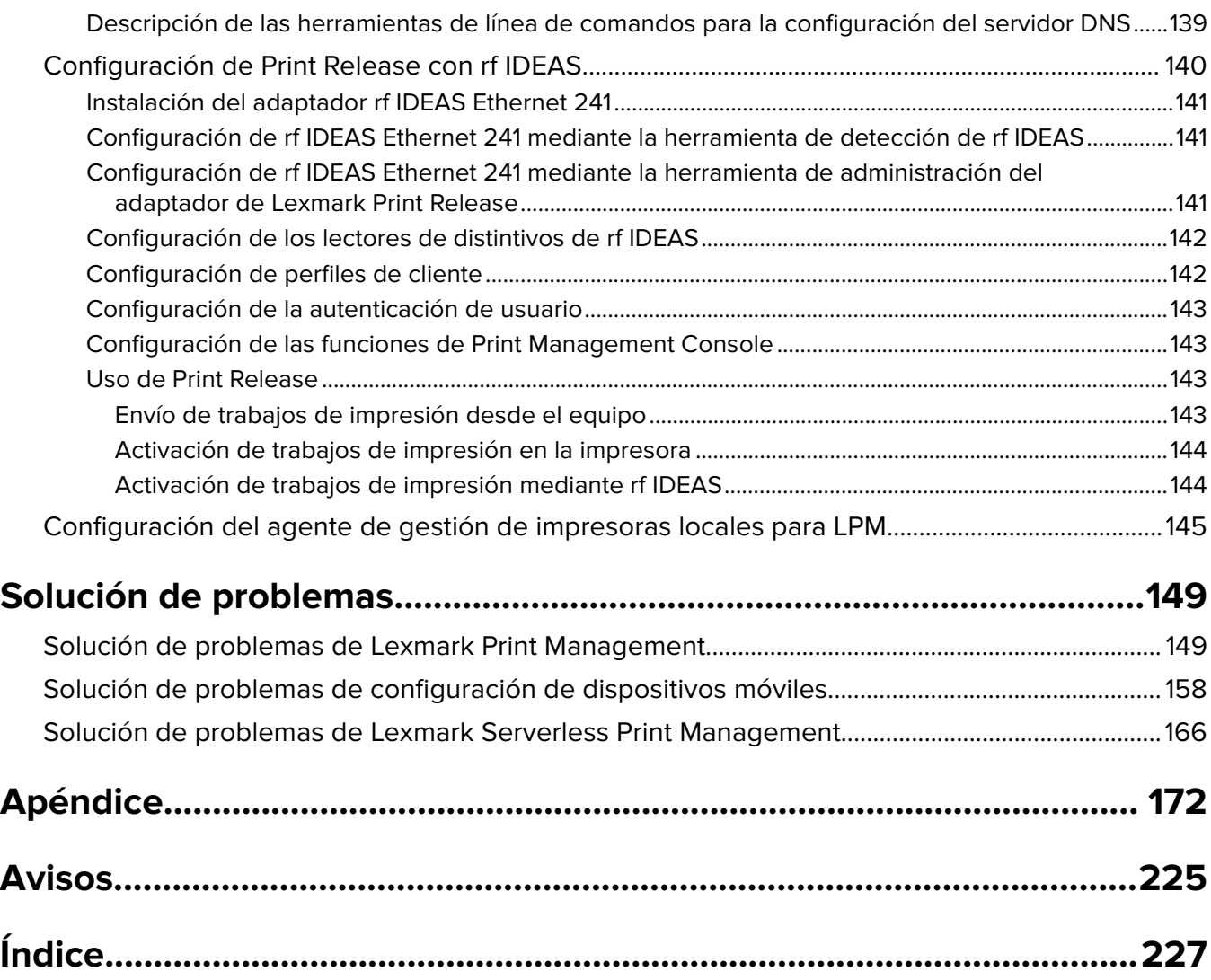

# <span id="page-6-0"></span>**Descripción general**

Utilice la solución Lexmark<sup>™</sup> Print Management (LPM) On-Premises para enviar trabajos de impresión desde cualquier lugar a una cola de impresión central. Puede imprimir trabajos de forma segura en cualquier impresora Lexmark del sistema.

La solución es compatible con las funciones siguientes:

- **•** Autenticar a los usuarios al utilizar las funciones estándar de la impresora, como copiar, enviar por fax, enviar por correo electrónico y digitalizar a FTP o a una red.
- **•** Permita que otro usuario (al que se le denomina delegado) imprima sus trabajos.
- **•** Realizar la autenticación usando su distintivo, tarjeta, PIN o nombre de usuario y contraseña.
- **•** Establezca cuotas de usuario y realice un seguimiento del uso.
- **•** Envíe trabajos de impresión mediante la función de software AirPrint.

Al utilizar la plataforma Lexmark Document Distributor (LDD), puede enviar de forma segura los archivos al servidor desde el siguiente punto, donde se retendrán hasta que se impriman:

- **•** Equipo
- **•** Dispositivo móvil
- **•** Correo electrónico
- **•** AirPrint
- **•** Otros sistemas que pueden enviar trabajos de impresión a una cola de impresión basada en Windows

En función de la colaboración, los trabajos que no se impriman después de un periodo especificado se eliminan automáticamente.

La solución también se puede utilizar para lo siguiente:

- **•** Realizar un seguimiento de los trabajos desde una impresora que está conectada a la estación de trabajo mediante el puerto USB.
- **•** Permita que los trabajos de impresión de las estaciones de trabajo se almacenen localmente y, a continuación, se impriman en cualquier impresora mediante el complemento de la solución LPM Serverless Print Release. Para obtener más información, consulte ["Configuración de registro de clientes sin servidor"](#page-208-0) [en la página 209](#page-208-0).

Si desea obtener información sobre cómo imprimir utilizando esta solución, consulte la Guía del usuario de Lexmark Print Management On-Premises.

En este documento se proporcionan instrucciones sobre cómo configurar y solucionar los problemas en la solución.

### **Componentes del sistema**

- **• Lexmark Document Distributor**: permite la captura, el procesamiento y el enrutamiento de documentos.
- **• Lexmark Print Management**: permite enviar trabajos desde cualquier lugar a una cola de impresión central y, a continuación, imprimirlos de forma segura desde cualquier impresora Lexmark del sistema.
- **• Base de datos**: mantiene información sobre clientes, soluciones, valores y trabajos. La base de datos puede ser Microsoft SQL Server o Firebird®.
- <span id="page-7-0"></span>**• Directorio de usuarios**: almacena información sobre usuarios y grupos. El directorio de usuario puede ser cualquier directorio compatible con LDAP o la base de datos de LPM.
- **• Aplicaciones de Embedded Solutions Framework (eFS)**: proporciona los botones e indicaciones de la interfaz de usuario de Print Release, la gestión de autenticación y el seguimiento de la actividad para las funciones de copia, fax, correo electrónico y digitalización.

# **Requisitos del sistema**

### **Hardware recomendado**

- **•** Procesador al menos AMD Opteron o Intel Xenon Dual de cuatro núcleos a 2,5 GHz.
- **•** Memoria de acceso aleatorio disponible de al menos 8 GB.
- **•** Espacio disponible en el disco duro del servidor de al menos 40 GB.

### **Software recomendado**

- **•** El sistema operativo debe ser al menos de la versión Windows Server 2012.
- **•** El sistema operativo Windows Server es de 64 bits.
- **•** Antivirus que proporcione privilegios de acceso de control completos a la ruta de instalación de LDD.
- **•** Software de conversión de documentos Microsoft Office, OpenOffice o LibreOffice. El software de conversión de documentos solo es necesario si se instala Lexmark Print. Para obtener más información sobre la conversión de documentos, consulte ["Dependencias del software de conversión de documentos"](#page-28-0) [en la página 29.](#page-28-0)

### **Hardware recomendado para Print Release**

**•** Espacio disponible para la ruta de objetivo de variable de entorno **ALLUSERSPROFILE** de al menos 1 GB para los archivos de copia de seguridad.

**Nota:** La ruta predeterminada es **C:\ProgramData**.

**•** El disco duro del servidor debe ser de alta velocidad con baja latencia.

### **ALLUSERSPROFILE**

**ALLUSERSPROFILE** es una variable de entorno en Windows que indica la carpeta para almacenar los datos de aplicación que comparten todos los usuarios. Normalmente, esta variable se asigna a C:\ProgramData.

Para saber el valor exacto, realice los siguientes pasos:

En el indicador de comandos, escriba lo siguiente:

>echo %ALLUSERSPROFILE%

### **Requisitos de servidor LDD**

Para obtener una lista de todos los requisitos de red y servidor relacionados con LDD, consulte la Guía del administrador de Lexmark Document Distributor.

La siguiente tabla muestra las versiones LPM compatibles con versiones LDD específicas:

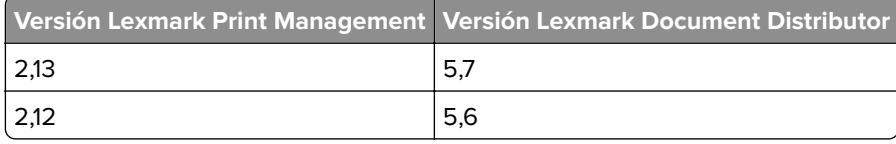

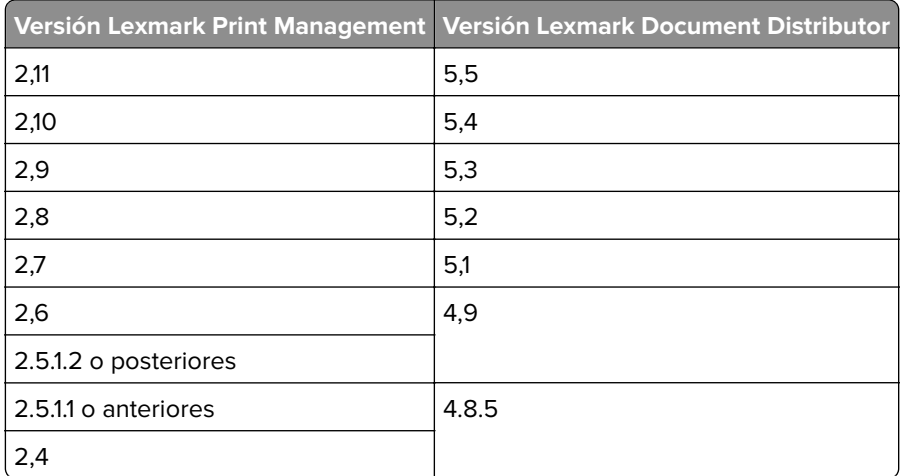

### **Versiones de aplicaciones de Embedded Solutions Framework (ESF) compatibles**

Nota: Para obtener más información sobre las impresoras e-Task, consulte ["Modelos de impresora](#page-25-0) [admitidos" en la página 26.](#page-25-0)

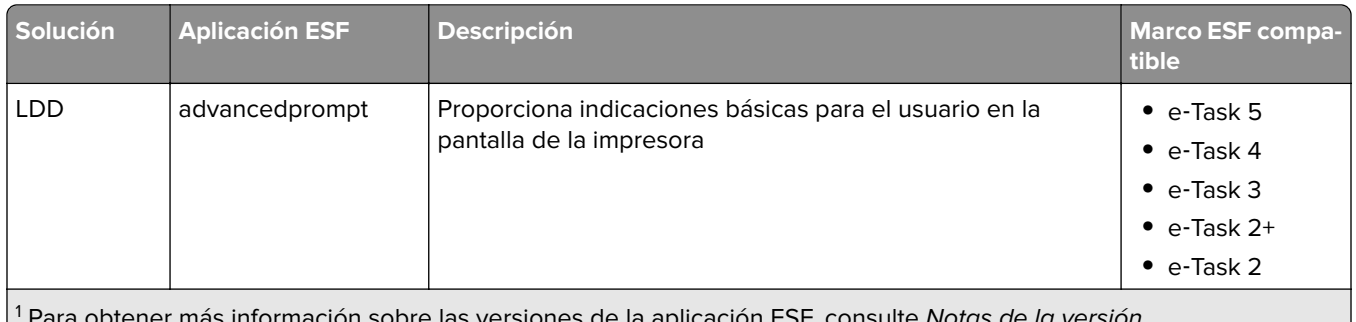

Para obtener más información sobre las versiones de la aplicación ESF, consulte Notas de la versión.

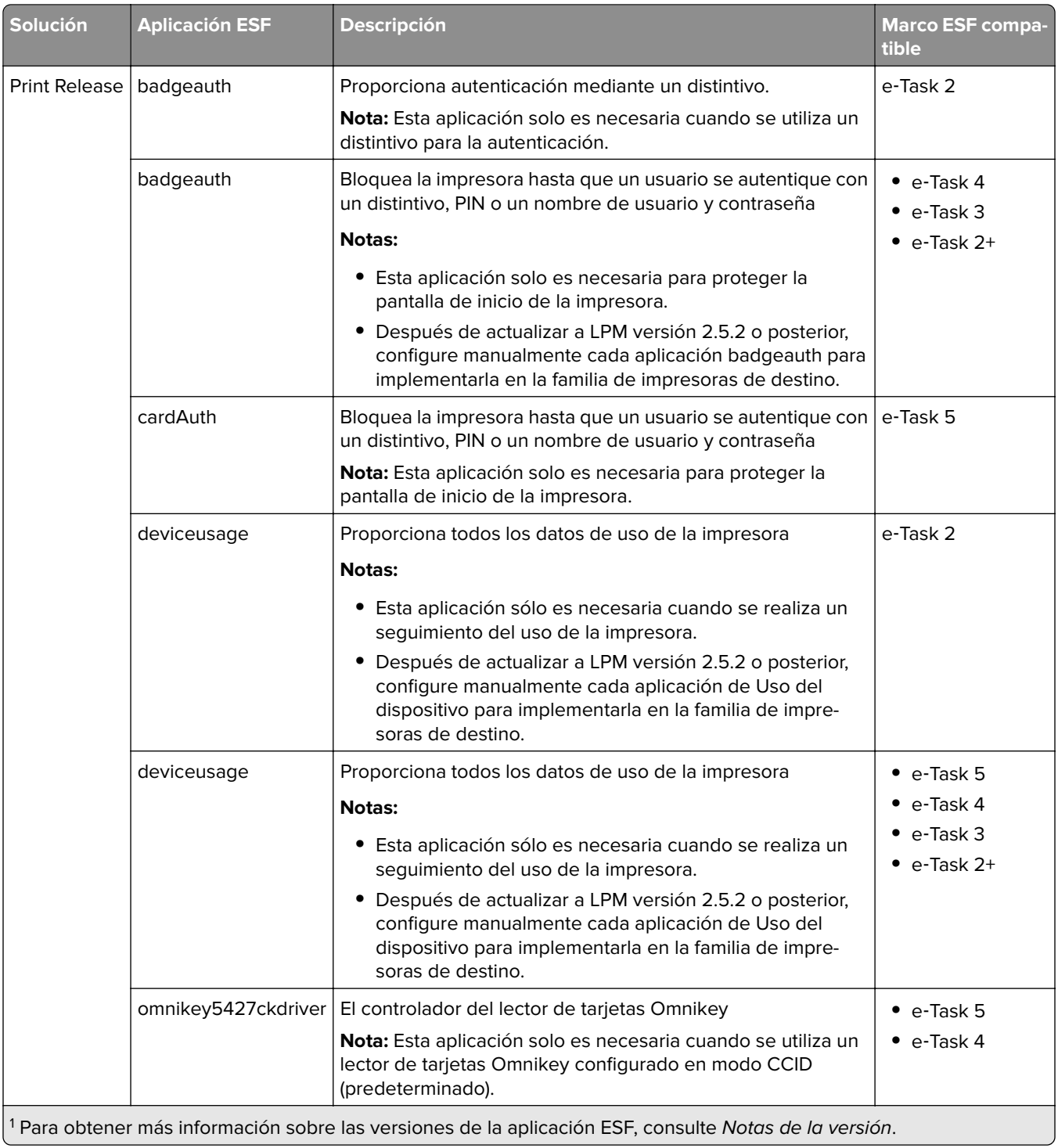

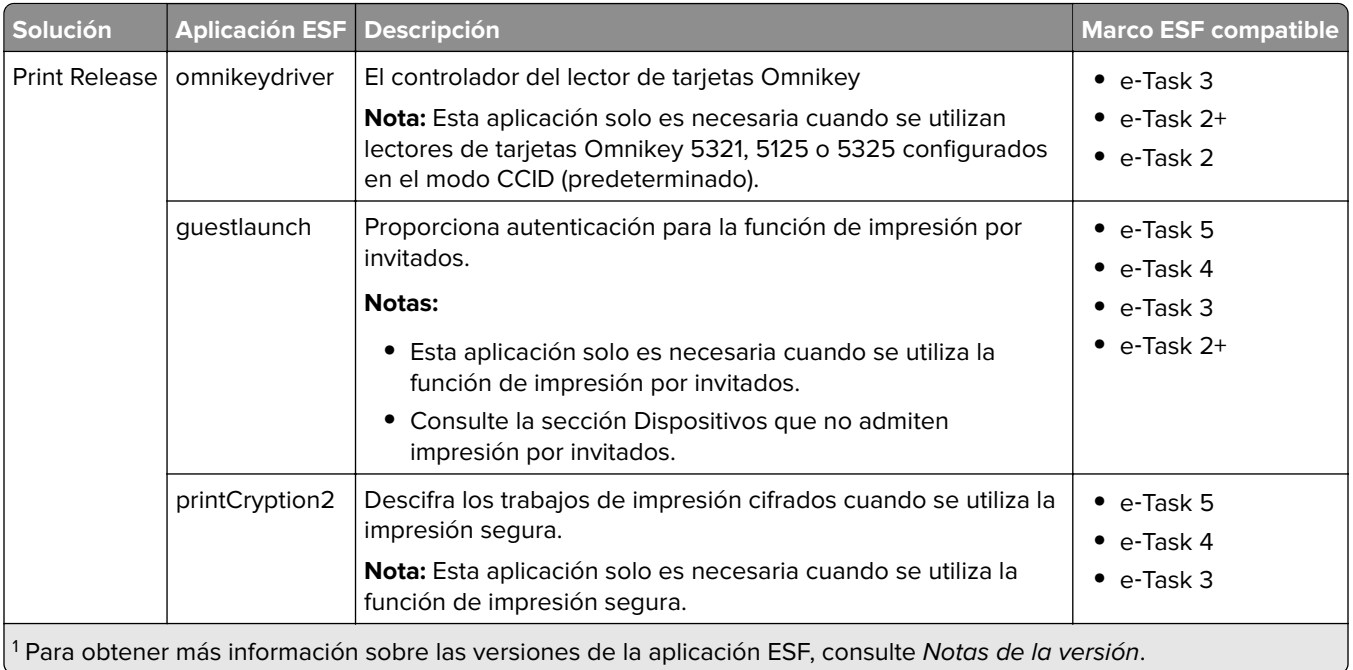

### **Configuraciones opcionales**

### **Configuración de Print Release con adaptador rf IDEAS Ethernet 241**

**Nota:** Para obtener información sobre cómo configurar rf IDEAS, consulte ["Configuración de Print Release](#page-139-0) [con rf IDEAS" en la página 140.](#page-139-0)

Antes de comenzar, asegúrese de que una versión 2.3.11 o posterior de LPM funciona correctamente.

**•** Al menos un adaptador rf IDEAS Ethernet 241 (serie o serie y USB) con versión de firmware 1.1 o versiones posteriores

**Nota:** rf IDEAS Discovery Tool requiere firmware de la versión 2.02 o versiones posteriores.

**•** Impresoras preparadas para la red que admiten los tipos de documento necesarios

### **Configuración de servidores DNS**

Configure servidores DNS para publicidad de AirPrint, detección de servicios para LPM o para responder a consultas DNS de unidifusión desde un dispositivo con capacidad para AirPrint.

**Nota:** Para obtener información sobre cómo configurar servidores DNS, consulte ["Configuración de](#page-123-0) [servidores DNS" en la página 124.](#page-123-0)

- **•** Microsoft Windows Server (2012 con los últimos paquetes de servicio)
- **•** Un dispositivo Apple con capacidad para la función de software AirPrint (que ejecuta los sistemas operativos iOS 6.2 o posterior o OS X 10.7 o posterior)
- **•** BIND para Windows, si utiliza BIND

**Nota:** Puede descargar el paquete de instalación BIND en el sitio web de Internet Systems Consortium. Para obtener más información, vaya a v**[https://www.isc.org](https://www.isc.org/)**.

# <span id="page-11-0"></span>**Descripción del sistema Lexmark Print Management**

### **Descripción de la arquitectura de soluciones**

A continuación se muestra un entorno compartido de Microsoft SQL Server con un equilibrador de carga de hardware y servidores de grupo de trabajo:

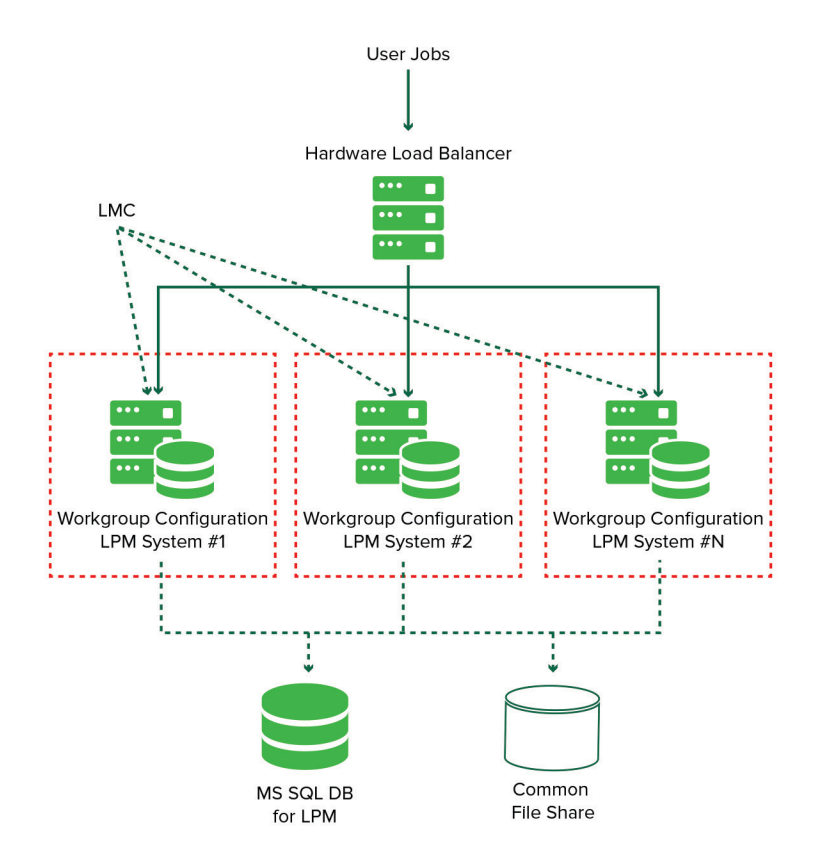

**Nota:** Recomendamos utilizar una configuración en la que el script Print Delete y el servicio Reports Aggregator se ejecuten en un solo grupo de trabajo.

A continuación se muestra un entorno con un centro de datos:

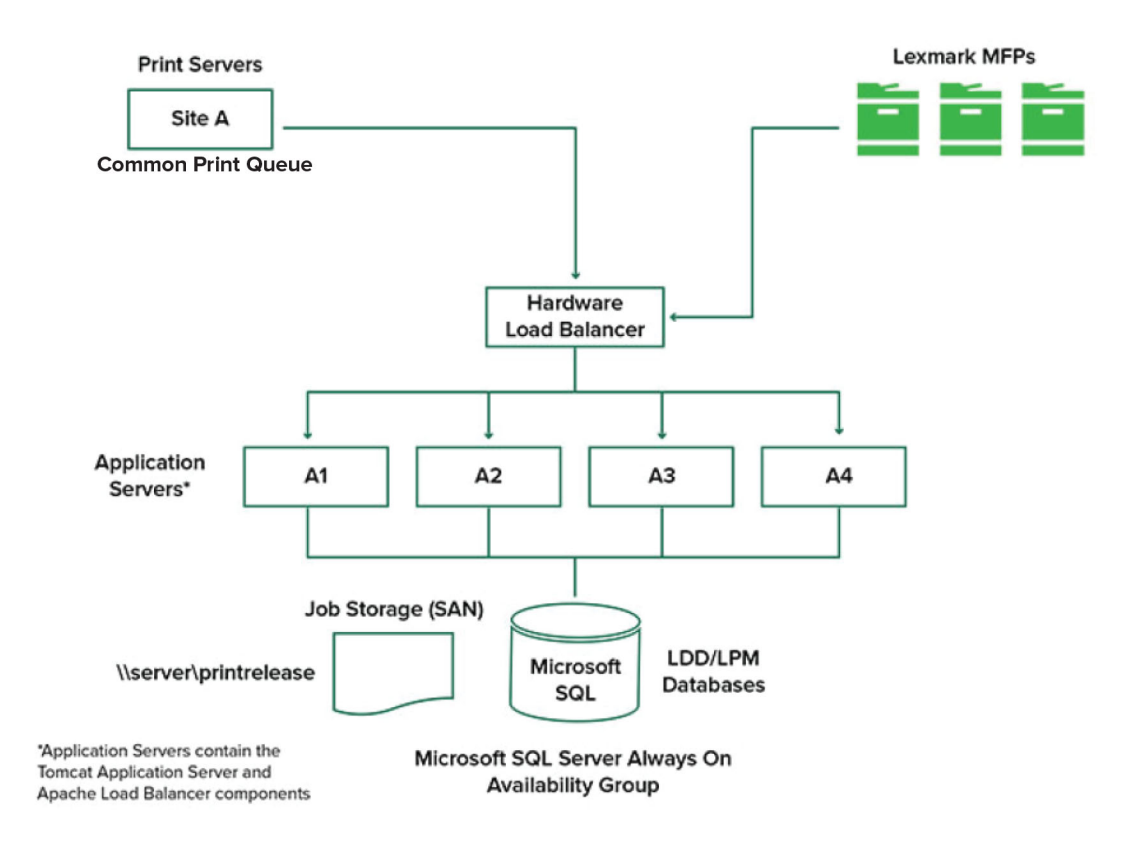

A continuación se muestra un entorno con dos centros de datos:

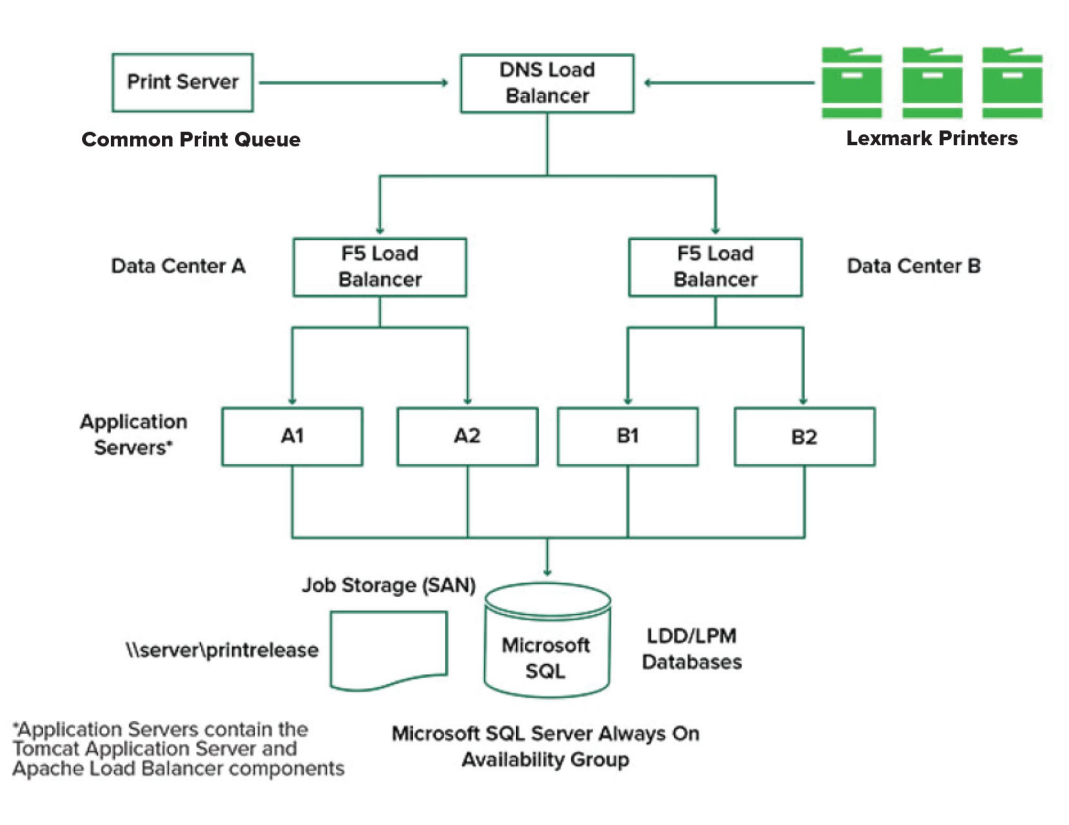

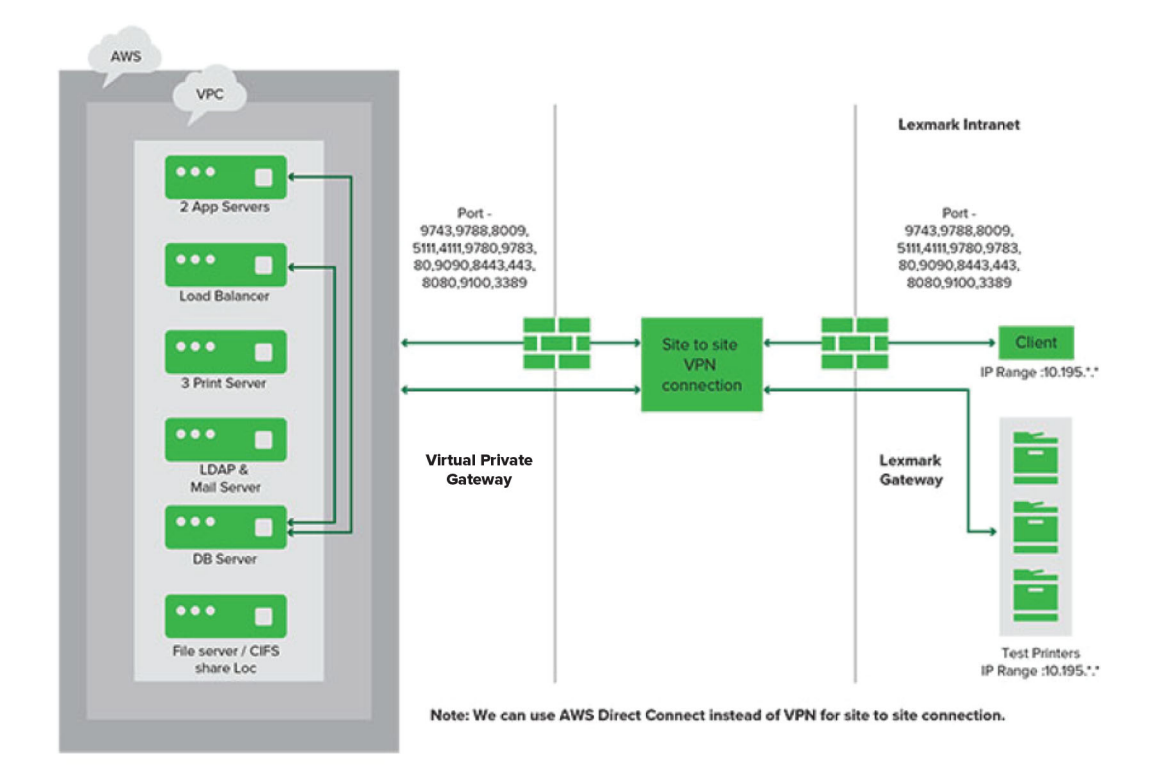

A continuación se muestra un entorno en el que LPM se aloja en la nube:

A continuación se muestra un grupo de trabajo tradicional con instalación de un solo servidor y base de datos Firebird:

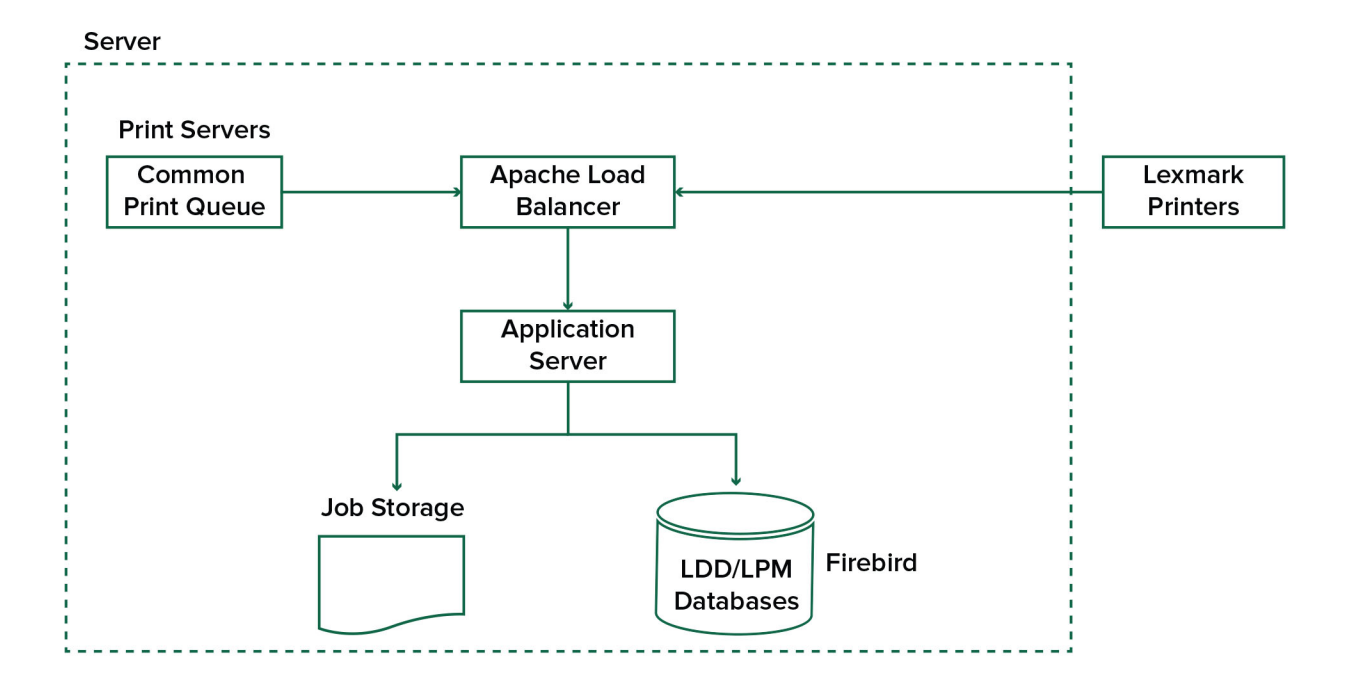

<span id="page-15-0"></span>A continuación se muestra la instalación de un grupo de trabajo con servidores de impresión y Microsoft SQL Server independientes:

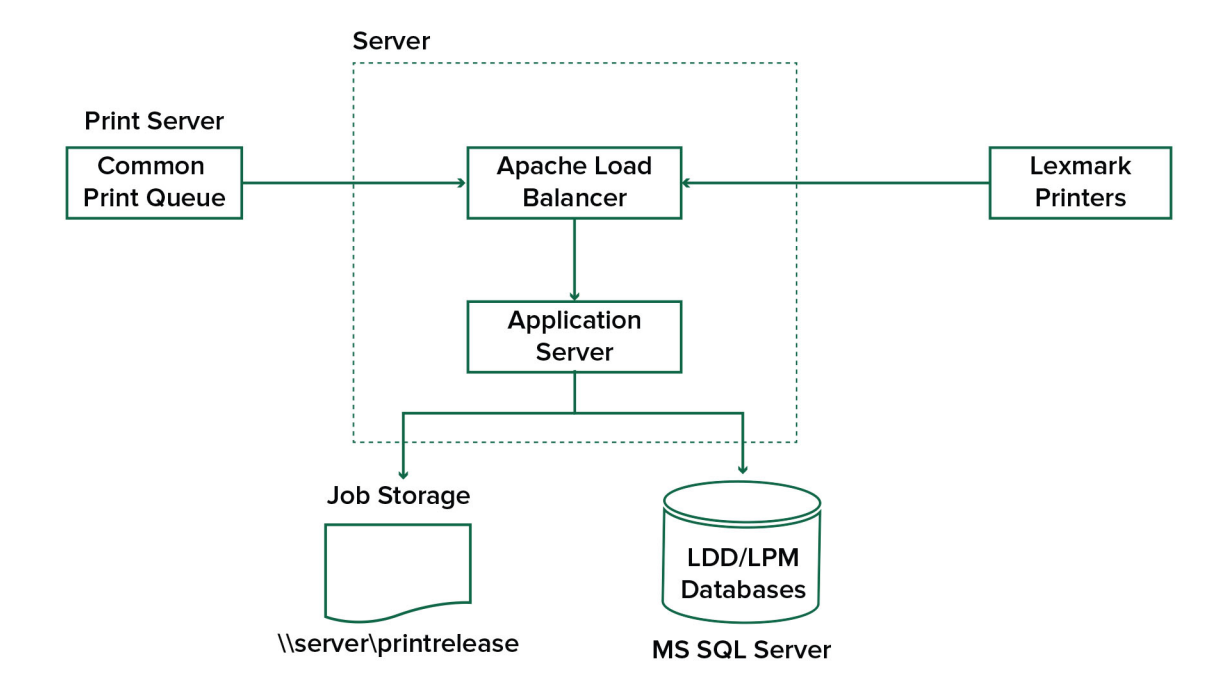

### **Descripción de la aplicación Print Release**

Print Release es una solución de impresión empresarial para administrar trabajos de impresión desde su equipo o dispositivo móvil. La aplicación admite la autenticación por credenciales, la aplicación de cuotas y el seguimiento del uso.

Cuando el controlador universal de impresión (UPD) de Lexmark está configurado para imprimir en el puerto LDD y se imprime un trabajo, ocurre lo siguiente:

- **1** Print Release captura el nombre de inicio de sesión de Windows del usuario.
- **2** El archivo de salida PostScript® o PCL® se guarda en el servidor con una marca de fecha y hora.
- **3** Se realiza una entrada de tabla de base de datos con el nombre de inicio de sesión de Windows (USERID) con el nombre del documento y la marca de hora.

Cuando se lanza el trabajo de impresión, la impresora Lexmark llama a la aplicación Print Release y solicita a los usuarios que se autentiquen mediante su tarjeta o distintivo. Print Release captura los datos de la tarjeta y, a continuación, compara el número de tarjeta o de distintivo con las entradas del directorio de usuario. Los usuarios también pueden autenticarse manualmente utilizando su nombre de usuario y contraseña o un número de identificación personal (PIN).

Si se encuentra la entrada, se captura el nombre de usuario y aparece la lista de trabajos de impresión en la pantalla de la impresora.

Después de seleccionar un trabajo, la aplicación Print Release imprime los trabajos seleccionados y, a continuación, elimina los archivos y las entradas de la base de datos de los trabajos impresos. Los trabajos que no se imprimen se mantienen durante el período de tiempo configurado y, a continuación, se eliminan. <span id="page-16-0"></span>No importa quién libere el trabajo, de forma predeterminada, se elimina automáticamente del servidor después de imprimirse. Sin embargo, si la función de reimpresión está activada, permite retener los trabajos de impresión liberados durante un tiempo adicional antes de eliminarlos automáticamente. Las estadísticas del trabajo incluyen el ID de usuario de la persona que ha imprimido el trabajo.

### **Notas:**

- **•** Cuando la función Contabilidad de documentos está activada, todas las transacciones relacionadas con el trabajo se reenvían al servidor de aplicaciones. Los datos se almacenan en una base de datos para informes administrativos.
- **•** Hay varios informes disponibles para el análisis y se pueden generar de forma ad hoc o programarse para ejecutarse en intervalos definidos.

Cuando utilice un equipo Mac, configure el recurso compartido de impresora. Para obtener más información, consulte ["Envío de trabajos desde un equipo Mac" en la página 207.](#page-206-0)

### **Descripción de la función móvil**

Los usuarios pueden enviar e imprimir trabajos mediante sus dispositivos móviles, como smartphones y tablets, ya sea mediante correo electrónico o una aplicación móvil.

Los usuarios pueden enviar un correo electrónico a una cuenta supervisada por Lexmark Solutions Email Watcher. Cuando llega un correo electrónico, se envía al servidor LDD y, a continuación, se convierte en un documento imprimible basado en los valores de conversión predefinidos y en los valores especificados por el usuario. Se puede imprimir inmediatamente en una impresora especificada por el usuario o se puede integrar con Lexmark Print Release e imprimir más tarde.

La aplicación Lexmark Print y el complemento del servicio de impresión Lexmark Print también se pueden utilizar para enviar documentos al servidor. La aplicación Lexmark Print también permite imprimir trabajos en una impresora. La aplicación es útil para impresoras Lexmark que no admitan aplicaciones ESF ni para impresoras de terceros. Lexmark Print proporciona acceso tanto a los trabajos del usuario que ha iniciado sesión como a las cuentas delegadas.

**Nota:** La aplicación Lexmark Print y el complemento del servicio de impresión Lexmark Print se pueden descargar en Google Play® o en la tienda en línea App Store.

Para obtener más información, consulte ["Configuración de dispositivos móviles" en la página 59](#page-58-0).

### **Descripción de la delegación y la autenticación de usuario**

Cuando incorpora la autenticación de usuario en la impresora o en la impresora multifunción, tiene el control total del entorno de salida. LPM se puede configurar para requerir que los usuarios se autentiquen antes de recuperar impresiones o realizar copias y digitalizaciones. La necesidad de autenticación de usuario en la impresora mejora la seguridad del documento al garantizar que solo el destinatario deseado recupera los documentos. También permite el seguimiento de cada transacción.

La autenticación de usuario puede realizarse mediante un distintivo, un nombre de usuario y contraseña o PIN. Lexmark Print Release admite varios lectores de distintivos.

En algunos entornos, varios usuarios deben acceder a un conjunto común de trabajos de impresión. Para este entorno, se puede configurar la delegación de usuarios. Los usuarios pueden asignar delegados para recuperar sus trabajos de impresión. Por ejemplo, un ejecutivo puede especificar a un asistente como delegado. Cuando se delega un trabajo, el usuario que imprimió el trabajo puede liberarlo. Además, cuando los delegados inician sesión, se les pregunta si desean imprimir sus propios trabajos o los trabajos del otro usuario.

<span id="page-17-0"></span>La autenticación de usuario está diseñada para ajustarse a los requisitos del entorno en el que se instala la solución.

### **Fiabilidad, escalabilidad y recuperación en caso de desastre**

### **Equilibrio de carga y redundancia**

En función del volumen de transacciones, el equilibrador de carga, la base de datos y los componentes del servidor de aplicaciones, se pueden instalar en un único servidor o por separado en varios servidores. Aunque un solo servidor puede gestionar la carga, si falla, todo el sistema dejará de estar disponible. Para entornos que requieren alta disponibilidad, recomendamos utilizar varios servidores junto con un equilibrador de carga de hardware.

Los servidores de equilibrio de carga reciben trabajos de los clientes de impresión y, a continuación, equilibran los trabajos entre los servidores de transacciones mediante trabajadores de equilibrio de carga y estimaciones de carga. El equilibrio de carga se basa en el número de solicitudes de sesión.

**Nota:** Asegúrese de que el servicio Lexmark Apache 2.4 se utiliza como componente de equilibrador de carga.

Se utilizan varios servidores de transacciones para admitir un número cada vez mayor de usuarios y para proporcionar redundancia para un tiempo de actividad continuo cuando falla uno de los servidores. Disponer de varios servidores también permite realizar el mantenimiento y las actualizaciones sin tener que inhabilitar todo el sistema.

Si Firebird se utiliza para la base de datos, las copias de seguridad del sistema se pueden programar, lo que le permite restaurar el sistema fácilmente en caso de fallo.

A continuación se muestra un diagrama de ejemplo para lograr la conmutación automática por error o la redundancia mediante un único centro de datos:

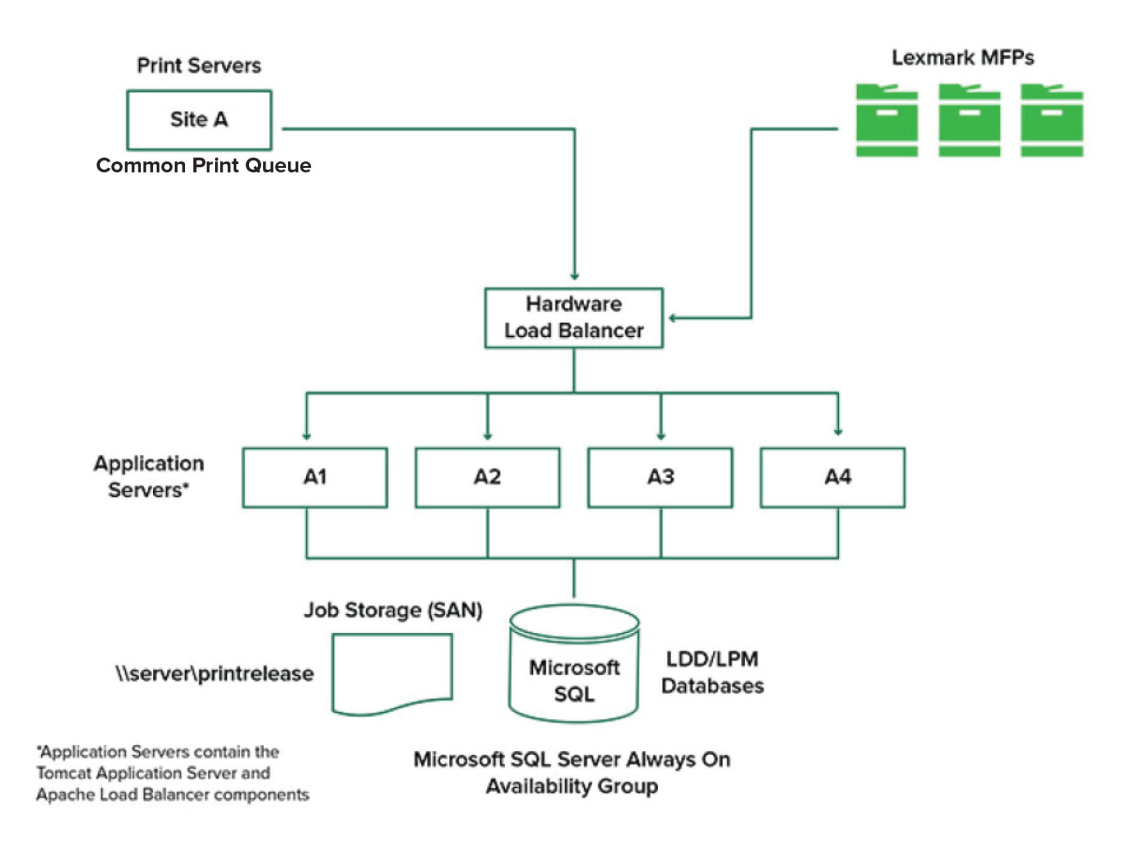

A continuación se muestra un diagrama de ejemplo para lograr la conmutación automática por error o la redundancia mediante dos centros de datos:

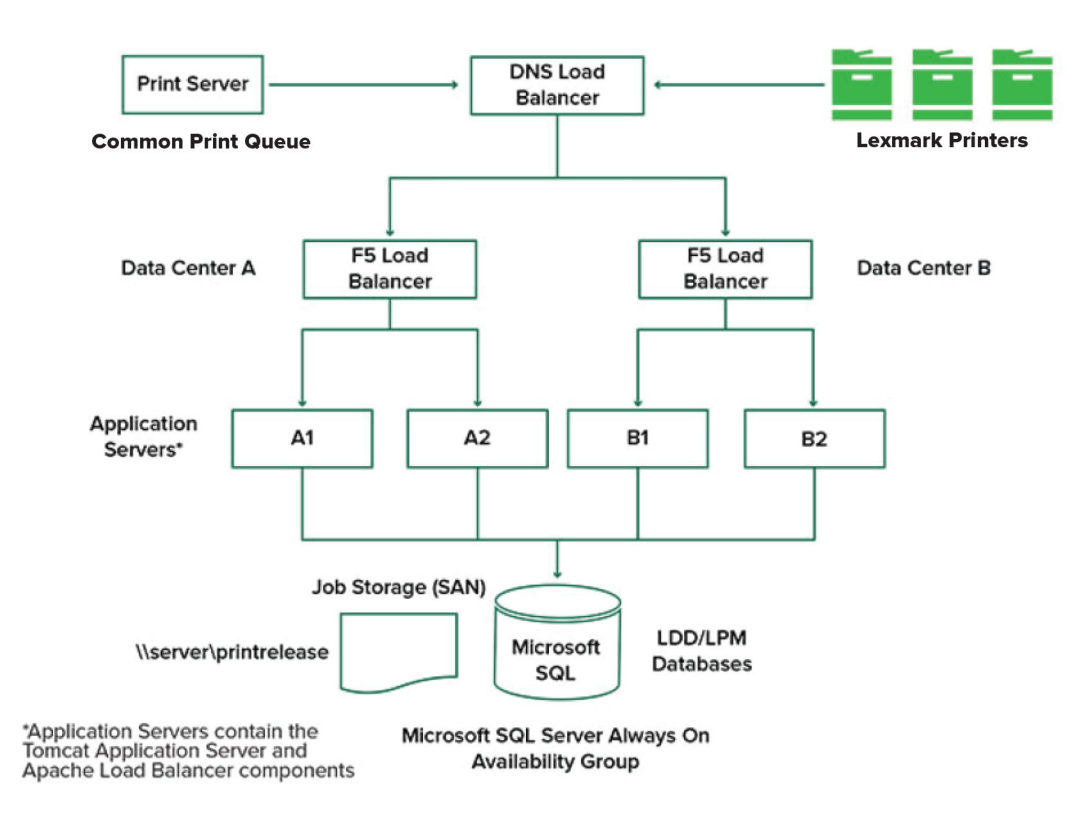

### **Tamaño y escalabilidad del sistema**

LPM es escalable para admitir varios clientes, enviando trabajos a tantos servidores como sea necesario para gestionar la carga. El equilibrador de carga selecciona un servidor para cada trabajo recibido a fin de distribuir la carga total y mantener el rendimiento del sistema. El uso de varios servidores también aumenta la fiabilidad del sistema. Si un servidor falla, el equilibrador de carga dirige los trabajos a otros servidores hasta que el servidor fallido vuelva a estar en línea.

Se puede utilizar lo siguiente para determinar el número de servidores necesarios para procesar los trabajos de forma eficaz:

- **• Demanda máxima**: normalmente el factor decisivo cuando el tiempo de ejecución medio de una solución es inferior a 30 segundos.
- **• Simultaneidad**: normalmente el factor decisivo cuando el tiempo medio de ejecución de una solución es superior a 30 segundos. Además, cuando la base de datos se instala en el hardware recomendado y se conecta mediante Gigabit Ethernet, puede procesar 200 000 mensajes registrados por hora. Este número se convierte en aproximadamente 40 000 trabajos por hora cuando se utiliza una solución típica (cinco mensajes registrados por trabajo). Si se alcanza este límite, puede que sea necesario utilizar varios sistemas LDD.

### **Demanda máxima**

Para determinar el número de servidores necesarios para gestionar la carga máxima de una solución determinada, utilice las fórmulas siguientes:

- **•** Tasa de trabajo por hora en todo el sistema = (capacidad de la impresora del sistema) x (trabajos por impresora por día) / (duración del día laborable)
- **•** Demanda máxima = 2 x (tasa de trabajo por hora en todo el sistema)
- **•** Número mínimo de servidores = (demanda máxima) / (rendimiento de un solo servidor para la solución actual)

### **Caso de ejemplo**

Considere un entorno con una capacidad de sistema de 300 impresoras, con una media de 100 trabajos por día para cada impresora. Si cada servidor procesa hasta 3000 trabajos por hora utilizando la solución, haga lo siguiente:

- **•** Determine la tasa de trabajo por hora a nivel de todo el sistema. (300 impresoras) x (100 trabajos diarios por impresora) / (8 horas al día) = 3750 trabajos por hora
- **•** Determine la demanda máxima.

2 x (3750 trabajos por hora) = 7500 trabajos por hora

**•** Determine el número mínimo de servidores.

(7500 trabajos por hora) / (3000 trabajos por hora) = 2,5 servidores

Para gestionar la carga máxima de forma fiable para una solución con un tiempo de ejecución medio de 30 segundos o menos, el sistema debe tener tres servidores.

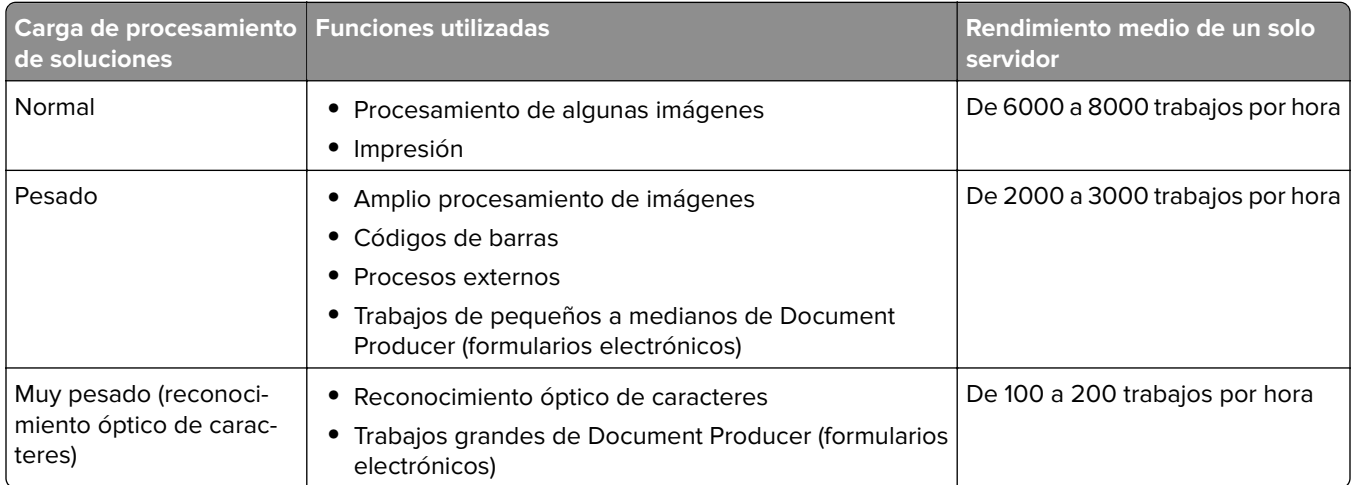

**Nota:** El uso de una RAM inferior a la recomendada reduce significativamente el rendimiento. Por ejemplo, un servidor de doble procesador con solo 2 GB de RAM puede procesar solo entre 600 y 800 trabajos por hora cuando se utiliza una solución pesada. Para obtener más información, consulte la Guía de SDK de Document Distributor de Lexmark.

### <span id="page-21-0"></span>**Simultaneidad**

Cada servidor que cumpla los requisitos recomendados puede procesar hasta 30 trabajos simultáneos de clientes. Utilice la siguiente fórmula para determinar el número de servidores necesarios para cumplir los requisitos de simultaneidad:

Número mínimo de servidores = (número de impresoras que se espera que envíen trabajos al mismo tiempo) / 30

Por ejemplo, si 100 de 300 impresoras están activas al mismo tiempo, entonces:

 $100 / 30 = 3.33$ 

Para permitir 100 impresoras activas para una solución con un tiempo de ejecución medio de 30 segundos o menos, el sistema debe tener cuatro servidores.

### **Rendimiento en todas las ubicaciones geográficas**

Las organizaciones que operan en muchas áreas pueden tener tiempos de ejecución más largos dado que los datos de impresión se mueven a través de la red de área amplia (WAN). Para resolver este problema, configure instancias independientes de Print Release en cada ubicación. Configure una ubicación como el punto de recopilación principal para los datos de contabilidad (el principal) y, a continuación, configure las otras ubicaciones para que funcionen por separado. Las otras ubicaciones deben enviar los datos de informes a la principal solo de forma programada.

**Nota:** Cuando haya instancias independientes alojadas en varias ubicaciones, configure el sistema para que los usuarios envíen trabajos de impresión desde una ubicación y, a continuación, los impriman en otra. En este caso, el trabajo de impresión se extrae a través de la WAN desde la ubicación de origen hasta la ubicación de destino. El usuario no tiene que volver a registrarse en el sistema para imprimir el trabajo de impresión.

### **Determinación del tamaño de la base de datos y los archivos y otras consideraciones**

### **Tamaño de la base de datos**

Para determinar el tamaño de la base de datos, utilice lo siguiente:

(Datos de transacción por trabajo) x (número de usuarios) x (número típico de trabajos por día) x (tiempo de mantenimiento del trabajo)

### **Cálculo de ejemplo**

300 bytes por trabajo x 2000 usuarios x 10 trabajos por día x 365 días = 2,2 GB

Para tener en cuenta las variaciones en el volumen de impresión a lo largo del tiempo, recomendamos duplicar este número.

### **Tamaño de almacenamiento de trabajos**

Para determinar el tamaño de almacenamiento de trabajos, utilice lo siguiente:

(Promedio de páginas por trabajo) x (tamaño por trabajo) x (número de usuarios) x (número típico de trabajos por día) x (tiempo de mantenimiento del trabajo)

<span id="page-22-0"></span>Suponga las siguientes estimaciones de tamaño de trabajo por página:

- **•** Color: 2 MB
- **•** Monocromo: 200 KB

### **Cálculo de ejemplo**

5 páginas x 2 MB x 2000 usuarios x 10 trabajos por día x 1 día = 200 GB

Para tener en cuenta las diferencias con respecto al tamaño promedio de los trabajos, recomendamos duplicar este número.

### **Ancho de banda de red estimado**

Suponga las siguientes estimaciones de tamaño de trabajo por página:

- **•** Color: 2 MB
- **•** Monocromo: 200 KB

Para determinar el ancho de banda de red estimado, utilice lo siguiente:

- **1** Y = (número de páginas por día x {(%Color x 2 MB) + (%Mono x 0,5 MB)})/horas de trabajo al día)
- **2** (Y/3600) x 2

Esta fórmula le proporciona una indicación aproximada del tráfico de red en MB por segundo. Incluye supuestos que pueden causar una amplia variación de esta estimación. Por ejemplo, cuando los trabajos se envían en estado estable durante todo el día.

### **Otras consideraciones**

### **Firebird, base de datos**

Firebird es la base de datos predeterminada del sistema que se incluye con LDD. Esta base de datos también se puede utilizar para LPM. Si se utiliza Firebird, LDD se puede configurar para realizar una copia de seguridad del sistema periódicamente de manera automática. Esta configuración le permite restaurar fácilmente el sistema en caso de fallo.

### **Almacenamiento de trabajos**

Para entornos más grandes que tienen varios servidores de aplicaciones, recomendamos que los trabajos se almacenen en una red de área de almacenamiento (SAN), mientras que los entornos de un solo servidor normalmente utilizarán una unidad local para el almacenamiento de trabajos. Independientemente de la ubicación en la que se almacenen los trabajos, se deben establecer protecciones para evitar la pérdida de datos.

### **Servidor de impresión**

Los servidores de impresión de Windows admiten hasta 10 000 usuarios.

### **Descripción del seguimiento, la generación de informes y las cuotas**

### **Seguimiento**

Lexmark Document Accounting realiza un seguimiento de las transacciones basadas en dispositivos realizadas por los usuarios y almacena esta información de forma centralizada con fines de generación de informes. Mientras que la aplicación Print Release sólo ofrece el seguimiento de las transacciones de Print Release, Document Accounting incluye el seguimiento de copia, fax, correo electrónico y escaneo.

Los datos de los que se realiza un seguimiento incluyen:

- **•** Nombre de usuario (si la autenticación está activada)
- **•** Tipo de trabajo
- **•** Nombre del trabajo (si está activado)
- **•** Fecha y hora
- **•** Metadatos de trabajo como el número de páginas, color o monocromo, a una cara, a dos caras, etc.

**Nota:** Para evitar entradas duplicadas en la base de datos para una sola transacción, asegúrese de que Uso del dispositivo y Print Release no realizan el seguimiento simultáneamente.

### **Informes**

Se puede ejecutar una serie de informes ad hoc o de forma programada para su análisis y la generación de informes. Los informes se pueden crear durante un período específico utilizando los datos almacenados en la base de datos Print Release y producidos como archivos PDF o CSV. Los informes programados se pueden guardar o enviar por correo electrónico a usuarios definidos.

### **Informes de Lexmark Document Accounting**

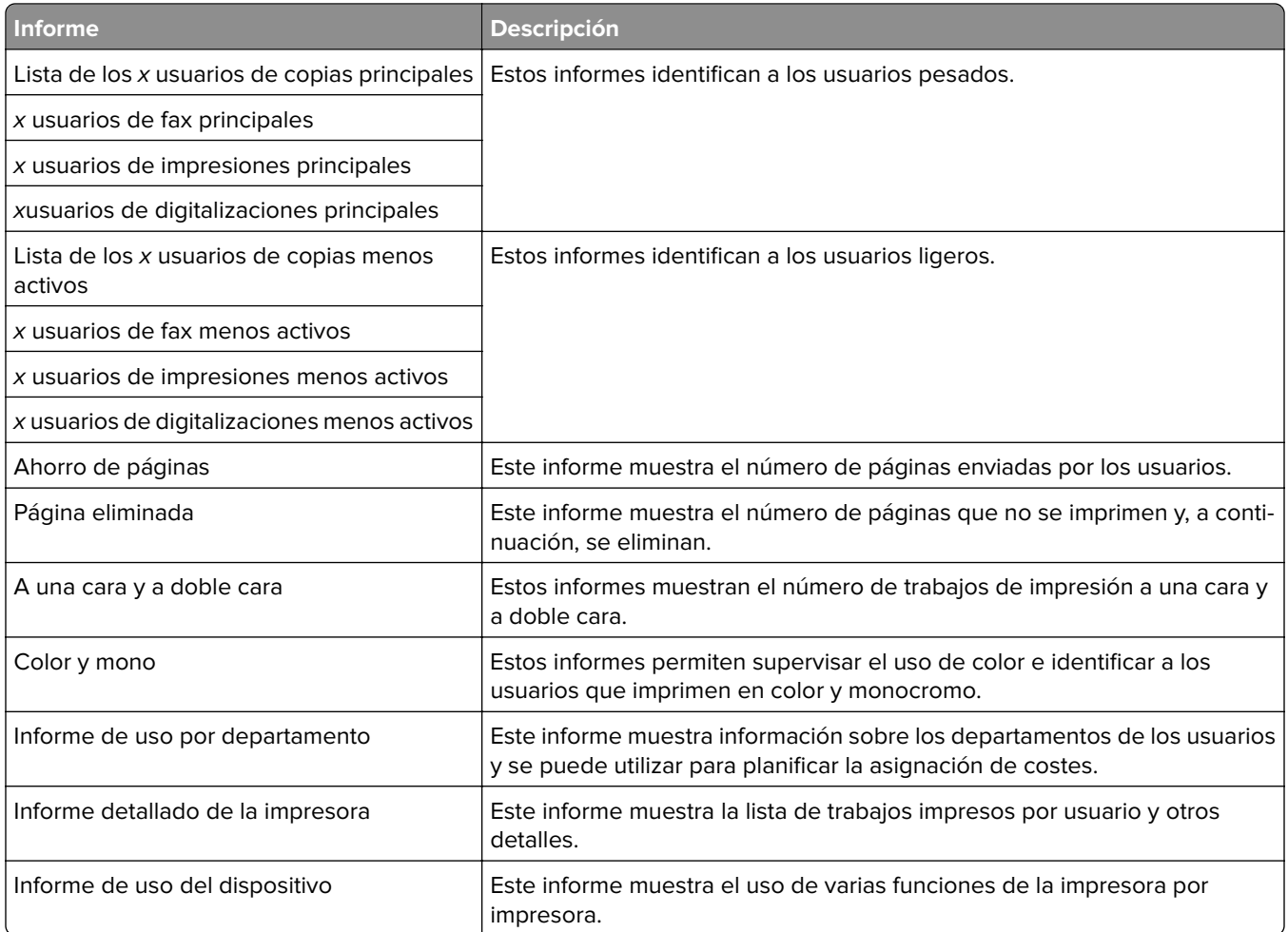

**Nota:** La información contenida en estos informes se proporciona para el análisis estadístico y no está destinada a fines de facturación.

### <span id="page-24-0"></span>**Cuotas**

LPM permite a los administradores definir cuotas para el número máximo de páginas de impresión y copia producidas dentro de un tiempo especificado. Las cuotas se pueden establecer por usuario o por grupo. Las cuotas de color son el número máximo de páginas de color que se pueden imprimir o copiar como un subconjunto de la cuota total de usuario o grupo. Por ejemplo, un usuario puede tener un máximo de 1000 páginas totales al mes, de las cuales 300 pueden ser páginas en color.

El número de páginas disponibles restante se puede mostrar en la impresora cada vez que un usuario utiliza Print Release o la función de copia. Las cuotas también pueden aplicar una parada cuando se cumpla el límite de páginas asignado. Un mensaje informa al usuario de que se ha alcanzado la cuota, pero que el usuario puede continuar imprimiendo.

### **Descripción de Print Management Console**

La solución Lexmark Print Management incluye Print Management Console, una utilidad basada en la web que le permite administrar y supervisar la solución. Print Management Console se instala con un icono de escritorio en el servidor durante la instalación de la solución LPM.

Print Management Console le permite hacer lo siguiente:

- **•** Ver y administrar trabajos de impresión actuales en la cola de Print Release.
- **•** Ver y administrar delegados de impresión de usuarios y grupos (los usuarios pueden imprimir trabajos en nombre de otro usuario), si esta función está activada en su entorno.
- **•** Ver, administrar y registrar distintivos, si está utilizando la autenticación por credenciales
- **•** Ver y administrar cuotas de usuarios y grupos, si las cuotas están activadas en su entorno.
- **•** Ver y administrar estaciones de impresión alternativas (impresoras a las que se pueden enviar trabajos de impresión desde un MFP determinado), si esta función está activada en su entorno.

# <span id="page-25-0"></span>**Modelos de impresora admitidos**

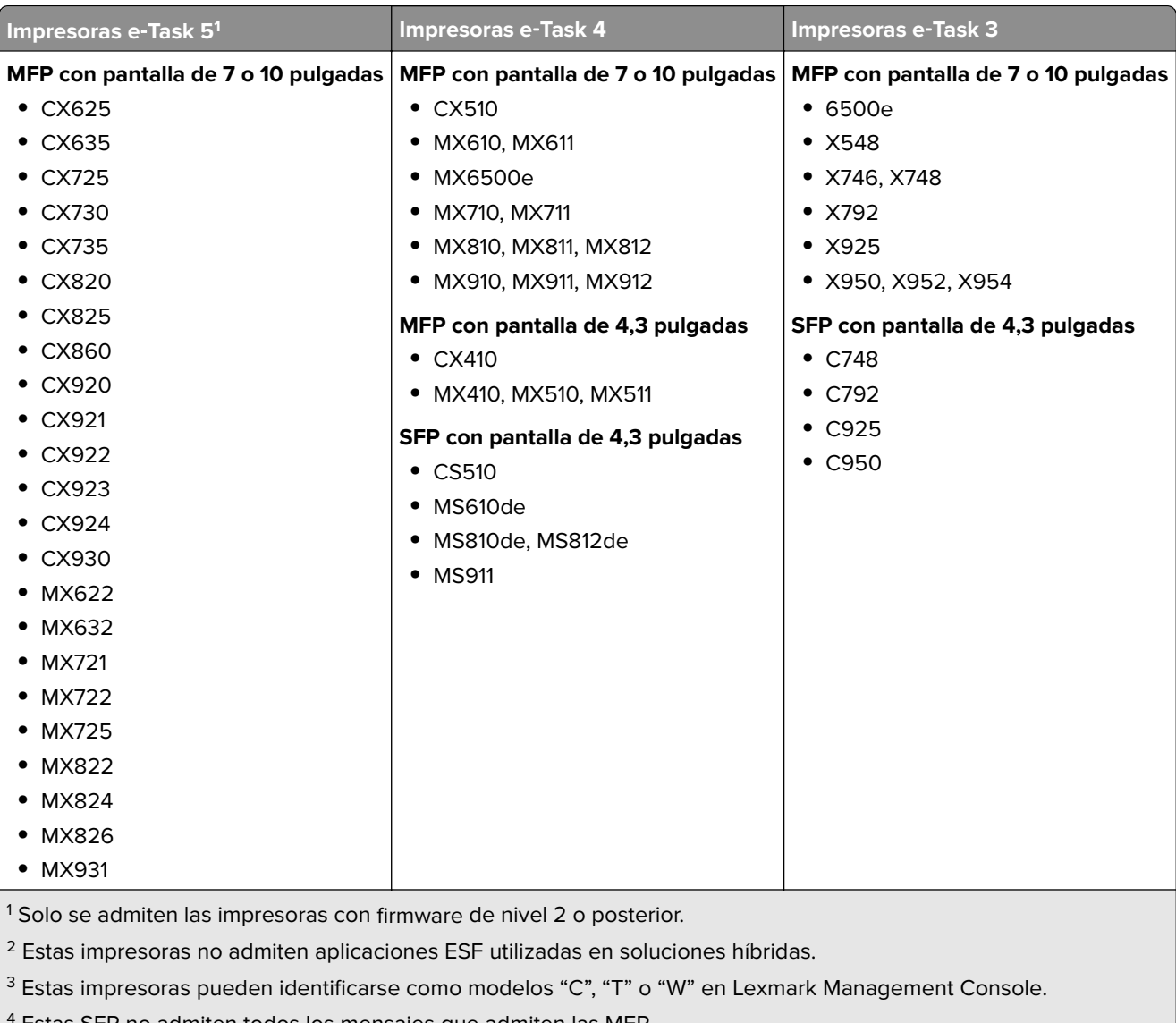

4 Estas SFP no admiten todos los mensajes que admiten las MFP.

<span id="page-26-0"></span>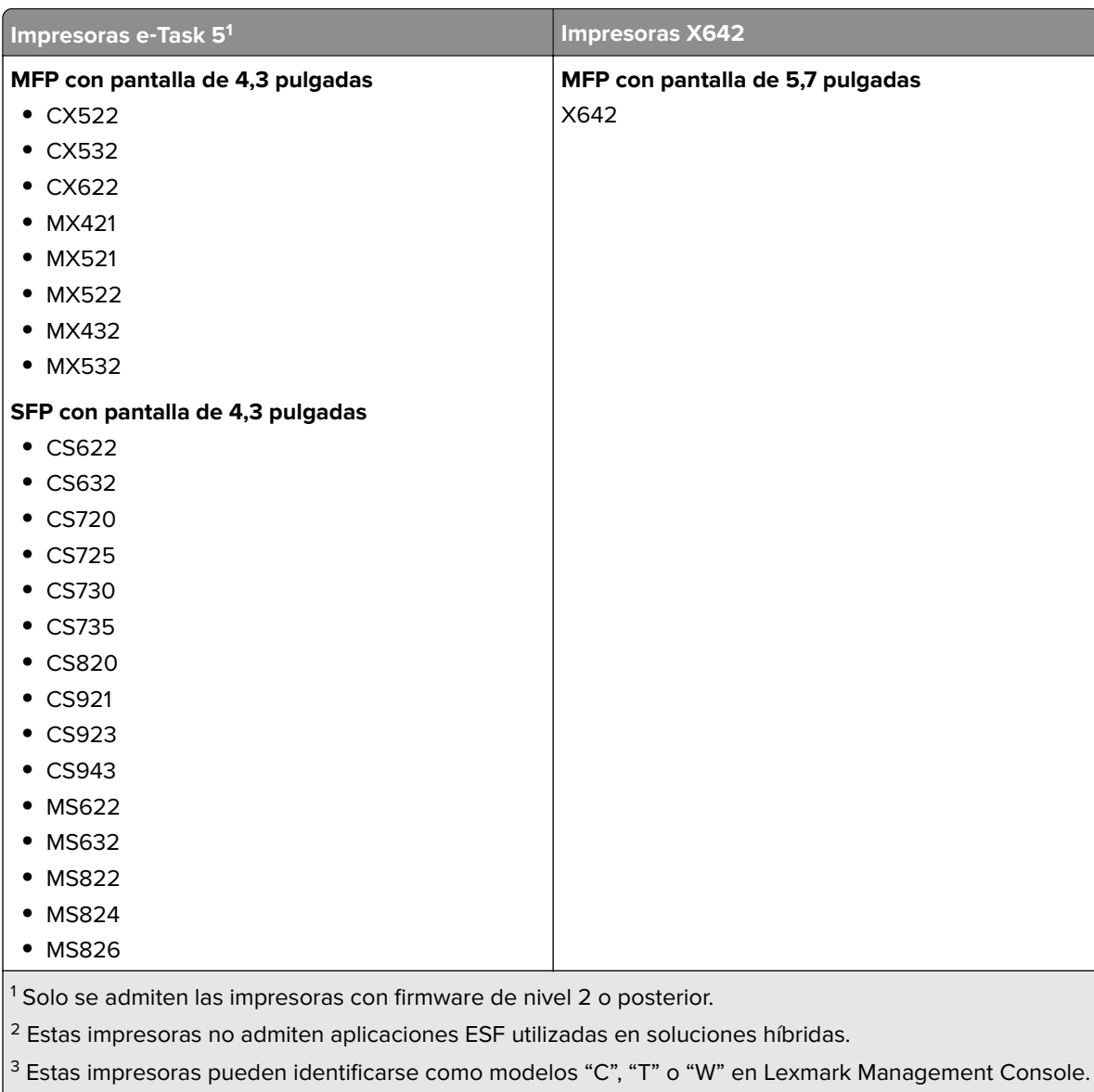

 $4$  Estas SFP no admiten todos los mensajes que admiten las MFP.

### **Notas:**

- **•** Para obtener más información sobre la compatibilidad más reciente de dispositivos y de nivel de firmware, consulte el archivo Léame.
- **•** Algunos modelos de impresora no admiten caracteres de doble byte.

# **Navegadores web admitidos**

- Google Chrome<sup>TM</sup>
- **•** Microsoft Edge
- **•** Mozilla Firefox
- **•** Safari (solo Mac OS, no Windows)

# <span id="page-27-0"></span>**Idiomas compatibles**

- **•** Portugués de Brasil
- **•** Inglés
- **•** Francés
- **•** Alemán
- **•** Italiano
- **•** Japonés
- **•** Coreano
- **•** Chino simplificado
- **•** Español
- **•** Chino tradicional

# <span id="page-28-0"></span>**Instalación de Lexmark Print Management**

Lexmark Print Management utiliza la plataforma Lexmark Document Distributor (LDD). Antes de instalar LPM, asegúrese de que LDD está instalado y de que puede iniciar sesión correctamente a través de Lexmark Management Console (LMC).

LPM le permite imprimir en una cola central y, a continuación, imprimir el trabajo de impresión en cualquier impresora multifunción Lexmark de la red. LPM proporciona varias funciones como la autenticación por credenciales, la aplicación de cuotas y el seguimiento de uso.

El instalador de LPM se puede utilizar para instalar la aplicación Print Release en una instancia de LDD existente. El instalador contiene las aplicaciones Print Release y Lexmark Print.

### **Notas:**

- **•** También puede instalar LPM silenciosamente.
- **•** Para obtener más información sobre la configuración de la aplicación Lexmark Print con LPM, consulte ["Configuración de dispositivos móviles" en la página 59](#page-58-0).
- **•** Para obtener más información sobre la configuración de LDD, consulte la Guía del administrador de Lexmark Document Distributor.

# **Dependencias de LDD**

Durante la instalación, LPM detecta la versión de LDD y el tipo de instalación. Si no se detecta la versión LDD mínima, el instalador muestra un error. Para obtener más información sobre las versiones LPM y LDD compatibles, consulte ["Versiones LPM y LDD compatibles" en la página 8](#page-7-0) .

**Nota:** Asegúrese de que el puerto de Lexmark Document Server (supervisión de puertos) está instalado para el envío de controladores. Para obtener más información, consulte ["Instalación de software de supervisión](#page-47-0) [de puertos LDD" en la página 48.](#page-47-0)

# **Dependencias del software de conversión de documentos**

Las conversiones de documentos son necesarias para el envío de trabajos de aplicaciones móviles y de correo electrónico. Durante la instalación, LPM detecta la versión del software de conversión de documentos instalado.

**Nota:** Solo los servidores de aplicaciones requieren un software de conversión de documentos.

Antes de ejecutar el instalador de LPM, instale una aplicación de conversión de documentos compatible en cada Tomcat o en los servidores de aplicaciones que estén gestionando conversiones de documentos. Recomendamos instalar la aplicación de conversión de documentos antes de ejecutar el instalador de LPM para que la solución la utilice automáticamente.

### **Software de conversión de documentos compatible y sus versiones**

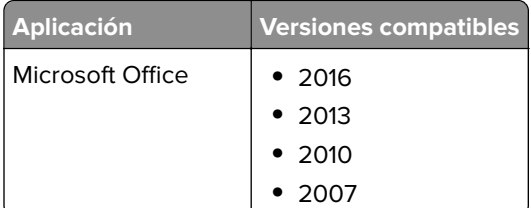

<span id="page-29-0"></span>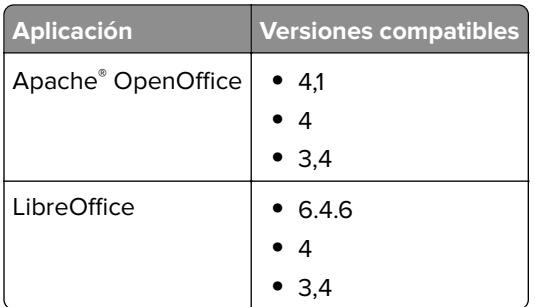

**Nota:** Se requiere OpenOffice o LibreOffice para los envíos de aplicaciones móviles o de correo electrónico. Para mejorar la fidelidad de impresión de los formatos de documentos de Microsoft Office, utilice Microsoft Office.

# **Instalación de LPM**

Si utiliza métodos de envío de trabajos móviles o de correo electrónico, asegúrese de que hay instalado un software de conversión de documentos antes de comenzar. Para obtener más información, consulte ["Dependencias del software de conversión de documentos" en la página 29.](#page-28-0)

**Nota:** Print Release no requiere un software de conversión de documentos.

**1** En su equipo, ejecute el instalador de LPM como administrador.

**Nota:** La cuenta de servicio se debe agregar al grupo de administradores locales en el servidor. Si la cuenta de servicio no forma parte del grupo de administradores locales, se deben realizar los siguientes pasos para cambiar los permisos.

- **a** Haga clic con el botón derecho en **C:\Archivos de programa\Lexmark\Solutions** en el explorador de archivos.
- **b** Seleccione la pestaña **Seguridad** y haga clic en la cuenta de servicio.
- **c** Haga clic en **Avanzado** > **Cambiar permiso**.
- **d** Seleccione la cuenta de servicio y, a continuación, haga clic en **Reemplazar todos los permisos de objetos secundarios**.
- **e** Haga clic en **Aceptar** > **Sí**.
- **f** Detenga el servicio Lexmark Solutions Application Server y vuelva a iniciarlo.
- **2** Seleccione un idioma y, a continuación, haga clic en **Aceptar**.
- **3** Seleccione **Instalar**.
- **4** Lea y acepte el acuerdo de licencia y haga clic en **Siguiente**.
- **5** Seleccione los siguientes componentes aplicables y, a continuación, haga clic en **Siguiente**:
	- **• Print Release**: contiene los archivos y servicios principales para activar Print Release.
	- **• Correo electrónico**: permite el envío de trabajos de impresión por correo electrónico.
	- **• Aplicación móvil**: permite el envío de trabajos de impresión a través de dispositivos móviles que se ejecutan en el sistema operativo iOS y la plataforma Android™.
	- **• AirPrint**: permite el envío de trabajos de impresión a través del software del sistema operativo Mac OS X y el sistema operativo iOS mediante la función de software AirPrint.

**Nota:** Para agregar un componente después de la instalación inicial, vuelva a ejecutar el instalador y, a continuación, seleccione el componente. Para obtener más información sobre los componentes, consulte ["Índice de archivos y servicios" en la página 173.](#page-172-0)

- **6** Seleccione cualquiera de las siguientes opciones avanzadas y, a continuación, haga clic en **Siguiente**:
	- **• Actualizar base de datos**: ejecuta los scripts de migración de la base de datos Liquibase y, a continuación, actualiza las tablas y columnas de la base de datos.

**Nota:** Seleccione esta configuración sólo al instalar o actualizar el primer servidor de aplicaciones.

**• Instalar solución Print Release:** instala la solución PrintReleasev2.

**Nota:** Esta configuración está seleccionada de forma predeterminada. Si tiene una solución personalizada que solo se aplica a su organización, no seleccione esta configuración.

**• Instalar solución móvil**: instala la solución móvil.

**Nota:** Seleccione esta configuración para permitir el envío de trabajos de impresión mediante dispositivos móviles. Si tiene una solución personalizada que solo se aplica a su organización, no seleccione esta configuración.

**7** Especifique la información de la base de datos y, a continuación, haga clic en **Siguiente**.

#### **Notas:**

- **•** Para almacenar los datos de Print Release en la misma base de datos que LDD, haga clic en **Importar**.
- **•** Para almacenar los datos de Print Release en una base de datos de Microsoft SQL Server independiente, seleccione **MSSQL** como tipo de base de datos.
- **•** Cuando utilice Microsoft SQL Server, cree la instancia y la base de datos para las tablas de Print Release.

Cuando utilice seguridad integrada como método de autenticación, asegúrese de que el nombre de usuario y la contraseña tienen los siguientes derechos:

- **•** Inicie sesión como servicio
- **•** Privilegios de control total para la ruta de instalación de LDD en los servidores de aplicaciones
- **•** Propietario de base de datos (dbo) en las tablas de Print Release de Microsoft SQL Server
- **8** Haga clic en **Conexión de prueba**.
- **9** Especifique la base de búsqueda y la información de atributos de usuario y, a continuación, especifique el nombre de usuario y la contraseña para conectarse al servidor LDAP.

### **Notas:**

- **•** Si se utilizan LDAPS y SSL, seleccione **Ignorar validación de certificados SSL**.
- **•** Si se detecta información LDAP en los archivos de copia de seguridad, LPM utiliza dicha información y no los valores especificados en la ventana Información de LDAP.
- **•** Al instalarlo en un equilibrador de carga, se omite la ventana Información de LDAP.

#### **10** Haga clic en **Instalar** > **Finalizar**.

Después de instalar LPM, dependiendo del servidor, el servicio Lexmark Solutions Application Server puede tardar varios minutos en iniciarse. Para comprobar si el servidor LPM está listo, haga lo siguiente:

- **1** En el equipo, abra **Administrador de tareas** .
- **2** Asegúrese de que el rendimiento de la CPU del proceso Tomcat7 permanece en menos del 3 % durante más de 15 segundos.

# <span id="page-31-0"></span>**Instalación de LPM mediante un archivo de copia de seguridad**

### **Notas:**

- **•** Antes de empezar, asegúrese de que LDD está funcionando.
- **•** Si LDD se instala mediante Instalación de restauración, cree manualmente el directorio del trabajo de impresión.
- **1** En su equipo, ejecute el instalador de LPM como administrador.

### **Notas:**

- **•** La función de copia de seguridad requiere la versión 2.3.11 o posterior de LPM. Si no se detecta la versión mínima compatible, el instalador desactiva la función de copia de seguridad.
- **•** Para la versión 2.4 de LPM, la versión mínima compatible de LDD es la versión 4.8.5. Para obtener más información, consulte ["Versiones LPM y LDD compatibles" en la página 8.](#page-7-0)
- **2** Seleccione un idioma y, a continuación, haga clic en **Aceptar**.
- **3** Seleccione **Solo copia de seguridad**.

**Nota:** Para asegurarse de que dispone de la configuración de LDD y LPM actual durante la instalación, realice el proceso de copia de seguridad antes de desconectar el sistema LDD.

**4** Para ello, realice una de las siguientes acciones:

### **Actualización desde la versión 2.8 o posterior de LPM**

- **a** Actualice LDD. Para obtener más información sobre la actualización de LDD, consulte la Guía del administrador de Lexmark Document Distributor.
- **b** Ejecute de nuevo el instalador de LPM y, a continuación, seleccione **Incluir copia de seguridad durante instalación** > **Instalar**.

### **Actualización desde la versión 2.7 o anterior de LPM**

- **a** Desplácese hasta el archivo de propiedades.
	- **•** Si está actualizando desde la versión 2.7 de LPM o anterior con copia de seguridad, o desde la versión 2.5 o anterior, desplácese hasta el archivo **<install-dir>\Lexmark\Solutions\apps\idm\WEB-INF\classes\idm-production-config.properties**, Aquí **<install**‑**dir>** es la carpeta de instalación de LDD.
	- **•** Si está actualizando desde la versión 2.5.0 de LPM o anterior desplácese hasta el archivo **<install**‑**dir>\Lexmark\Solutions\apps\MFPAuth\WEB-INF\classes\database.properties**, donde **<install**‑**dir>** es la carpeta de instalación de LDD.
	- **•** Si está actualizando desde la versión 2.5.0 o anterior de LPM, o desde la versión 2.5.1 con la base de datos Firebird, haga lo siguiente:
		- **1** Vaya a la carpeta **<install**‑**dir>\Lexmark\Solutions\apps\printrelease\WEB-INF\classes \database.properties**, donde **<install dir>** es la carpeta de instalación de LDD.
		- **2** Actualice de **database.PIN.dataSource=PIN** a **database.PIN.dataSource=SOLUTIONINFO**.
	- **•** Si está actualizando desde la versión 2.3.13 o anterior de LPM, o desde la versión 2.3.8 a la 2.3.15, a la versión 2.6, vaya al archivo **<install**‑**dir>\Lexmark\Solutions\apps\printrelease\WEB-INF\classes \database.properties**, aquí **<install dir>** es la carpeta de instalación de LDD.
- **b** Realice uno de los procedimientos siguientes:
	- **•** Si está actualizando desde la versión 2.7 de LPM o anterior con copia de seguridad, en el archivo idm‑production-config.properties, agregue lo siguiente:
		- **– lpma-job-data-collector,***ClientSecret*
		- **– esf-device-usage,***ClientSecret*
		- **– idm-client,***ClientSecret*
		- **– esf-cardauth-app,***ClientSecret*
		- **– idp.client\_credentials.***EntryNumber***=***ClientID***,** *ClientSecret***,public**

Dónde:

- **•** *EntryNumber* es el número de entrada correspondiente.
- **•** *ClientID* es el ID de cliente.
- **•** *ClientSecret* es el secreto del cliente.

Por ejemplo, **idp.client\_credentials.1=lpma-job-data-collector, 4054bd0a**‑**95e0**‑**11ea**‑**bb37**‑**0242ac130002,public**.

**Notas:**

- **•** Si hay identificadores y secretos de cliente existentes en el archivo, continúe con la numeración.
- **•** Generar UUID (identificadores únicos universales) para los secretos de cliente por ID de cliente.
- **•** Si está actualizando desde la versión 2.5 de LPM o anterior, en el archivo idm‑productionconfig.properties, haga lo siguiente:
	- **–** Agregue **primary** a cada atributo LDAP. Por ejemplo, **primary.idm.ldap.url=** y **primary.idm.ldap.base=**.
	- **–** Agregue el atributo de LDAP **primary.idm.ldap.domain=\"\"**.
- **•** Si está actualizando desde la versión 2.5.0 o anterior de LPM, en el archivo database.properties, agregue lo siguiente en las ubicaciones de tabla adecuadas antes de realizar la copia de seguridad:
	- **– database.BADGE.table=PR\_BADGE**
	- **– database.BADGE.colUserId=USERID**
	- **– database.BADGE.colBadgeId=BADGEID**
	- **– database.BADGE.type=***<dbType>*

Donde *<dbType>* es o bien **mssql** o **fb**, en función de la instalación actual.

- **•** Si está actualizando desde la versión 2.3.13 o anterior de LPM, en el archivo database.properties, agregue lo siguiente en las ubicaciones de tabla adecuadas antes de realizar la copia de seguridad:
	- **– database.FRAMEWORK.type=***<dbType>*
	- **– database.WEBAPP.type=***<dbType>*

Donde *<dbType>* es o bien **mssql** o **fb**, en función de la instalación actual.

- **•** Si está actualizando desde la versión 2.3.8 de LPM a la 2.3.15, a la versión 2.6, en el archivo database.properties, haga lo siguiente:
	- **–** Sustituya **\/** por **/**.
	- **–** Elimine los espacios antes y después de **=**.

Por ejemplo, si la línea actual es **database.WEBAPP.connect =**

**jdbc:firebirdsql:***IPaddress***\/3050:SOLUTIONINFO**, la línea actualizada debe ser **database.WEBAPP.connect=jdbc:firebirdsql:***IPaddress***/3050:SOLUTIONINFO**.

- <span id="page-33-0"></span>**c** Actualice LDD. Para obtener más información sobre la actualización de LDD, consulte la Guía del administrador de Lexmark Document Distributor.
- **d** Ejecute de nuevo el instalador de LPM y, a continuación, seleccione **Incluir copia de seguridad durante instalación** > **Instalar**.

# **Instalación silenciosa de LPM**

### **Descripción de la configuración de la base de datos para una instalación silenciosa**

**Nota:** La instalación silenciosa sólo admite grupos de trabajo.

### **Configuración de la base de datos de LDD**

### **Para Firebird**

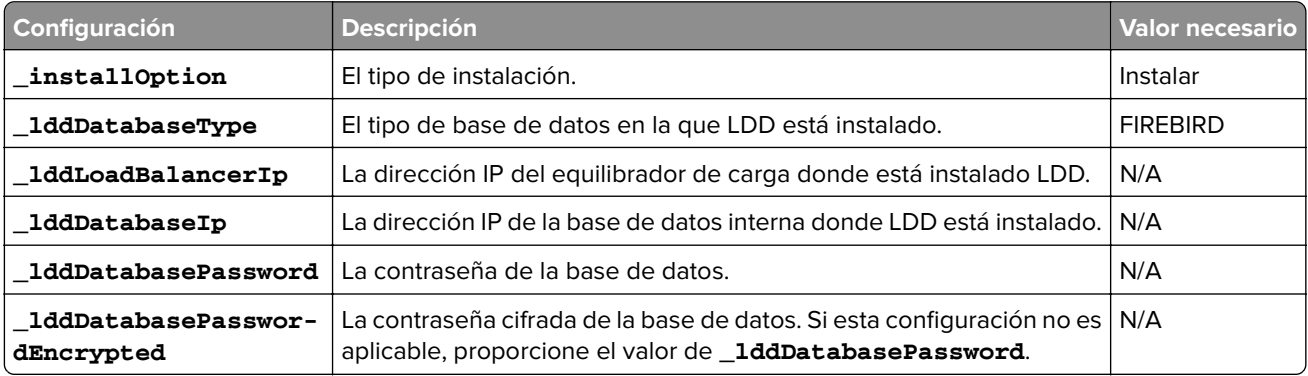

### **Para Microsoft SQL Server**

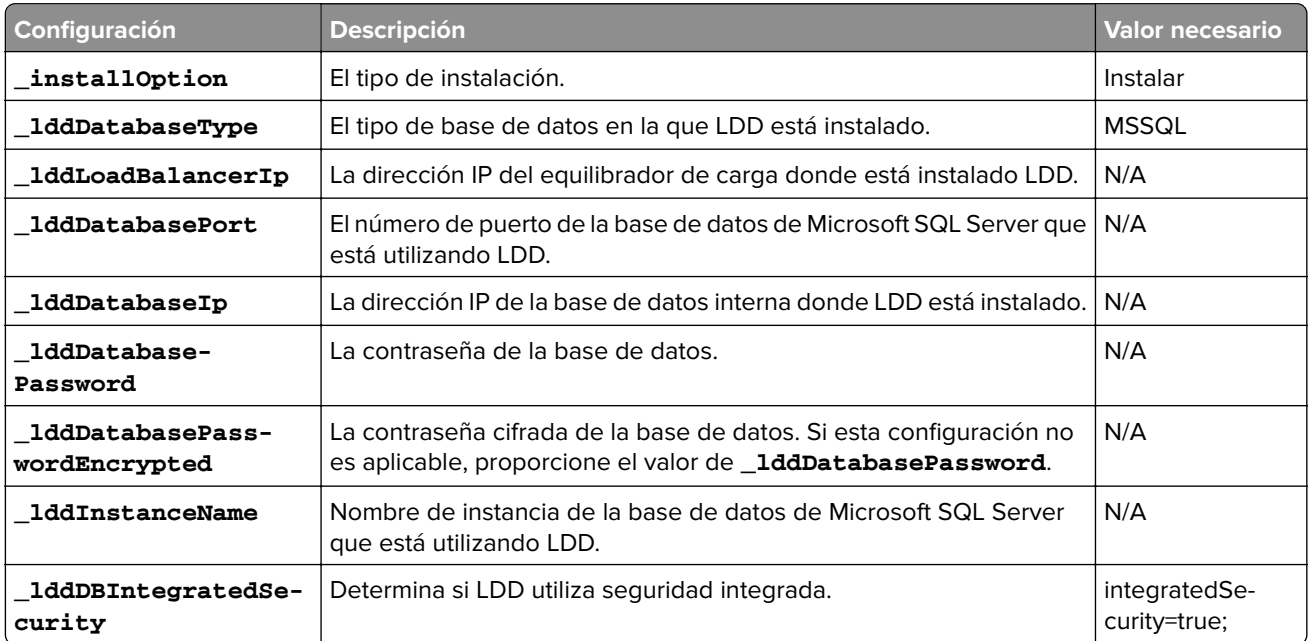

### **Configuración de la base de datos de LPM**

### **Para Firebird**

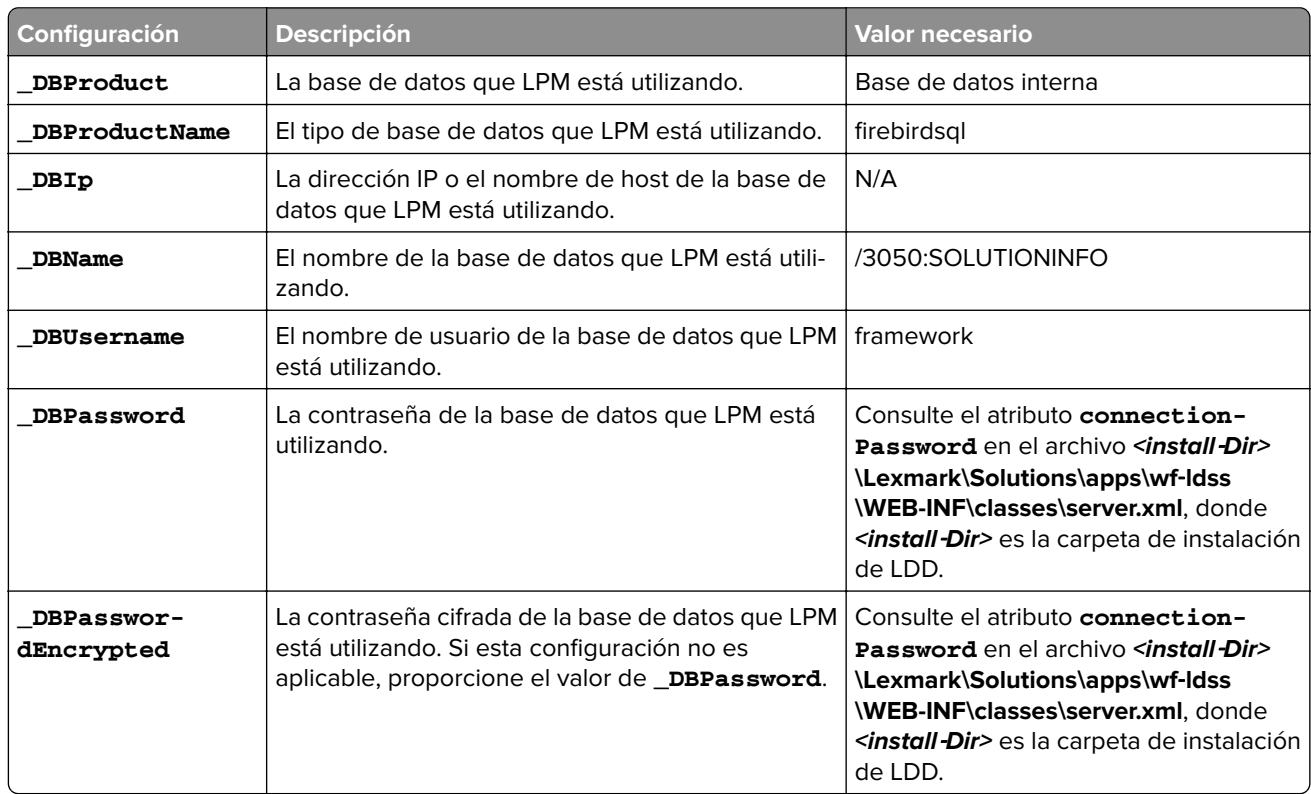

### **Para Microsoft SQL Server**

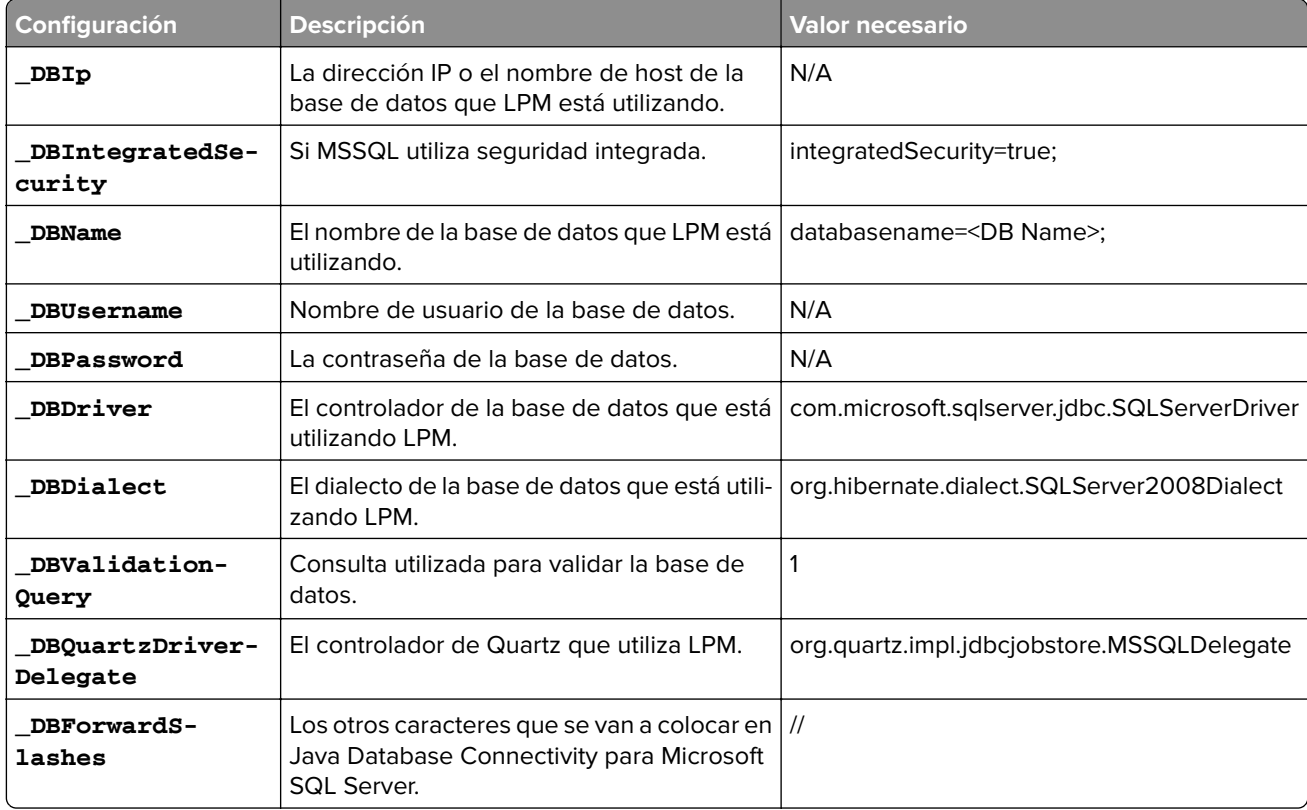

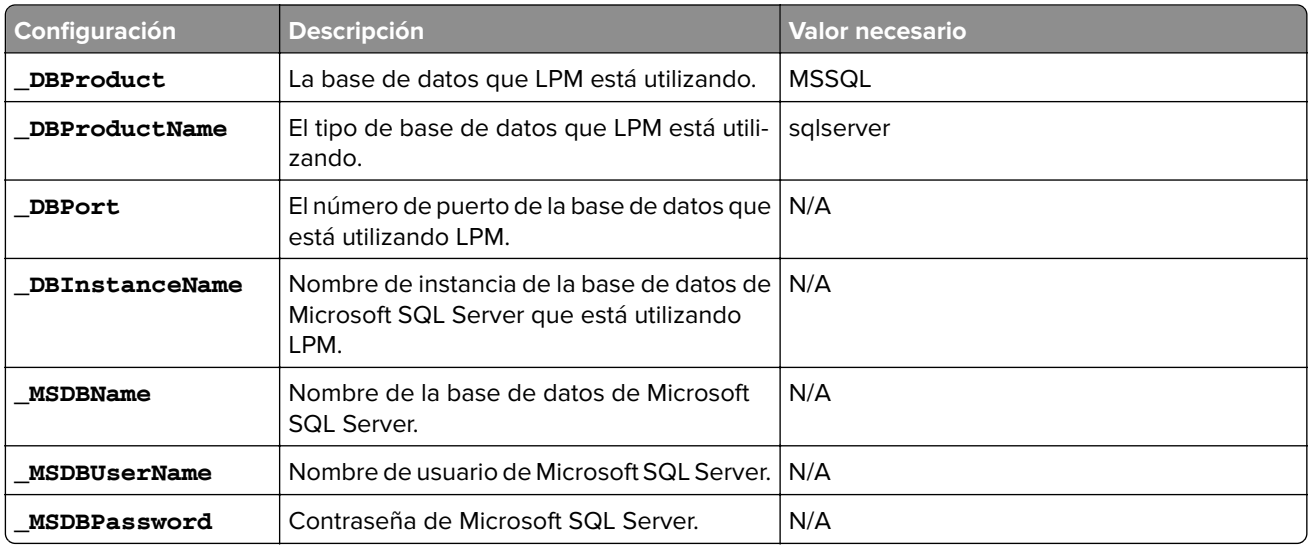

### **Valores de LDAP de LPM**

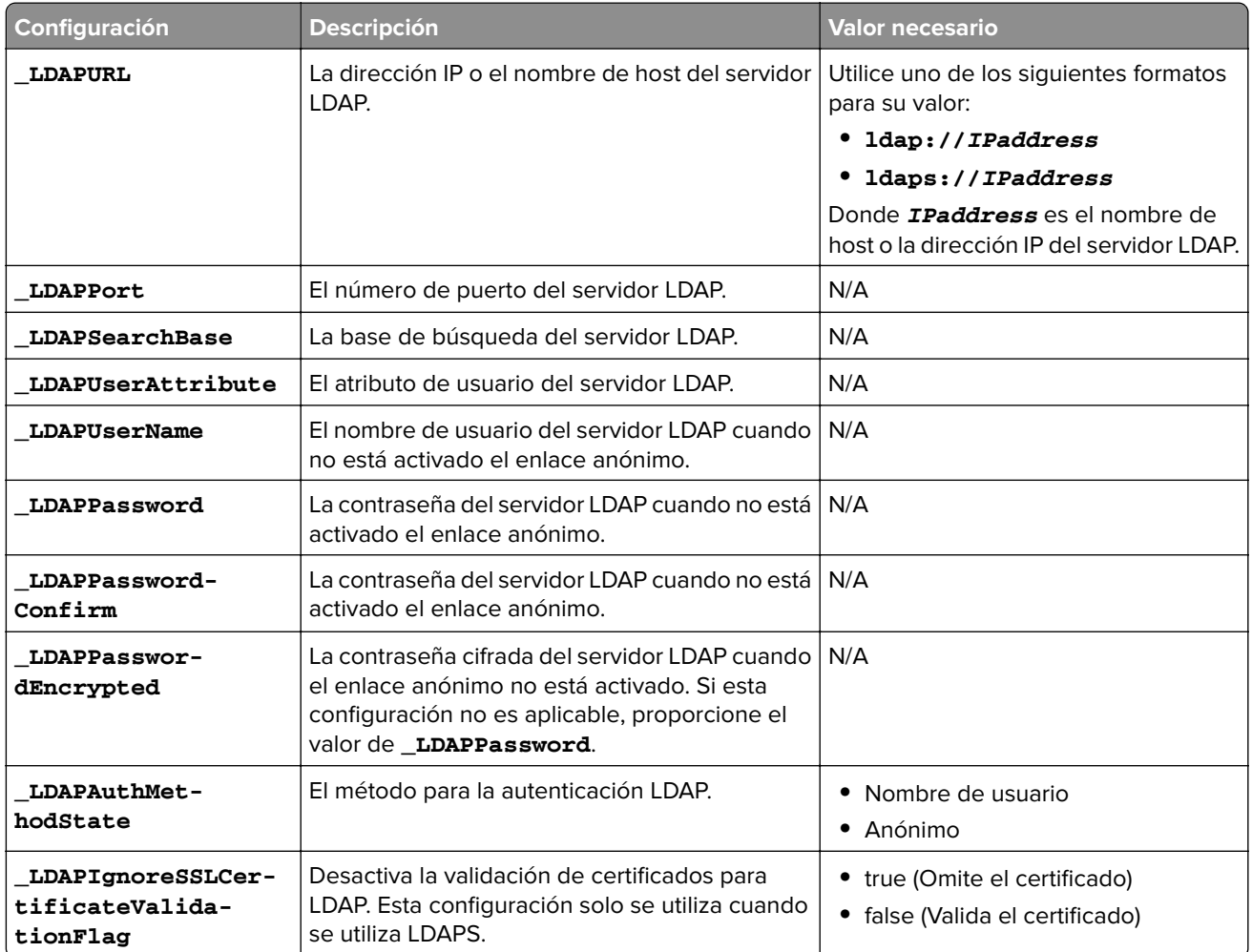
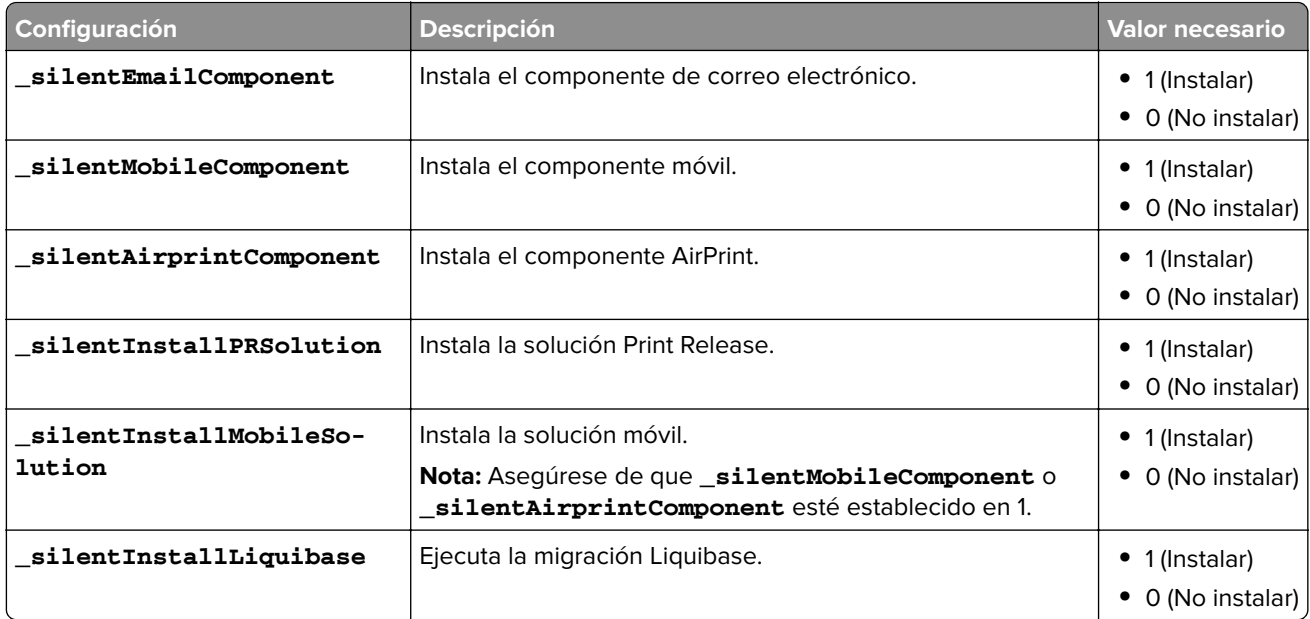

#### **Configuración de instalación de LPM**

#### **Instalación silenciosa de LPM**

- **1** Utilice un editor de texto para crear el archivo **silent-settings.ini**.
- **2** Especifique la configuración correcta.

#### **Código de ejemplo para LDD y LPM utilizando una base de datos de Microsoft SQL Server y Firebird**

#### **Código de ejemplo para Firebird**

```
_installOption=Install _lddDatabaseType=FIREBIRD _lddLoadBalancerIp=<IP_address> 
_lddDatabaseIp=<IP_address> _lddDatabasePassword=<Firebird_Database_Password> 
_lddDatabasePasswordEncrypted=<Firebird_Database_Password> _LDAPURL=ldap://<IP_address> 
_LDAPPort=<LDAP_port> _LDAPSearchBase=dc=kinton,dc=com _LDAPUserAttribute=sAMAccountName 
_LDAPUserName=<username@kinton.com> _LDAPPassword=<Password> _LDAPPasswordConfirm=<Password> 
_LDAPPasswordEncrypted=<Password> _LDAPAuthMethodState=Username _DBProduct=Internal Database 
_DBProductName=firebirdsql _DBIp=<IP_address> _DBName=/3050:SOLUTIONINFO 
_DBUserName=framework _DBPassword=<Firebird_Database_Password> 
_DBPasswordEncrypted=<Firebird_Database_Password> _DBDriver=org.firebirdsql.jdbc.FBDriver 
_DBDialect=org.hibernate.dialect.FirebirdDialect _DBValidationQuery=select 1 from RDB
$DATABASE _DBQuartzDriverDelegate=org.quartz.impl.jdbcjobstore.StdJDBCDelegate 
_DBPort=<Port_number> _silentEmailComponent=1 _silentMobileComponent=1 
_silentAirprintComponent=0 _silentInstallPRSolution=1 _silentInstallMobileSolution=1 
_silentInstallLiquibase=1
```
### **Código de ejemplo para Micro Server**

\_installOption=Install \_lddDatabaseType=MSSQL \_lddLoadBalancerIp=<IP\_address>

\_lddDatabasePort=<Port number> \_lddDatabaseIp=<IP\_address>

\_lddDatabaseUsername=ktest@lrdc.lexmark.ds \_lddDatabasePasswordEncrypted=<Password>

\_lddDBInstanceName= \_lddDBIntegratedSecurity=integratedSecurity=true;

```
_LDAPURL=ldap://<IP_address> _LDAPPort=<Port number> _LDAPSearchBase=dc=kinton,dc=com
```
\_LDAPUserAttribute=sAMAccountName \_LDAPUserName=username@kinton.com \_LDAPPassword=<Password> \_LDAPPasswordConfirm=<Password> \_LDAPPasswordEncrypted=<Password>

\_LDAPAuthMethodState=Username \_DBIp=<IP\_address>

\_DBUserName=<Username> \_DBPassword=<Password>

\_DBIntegratedSecurity=integratedSecurity=true; \_DBName=;databasename=SOLUTIONINFO;

\_DBDriver=com.microsoft.sqlserver.jdbc.SQLServerDriver

\_DBDialect=org.hibernate.dialect.SQLServer2008Dialect \_DBValidationQuery=select 1 \_DBQuartzDriverDelegate=org.quartz.impl.jdbcjobstore.MSSQLDelegate \_DBForwardSlashes=// \_DBProduct=MSSQL \_DBProductName=sqlserver \_DBPort=<Port\_number> \_DBInstanceName= \_MSDBName=SOLUTIONINFO \_MSDBUserName=<Username> \_MSDBPassword=<Password> \_silentEmailComponent=1 \_silentMobileComponent=1 \_silentAirprintComponent=0 \_silentInstallPRSolution=1 \_silentInstallMobileSolution=1 \_silentInstallLiquibase=1

#### **Código de ejemplo para entorno sin servidor**

```
_installOption=Install _lddLoadBalancerIp=<IP_address> _lddDatabaseType=FIREBIRD 
_lddDatabaseIp=<IP_address> _lddDatabasePasswordEncrypted=<Firebird_Database_Password> 
_LDAPURL=ldap://<IP_address> _LDAPPort=389 _LDAPSearchBase=dc=kinton,dc=com 
_LDAPUserAttribute=sAMAccountName _LDAPUserName=username@kinton.com _LDAPPassword=<Password> 
_LDAPPasswordConfirm=<Password> _LDAPPasswordEncrypted=<Password> 
_LDAPAuthMethodState=Username _DBIp=<IP_address> 
_DBIntegratedSecurity=integratedSecurity=true; _DBName=;databasename=HYBRID; 
_DBUserName=<Username> _DBPassword=<Password> 
_DBDriver=com.microsoft.sqlserver.jdbc.SQLServerDriver 
_DBDialect=org.hibernate.dialect.SQLServer2008Dialect _DBValidationQuery=select 1 
_DBQuartzDriverDelegate=org.quartz.impl.jdbcjobstore.MSSQLDelegate _DBForwardSlashes=// 
_DBProduct=MSSQL _DBProductName=sqlserver _DBPort=3341 _DBInstanceName=<Instance_name> 
_MSDBIp=<IP_address> _MSDBName=HYBRID _MSDBUserName=<Username> _MSDBPassword=<Password> 
_MSDBInstanceName=<Instance_name> _silentEmailComponent=1 _silentMobileComponent=1 
_silentAirprintComponent=0 _silentInstallPRSolution=1 _silentInstallMobileSolution=1 
_silentInstallLiquibase=1
```
### **Código de ejemplo para LDD y LPM utilizando una base de datos Firebird**

```
_installOption=Install _lddLoadBalancerIp=<LB IP Address> 
_lddDatabasePassword=<Firebird_Database_Password> _lddDatabasePasswordEncrypted=ENC 
(qJj0mHFqIm6dfigOL/57tw==) _lddDatabaseType=FIREBIRD _LDAPURL=<LDAP IP Address> 
_LDAPPort=<LDAP Port> _LDAPSearchBase=<LDAP Search Base> _LDAPUserAttribute=<LDAP User 
Attribute> _LDAPUserName=<LDAP Username> _LDAPPassword=<LDAP Password> 
_LDAPPasswordConfirm=<LDAP Password> _LDAPPasswordEncrypted=ENC (4dw4psQIC/uas/H7HMcqOQ==) 
_LDAPAuthMethodState= _DBIp=<DB IP Address> _DBName=/3050:SOLUTIONINFO _DBUserName=framework 
_DBPassword=<Firebird_Database_Password> _DBPasswordEncrypted=ENC (qJj0mHFqIm6dfigOL/57tw==) 
_DBProductName=firebirdsql _DBdriver=org.firebirdsql.jdbc.FBDriver 
_DBDialect=org.hibernate.dialect.FirebirdDialect _DBValidationQuery=select 1 from RDB
$DATABASE _DBQuartzDriverDelegate=org.quartz.impl.jdbcjobstore.StdJDBCDelegate 
_DBForwardSlashes= _DBPRoduct=Internal Database _DBInstanceName= _DBPort=3050 _MSDBName= 
_MSDBUserName= _MSDBPassword= _silentEmailComponent=1 _silentMobileComponent=1 
_silentAirprintComponent=1 _silentInstallPRSolution=1 _silentInstallMobileSolution=1 
_silentInstallLiquibase=1
```
- **3** Guarde el archivo.
- **4** En la línea de comandos, escriba lo siguiente:

#### *LPMinstaller***\LexmarkPrintManagement-***version***.exe /S /SILENTCONFIG=***Path***\silentsettings.ini**

Dónde:

- **•** *LPMinstaller* es la ruta de carpeta del instalador de LPM.
- **•** *Version* es la versión del instalador de LPM.
- **•** *Path* es la ruta de la carpeta del archivo silent-settings.ini.

## **Descripción de la función de copia de seguridad del instalador de LPM**

La función de copia de seguridad del instalador copia los archivos de configuración LPM en la carpeta **%allusersprofile%\Lexmark\PrintManagement\backuprestore**.

Se guardan los siguientes archivos:

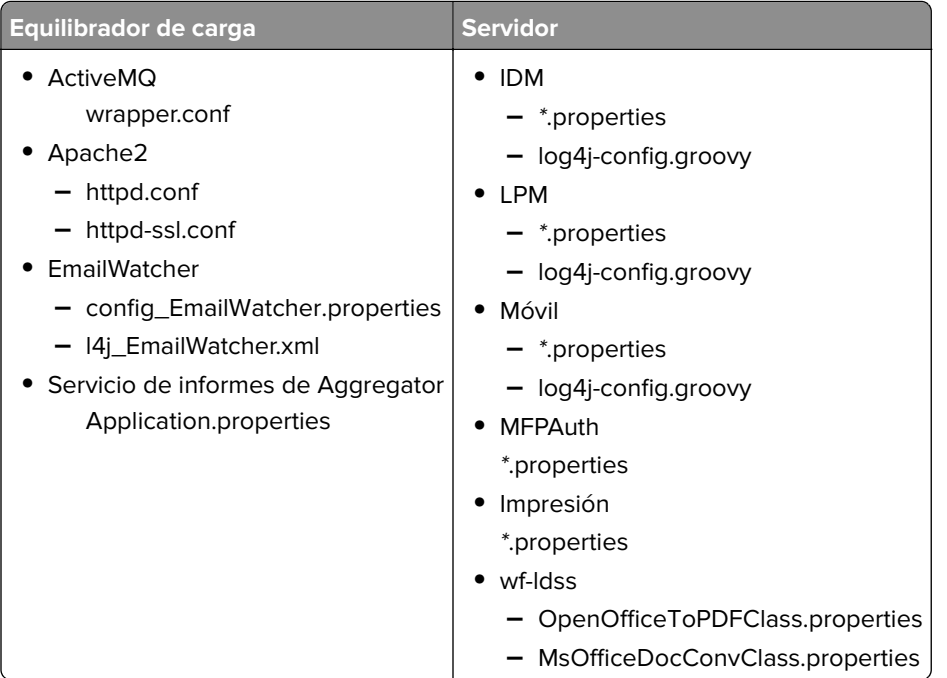

Los siguientes archivos se guardan y se utilizan para rellenar previamente los campos y restaurar los valores durante la instalación:

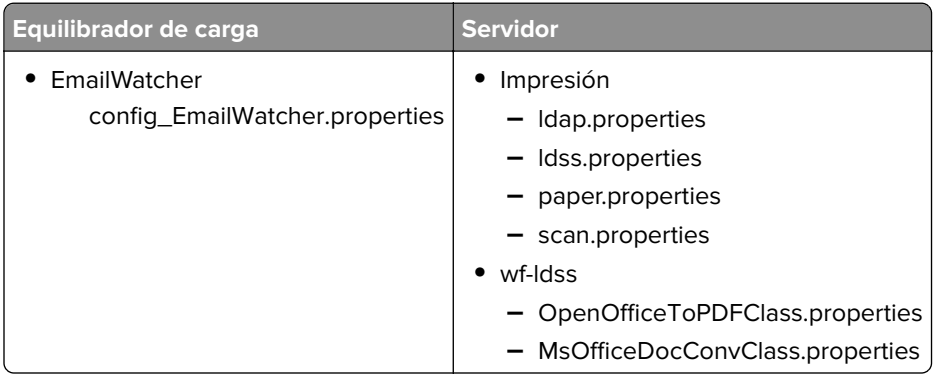

Al desinstalar LPM, se restauran los archivos de configuración originales de Apache. Para asegurarse de que la configuración LPM actual está disponible durante la instalación, realice la copia de seguridad antes de desconectar el sistema.

## **Descripción del proceso de copia de seguridad de LDAP**

A continuación se muestra el orden de búsqueda de la información de LDAP:

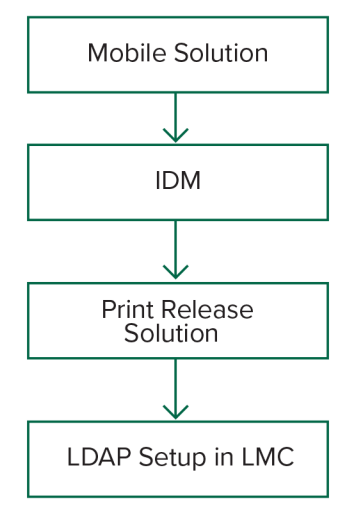

La información de LDAP se almacena en el archivo **%allusersprofile%\Lexmark\PrintManagement \backupRestore\ldapinfo.txt**.

**Nota:** La contraseña de este archivo está cifrada.

Si se detecta información de LDAP desde una fuente, LPM utiliza esa información para la copia de seguridad y deja de buscar desde otras fuentes de LDAP. Por ejemplo, si se detecta información de LDAP en la solución de impresión móvil, no se realiza la búsqueda en el IDM.

## **Versiones compatibles**

La función de copia de seguridad está disponible para la versión 4.8.0 de LDD y la versión 2.3.11 o posterior de LPM.

Si está actualizando desde versiones anteriores de LPM, la instalación no continuará hasta que se detecte la versión 4.8.5 o posterior de LDD. Para obtener más información, consulte ["Versiones LPM y LDD compatibles"](#page-7-0) [en la página 8.](#page-7-0)

## **Descripción de la base de datos**

#### **Notas:**

- **•** Las tablas de Print Release se crean automáticamente durante la instalación.
- **•** No es necesario ejecutar los scripts de SQL manualmente.

Cuando utilice Microsoft SQL Server, asegúrese de que:

- **•** La instancia y la base de datos se crean mediante Microsoft SQL Server Management Console antes de ejecutar el instalador.
- **•** La cuenta de base de datos utilizada al acceder a las tablas de Print Release es la de un propietario de la base de datos.

## **Microsoft SQL Server y Firebird**

Firebird es la base de datos del sistema predeterminada que se incluye con LDD y también se puede utilizar para LPM. Microsoft SQL Server también se puede utilizar como alternativa para Firebird. Para Microsoft SQL Server, cree manualmente la base de datos LPM antes de iniciar el instalador LPM. Durante la instalación, LPM rellena los distintos archivos de propiedades de la base de datos LPM con las cadenas de conexión adecuadas. También crea automáticamente las tablas LPM en la base de datos especificada. En función de si la instalación es una configuración sin servidor o con servidor, las fuentes de datos pueden variar. En una configuración con servidor, se utiliza la misma base de datos para LDD y LPM. En una configuración sin servidor, se utiliza Firebird para LDD y Microsoft SQL Server para LPM.

**Nota:** Para Firebird, las tablas se colocan automáticamente en la base de datos de **SOLUTIONSINFO**. Para Microsoft SQL Server, recomendamos utilizar el nombre del cliente como la base de datos **PRINTRELEASE**.

LPM hace referencia a los siguientes tres archivos de propiedades de base de datos:

- **• <Install-Dir>\Lexmark\Solutions\apps\printrelease\WEB-INF\classes\database.properties**: contiene la configuración de la base de datos a la que hace referencia la solución PrintReleasev2 durante la ejecución.
- **• <Install-Dir>\Lexmark\Solutions\apps\lpm\WEB-INF\classes\database-production-config.properties**: contiene la configuración de la base de datos para el portal del administrador de LPM.
- **• <Install-Dir>\Lexmark\Solutions\apps\idm\WEB-INF\classes\database-production-config.properties**: contiene la configuración de la base de datos para Identity Management Service.

Por ejemplo, la configuración de la base de datos para el portal del administrador de LPM contiene una sección predeterminada y secundaria de origen de datos. En una configuración con servidor, los orígenes de datos predeterminados y secundarios dirigen a la misma base de datos. En una configuración sin servidor, el origen de datos predeterminado dirige a la base de datos de Microsoft SQL Server de LPM y el origen de datos secundario dirige a la base de datos de LDD Firebird.

## **Información de la base de datos**

Durante la instalación, LPM determina la información de la base de datos de los archivos de copia de seguridad y rellena previamente los campos con los datos. Asegúrese de que la información es correcta. Si un archivo de copia de seguridad no está disponible, los campos están vacíos.

LPM admite lo siguiente:

- **•** Instalación de grupos de trabajo para LPM y LDD en Firebird
- **•** Instalación sin servidor para LDD en Firebird y LPM en Microsoft SQL Server
- **•** Instalación completa de LDD y LPM en Microsoft SQL Server

**Nota:** En la versión 2.7 o posterior de LPM, la instalación en el equilibrador de carga requiere proporcionar información de la base de datos para utilizar el servicio Lexmark Solutions Aggregator.

## **Nombre de instancia**

Al utilizar Microsoft SQL Server, puede especificar un nombre de instancia para la base de datos de Print Release. Si no se especifican el nombre de instancia ni el número de puerto, se utilizan la instancia y el número de puerto predeterminados. Si ha cambiado el número de puerto, especifíquelo. El número de puerto predeterminado más común es el 1433.

Para utilizar una instancia con nombre, introduzca el nombre en el campo Nombre de instancia. Especificar un número de puerto es opcional. Sin embargo, cuando se especifique, asegúrese de que el número de puerto es correcto para el nombre de instancia especificado.

## **Tipo de seguridad**

Cuando utilice Microsoft SQL Server, seleccione **Seguridad integrada** para utilizar la autenticación de Windows o de **Microsoft SQL Server**. Si ha seleccionado **Microsoft SQL Server**, introduzca el nombre de usuario y la contraseña.

Si selecciona **Seguridad integrada**, debe ejecutar el instalador LPM como usuario con permisos db\_owner en la base de datos. A continuación, debe introducir las credenciales en los campos Nombre de usuario y Contraseña.

**Nota:** Al seleccionar **Seguridad integrada**, los servicios LPM que se comunican directamente con la base de datos se configuran automáticamente para utilizar estas credenciales.

## **Actualización de la contraseña**

Cuando utilice la autenticación de Microsoft SQL Server y Microsoft SQL Server se utilice solo para LPM, haga lo siguiente:

- **1** Utilice un editor de texto para abrir los siguientes archivos:
	- **• apps\printrelease\WEB-INF\classes\database.properties**
	- **• apps\idm\WEB-INF\classes\database-production-config.properties**
	- **• apps\lpm\WEB-INF\classes\database-production-config.properties**
	- **• apps\MFPAuth\WEB-INF\classes\database.properties**
- **2** Actualice la contraseña cifrada con texto sin formato:

```
Desde:
```

```
dataSource.password = ENC(TO86KjCYKsH7XoInQ1gj/gxj9390+C/g)
```
Para:

dataSource.password = newpassword

**Nota:** La contraseña se cifra automáticamente después de reiniciar Lexmark Solutions Application Server.

- **3** Reinicie el servicio Lexmark Solutions Application Server.
- **4** Utilice un editor de texto para abrir el archivo **services\lpm-reports-service\application.properties** file.
- **5** Actualice la contraseña cifrada con texto sin formato:

```
Desde:
```
dataSource.password = ENC(TO86KjCYKsH7XoInQ1gj/gxj9390+C/g)

Para:

dataSource.password = newpassword

- **6** Reinicie Lexmark Reports Aggregator Service.
- **7** Utilice un editor de texto para abrir el archivo **services\lpm-user-data-management-service\config \application.properties**.
- **8** Actualice la contraseña cifrada con texto sin formato:

#### Desde:

dataSource.password = ENC(TO86KjCYKsH7XoInQ1gj/gxj9390+C/g)

#### Para:

dataSource.password = newpassword

**9** Reinicie el Servicio de administración de datos de usuario de Lexmark.

#### **Cuando se utiliza la autenticación de seguridad integrada**

- **1** Vaya al cuadro de diálogo Servicios.
- **2** Localice lo siguiente:
	- **•** Lexmark Solutions Application Server
	- **•** Lexmark Solutions Apache Agent
	- **•** Lexmark Reports Aggregator Service
- **3** Haga clic con el botón secundario en el servicio y, a continuación, haga clic en la pestaña **Iniciar sesión**.
- **4** Asegúrese de que **Esta cuenta** está seleccionada y, a continuación, escriba su contraseña.
- **5** Haga clic en **Aceptar**.

## **Descripción de la información de LDAP**

Durante la instalación, el instalador de LPM le permite introducir información de LDAP y escribir información en las ubicaciones adecuadas. Las contraseñas se cifran en cada ubicación. LPM determina la información de LDAP de los archivos de copia de seguridad y rellena previamente los campos con los datos. Asegúrese de que la información es correcta. Si un archivo de copia de seguridad no está disponible, los campos están vacíos.

**Nota:** Si se detecta información de LDAP en los archivos de copia de seguridad, el instalador utiliza dicha información y, a continuación, la rellena en la ventana de información de LDAP. No puede editar esta información.

Introduzca la información de LDAP que debe utilizarse para validar el acceso de un usuario a LPM. Introduzca la URL completa al servidor LDAP. Por ejemplo, **ldap://server.company.com** o **ldap://***IPaddress*, donde *IPaddress* es la dirección IP del servidor LDAP.

**Nota:** Puede utilizar LDAP o LDAPS.

El número de puerto de LDAP se recopila como un campo independiente y no se debe introducir en el campo URL. Para obtener más información sobre los números de puerto compatibles para LDAP y LDAPS, consulte ["Números de puerto estándar para LDAP y LDAPS" en la página 123](#page-122-0). Puede utilizar una conexión anónima o proporcionar credenciales para conectarse al servidor LDAP.

**Nota:** Muchos servidores de Active Directory y LDAP están configurados para bloquear solicitudes de enlace LDAP anónimas. Asegúrese de que los valores de LDAPS están configurados correctamente.

Si se utiliza LDAPS, los certificados SSL que no sean de confianza pueden provocar un error en la prueba. Antes de intentar una conexión, instale certificados SSL en el servidor. También puede configurar el instalador de LPM para que ignore la validación SSL de LDAP seleccionando **Ignorar validación de certificación SSL** durante la instalación.

La especificación de la configuración LDAP es opcional para Print Release, pero es necesaria para lo siguiente:

- **•** Acceso a Print Management Console
- **•** Envío de trabajos mediante un dispositivo móvil
- **•** Envío de trabajos mediante AirPrint

Durante la instalación, los valores de LDAP se escriben en archivos de propiedades. Asegúrese de que los valores de la solución se configuran después de la instalación.

Al actualizar los valores de LDAP en un entorno de varios dominios, actualice el archivo ldap.properties en la carpeta **<install**‑**Dir>\Lexmark\Solutions\apps\printrelease\WEB-INF\classes**, donde **<install**‑**Dir>** es la carpeta de instalación de LPM. Reinicie el servicio Lexmark Solutions Application Server tras la actualización.

#### **Notas:**

- **•** En un entorno de varios dominios, asegúrese de que los valores de LDAP en el portal del administrador de LPM y el archivo ldap.properties coinciden.
- **•** En un entorno de un solo dominio, solo deben coincidir los valores de LDAP de la solución y los valores del portal del administrador de LPM.

## **Instalación de certificados SSL de LDAP en el servidor LPM**

Si el certificado de LDAP se firma automáticamente, agregue el certificado al almacén de claves de Java.

**Nota:** Esto no es necesario para certificados firmados por CA.

- **1** En el símbolo del sistema, desplácese a *<LDD-Install-Dir>***\Lexmark\Solutions\jre\bin**.
- **2** Escriba **>keytool -import -alias** *<any-cert-alias>* **-keystore "***<LDD-Install-Dir>* **\Lexmark\Solutions\jre\lib\security\cacerts" -file "***<path-to-cert-file>***"**.

Donde:

- **•** *<LDD-Install-Dir>* es la ruta de instalación de LDD.
- **•** *<any-cert-alias>*es cualquier cadena alfanumérica única que debe ser el alias del certificado en el almacén de claves.
- **•** *<path-to-cert-file>* es la ruta de acceso al archivo de certificado.
- **3** Reinicie el servicio Lexmark Solutions Application Server (LSAS).

## **Configuración de los valores posteriores a la instalación**

## **Configuración de varios dominios**

Esta sección es opcional y solo se aplica si el entorno tiene varios dominios.

#### **Configuración de compatibilidad con varios dominios para soluciones**

Si la compatibilidad con varios dominios está habilitada en Configuración de soluciones, haga lo siguiente:

- **1** Utilice un editor de texto para abrir el archivo **<install**‑**Dir>\Lexmark\Solutions\apps\printrelease\WEB**‑**INF \classes\ldap.properties**, donde <*install -Dir>* es la carpeta de instalación de LDD.
- **2** Configure las siguientes entradas:

```
# comma-separated list of all fully qualified domain name (all in lower case, no spaces)
ldap.domainNames=
```
# determines how we search for direct print user's domain otherwise, use name as is # 0 = don't search; use name as is # 1 = stop search at first match # 2 = search all domains and select only if one match found; ldap.searchUsers=

**Nota:** Asegúrese de agregar y configurar las siguientes entradas para cada dominio del entorno con sus valores adecuados.

```
# ldap settings for each domain; all entries required but can be left blank if not 
  needed/applicable.
  # Change <domain> to appropriate value, for example, if domain is 
  "somegroup.somecompany.com", then
  # ldap.somegroup.somecompany.com.server=somevalue
  ldap.<domain>.server=
  ldap.<domain>.port=
  #valid value for the ssl is either 0 or 1
  ldap.<domain>.ssl=
  ldap.<domain>.searchbase=
  ldap.<domain>.domain=
  ldap.<domain>.loginuser=
  ldap.<domain>.loginpw=
  ldap.<domain>.userattr=
  ldap.<domain>.mailattr=
  ldap.<domain>.homedirattr=
  ldap.<domain>.custom1attr=
  ldap.<domain>.custom2attr=
  ldap.<domain>.custom3attr=
  # LPM-Scan To Network settings domain is always required; should be the short domain name
  snf.<domain>.domain=
  # user and pw can be left blank if not using a service account
  snf.<domain>.user=
  snf.<domain>.pw=
  # fileshare can be left blank if not using one of the Fileshare destination options
  snf.<domain>.fileshare=
3 Guarde el archivo.
```
**4** Reinicie el servicio Lexmark Solutions Application Server.

#### **Configuración de la compatibilidad con varios dominios para el portal de usuarios de LPM**

- **1** Utilice un editor de texto para abrir el archivo **<install**‑**Dir>Lexmark\Solutions\apps\idm\WEB-INF\classes \idm-production-config.properties**, donde **<install**‑**Dir>** es la carpeta de instalación de LDD.
- **2** Configure las siguientes entradas:

```
# This section SHOULD always be present
primary.idm.ldap.url=
primary.idm.ldap.base=
primary.idm.ldap.userAttribute=
primary.idm.ldap.userDn=
primary.idm.ldap.password=
primary.idm.ldap.domain=
primary.idm.ldap.custom1attr=
primary.idm.ldap.custom2attr =
primary.idm.ldap.custom3attr =
# Make sure to add and configure the following entries for each domain in your 
environment with their appropriate values, where <domain> is the short name for the domain
<domain>.idm.ldap.url=
<domain>.idm.ldap.base=
<domain>.idm.ldap.userAttribute=
<domain>.idm.ldap.userDn=
<domain>.idm.ldap.password=
<domain>.idm.ldap.domain=
<domain>.idm.ldap.custom1attr=
<domain>.idm.ldap.custom2attr =
<domain>.idm.ldap.custom3attr =
```

```
# These are the common properties
idm.token.expirationInMinutes=60
idm.token.maxTokensToPrune=1000
idm.lddLoadBalancer=
idm.ldd.baseUri=
grails.server.port.http=
grails.server.port.https=
grails.plugins.springsecurity.portMapper.httpPort=
grails.plugins.springsecurity.portMapper.httpsPort=
tomcat.keystorePath =
tomcat.keystorePassword =
idp.client_credentials.1=
idp.client_credentials.2=
```
- **3** Guarde el archivo.
- **4** Reinicie el servicio Lexmark Solutions Application Server.

**Nota:** Cuando se reinicia el servicio Lexmark Solutions Application Server, la configuración LDAP se restablece según el archivo idm-production-config.properties. Cualquier cambio realizado en la configuración de LDAP mediante el portal del administrador de LPM retrocede. Esto solo se aplica a versiones anteriores a LPM 2.8.

### **Configuración de la extensión "LPM Cloud for Google Chrome"**

**1** Desde el ordenador, descomprima el paquete **LPM Premise Chrome Extension**.

**Nota:** Si necesita adquirir el paquete, póngase en contacto con el representante de Lexmark.

- **2** Utilice un editor de texto para abrir el archivo **staticVariables.js**.
- **3** Actualice las siguientes variables:

```
• url_idp = x
```

```
• url_lpm = y
```
Dónde:

- **•** *x* es la URL de IDP.
- **•** *y* es la URL de LPM.

#### **Variables de ejemplo**

```
var url_idp = "https://233.233.233.233"
var url_lpm = "https://233.233.233.233"
```
**4** Comprima **LPM Premise Chrome Extension** en un archivo .zip y, a continuación, distribúyalo a los usuarios para su instalación.

## **Instalación de la extensión "LPM Cloud for Google Chrome"**

- **1** Desde el ordenador, descomprima el paquete **LPM Premise Chrome Extension**.
- **2** Abra **Google Chrome** y, a continuación, escriba **chrome://extensions/**.
- **3** Establezca el navegador en modo de desarrollador.
- **4** Haga clic en **CARGAR DESEMPAQUETADO** y, a continuación, seleccione la carpeta descomprimida de la extensión.

# **Configuración de Lexmark Print Management**

## **Acceso a Lexmark Management Console**

Antes de empezar, asegúrese de que las cookies del navegador web están activadas.

- **1** Abra un navegador web y, a continuación, escriba una de las siguientes URL:
	- **• http://***hostname***:9780/lmc**
	- **• https://***hostname***/lmc**

Donde *hostname* es el nombre de host o la dirección IP del equilibrador de carga.

**2** Inicie sesión como administrador.

#### **Notas:**

- **•** El nombre de usuario y la contraseña predeterminados son **admin**.
- **•** Si Lexmark Management Console está configurado para conectarse a un servidor LDAP, utilice su nombre de usuario y contraseña de LDAP.

Cuando el servidor se ejecuta primero, el inicio de todos los servicios puede requerir varios minutos. Si no puede acceder de inmediato a Lexmark Management Console después de ejecutar el sistema, espere unos minutos y, a continuación, inténtelo de nuevo.

## **Cambio del estado del servidor**

LPM le permite controlar si los trabajos del equilibrador de carga se envían al servidor estableciendo el servidor en línea o sin conexión. En un entorno empresarial, puede ver el estado de todos los servidores de aplicaciones de todos los sistemas de grupo de trabajo en la página Estado del sistema, en el LMC. Sin embargo, para establecer un servidor en línea o sin conexión, debe conectarse al LMC del servidor específico que desea gestionar.

- **1** En Lexmark Management Console, haga clic en **Sistema** > **Estado del sistema**.
- **2** Seleccione un servidor.
- **3** Haga clic en **Conectar** o **Desconectar**.

#### **Notas:**

- **•** Asegúrese de que sus impresoras y servidores disponen de suficientes licencias. Para obtener más información sobre cómo adquirir licencias, póngase en contacto con el director del programa técnico de Lexmark.
- **•** Desconectar el servidor sigue permitiendo a los administradores mantenerse conectados al servidor.

## **Adición de un servidor de impresión a un grupo de clientes de software**

Configure el servidor LDD para que se comunique con el servidor de impresión donde se envían los trabajos de impresión. En una configuración de un solo servidor, las direcciones IP del servidor LDD y del servidor de impresión son las mismas.

- **1** Desde Lexmark Management Console, haga clic en la pestaña **Grupos de clientes de software**.
- **2** En la sección Grupos de clientes de software, seleccione **Servidor de impresión**.
- **3** En la sección Tareas, seleccione **Perfiles de cliente**.
- **4** En el campo Dirección, introduzca la dirección IP del servidor de impresión.
- **5** Haga clic en **Añadir** > **Guardar**.

## **Creación de la cola de impresión de Print Release**

## **Instalación de software de supervisión de puertos LDD**

- **1** Desde el servidor que debe alojar la cola de Print Release basada en Windows, desplácese hasta el paquete de instalación de LDD.
- **2** Ejecute **Setup.exe** como administrador.
- **3** Seleccione un idioma para la instalación y, a continuación, haga clic en **Aceptar**.
- **4** En la ventana Configuración LDD, seleccione **Instalar software cliente** y, a continuación, haga clic en **Siguiente**.
- **5** Seleccione **Instalar componentes del sistema LDD** y, a continuación, haga clic en **Siguiente**.
- **6** Lea y acepte el acuerdo de licencia y haga clic en **Siguiente**.
- **7** En la lista de componentes, seleccione **Software cliente** e **Imprimir y enviar** y, a continuación, haga clic en **Siguiente**.
- **8** Seleccione un destino para la instalación y, a continuación, haga clic en **Siguiente**.
- **9** En la ventana Tipo de software cliente, seleccione el tipo de software cliente.
- **10** En la ventana Instalar software cliente de Lexmark, haga lo siguiente:
	- **•** En el campo Dirección IP del equilibrador de carga, escriba la dirección del equilibrador de carga.
	- **•** En el menú Nombre de perfil, seleccione el perfil.
- **11** Haga clic en **Siguiente**.
- **12** En la ventana Instalar servicio cliente de Lexmark, haga lo siguiente:
	- **•** Seleccione **Activar soporte de impresión segura**.
	- **•** Seleccione **Permitir el envío de trabajos de impresión sin cifrar**.
- **13** Haga clic en **Siguiente** > **Instalar**.
- **14** Si la cola de impresión está configurada como un recurso agrupado, mueva el grupo de clústeres al nodo en el que está instalado el software de supervisión de puertos.
- **15** Repita los pasos del 1 al 7 en el nodo en el que está instalado el software de supervisión de puertos.
- **16** Si es necesario, vuelva a mover el grupo de clústeres al nodo activo original.

## **Configuración de cola de impresión**

**Nota:** Para cifrar los trabajos de impresión de forma segura, instale UPD versión 3.0.

**1** Desde el equipo, ejecute el instalador del administrador de UPD.

**Nota:** Descargue UPD de **[http://lexmark.com](http://lexmark.com/en_us/support/universal-print-driver.html)**.

- **2** Cuando se le solicite el tipo de instalación, seleccione **Extraer** y, a continuación, desactive **Iniciar el software de instalación**.
- **3** Busque la ubicación de los archivos UPD extraídos.

**Nota:** Recomendamos que extraiga los archivos a la raíz de C:\ o a un directorio de la unidadC:\.

- **4** Haga clic en**Agregar impresora mediante una dirección TCP/IP o un nombre de host** y, a continuación, haga clic en **Siguiente**.
- **5** Introduzca la siguiente información:
	- **a Tipo de dispositivo**: seleccione el tipo de dispositivo.
	- **b Nombre de host o dirección IP**: escriba la dirección IP del cliente o el nombre de host.
	- **c Nombre del puerto**: introduzca el nombre del puerto.

**Nota:** La opción **Consultar a la impresora y seleccionar automáticamente el controlador que se va a utilizar** está seleccionada de forma predeterminada.

- **6** En el menú **Tipo de dispositivo**, haga clic en Estándar y, a continuación, seleccione **Tarjeta de red genérica**.
- **7** Haga clic en **Siguiente**.
- **8** Cuando se le solicite que seleccione una impresora, seleccione **Utilizar disco** y, a continuación, busque en la carpeta **<extract\_path>\InstallationPackage\Drivers\Print\GDI\**, donde **<extract\_path>** es la ubicación de los archivos UPD extraídos.

**Nota:** Recomendamos que extraiga los archivos a la raíz de C:\ o a un directorio de la unidadC:\.

- **9** Ejecute cualquiera de los archivos .inf.
- **10** Escriba un nombre de impresora descriptivo y, a continuación, haga clic en **Siguiente**.
- **11** Haga clic con el botón secundario en la cola de impresión y seleccione **Propiedades de impresora**.
- **12** Acepte el certificado.
- **13** En la ventana Propiedades de la impresora, haga clic en la pestaña **Cifrado**.
- **14** Seleccione **Cifrar siempre** para cifrar los trabajos de impresión.
- **15** Haga clic en **Aplicar**.
- **16** Haga clic en la pestaña **Compartir** y, a continuación, en **Controladores adicionales**.

**17** Seleccione los controladores de impresión alternativos necesarios y, a continuación, haga clic en **Aceptar**.

**Nota:** Cuando se utiliza un servidor de 64 bits, el controlador de impresión alternativo más común es Modo de usuario Tipo 3 x86.

- **18** Cuando se le solicite el procesador x86, vaya a la carpeta <extract\_path>\InstallationPackage\Drivers **\Print\GDI\**, donde **<extract\_path>** es la ubicación de los archivos UPD extraídos.
- **19** Ejecute cualquiera de los archivos .inf.
- **20** Cuando se le solicite el archivo del procesador de impresión, vaya a la carpeta **<extract\_path> \InstallationPackage\Drivers\Print\GDI\i386**, donde **<extract\_path>** es la ubicación de los archivos UPD extraídos.
- **21** Ejecute el archivo **ntprint.inf**.
- **22** Haga clic en **Aceptar**.

## **Configuración del controlador de impresión**

**1** En función del sistema operativo de su servidor, desde el ordenador, vaya a Print Management Console.

**Nota:** En Windows Server 2012, también puede ir a la ventana Dispositivos e impresoras.

- **2** Haga clic con el botón derecho del ratón en el icono de la impresora y, a continuación, seleccione **Propiedades**.
- **3** Haga clic en la pestaña **Compartir** y, a continuación, desactive **Procesar trabajos de impresión en equipos cliente**.
- **4** Haga clic en la pestaña **Avanzadas** y, a continuación, seleccione **Iniciar impresión después de que se haya puesto en cola la última página**.
- **5** Haga clic en la pestaña **Configuración** y, a continuación, desactive **Actualizar configuración desde impresora**.
- **6** Haga clic en **Establecer modelo de impresora** y, a continuación, seleccione **Láser color universal**.

**Nota:** Si solo hay impresoras monocromas disponibles en la flota, seleccione **Láser monocromo universal**.

- **7** En la lista Opciones de configuración, seleccione las opciones disponibles en la flota.
- **8** Seleccione **Aplicar** > **Aceptar**.

## **Configuración de las opciones de impresión**

**Nota:** Las siguientes instrucciones se utilizan normalmente para obtener un ahorro de costes óptimo.

**1** En función de si la función del servidor de impresión se ha agregado al servidor, siga estos pasos:

#### **Si se agrega la función del servidor de impresión**

- **a** En la ventana Herramientas administrativas de Windows, ejecute **Servidor de impresión**, localice el servidor de impresión local y expándalo.
- **b** Seleccione **Impresoras** y haga clic con el botón derecho del ratón en el objeto de la impresora **Activación de la impresión**.

**c** Haga clic en la pestaña **Avanzadas** y, a continuación, haga clic en **Valores predeterminados de impresión**.

#### **Si no se agrega la función del servidor de impresión**

- **a** Desde la ventana Panel de control, inicie **Dispositivos e impresoras**.
- **b** Haga clic con el botón derecho del ratón en el icono de impresora y, a continuación, haga clic en **Propiedades de impresora**.
- **c** Haga clic en la pestaña **Avanzadas** y, a continuación, haga clic en **Valores predeterminados de impresión**.
- **2** Haga clic en la pestaña **Presentación**.
- **3** En el menú Imprimir en ambas caras (Doble cara), seleccione **Imprimir en ambas caras** y, a continuación, seleccione **Borde largo**.

**Nota:** Los usuarios pueden anular esta configuración al imprimir trabajos.

- **4** Haga clic en la pestaña **Papel/Acabado**.
- **5** En el menú Desplazamiento, seleccione **Desactivado**.
- **6** Haga clic en la pestaña **Calidad**.
- **7** Seleccione **Imprimir en blanco y negro**.

**Nota:** Los usuarios pueden anular esta configuración al imprimir trabajos.

- **8** Haga clic en la pestaña **Otras opciones**.
- **9** Cuando utilice solo un controlador de impresión de emulación PostScript, seleccione **Generar PostScript en el controlador**.
- **10** Cuando utilice equipos que se ejecuten en un sistema operativo Windows 8 o Windows 8.1, en el menú Impresión diferida de metaarchivo, seleccione **Activar**.
- **11** Seleccione **Aplicar** > **Aceptar**.

## **Adición de LDD Client Service**

Estas instrucciones solo son aplicables si la cola de impresión está configurada como un recurso agrupado.

- **1** Desde el equipo, desplácese a la ventana Herramientas administrativas de Windows y, a continuación, abra la consola Administración del clúster de conmutación por error de Windows.
- **2** Haga clic con el botón secundario en el grupo de clústeres de cola de impresión y, a continuación, haga clic en **Agregar un recurso** > **Servicio genérico**.
- **3** Seleccione **LDD Client Service** y, a continuación, haga clic en **Siguiente**.
- **4** Haga clic en **Siguiente** > **Finalizar**.
- **5** En la pantalla de inicio de la consola Administración del clúster de conmutación por error de Windows, haga clic con el botón secundario en **LDD Client Service** y, a continuación, haga clic en **Propiedades**.
- **6** Haga clic en la pestaña **Dependencias** y, a continuación, seleccione el recurso de cola de impresión.
- **7** Haga clic en **Aplicar** > **Aceptar**.
- **8** Haga clic con el botón secundario en **LDD Client Service** y, a continuación, haga clic en **Poner este recurso en línea**.

## **Configuración de la solución Print Release en Lexmark Management Console**

## **Configuración de los valores de la aplicación**

- **1** Desde Lexmark Management Console, haga clic en la pestaña **Soluciones**.
- **2** En la sección Soluciones, seleccione **PrintReleasev2**.
- **3** En la sección Tareas, seleccione **Configuración** y, a continuación, cambie los valores.
- **4** Haga clic en **Aplicar**.

Después de configurar los valores de la aplicación, configure los valores de implementación de la aplicación. Para obtener más información, consulte "*indice de valores de las soluciones*" en la página 175.

## **Configuración de la seguridad de la impresora**

Para impresoras con acceso restringido a varias funciones o características comoAdministración remota y Actualización de firmware, configure Tipo de autenticación desde Lexmark Management Console. La configuración debe coincidir con los valores de Plantilla de seguridad o el Método de inicio de sesión configurados en las impresoras. Esta configuración permite al servidor autenticar impresoras durante la detección de impresoras y la actualización de políticas. De forma predeterminada, Lexmark Management Console utiliza la configuración global de Seguridad del dispositivo en la pestaña Servicios de la tarea > Seguridad del dispositivo. Este ajuste se configura inicialmente con un valor Ninguno.

**Nota:** La versión 5.3 de LDD admite el tipo de autenticación Nombre de usuario + Contraseña. Asegúrese de que los valores de seguridad de la impresora coinciden con el tipo de autenticación y las credenciales configuradas en Lexmark Management Console.

#### **Configuración de los valores de Seguridad del dispositivo globales**

Si todas las impresoras del entorno están protegidas con unaPlantilla de seguridad o un Método de inicio de sesión comunes, haga lo siguiente:

- **1** Desde Lexmark Management Console, haga clic en la pestaña **Servicios**.
- **2** En la sección Servicios, seleccione **Seguridad del dispositivo**.
- **3** En la sección Tareas, seleccione **Parámetros**.
- **4** Seleccione el tipo de autenticación para la impresora.
- **5** Escriba el valor de autenticación adecuado.

**Nota:** Si se utiliza LDAP o LDAP+GSSAPI, asegúrese de que el nombre de configuración LDAP está configurado cuando se utiliza una impresora e-Task 5.

**6** Haga clic en **Aplicar**.

#### **Configuración de los valores de Seguridad del dispositivo en el nivel Grupo de dispositivos**

Si algunas impresoras del entorno están protegidas con una Plantilla de seguridad o un Método de inicio de sesión diferentes, puede organizar las impresoras en grupos de dispositivos independientes. Los grupos deben compartir una Plantilla de seguridad o un Método de inicio de sesión comunes. Haga lo siguiente:

- **1** Desde Lexmark Management Console, haga clic en la pestaña **Grupos de dispositivos**.
- **2** En la sección Grupos de dispositivos, seleccione el grupo de dispositivos adecuado.
- **3** En la sección Tareas, seleccione **Seguridad** y, a continuación, desmarque **Usar de manera global**.
- **4** Seleccione el tipo de autenticación para la impresora.
- **5** Escriba el valor de autenticación adecuado.

**Nota:** Si se utiliza LDAP o LDAP+GSSAPI, asegúrese de que el nombre de configuración LDAP está configurado cuando se utiliza una impresora e-Task 5.

**6** Haga clic en **Aplicar**.

## **Adición de impresoras a un grupo de dispositivos**

Antes de añadir dispositivos a la solución, asegúrese de que ha obtenido licencias de su gestor del programa técnico de Lexmark.

Añada dispositivos al grupo de dispositivos ya existente con el fin de disponer de los mismos valores locales que el resto de dispositivos del grupo. La creación de grupos también le permite organizar todos sus dispositivos, por ejemplo, por ubicación, y modificar las diferentes configuraciones de los valores locales, como Sitio o Pantalla táctil: imprimir todo.

- **1** Desde Lexmark Management Console, haga clic en la pestaña **Grupos de dispositivos**.
- **2** Desde la sección Grupos de dispositivos, haga clic en **+** y, a continuación, introduzca un nombre único.

**Nota:** Para utilizar el grupo ya existente, seleccione el nombre de su dispositivo.

- **3** En la sección Tareas, seleccione **Perfiles de búsqueda**.
- **4** En el campo Dirección, escriba la dirección IP de la impresora en el campo de dirección y, a continuación, haga clic en **Añadir**.

**Nota:** No introduzca ninguna información en los campos a menos que esa información ya esté configurada en las impresoras añadidas.

- **5** Haga clic en **Buscar**.
- **6** En la sección Búsqueda, seleccione **Detectar solo dispositivos nuevos** y, a continuación, haga clic en **Buscar**.
- **7** Haga clic en **Terminado**.

**Nota:** Para comprobar que su impresora se ha añadido correctamente, haga clic en **Resumen** o bien en **Dispositivos detectados** en la sección Tareas.

## **Personalización de la pantalla de inicio para un grupo de dispositivos**

- **1** Desde Lexmark Management Console, haga clic en la pestaña **Grupos de dispositivos**.
- **2** En la sección Grupos de dispositivos, seleccione **Print Release**.
- **3** En la sección Tareas, seleccione **Pantalla de inicio**.
- **4** Haga clic en la pestaña de cada clase de dispositivo que desee personalizar.
- **5** Seleccione **Utilizar esta pantalla de inicio como parte de la política del grupo de dispositivos**.
- **6** Configure los valores.
	- **•** Para impresoras con pantalla táctil, haga lo siguiente:
		- **a** En el menú Presentación, seleccione el número de botones que desea incluir.
		- **b** Si es necesario, seleccione una página y, a continuación, seleccione un botón.
		- **c** En el menú Acción, seleccione una acción para el botón.

#### **Notas:**

- **–** Asegúrese de que se ha seleccionado una acción para todos los botones que desea que aparezcan en la pantalla de inicio.
- **–** Si ha personalizado la pantalla de inicio en las sesiones anteriores, restablezca las acciones de los botones de todas las páginas antes de aplicar la nueva configuración. Las funciones estándar, como copiar, enviar por fax y enviar por correo electrónico, no aparecen automáticamente en la pantalla de inicio. Para que estas funciones aparezcan en la pantalla de inicio, asigne una acción.

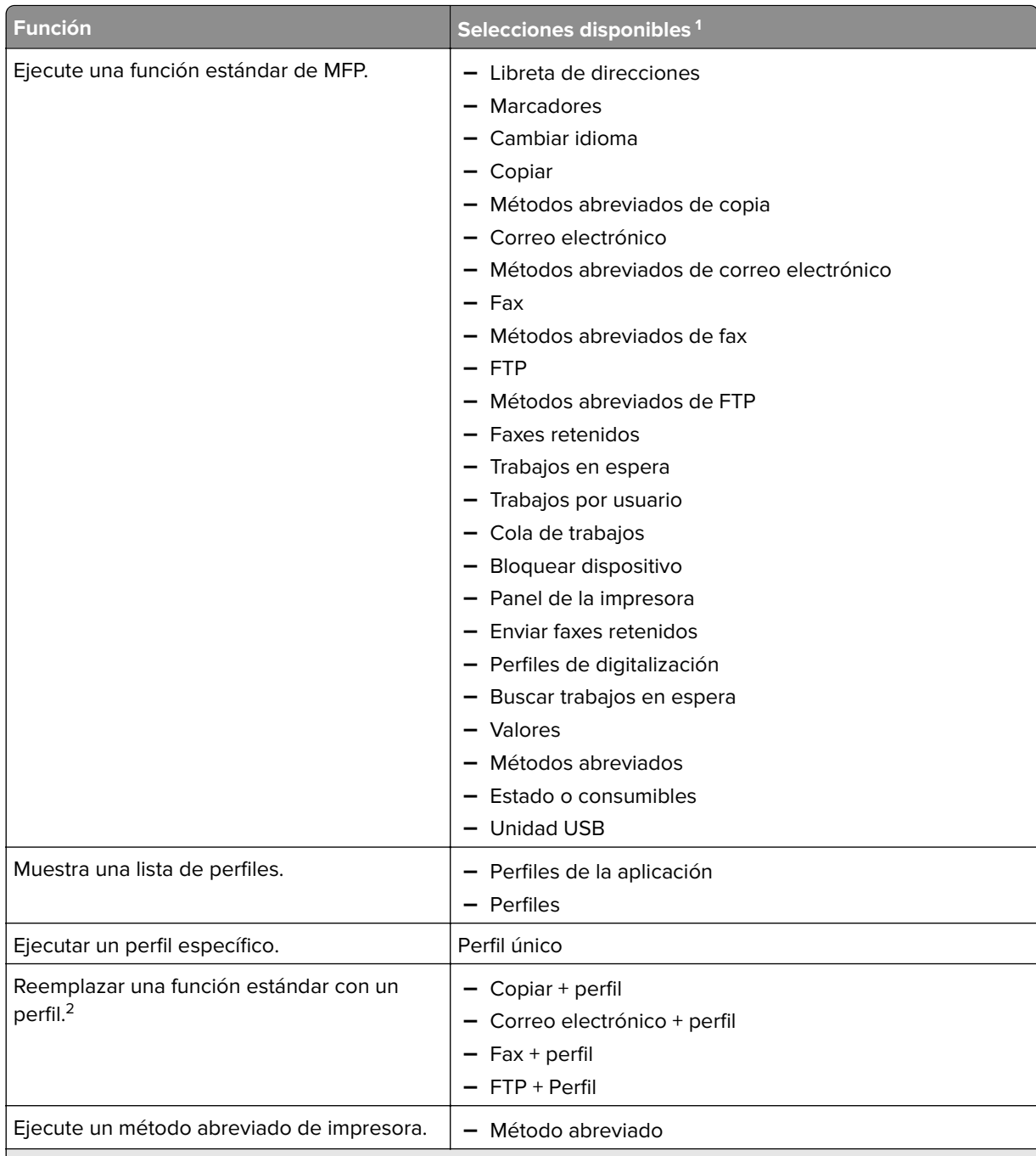

<sup>1</sup> Es posible que algunas selecciones no estén disponibles en algunos modelos.

<sup>2</sup> Una función estándar se anula cuando se configura con un perfil. Por ejemplo, Copiar + Perfil realiza la misma función que Copiar.

3 Lexmark Management Console no puede acceder directamente a los iconos de la aplicación eSF. Para proporcionar ubicaciones para los iconos de la aplicación eSF en el orden predeterminado, utilice marcadores de posición. Para designar una ubicación para el icono de una aplicación eSF identificada por su nombre y establecer el nombre del perfil de la aplicación, utiliceReserva de aplicaciones . Por ejemplo, el nombre del perfil para la aplicación Digitalizar a red es **scnToNet** . Si no se especifica un marcador de posición o la configuración de Reserva de aplicaciones, las aplicaciones eSF instaladas aparecerán en la primera página después de las páginas definidas en la pantalla de inicio personalizada.

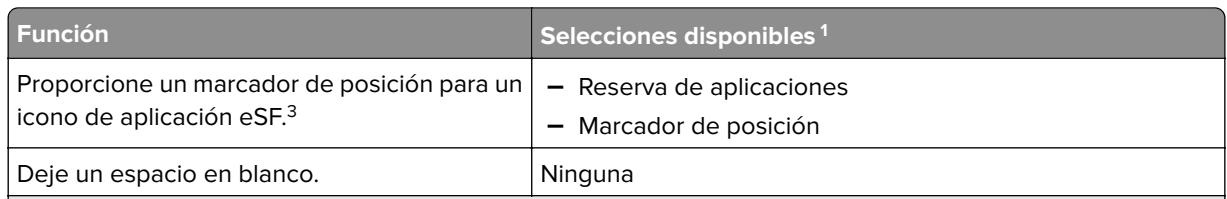

<sup>1</sup> Es posible que algunas selecciones no estén disponibles en algunos modelos.

2 Una función estándar se anula cuando se configura con un perfil. Por ejemplo, Copiar + Perfil realiza la misma función que Copiar.

3 Lexmark Management Console no puede acceder directamente a los iconos de la aplicación eSF. Para proporcionar ubicaciones para los iconos de la aplicación eSF en el orden predeterminado, utilice marcadores de posición. Para designar una ubicación para el icono de una aplicación eSF identificada por su nombre y establecer el nombre del perfil de la aplicación, utiliceReserva de aplicaciones . Por ejemplo, el nombre del perfil para la aplicación Digitalizar a red es **scnToNet** . Si no se especifica un marcador de posición o la configuración de Reserva de aplicaciones, las aplicaciones eSF instaladas aparecerán en la primera página después de las páginas definidas en la pantalla de inicio personalizada.

- **d** Si es necesario, especifique los detalles de la acción. Haga lo siguiente:
	- **–** Para realizar un seguimiento de los trabajos de copia, seleccione el icono que agregó para Copiar y, a continuación, en el menú Acción, seleccione **Copiar + Perfil**. En el menú Perfiles, seleccione **CopyTrack**.

#### **Notas:**

- **•** Si utiliza Uso del dispositivo para realizar un seguimiento de los trabajos de copia, consulte ["Configuración de Uso del dispositivo" en la página 196.](#page-195-0) Esta configuración no anula la configuración de copia y solo configura el icono Copiar para que use la función Copiar. Se recomienda utilizar Uso del dispositivo si no utiliza cuotas o no desea utilizar ninguna de las funciones de Copia avanzada de Print Release.
- **•** Cuando realice un seguimiento de trabajos con cuotas, utiliceCopyTrack . Seleccione el icono que agregó para Copiar y, a continuación, en el menú Acción, seleccione **Copiar + Perfil**. En el menú Perfiles, seleccione **CopyTrack**. Para realizar un seguimiento de los trabajos de copia cancelados, el Uso del dispositivo también debe instalarse con Seguimiento de copias canceladas activado. Para obtener más información, consulte ["Configuración de Uso del dispositivo" en la página 196.](#page-195-0)
- **•** Para realizar un seguimiento de los trabajos de copia sin cuotas, no anule la configuración de copia. Configure el icono Copiar para utilizar la función Copiar.
- **–** La impresora puede rellenar automáticamente la dirección de correo electrónico del usuario autenticado en los campos Desde y Para del correo electrónico. Seleccione un icono para Correo electrónico y, a continuación, en el menú Acción, seleccione **Correo electrónico + Perfil**. En el menú Perfiles, seleccione **EmailTrack**.

**Nota:** El perfil Seguimiento de correo electrónico también realiza un seguimiento de la transacción de correo electrónico; si lo selecciona, asegúrese de que desactiva **Seguimiento de correo electrónico** en la configuración de Uso de dispositivo.

- **–** Si desea realizar un seguimiento de los trabajos de fax saliente, seleccione un icono para Fax y, a continuación, en el menú Acción, seleccione **Fax + Perfil**. En el menú Perfiles, seleccione **FaxTrackAnalog** o **FaxServerTrack**.
- **e** Seleccione el botón restante.
- **f** En el menú Acción, seleccione **Perfil único**.
- **g** En el menú Perfiles, seleccione **Print Release**.

**Nota:** Para utilizar la aplicación Digitalizar a red, seleccione **Digitalizar a red** como perfil.

- **•** Para impresoras sin pantalla táctil, haga lo siguiente:
	- **a** En el menú Presentación, seleccione **Personalizado**.
	- **b** Después de la lista de botones, haga clic en **Agregar**.

#### **Notas:**

- **–** La única acción disponible es Perfil único. No puede modificar otros elementos de menú de una impresora sin una pantalla táctil.
- **–** Para eliminar un botón, selecciónela en la lista y, a continuación, haga clic en **Eliminar**.
- **c** Si es necesario, escriba un texto personalizado.
- **d** Seleccione un perfil para asociarlo con el botón.
- **7** Configure los botones restantes en la pantalla de inicio.
- **8** Haga clic en **Aplicar**.

**Nota:** Asegúrese de hacer clic en **Aplicar** en cada pestaña para aplicar la configuración.

## **Inicio de sesión único para AD FS y PKCE**

Active Directory Federation Services (AD FS) es un componente de software que proporciona servicios de autorización de inicio de sesión único (SSO) a los usuarios. Esta función permite a los usuarios acceder a varias aplicaciones del servidor autenticándose solo en una de ellas.

Por ejemplo, un usuario que haya iniciado sesión en Lexmark Management Console (LMC) ya puede acceder a Lexmark Print Management Console.

Proof Key for Code Exchange (PKCE) es un mecanismo ligero implementado en la aplicación que solicita un código de autorización. LPM y LDD son compatibles como una simple extensión de la concesión de código de autorización Authorization 2.0. Con la integración de la aplicación de código abierto de Keycloak, PKCE permite a los usuarios autenticarse una vez y acceder a múltiples aplicaciones sin tener que volver a introducir sus credenciales.

#### **Notas:**

- **•** Los servidores ADFS de 2019 y 2022 son compatibles con las aplicaciones LPM o LDD.
- **•** Si el tipo de inicio de sesión SSO de AD FS está activado, se redirige a los usuarios a la pantalla de cierre de sesión de AD FS después de cerrar la sesión. Para volver a iniciar sesión, los usuarios deben ir a la URL de Print Management Console.

## **Configuración del servidor de AD FS**

Para LMC, al crear una aplicación cliente-servidor, seleccione **Acceso mediante navegador web a una aplicación web** como el tipo de aplicación.

Asegúrese de agregar los siguientes elementos:

- **•** URI de redireccionamiento: https://<load-balancer-hostname-or**ipaddress>/lmc/login/oauth2/code/adfs**
- **URI de cierre de sesión: https:/</load-balancer-hostname-oripaddress>/lmc/lmc-logout.do**

Para LPM, al crear una aplicación cliente-servidor, seleccione **Aplicación nativa** o **Aplicación nativa que accede a una API web** como el tipo de aplicación.

Asegúrese de agregar los siguientes elementos:

- **•** URI de redireccionamiento: https://&1t;load-balancer-hostname-or**ipaddress>/printrelease/callback.html**
- URI de cierre de sesión: https:/&1t;/load-balancer-hostname-or**ipaddress>//printrelease/logout.html**

## **Actualización de la configuración de Apache**

- **1** Abra el Explorador de Windows.
- 2 Vaya a &1t; LDD-install-path> / Apache2/conf.
- **3** Edite **httpd-lpm-csp.conf**.
- **4** En el bloque Ubicación/printrelease, anexe lo siguiente antes de las comillas dobles de cierre (sustituya el valor de  $tl$ ; adfs-server-address>):

frame-ancestors 'self' https://<adfs-server-address&gt;/;

**5** Agregue lo siguiente al final del archivo (reemplace el valor de  $\<1$ ; adfs-server-address>):

```
<1 Location ~ "^/1mc/(.*)" <0
```

```
Conjunto de encabezado Content-Security-Policy "frame-ancestors 'self'
https://<adfs-server-address&gt;/;"
```
#### $<$ **:**/Location>

- **6** Guarde el archivo.
- **7** Reinicie el servicio Apache2.4.

## **Configuración del inicio de sesión de AD FS**

- **1** En la esquina superior derecha de Print Management Console, haga clic en  $\bullet$ .
- **2** Haga clic en **Iniciar sesión**.
- **3** En el menú Tipo, seleccione **SSO de AD FS**.
- **4** En el campo de texto Grupo de inicio de sesión, escriba el nombre del grupo de Active Directory o LDAP que se proporciona con acceso de administrador o con privilegios a Print Management Console.

**Nota:** Si el usuario que inicia la sesión es miembro del grupo de inicio de sesión, debe tener acceso de administrador. En caso contrario, se redirige al usuario al portal de usuarios.

**5** Haga clic en **Guardar cambios**.

**Nota:** Si el tipo de inicio de sesión SSO de AD FS está activado, se redirige a los usuarios a la pantalla de cierre de sesión de AD FS después de cerrar la sesión. Para volver a iniciar sesión, los usuarios deben ir a la URL de Print Management Console.

#### **Configuración de valores de Print Management Console**

- **1** Haga clic en  $\Omega$  en la esquina superior derecha de Print Management Console.
- **2** Configure los valores de los servidores AD FS y LDAP:

#### **Para la configuración de AD FS:**

- **a** Escriba la dirección del servidor AD FS.
- **b** Importe el certificado SSL para LPM para comunicarse con el servidor AD FS.
- **c** Escriba el ID de cliente.
- **d** Escriba el secreto de cliente.

**Nota:** Este campo no es obligatorio.

**e** Escriba el alcance del cliente.

**Nota:** El valor predeterminado es openid.

**f** Haga clic en **Guardar cambios**.

#### **Para los valores de LDAP:**

**a** Haga clic en **Añadir**.

**Nota:** Si no existe ninguna entrada de LDAP que sea el Active Directory al que hace referencia AD FS, configure los detalles del servidor.

**b** Configure los detalles del servidor.

**Nota:** En los valores de LDAP, agregue el Active Directory indicado por AD FS.

**c** Haga clic en **Guardar cambios**.

## **Configuración de dispositivos móviles**

Lexmark Print agrega funcionalidad de usuario a un sistema LPM existente:

- **• Compatibilidad de aplicación Lexmark Print**
	- **–** Ver, imprimir o eliminar documentos y trabajos de impresión en la cola de impresión de un usuario.
	- **–** Ver cuotas en la cola de un usuario.
	- **–** Permitir la impresión de delegados desde la cola de impresión de un usuario.
	- **–** Enviar documentos a LPM para su conversión e impresión futura.
- **• Envío de documentos por correo electrónico**: permite a los usuarios enviar un correo electrónico a una cuenta que supervisa Lexmark Email Watcher. Cuando se recibe un correo electrónico, se envía a LPM y, a continuación, se convierte en un documento imprimible basado en los valores de conversión predefinidos y en los valores especificados por el usuario. El trabajo se puede imprimir inmediatamente en la impresora especificada o se puede integrar con LPM e imprimirse más tarde.
- **• Envíos de documentos de AirPrint**: permite a los usuarios de dispositivos Apple que ejecuten el software del sistema operativo iOS 6.1 o posterior u OS X 10.7 o posterior enviar documentos a LPM. Los usuarios pueden enviar documentos de forma inalámbrica a LPM e imprimir los trabajos más tarde. En Print Management Console, los trabajos de AirPrint aparecen en la columna Sitio como Impresora IPP.

## **Inicio de sesión único móvil**

Inicio de sesión único móvil o SSO móvil es una función que permite el uso del token de autenticación de la empresa para acceder al sistema LPM. Esta función reduce el número de veces que un usuario tiene que iniciar sesión al imprimir. Esta función solo es compatible con la aplicación del complemento de impresión de Android.

### **Configuración de SSO con el complemento móvil**

#### Aplique la siguiente configuración en la aplicación del complemento:

```
<?xml version="1.0" encoding="UTF-8"?> <config> <providers> <provider> <name>Prem Mobile 
SSO</name> <address>10.100.101.11></address> <providerType>server-premise</providerType>
<auto‑discover>true</auto‑discover> </provider> </providers> <premise‑server‑config> 
<sso‑url>orcton.eastasia.cloudapp.abc.com</sso‑url> <sso‑client‑id>clientid</sso‑client‑id> 
</premise‑server‑config> <behavior <import-configList>reset_all/<import-configList> 
</behavior> </config>
```
#### **Nota: <address>**: Escriba la dirección IP del servidor del equilibrador de carga.

Como administrador, introduzca los siguientes valores en el archivo de configuración de Lexmark Print para ocultar la Cerrar sesión:

<settings> ... <hide‑logout>true</hide‑logout> </settings>

#### **Notas:**

- **•** Establezca el valor en **true** para ocultar la opción Cerrar sesión.
- **•** Este valor no depende de la configuración de AD FS.
- **•** De forma predeterminada, aparece la opción Cerrar sesión.
- **•** La aplicación del complemento importa los nuevos valores de configuración.

#### **Consola de administración de AD FS**

#### **Notas:**

- **•** Al crear una aplicación cliente-servidor, seleccione **Aplicación servidor** o **Aplicación servidor que accede a una API web**.
- **•** En el campo Redirigir URL, escriba **lxkmobile://plugin.callback**.

#### **Valores de Print Management Console**

- **1** Haga clic  $\mathbf{\Omega}$  en la esquina superior derecha de Print Management Console.
- **2** Configure los valores de los servidores ADFS y LDAP:

#### **Para los valores de ADFS:**

- **a** Escriba la dirección del servidor ADFS.
- **b** Importe el certificado SSL para LPM para comunicarse con el servidor ADFS.
- **c** Haga clic en **Guardar cambios**.

#### **Para los valores de LDAP:**

**a** Haga clic en **Agregar**.

**Nota:** Si AD FS apunta a un Active Directory existente como entrada de LDAP, no es necesario seguir los pasos siguientes.

**b** Configure los detalles del servidor.

**Nota:** En la configuración de LDAP, agregue el Active Directory al que apunta AD FS.

**c** Haga clic en **Guardar cambios**.

## <span id="page-60-0"></span>**Descripción de los requisitos del sistema**

#### **Protocolos de correo electrónico compatibles**

Si se utiliza la funcionalidad de envío de correo electrónico, el servidor de correo electrónico que aloja la cuenta para la supervisión LPM debe admitir uno de los siguientes protocolos:

- **•** IMAP4
- **•** POP3
- **•** Exchange Web Services (EWS)

#### **Impresoras compatibles para el uso de dispositivos móviles**

Las impresoras de red compatibles con la emulación PostScript se admiten como dispositivo de salida. Sin embargo, para obtener un resultado mejor y más rápido, recomendamos cualquier impresora Lexmark que admita el formato PDF.

Las opciones de acabado avanzadas, como el grapado y la perforación, solo funcionan en impresoras Lexmark. Es posible que las opciones de impresión a doble cara (dúplex) no funcionen en impresoras que no sean Lexmark debido a una implementación específica del proveedor.

#### **Formatos de archivo compatibles**

Para la conversión de documentos se admiten los siguientes formatos de archivo:

**Nota:** Puede imprimir los documentos más tarde.

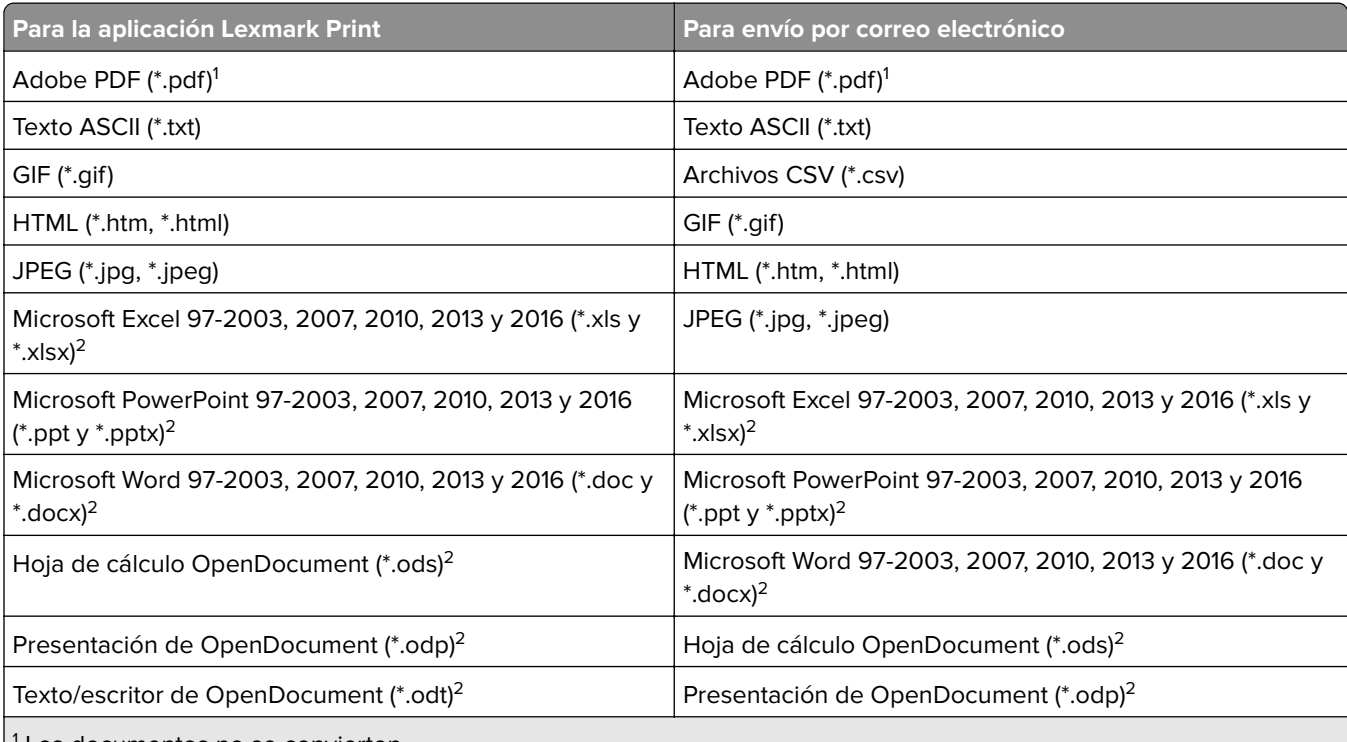

1 Los documentos no se convierten.

 $2$  Es posible que los documentos con SmartArt, imágenes externas o referencias de contenido no se conviertan o se conviertan parcialmente.

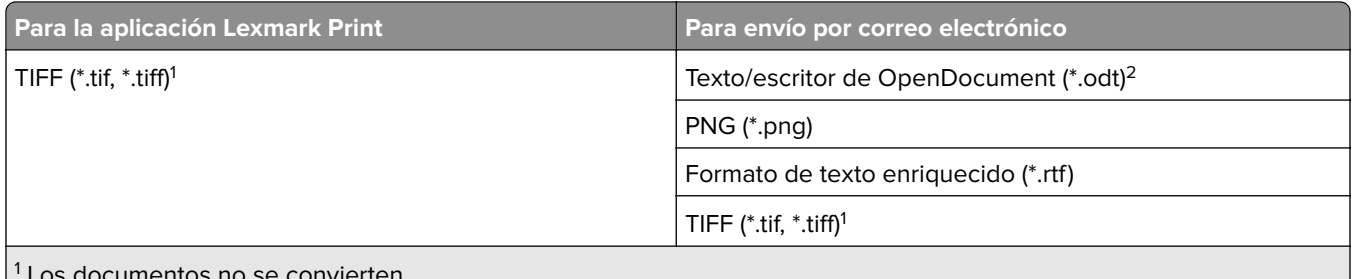

Los documentos no se convierten.

<sup>2</sup> Es posible que los documentos con SmartArt, imágenes externas o referencias de contenido no se conviertan o se conviertan parcialmente.

## **Configuración de Lexmark Print**

### **Dependencias del software de conversión de documentos**

La conversión de documentos es necesaria para el envío de trabajos de aplicaciones móviles y de correo electrónico. Durante la instalación, LPM detecta la versión del software de conversión de documentos instalado.

**Nota:** Solo los servidores de aplicaciones requieren un software de conversión de documentos.

Antes de ejecutar el instalador de LPM, asegúrese de que esté instalada una aplicación de conversión de documentos compatible en cada Tomcat o en el servidor de aplicaciones que gestione las conversiones de documentos. Recomendamos instalar la aplicación de conversión de documentos antes de ejecutar el instalador de LPM para que la solución la utilice automáticamente.

#### **Software de conversión de documentos compatible y versiones**

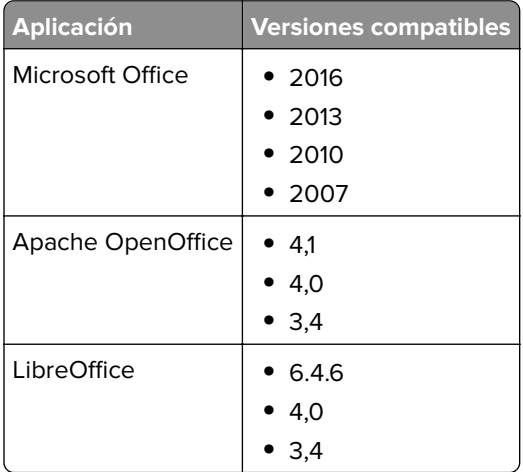

**Nota:** Se requiere OpenOffice o LibreOffice para los envíos de aplicaciones móviles o de correo electrónico. Para mejorar la fidelidad de impresión de los formatos de documentos de Microsoft Office, utilice Microsoft Office.

## **Configuración de los valores de la aplicación Lexmark Print**

- **1** Desde Lexmark Management Console, haga clic en la pestaña **Soluciones**.
- **2** En la sección Soluciones, seleccione **mobileprint**.
- <span id="page-62-0"></span>**3** En la sección Tareas, seleccione **Configuración** y, a continuación, cambie los valores.
- **4** Haga clic en **Aplicar**.

#### **Descripción de los datos de configuración móvil y de correo electrónico**

**Nota:** Los valores de LDAP y Print Release solo se utilizan cuando se selecciona uno de los métodos de integración de Print Release. De lo contrario, deje los campos en blanco.

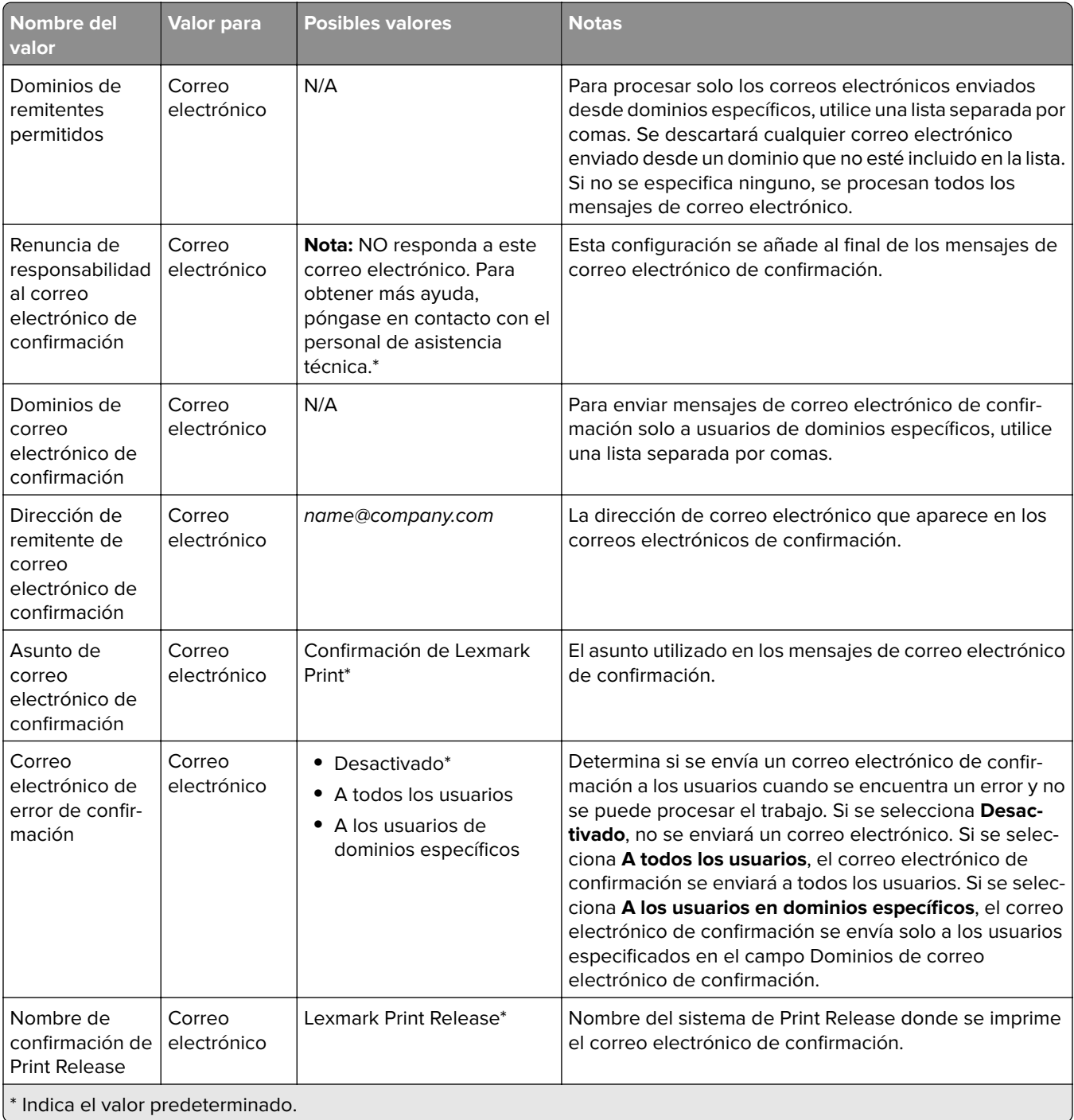

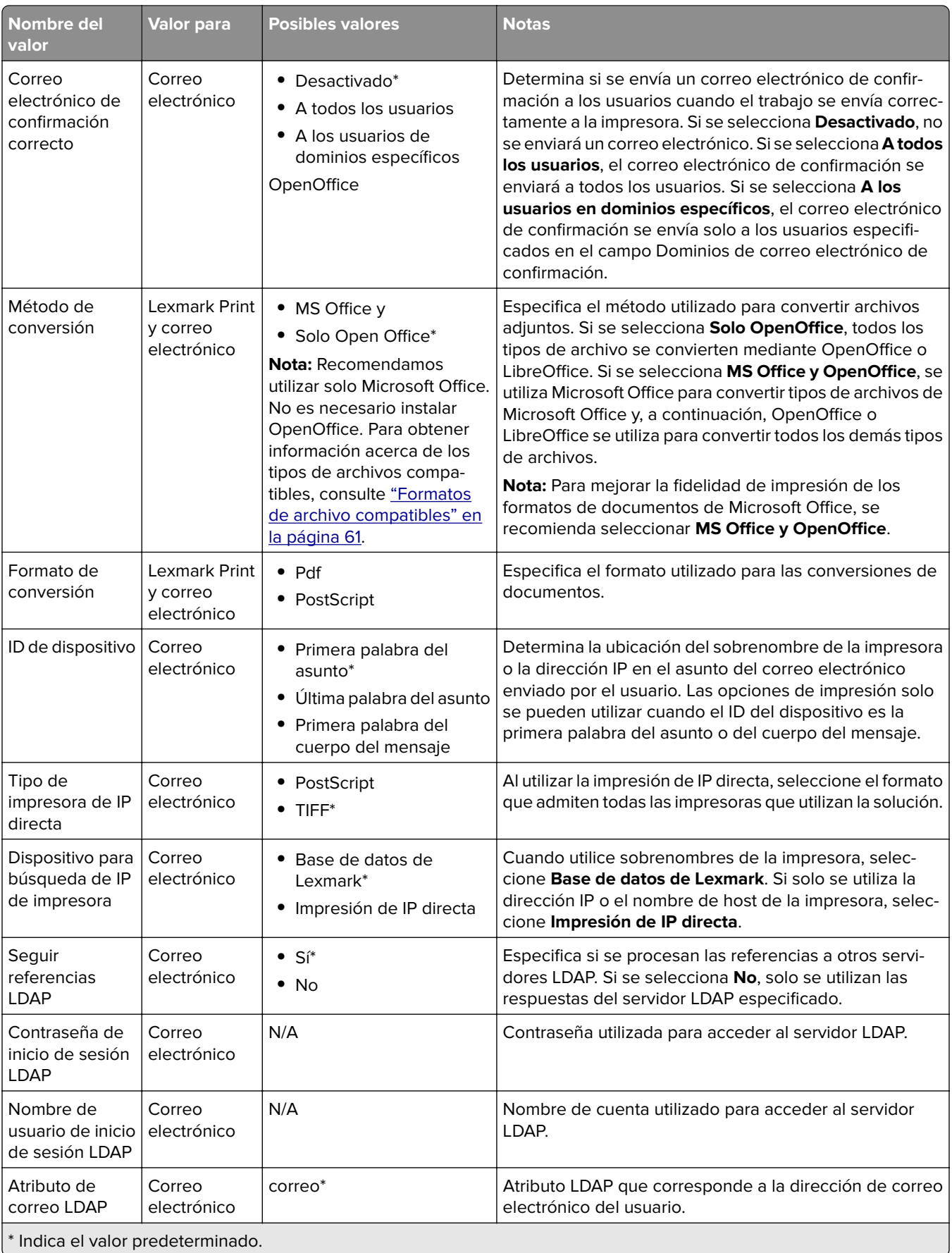

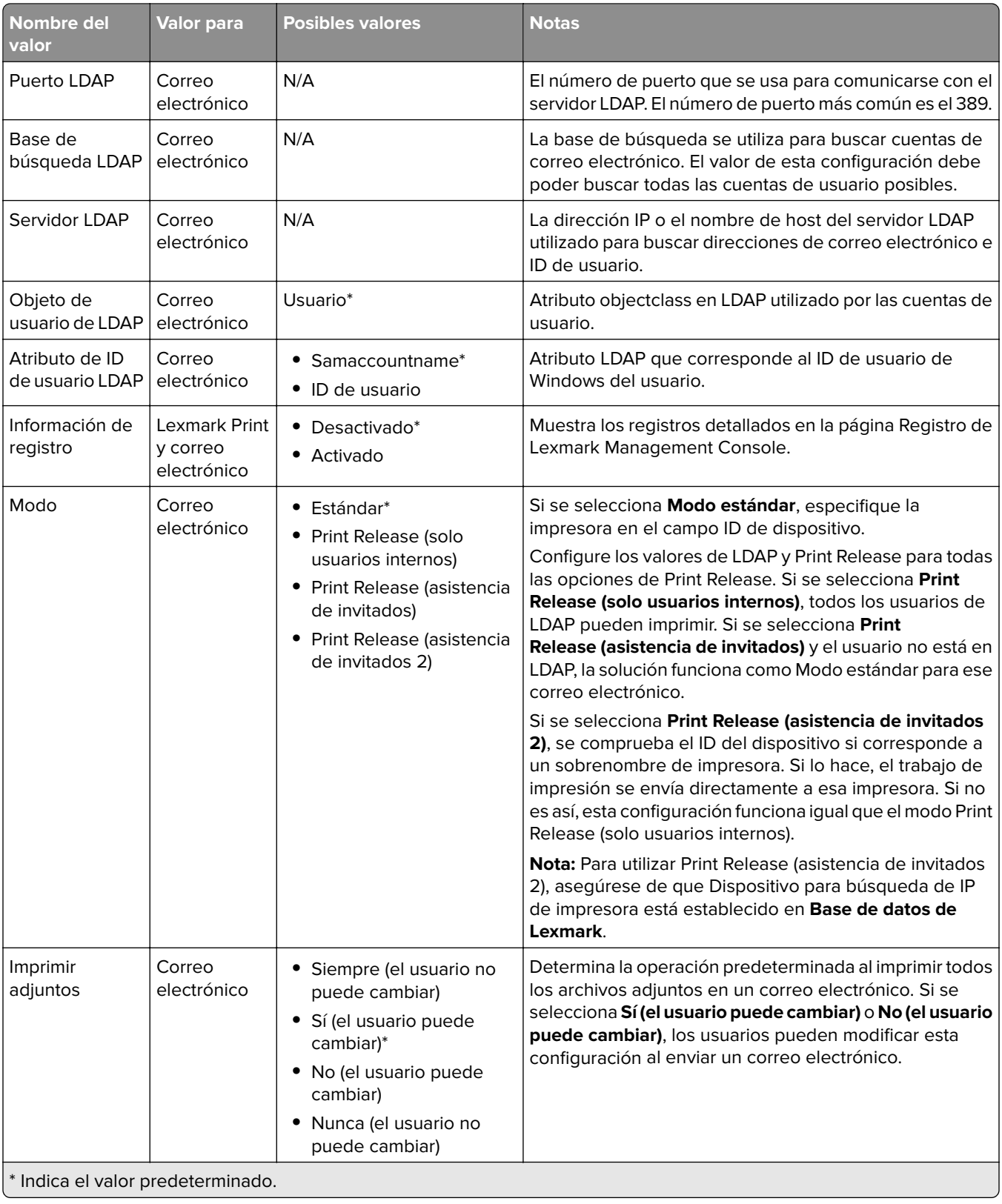

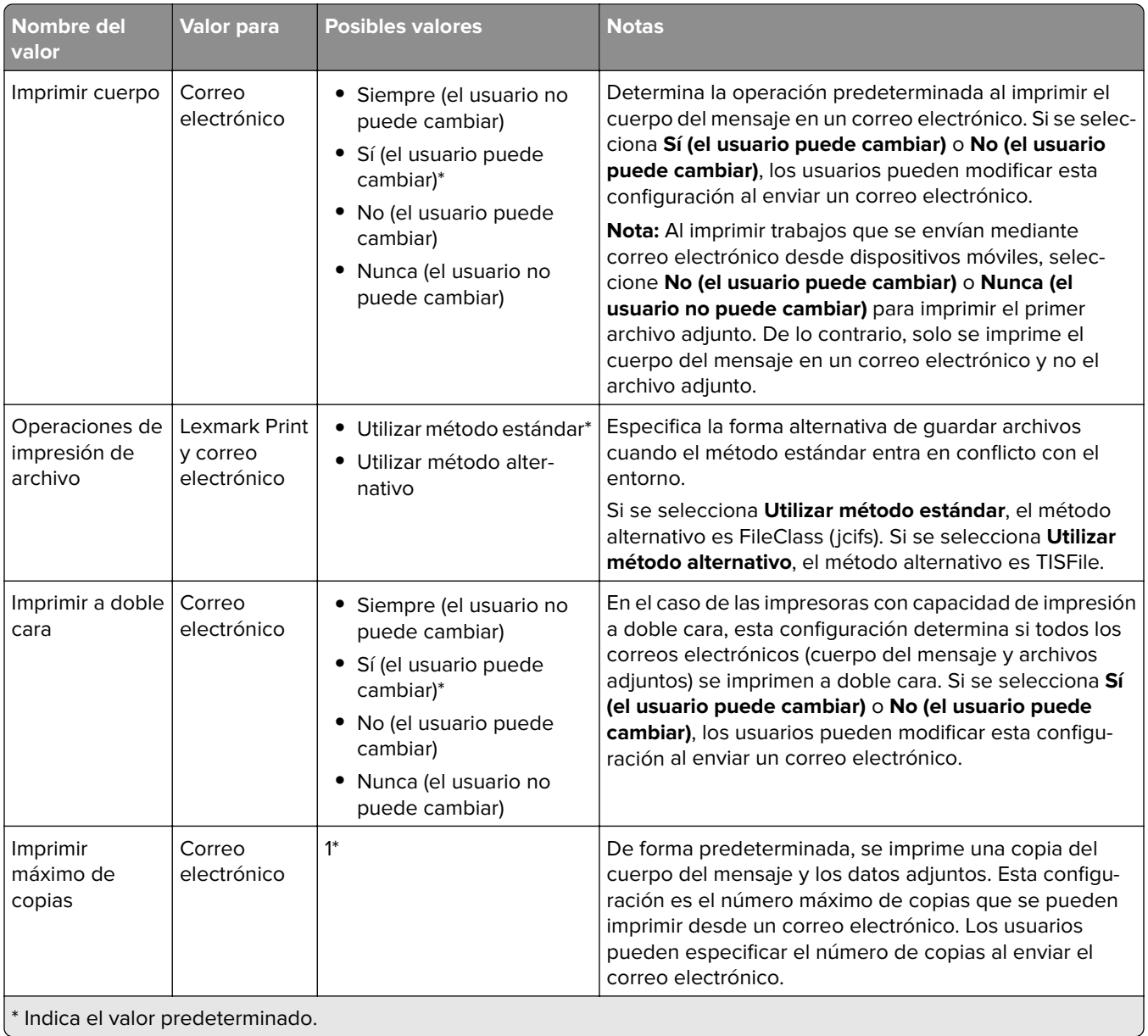

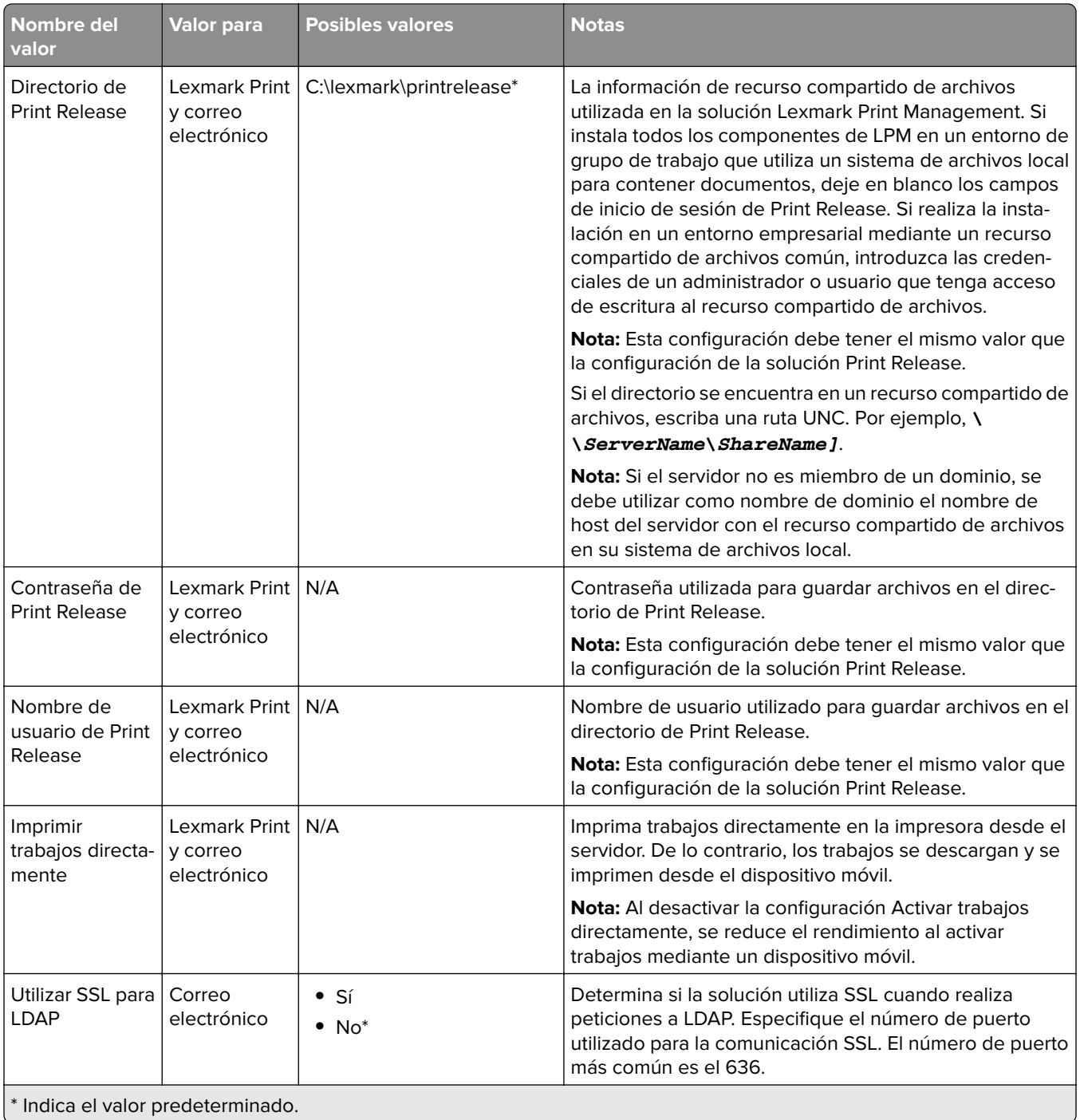

## **Límite del tamaño máximo del archivo para cada trabajo enviado**

De forma predeterminada, el límite del tamaño máximo del archivo para cada trabajo enviado es 1 GB. Para cambiar el tamaño predeterminado máximo del archivo, haga lo siguiente:

- **1** En su equipo, vaya a **<Install**‑**Dir>\Solutions\apps\lpm\WEB-INF\classes**.
- **2** En un editor de texto, abra el archivo **application.yml**.
- <span id="page-67-0"></span>**3** Establezca los valores de **maxFileSize** y **maxRequestSize**.
- **4** Reinicie el servicio Lexmark Solutions Application Server (LSAS).

#### **Adición de Lexmark Print a un grupo de clientes de software**

**Nota:** Asegúrese de que tiene una licencia de cliente de software.

- **1** Desde Lexmark Management Console, haga clic en la pestaña **Grupos de clientes de software**.
- **2** En la sección Grupos de clientes de software, seleccione **Mobile Print**.
- **3** En la sección Tareas, seleccione **Perfiles de cliente**.
- **4** En el campo Dirección, escriba la dirección IP (por ejemplo, **10.10.2.100**) o la subred (por ejemplo, **10.10.\*.\***) del dispositivo móvil o del servidor de E-mail Watcher.

#### **Notas:**

- **•** También puede importar un archivo CSV de direcciones IP o subredes.
- **•** El carácter comodín asterisco (**\***) situado al final de la dirección IP permite buscar todos los dispositivos de dicha subred. Por ejemplo, escriba **10.10.\*.\*** para aceptar las solicitudes entrantes de los dispositivos comprendidos en el intervalo 10.10.0.1–10.10.255.255.
- **5** Haga clic en **Añadir** > **Guardar**.

## **Configuración del software de conversión de documentos**

Para habilitar la conversión de documentos, siga las instrucciones siguientes en cada uno de los servidores de aplicaciones y Tomcat de LPM que se espera que gestionen las conversiones de documentos. Para obtener información acerca de los tipos de documentos compatibles, consulte ["Formatos de archivo compatibles" en](#page-60-0) [la página 61.](#page-60-0)

Recomendamos instalar el software de conversión de documentos antes de instalar Lexmark Print.

### **Instalación de .NET Framework**

Para activar la interacción entre las aplicaciones de conversión de documentos de LPM y Microsoft Office al utilizar Lexmark Print 3.0 o versiones posteriores, instale .NET Framework 4.

La conversión de documentos requiere que .NET Framework 4 funcione correctamente. Si .NET Framework 3.5 SP1 ya está instalado en el equipo, entonces no es necesario WIC para instalar .NET Framework 4.

### **Instalación de OpenOffice o LibreOffice**

**Nota:** Debe instalar el mismo software de conversión de documentos en cada servidor Tomcat y de aplicaciones. No utilice un software de conversión de documentos diferente en servidores diferentes.

- **1** Descargue y, a continuación, ejecute el asistente de configuración de OpenOffice o LibreOffice.
- **2** Durante la instalación, seleccione **Instalar esta aplicación para cualquiera que utilice este equipo**.
- **3** Para ello, realice una de las siguientes acciones:
	- **•** Para la instalación típica, asegúrese de que se acepta la ruta de instalación predeterminada y, a continuación, instale todas las aplicaciones.
	- **•** Para la instalación personalizada, asegúrese de que todas las aplicaciones de la oficina principal están instaladas. Los componentes opcionales se pueden instalar según su criterio.

Si se han instalado OpenOffice o LibreOffice después de instalar Lexmark Print, una vez que siga las instrucciones anteriores, haga lo siguiente:

- **1** Detenga el servicio Lexmark Solutions Application Server.
- **2** Vaya a la carpeta **%SOLUTIONS\_INSTALL\_DIR%\apps\wf-ldss\WEB-INF\classes\**.
- **3** Utilice un editor de texto para abrir el archivo **OpenOfficeToPDFClass.properties**.
- **4** Establezca **officeToPDF.defaultOfficeHomeDirectory** en la ubicación donde está instalado OpenOffice o LibreOffice.

**Nota:** Para una instalación típica de LibreOffice 4, la ruta suele ser **C:\Program Files (x86)\LibreOffice 4**. Asegúrese de que no hay barra diagonal final. Además, todas las barras diagonales hacia atrás de la ruta deben sustituirse por barras diagonales hacia delante.

- **5** Guarde el archivo.
- **6** Inicie el servicio Lexmark Solutions Application Server.
- **7** En la aplicación Lexmark Print, actualice los valores del método de conversión para utilizar el convertidor de documentos adecuado.

#### **Instalación de Microsoft Office**

**Nota:** Instale el mismo software de conversión de documentos en cada servidor Tomcat y de aplicaciones. No utilice un software de conversión de documentos diferente en servidores diferentes.

- **1** Descargue y, a continuación, ejecute el asistente de instalación de Microsoft Office.
- **2** Durante la instalación, seleccione **Instalar esta aplicación para cualquiera que utilice este equipo**.
- **3** Para ello, realice una de las siguientes acciones:
	- **•** Para la instalación típica, asegúrese de que se acepta la ruta de instalación predeterminada y, a continuación, instale todas las aplicaciones.
	- **•** Para la instalación personalizada, asegúrese de que todas las aplicaciones de la oficina principal están instaladas. Los componentes opcionales se pueden instalar según su criterio.
- **4** Para ello, realice una de las siguientes acciones:
	- **•** Para sistemas operativos de 64 bits, vaya a la carpeta **C:\Windows\SysWOW64\config\systemprofile \<folder&gt;.**
	- **•** Para sistemas operativos de 32 bits, vaya a la carpeta **C:\WINDOWS\system32\config\systemprofile \<** folder&qt;.
- **5** Cree un directorio o una carpeta dentro de la ruta "systemprofile" con el nombre **Desktop**.
- **6** Si utiliza Microsoft Office 2007, instale el complemento Guardar como PDF o XPS de Microsoft.
- **7** Si quiere convertir documentos de Microsoft Excel (.xls y .xlsx), haga lo siguiente:
	- **a** Vaya a la carpeta **%SOLUTIONS\_INSTALL\_DIR%\lpm\msoffice**.
	- **b** Ejecute el archivo **createLsasUser.bat** como administrador.
	- **c** Introduzca el nombre de usuario y la contraseña.

**Nota:** Este paso crea una cuenta de usuario con privilegios administrativos.

**d** Inicie sesión en la cuenta creada, abra los componentes de Microsoft Office y, a continuación, complete el proceso de instalación.

**Nota:** Este paso crea las carpetas necesarias para el perfil de usuario.

**e** Cambie el servicio Lexmark Solution Application Server para que se ejecute como este usuario y, a continuación, reinicie el servicio.

Si se ha instalado Microsoft Office después de instalar Lexmark Print, una vez que siga las instrucciones anteriores, haga lo siguiente:

- **1** Detenga el servicio Lexmark Solutions Application Server.
- **2** Vaya a la carpeta **%SOLUTIONS\_INSTALL\_DIR%\apps\wf-ldss\WEB-INF\classes\**.
- **3** Utilice un editor de texto para abrir el archivo **MsOfficeDocConvClass.properties**.
- **4** Establezca **offienteConv.execName** para utilizar uno de los siguientes archivos ejecutables:
	- **•** Para Microsoft Office 2013, especifique **MsOffice2013DocConverter.exe**.
	- **•** Para Microsoft Office 2010, especifique **MsOffice2010DocConverter.exe**.
	- **•** Para Microsoft Office 2007, especifique **MsOffice2007DocConverter.exe**.
- **5** Guarde el archivo.
- **6** Inicie el servicio Lexmark Solutions Application Server.
- **7** En la aplicación Lexmark Print, actualice los valores del método de conversión para utilizar el convertidor de documentos adecuado.

## **Adición de Lexmark Print Management a Lexmark Print**

**Nota:** Antes de comenzar, asegúrese de que ha agregado Lexmark Print como cliente de software en Lexmark Management Console. Para obtener más información, consulte ["Adición de Lexmark Print a un](#page-67-0) [grupo de clientes de software" en la página 68](#page-67-0).

- **1** En su dispositivo móvil, abra Lexmark Print.
- **2** En la pantalla de inicio de la aplicación, toque **Buscar dispositivo**.
- **3** Toque **Dirección de red** y, a continuación, en el campo Dirección, escriba *IPaddress***/mobile**, donde *IPaddress* es la dirección IP del equilibrador de carga.

**Nota:** Si su entorno tiene un equilibrador de carga de hardware o software delante de varios subsistemas, escriba la dirección del equilibrador de carga de hardware o software.

**4** Dependiendo de la configuración, inicie sesión con sus credenciales de LDAP o Active Directory. Para obtener más información, consulte ["Descripción de los datos de configuración móvil y de correo](#page-62-0) [electrónico" en la página 63](#page-62-0).

## **Configuración de Lexmark Email Watcher**

Recomendamos instalar el software de conversión de documentos antes de instalar Lexmark Print.

Al instalar Lexmark Print Management, al seleccionar el componente de correo electrónico también se instala Lexmark Email Watcher en el equilibrador de carga.

Lexmark Email Watcher es un servicio de Windows que se puede ver en el subprograma del panel de control de Servicios de Windows. Lexmark Email Watcher no se inicia durante la instalación del equilibrador de carga de Lexmark Print Management porque el servicio debe configurarse antes de iniciarse. Cuando se realice un cambio de configuración en este servicio, reinícielo para que la actualización surta efecto. Además, para permitir que el servicio se inicie después de reiniciar, establezca su tipo de inicio en **Automático**.

#### **Descripción de los datos de configuración de Lexmark Email Watcher**

Lexmark Email Watcher está instalado en la carpeta base Lexmark Solutions seleccionada al instalar el equilibrador de carga. De forma predeterminada, la ubicación es **%Archivos de programa%\Lexmark \Solutions\EmailWatcher**. El archivo de configuración es **config\_EmailWatcher.properties** y se encuentra en la subcarpeta **conf**. Se instala un archivo que contiene propiedades de ejemplo. En el archivo, algunas de las propiedades están comentadas y otras aún no. Agregue las propiedades necesarias para el servidor de correo electrónico.

#### **Notas:**

- **•** Lexmark Email Watcher debe reiniciarse si se realizan cambios en el archivo de configuración. Los cambios no surten efecto hasta que se reinicie el servicio.
- **•** Al solucionar problemas, los archivos de registro se encuentran en la carpeta **.\EmailWatcher\logs**. Si el archivo de configuración activa la depuración, el archivo emailwatcher.log contiene un registro adicional. Para habilitar más registros, abra el archivo **.\EmailWatcher\conf\l4j\_EmailWatcher.xml**. En la parte inferior del archivo, cambie el valor de nivel de **com.lexmark.tis.tools.emailwatcher** y **javax.mail** a **debug**. Asegúrese de que las propiedades se cambian a **info** después de resolver el problema.
- **•** Para cambiar el nombre de usuario o la contraseña, con un editor de texto, edite el archivo de propiedades y, a continuación, reemplace las entradas cifradas por las nuevas credenciales. Reinicie Lexmark Email Watcher para que lea y vuelva cifrar la contraseña.

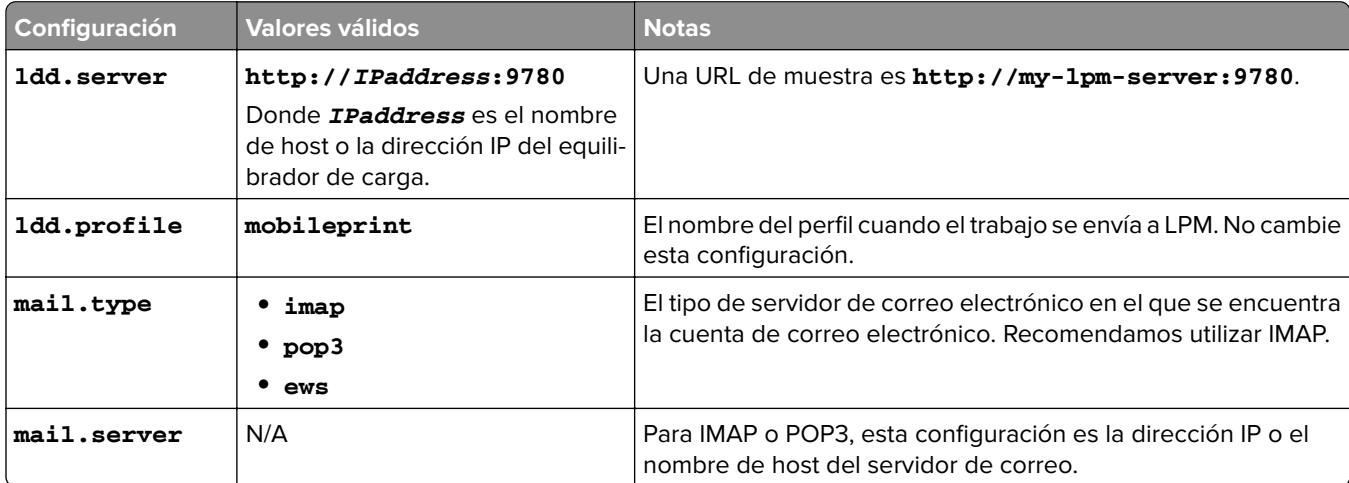

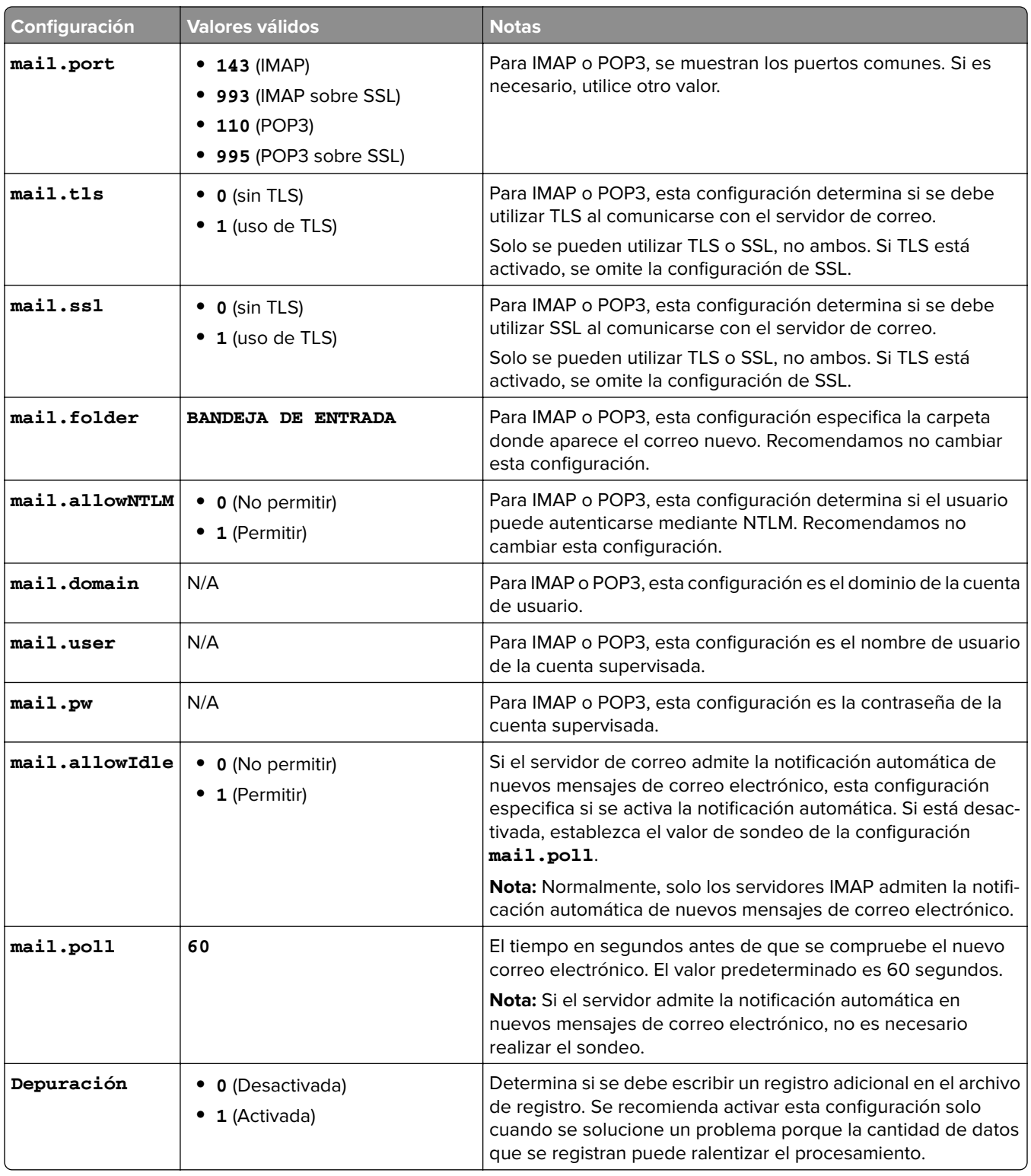

### **Configuraciones de ejemplo de config\_emailwatcher.properties de Lexmark Email Watcher**

#### **Para IMAP**

# Mandatory Propertiesldd.server=http://[ldd-lb-addr]:

9780ldd.profile=mobileprintmail.server=imap.gmail.commail.user=test@company.commail.pw=notThe
RealPassword# Optional Properties.mail.type=imapmail.ssl=1mail.tls=0mail.port=993mail.folder=INBOXmail.allowIdle=1de bug=1

#### **Para Microsoft Exchange**

# Mandatory Propertiesldd.server=http://[ldd-lb-addr]: 9780ldd.profile=mobileprintmail.server=ews.mail.commail.domain=test\_domainmail.user=test\_ews@ company.commail.pw=notTheRealPassword# Optional Properties.mail.type=ewsmail.ssl=1mail.folder=INBOXmail.ignoreSSLCert=1debug=1

#### **Archivo de muestraconfig\_emailwatcher.properties para la autenticación moderna de Microsoft Exchange Online en < LDD-install-path&gt; \EmailWatcher\conf**

La autenticación moderna autentica al usuario a través de una única aplicación basada en navegador, ID de inquilino, ID de usuario y los datos necesarios. A continuación se muestra un ejemplo de archivo por lotes para la autenticación moderna de Microsoft Exchange Online.

# CONFIGURACIÓN GENERAL1dd.server=http://<Poner servidor LDD/LB IP&gt;:9780# CONFIGURACIÓN DE IMPRESIÓN ESTÁNDAR # Esta es la función de Email Watcher existente y está activada de forma predeterminada. # No utilice la misma cuenta de correo electrónico con la impresión por invitados. # No cambie el valor de "ldd.profile".debug=1#standard.print.enable=1ldd.profile=mobileprint### Obligatorio solo si no se utiliza Exchange Online.### Los valores "mail.user" y "mail.pw" se reemplazarán por texto codificado### cuando se haya iniciado el servicio EmailWatcher. Para cambiar alguno de los valores,### simplemente reemplace el valor codificado por el nuevo valor. Asegúrese de que### los valores no empiezan por "ENC"(y terminan por "").mail.user=mail.pw=#CONFIGURACIÓN DE IMPRESIÓN POR INVITADOS# Mediante la cuenta de servicio de correo electrónico especificada a continuación, EmailWatcher puede supervisar# los trabajos de impresión entrantes de los usuarios invitados. Esta función está desactivada de forma predeterminada. # Para activarla, establezca "guest.print.enable" en 1. ## No utilice la misma cuenta de correo electrónico con la impresión estándar. # No cambie el valor de "ldd.profile.guest".#guest.print.enable=1ldd.profile.guest=guestrelease### Obligatorio solo si no se utiliza Exchange Online. ### Especifique los valores para "mail.user.guest" y "mail.pwd.guest". Los valores### se reemplazarán por texto codificado cuando se inicie el servicio EmailWatcher. ### Asegúrese de que### los valores no empiezan por "ENC"(y terminan por "").mail.user.guest=mail.pw.guest=# CONFIGURACIÓN DEL SERVIDOR DE CORREO ELECTRÓNICO# Quite los comentarios y, a continuación, proporcione valores para las propiedades correspondientes. # Si no corresponde, mantenga los comentarios. ### Especifique la dirección del servidor de correo electrónico para los tipos de correo IMAP, POP3, Exchange Premise### Para Exchange Online, el valor no es necesario.mail.server= mail.type=ews#mail.domain=<mail domain>#mail.ssl=< 0 o 1 >#mail.port=<mail server port>correo. carpeta=INBOX#mail.ignoreSSLCert=< 0 o 1 >mail.poll=60#mail.allowIdle=1 #Si el servidor de correo admite IMAP IDLEmail.hideUserAndJobInfo=1# CONFIGURACIÓN ADICIONAL DEL SERVIDOR PARA MS EXCHANGE# Quite los comentarios y, a continuación, proporcione los valores de las propiedades correspondientes. # Si no corresponde, mantenga los comentarios. ### Tipos de autenticación:### básica - Para autenticación con nombre de usuario/contraseña### oauth2 - Autenticación moderna (OAuth 2.0)ews.auth.type=oauth2### Flujos de autorización:### auth-code-with-client-id-secret - Tipo de concesión de código de autorización OAuth 2.0, o flujo de código authews.auth. grantType=auth-code-with-client-idsecret### El ID de aplicación (cliente) generado de su aplicación registrada en Azure Active Directory.ews.aad.clientId=076c7620-10e8-4418-9592-1f7a1a80868b### El secreto de aplicación (cliente) generado de su aplicación registrada en Azure Active Directory.ews.aad.clientSecret=KeX8Q~Xd~wo.49 fFqE\_a6S.lMn~Pu6tQHhmE-a2c### Identifique el punto de conexión de la plataforma para adquirir tokens de seguridad## Para < tenant&gt;, los valores válidos son comunes, organizaciones, consumidores e identificadores de inquilinos.ews.aad.authority=https://login.microsoftonline.com/12709065-6e6c-41c9-9e4dfb0a436969ce### El URI de redireccionamiento de su aplicación, donde las respuestas de autenticación### pueden ser enviadas y recibidas por su aplicación. Debe coincidir exactamente con uno### de los URI de redirección que registró en el portal. ### Debe especificar un puerto en el URI. Por ejemplo: https://localhost: 5000/ews.aad.redirectUri=http://localhost:9991/### Una lista separada por espacios de los ámbitos a los que desea que el usuario dé su consentimiento.

### Este valor permite a su aplicación obtener el consentimiento para múltiples API web a las que quiera llamar.ews.aad.scopes=openid offline\_access https://graph.microsoft.com/Mail.ReadWrite### Indica el tipo de interacción con el usuario necesaria#### al autenticar al usuario. ### Valores válidos: inicio de sesión, consentimiento, select\_accountews.aad.prompt=select\_account### El tiempo de espera (milisegundos) para que el usuario introduzca y valide sus### credenciales para la autenticación.ews.socket.timeout=300000### Mensajes que se imprimirán en la pestaña de inicio de sesión oauth2 del navegador después de adquirir el código de autenticación.ews.afterLoginMessage.standard=Se ha adquirido correctamente el código de autorización para la cuenta del servicio de impresión estándar de Email Watcher. Ya puede cerrar esta tab.ews.afterLoginMessage.guest=Código de autorización para la cuenta del servicio de impresión por invitados de Email Watcher se ha sido adquirido correctamente. Ya puede cerrar esta pestaña.

### El retraso (en milisegundos) entre las solicitudes de autenticación### cuando están activadas las funciones de impresión estándar y por invitados.ews.auth.prompt.delay=5000

## **Autenticación moderna compatible con Lexmark Email Watcher**

#### **Autenticación moderna compatible con Lexmark Email Watcher**

Esta función autentica al usuario a través de una única aplicación basada en navegador, ID de inquilino, ID de usuario, ID de Azure, contraseña y otros detalles. Esta función solo es válida para Microsoft Exchange Online.

#### **Comprensión de los requisitos de compatibilidad con la autenticación.**

Antes de empezar, asegúrese de que la autenticación moderna para el servidor LPM está configurada como se indica a continuación:

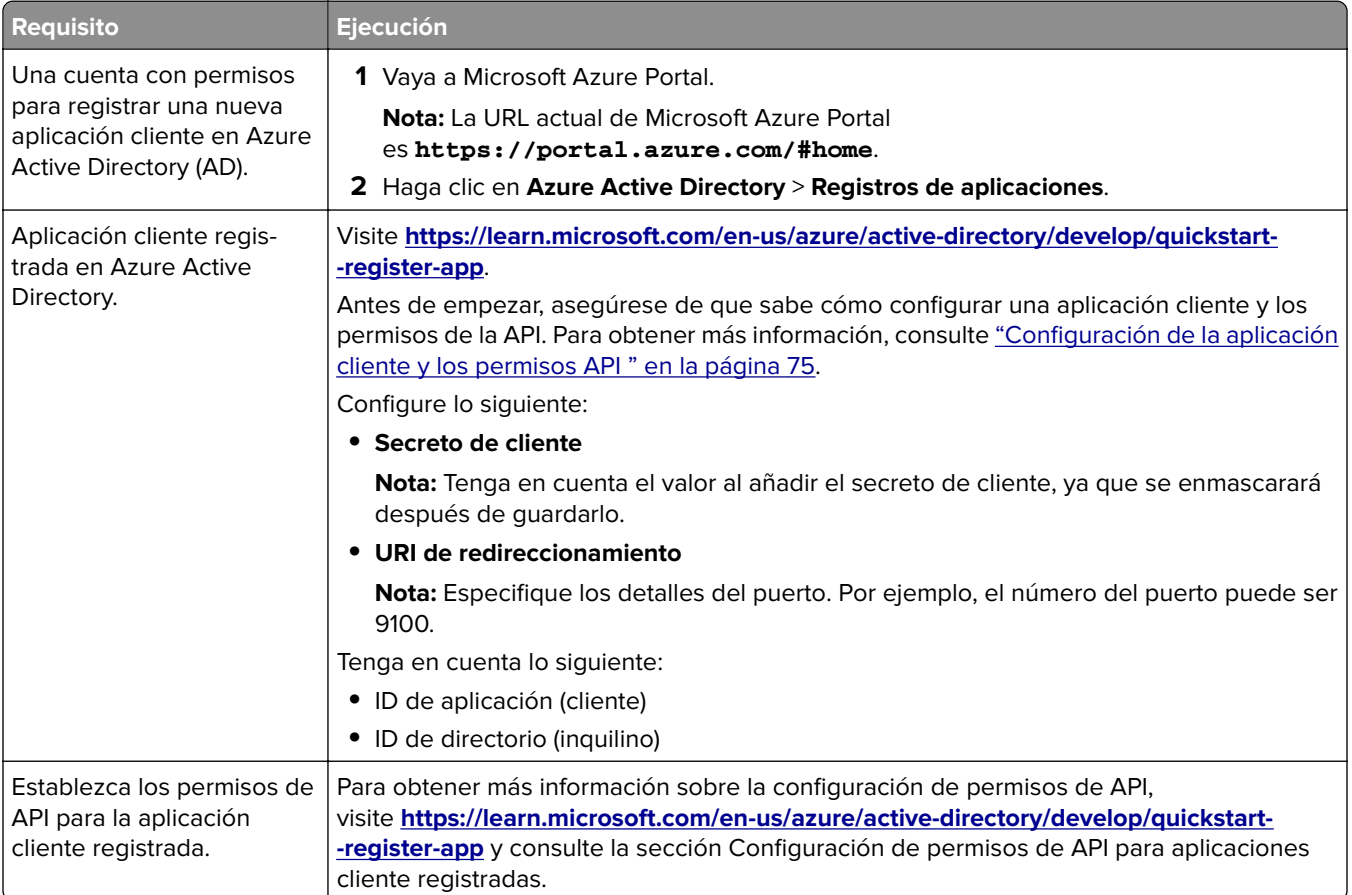

<span id="page-74-0"></span>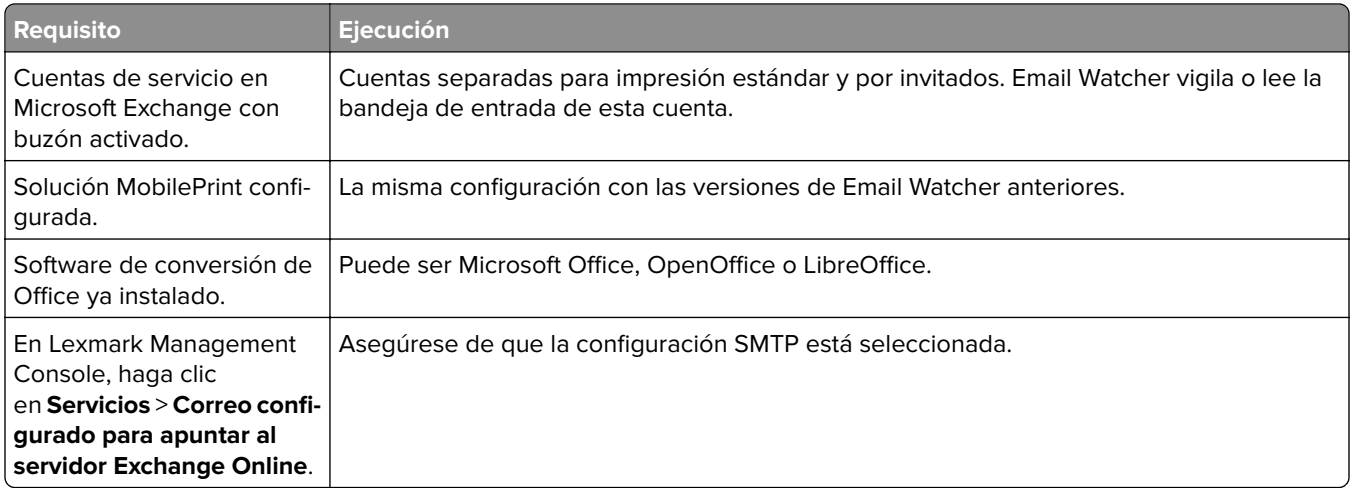

### **Configuración de la aplicación cliente y los permisos API**

**1** Vaya a Microsoft Azure Portal.

**Nota:** La URL actual de Microsoft Azure Portal es **<https://portal.azure.com/#home>**.

**2** Haga clic en **Azure Active Directory** > **Registros de aplicaciones**.

**Nota:** Si quiere registrar un nuevo cliente, haga clic en **Nuevo registro**.

- **3** Seleccione la aplicación cliente registrada.
- **4** Para añadir o generar un secreto de cliente para la aplicación, haga lo siguiente:
	- **a** Haga clic en **Credenciales de cliente** > **Nuevo secreto de cliente**.
	- **b** Escriba la descripción y especifique la fecha de caducidad.
	- **c** Haga clic en **Añadir**.

**Nota:** Tenga en cuenta el valor real del secreto de cliente, ya que se enmascarará después de guardarlo.

- **5** Para añadir URI de redireccionamiento, haga lo siguiente:
	- **a** Seleccione **URI de redireccionamiento**.
	- **b** Haga clic en **Añadir plataforma** > **Web**.
	- **c** Introduzca un URI válido para la aplicación.

**Nota:** Deben especificarse los detalles del puerto.

**d** Haga clic en **Configurar**.

#### **Establecimiento de los permisos de API para las aplicaciones cliente registradas**

**1** Vaya a Microsoft Azure Portal.

**Nota:** La URL actual de Microsoft Azure Portal es **<https://portal.azure.com/#home>**.

- **2** Haga clic en **Azure Active Directory** > **Registros de aplicaciones**.
- **3** Seleccione la aplicación cliente registrada.
- **4** En el panel izquierdo, seleccione **Permisos de API** > **Añadir a permisos**.
- **5** En la sección API de Microsoft, seleccione **Microsoft Graph** > **Permisos delegados**.
- **6** En la sección Permisos abiertos, seleccione lo siguiente:
	- **• correo electrónico**
	- **• offline\_access**
	- **• openid**
- **7** En la sección Correo electrónico, seleccione **Mail.RedWrite**.
- **8** Seleccione **Añadir permisos**.

#### **Configuración de autenticación moderna para servidor LPM**

**1** Configure el archivo de propiedades de la aplicación.

**Nota:** Para obtener más información sobre la configuración y valores de la autenticación, consulte "Autenticación moderna de Lexmark para servidor LPM" en la página 76.

**2** Ejecute la línea de comandos como administrador.

**Nota:** Para obtener más información sobre los parámetros, consulte ["Parámetros" en la página 77.](#page-76-0)

- **3** En la ventana Control de cuenta de usuario, haga clic en **Sí**.
- 4 Vaya al directorio raíz de Email Watcher:  $\texttt{alignram}$  Files\Lexmark\Solutions **\EmailWatcher\conf\_>**.
- **5** En el indicador de comandos, escriba **EmailWatcher.bat**.

**Nota:** Si la función de impresión estándar está activada, se inicia el navegador de forma predeterminada. Si el navegador predeterminado ya está abierto, se abre una nueva pestaña.

**6** Introduzca el nombre de usuario y la contraseña.

**Nota:** Las credenciales deben ser las mismas que las del usuario de correo electrónico de Microsoft Exchange Online.

#### **7** Haga clic en **Iniciar sesión**.

#### **Notas:**

- **•** Si la función de impresión para invitados está activada, el navegador le pedirá que introduzca las credenciales de la cuenta de servicio para la impresión por invitados.
- **•** Tras autenticarse correctamente, la aplicación sigue ejecutándose en segundo plano.

#### **Autenticación moderna de Lexmark para servidor LPM**

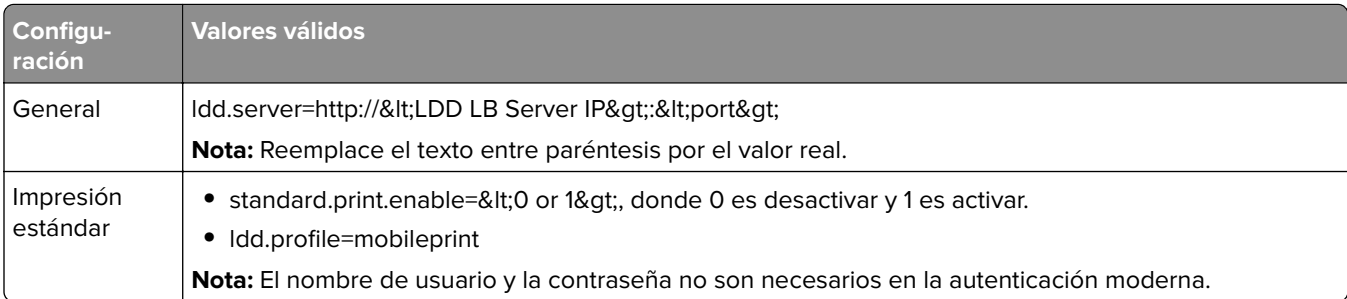

#### <span id="page-76-0"></span>Configuración de Lexmark Print Management **1988** a 1999 e 1999 e 1999 e 1999 e 1999 e 1999 e 1999 e 1999 e 1999 e 1999 e 1999 e 1999 e 1999 e 1999 e 1999 e 1999 e 1999 e 1999 e 1999 e 1999 e 1999 e 1999 e 1999 e 1999 e 199

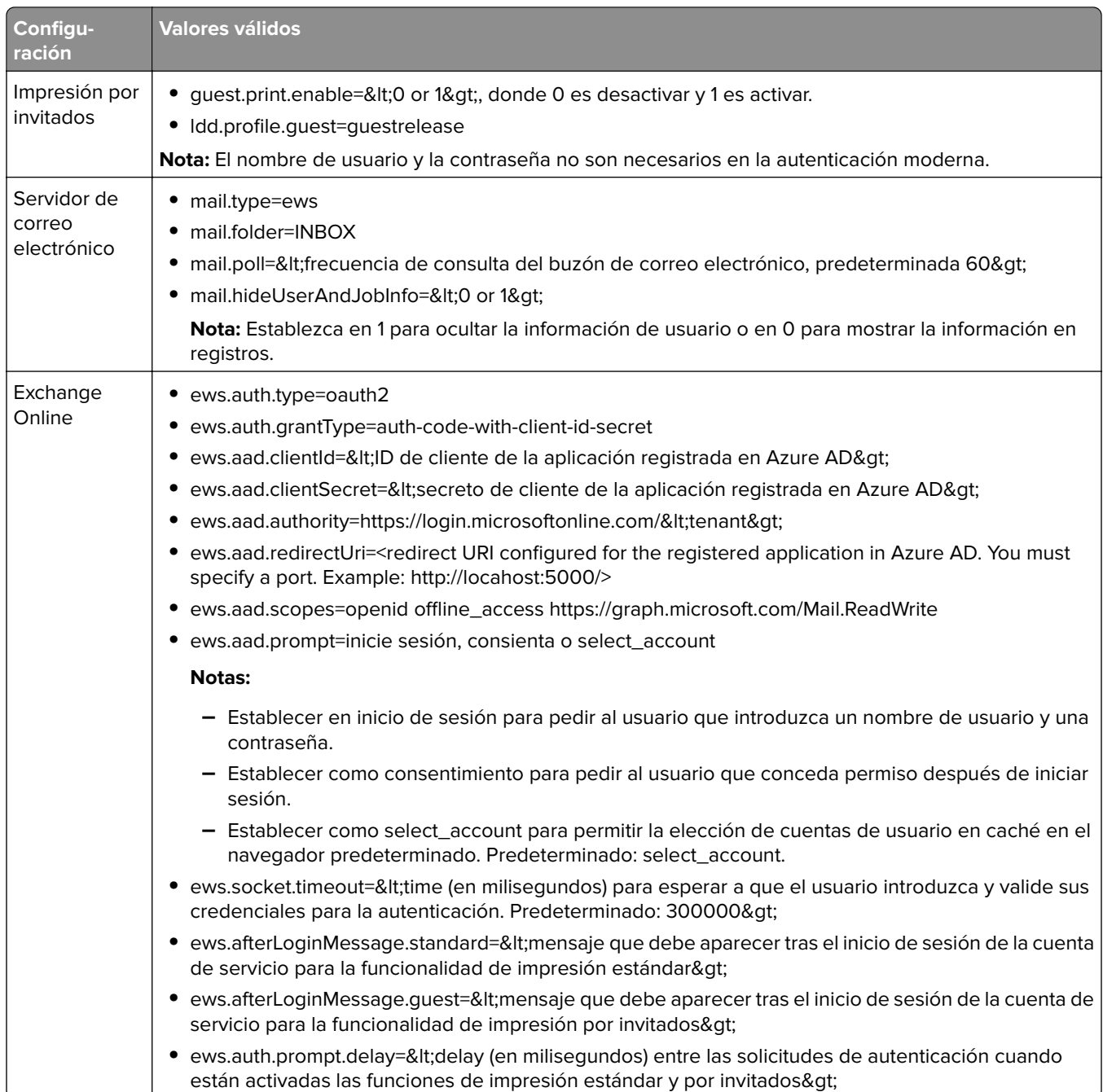

### **Parámetros**

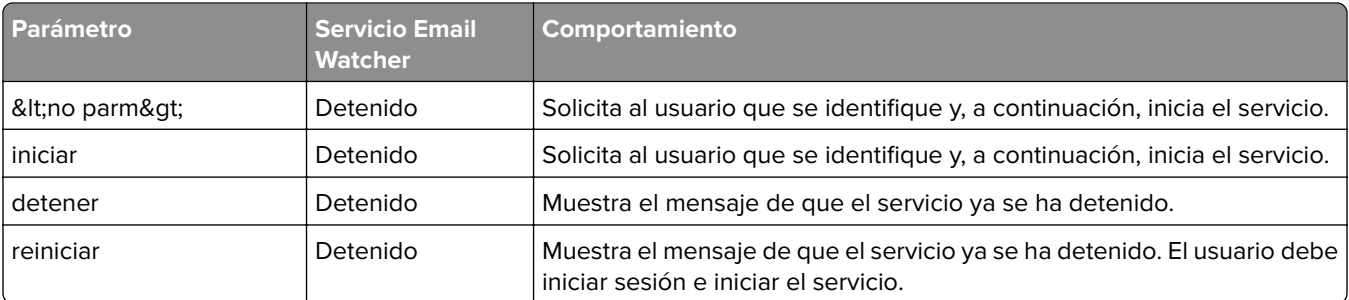

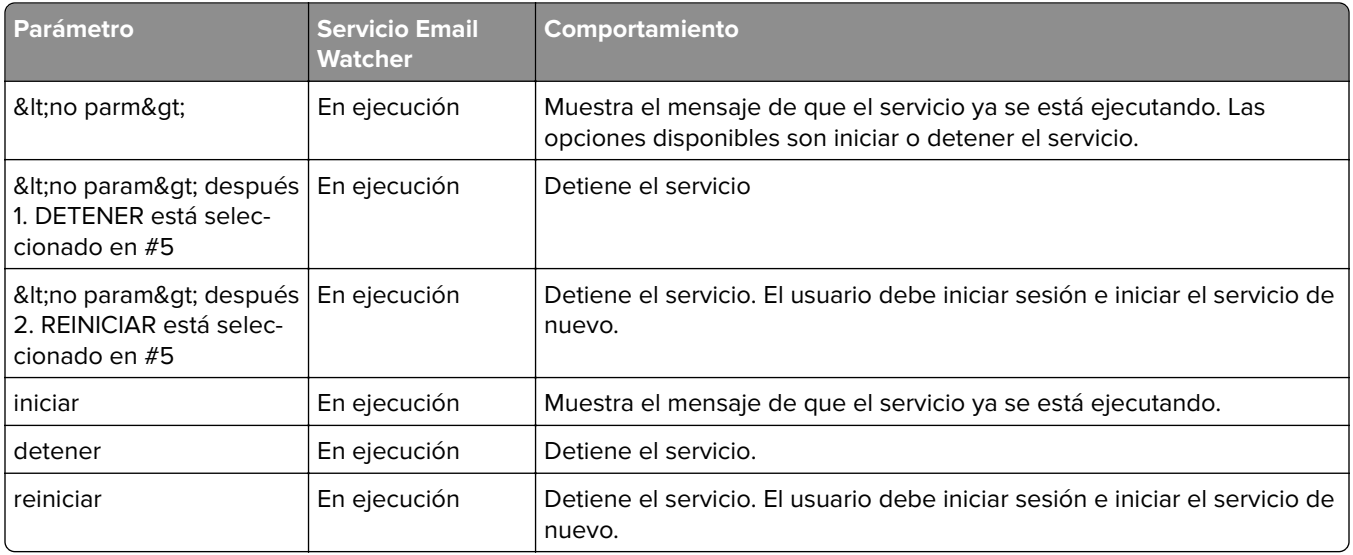

#### **Archivo de muestraconfig\_emailwatcher.properties para la autenticación moderna de Microsoft Exchange Online en &1t; LDD-install-path> \EmailWatcher\conf>**

#------------------------------------------------------------------------------# CONFIGURACIÓN GENERAL#----------------------------------------------------------------------------- ldd.server=http://<LB Server/LB IP&gt;: 9780#------------------------------------------------------------------------------# CONFIGURACIÓN DE IMPRESIÓN ESTÁNDAR# Esta es la función de Email Watcher existente y está activada de forma predeterminada. # No utilice la misma cuenta de correo electrónico con la impresión por invitados. # No cambie el valor de "ldd.profile"#---------------------------------------------------------------------------- --standard.print.enable=1ldd.profile=mobileprint### Obligatorio solo si no se utiliza Exchange Online.### Los valores "mail.user" y "mail.pw" se reemplazarán por texto codificado### cuando se haya iniciado el servicio EmailWatcher. Para cambiar alguno de los valores,### simplemente reemplace el valor codificado por el nuevo valor. Asegúrese de que### los valores no empiezan por "ENC"(y terminan por "").mail.user=mail.pw=#------------------------------------------------------------------ ------------# CONFIGURACIÓN DE IMPRESIÓN POR INVITADOS# Mediante la cuenta de servicio de correo electrónico especificada a continuación, EmailWatcher puede supervisar# los trabajos de impresión entrantes de los usuarios invitados. Esta función está desactivada de forma predeterminada. # Para activarla, establezca "guest.print.enable" en 1. ## No utilice la misma cuenta de correo electrónico con la impresión estándar. # No cambie el valor de "ldd.profile.guest".#------------------------------------------------------------------------ ------guest.print.enable=1ldd.profile.guest=guestrelease### Obligatorio solo si no se utiliza Exchange Online. ### Especifique los valores para # "mail.user.guest" y "mail.pwd.guest". Los valores### se reemplazarán por texto codificado cuando se inicie el servicio EmailWatcher. ### Asegúrese de que### los valores no empiezan por "ENC"(y terminan por "").mail.user.guest=mail.pw.guest=#------------------------------------------------------ ------------------------# CONFIGURACIÓN DEL SERVIDOR DE CORREO ELECTRÓNICO# Quite los comentarios y, a continuación, proporcione valores para las propiedades correspondientes. # Si no corresponde, mantenga los comentarios. #------------------------------------------------------------------------------### Especifique la dirección del servidor de correo electrónico para los tipos de correo IMAP, POP3, Exchange Premise### Para Exchange Online, el valor no es necesario.mail.server= mail.type=ews#mail.domain=<mail domain>#mail.ssl=< 0 o 1 >#mail.port=<mail server port>correo. carpeta=INBOX#mail.ignoreSSLCert=< 0 o 1 >mail.poll=60#mail.allowIdle=1 #Si el servidor de correo admite IMAP IDLEmail.hideUserAndJobInfo=1#--------------------------------------------------------------- ---------------# CONFIGURACIÓN ADICIONAL DEL SERVIDOR PARA MS EXCHANGE# Quite los comentarios y, a continuación, proporcione los valores de las propiedades correspondientes. # Si no corresponde, mantenga los comentarios. #------------------------------------------------------------------------------### Tipos de autenticación:### básica - Para autenticación con nombre de usuario/contraseña### oauth2 -

Autenticación moderna (OAuth 2.0)ews.auth.type=oauth2### Flujos de autorización:### authcode-with-client-id-secret - Tipo de concesión de código de autorización OAuth 2.0, o código auth flowews. auth.grantType=auth-code-with-client-id-secret### El ID de aplicación (cliente) generado de su aplicación registrada en Azure Active Directory.ews.aad.clientId=076c7620-10e8-4418-9592-1f7a1a80868b### El secreto de aplicación (cliente) generado de su aplicación registrada### en Azure Active Directory.ews.aad.clientSecret=KeX8Q~Xd~wo.49fFqE\_a6S.lMn~Pu6tQHhmE-a2c### Identifique el punto de conexiónde la plataforma para adquirir tokens de seguridad### ### Para el inquilino, los valores válidos son comunes, organizaciones, consumidores e identificadores de inquilinos.ews.aad.authority=https://login.microsoftonline.com/12709065-6e6c-41c9-9e4dfb0a436969ce### El URI de redireccionamiento de su aplicación, donde las respuestas de autenticación### pueden ser enviadas y recibidas por su aplicación. Debe coincidir exactamente con uno### de los URI de redirección que registró en el portal. ### Debe especificar un puerto en el URI. Por ejemplo: https://localhost: 5000/ews.aad.redirectUri=http://localhost:9991/### Una lista separada por espacios de los ámbitos a los que desea que el usuario dé su consentimiento. ### Este valor permite a su aplicación obtener el consentimiento para múltiples API web a las que quiera llamar.ews.aad.scopes=openid offline\_access https://graph.microsoft.com/Mail.ReadWrite### Indica el tipo de interacción con el usuario necesaria#### al autenticar al usuario. ### Valores válidos: inicio de sesión, consentimiento, select\_accountews.aad.prompt=select\_account### El tiempo de espera (milisegundos) para que el usuario introduzca y valide sus### credenciales para la autenticación.ews.socket.timeout=300000### Mensajes que se imprimirán en la pestaña de inicio de sesión oauth2 del navegador después de adquirir el código de autenticación.ews.afterLoginMessage.standard=Se ha adquirido correctamente el código de autorización para la cuenta del servicio de impresión estándar de Email Watcher. Ya puede cerrar esta tab.ews.afterLoginMessage.guest=Código de autorización para la cuenta del servicio de impresión por invitados de Email Watcher se ha sido adquirido correctamente. Ya puede cerrar esta pestaña.

### El retraso (en milisegundos) entre las solicitudes de autenticación### cuando están activadas las funciones de impresión estándar y por invitados.ews.auth.prompt.delay=5000

## **Explicación de las opciones de impresión de correos electrónicos**

Al enviar un correo electrónico, hay disponibles varias opciones que se pueden enviar con la dirección de la impresora o el sobrenombre que gestiona la salida. Para utilizar las opciones de impresión, asegúrese de que el ID de dispositivo se ha establecido en **Primera palabra del asunto**. Para obtener más información, consulte ["Descripción de los datos de configuración móvil y de correo electrónico" en la página 63](#page-62-0).

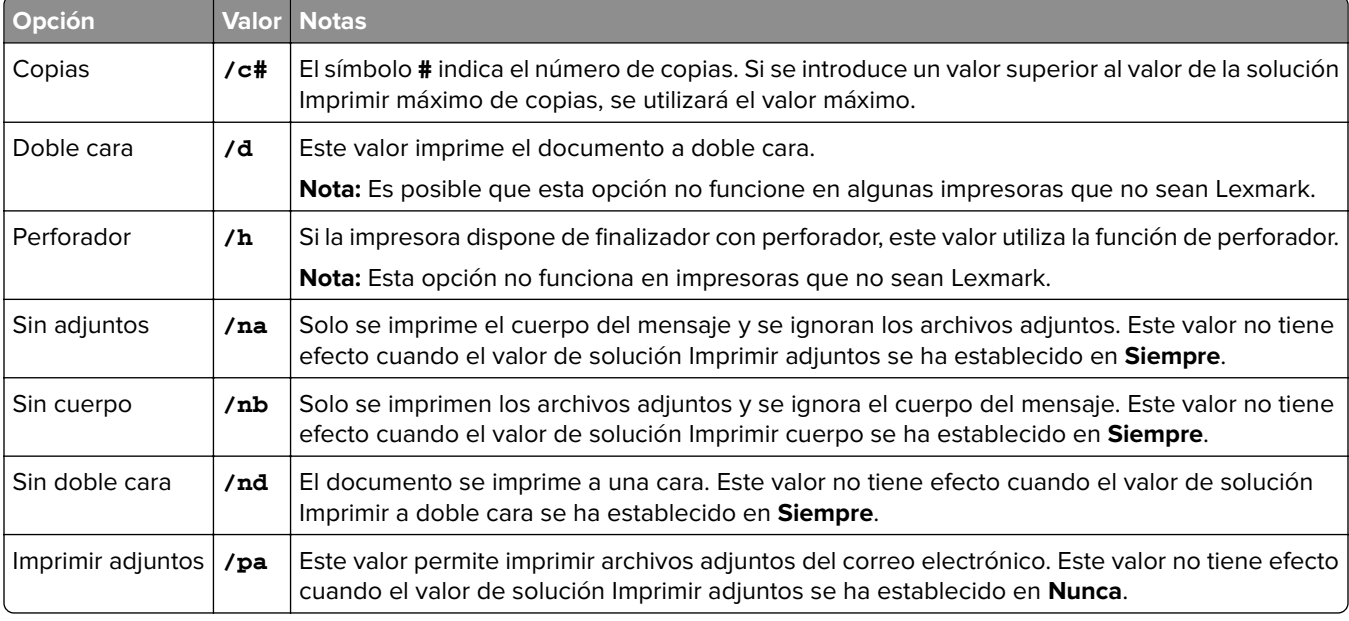

Las opciones se especifican después del ID de dispositivo.

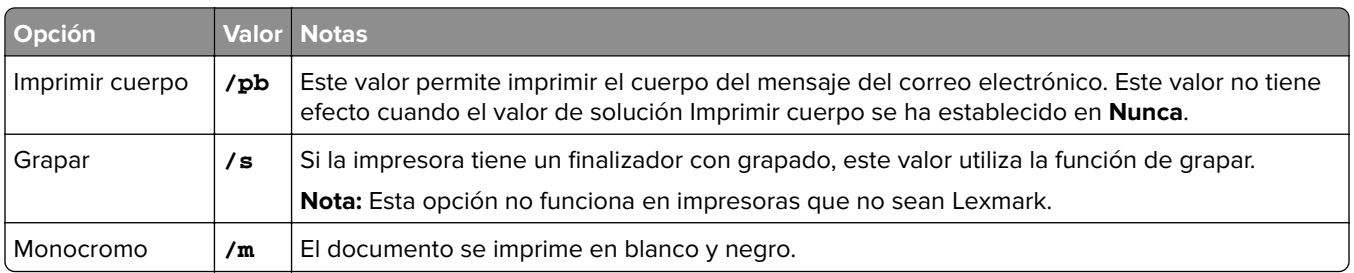

Consulte los ejemplos siguientes:

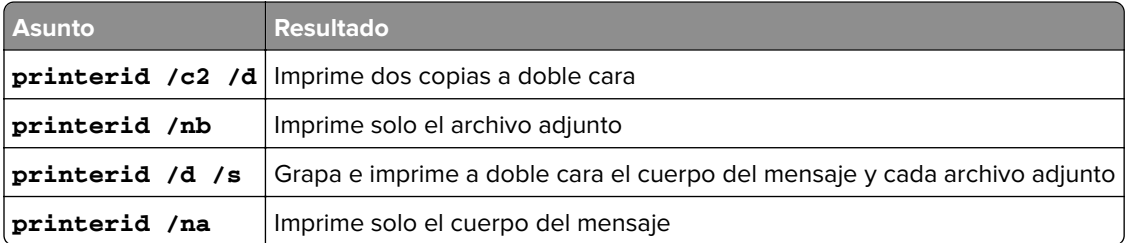

# **Configuración de sobrenombres de la impresora**

Los sobrenombres de las impresoras asignan un apodo fácil de usar y la dirección IP de una impresora. Cuando se configuran, los sobrenombres de impresora permiten a los usuarios utilizar el sobrenombre en lugar de la dirección IP al enviar trabajos.

**Nota:** Asegúrese de que Sobrenombres de la impresora está activado en Print Management Console. Para obtener más información, consulte ["Mostrar más funciones" en la página 95.](#page-94-0)

- **1** Abra un navegador web y escriba **http://***IPaddress***:9780/printrelease/**, donde *IPaddress* es la dirección IP del equilibrador de carga.
- **2** Inicie sesión como administrador.

**Notas:**

- **•** El nombre de usuario y la contraseña predeterminados son **admin**.
- **•** Las credenciales predeterminadas son las mismas que las de Lexmark Management Console (LMC).
- **•** Si Print Management Console está configurado para conectarse a un servidor LDAP, utilice su nombre de usuario y contraseña de LDAP.
- **3** En función de su configuración, realice una de las siguientes acciones desde Print Management Console:
	- **•** Haga clic en **Sobrenombres de la impresora**.
	- **•** Haga clic en **Funciones del dispositivo** > **Sobrenombres de la impresora**.
- **4** Administre las impresoras.
	- **•** Filtre la lista escribiendo las palabras clave en el campo Filtro y, a continuación, haga clic en . **Nota:** No utilice caracteres especiales ni símbolos.
	- Actualice la lista haciendo clic en  $\mathbf{C}$ .
	- **•** Añada, edite o elimine impresoras.

# **Configuración del servidor para AirPrint**

Al instalar Lexmark Print Management, si se selecciona el componente AirPrint se activa la función AirPrint.

#### **Acceso a la configuración de AirPrint**

- **1** Abra un navegador web y, a continuación, escriba **http://***IPaddress***: 0001/#/settings/configAccess**, donde *IPaddress* es la dirección IP del equilibrador de carga.
- **2** En la navegación lateral, haga clic en el grupo **AirPrint**.

#### **Descripción de la detección de AirPrint**

Para realizar anuncios y detección de servicios de AirPrint para Lexmark Print Management, realice una de las siguientes acciones:

#### **Unidifusión**

- **•** Configure un servidor DNS de Microsoft. Para obtener más información, consulte ["Configuración de](#page-123-0) [servidores DNS para anuncios de AirPrint" en la página 124.](#page-123-0)
- **•** Configure BIND para Windows DNS Server. Para obtener más información, consulte ["Configuración de BIND](#page-133-0) [para anuncios de AirPrint" en la página 134](#page-133-0).

#### **Multidifusión**

- **1** Acceso a la página de configuración de AirPrint Para obtener más información, consulte "Acceso a la configuración de AirPrint" en la página 81.
- **2** En la pestaña General, seleccione **Activar detección Bonjour**.

# **Configuración de impresión por invitados**

Impresión por invitados es una función de LPM Premise que permite a los invitados imprimir documentos sin acceder a una cuenta de la red de la organización ni configurarla.

#### **Notas:**

- **•** Los invitados deben disponer de un cliente de correo electrónico para poder imprimir enviando el documento a una dirección de correo electrónico previamente especificada.
- **•** Un administrador o un representante de la organización proporciona la dirección de correo electrónico a la que el invitado puede enviar sus documentos.

## **Dispositivos que no admiten impresión por invitados**

Las siguientes impresoras no admiten impresión por invitados:

- **•** MX421
- **•** MX421ade
- **•** MX521
- **•** MX521ade
- **•** MX521adte
- **•** MX521de

# **Configuración del archivo de configuración de Email Watcher**

El archivo **config\_EmailWatcher.properties** se debe configurar para la función de impresión por invitados. Para obtener más información, consulte ["Descripción de los datos de configuración de Lexmark Email Watcher" en](#page-70-0) [la página 71](#page-70-0).

#### **Notas:**

- **•** Mediante la cuenta de servicio de correo electrónico, Email Watcher puede supervisar los correos electrónicos entrantes de los usuarios invitados. Esta función está desactivada de forma predeterminada.
- **•** Para activarla, establezca **guest.print.enable** en **1**.
- **•** Especifique los valores para **mail.user.guest** y **mail.pwd.guest**.
- **•** No utilice la misma cuenta de correo electrónico con la impresión estándar.
- **•** No cambie el valor de **ldd.profile.guest**.

# **Configuración de Lexmark Print Management Console para la función de impresión por invitados**

#### **Nivel Soluciones de impresión móvil**

- **1** En Lexmark Management Console, haga clic en la pestaña **Soluciones** > **impresión móvil**.
- **2** En la sección Tareas, haga clic en **Configuración** > **Correo electrónico de confirmación correcta** > **A todos los usuarios**.
- **3** En la sección Tareas, haga clic en **Configuración** > **Correo electrónico de error de confirmación** > **A todos los usuarios**.
- **4** En el campo Dirección de remitente de correo electrónico de confirmación, introduzca la dirección de correo electrónico.
- **5** En el campo Asunto de correo electrónico de confirmación, introduzca el asunto del correo electrónico.
- **6** En el campo Servidor LDAP, introduzca la dirección del servidor.

**Nota:** Este paso es opcional. El servidor LDAP es necesario para evitar que los empleados envíen un trabajo de impresión o un correo electrónico como invitado.

**7** En el campo Eliminar PIN de invitado después de las horas especificadas, especifique el tiempo de validez del PIN.

**Nota:** Debe configurar la eliminación de PIN para eliminar PIN de invitados en los intervalos requeridos. Para obtener más información, consulte ["Configuración de la eliminación de PIN" en la página 84](#page-83-0).

**8** En el campo Seleccionar longitud de PIN de invitado, introduzca el valor.

**Nota:** El valor oscila entre 4 y 8. El valor predeterminado es 6.

**9** En el campo Número de páginas permitidas para el invitado, introduzca el número máximo de páginas que puede imprimir el invitado.

#### **Notas:**

- **•** Si el número total de páginas del trabajo de impresión supera el valor establecido en el campo Número de páginas permitidas para el invitado,el usuario recibirá un correo electrónico indicando el error. Esta función esta disponible únicamente si Lexmark Email Watcher está activado. Para obtener más información, consulte ["Descripción de los datos de configuración de Lexmark Email Watcher" en](#page-70-0) [la página 71.](#page-70-0)
- **•** Solo puede enviar un máximo de 1000 páginas a la vez.
- **10** En la sección Tareas, haga clic en **Configuración** > **Idioma de correo electrónico de confirmación de impresión por invitados** > **<preferencias de idioma>**.
- **11** Haga clic en **Aplicar**.

#### **Nivel de soluciones PrintRelease2**

- **1** En Lexmark Management Console, haga clic en la pestaña **Soluciones** > **PrintReleasev2**.
- **2** En la sección Tareas, haga clic en **Configuración** > **Autenticación de usuario** > **Personalizada**.
- **3** Haga clic en **Aplicar**.

#### **Nivel Grupos de dispositivos**

- **1** En Lexmark Management Console, haga clic en la pestaña **Grupos de dispositivos** > **Print Release**.
- **2** En la sección Tareas, haga clic en **Configuración ESF**.
- **3** En la sección Aplicaciones ESF:(Solución), haga clic en **guestlaunch(PrintReleasev2)**.
	- **a** Desactive **Comprobar la implementación de la aplicación ESF e implementar estos valores de ESF** y seleccione **Implementar en**.
	- **b** Haga clic en **Guardar configuración**.
- **4** En la sección Aplicaciones ESF:(Solución), haga clic en **cardAuth(PrintReleasev2)**.
	- **a** Configurar Perfil personalizado:
		- **•** En el campo Nombre o ID, introduzca **guestlaunch**.
		- **•** En el Nombre o ID, introduzca **Impresión por invitados**.

**Nota:** Para obtener más información sobre cómo configurar CardAuth, consulte ["Configuración de](#page-183-0) [BadgeAuth y CardAuth" en la página 184.](#page-183-0)

- **b** Haga clic en **Guardar configuración**.
- **5** En la sección Aplicaciones ESF:(Solución), haga clic en **badgeAuth(PrintReleasev2)**.
	- **a** Configurar Perfil personalizado:
		- **•** En el campo Nombre o ID, introduzca **guestlaunch**.
		- **•** En el Nombre o ID, introduzca **Impresión por invitados**.

**Nota:** Para obtener más información sobre cómo configurar BadgeAuth, consulte ["Descripción de los](#page-189-0) [datos de configuración de BadgeAuth versión 2 para impresoras e](#page-189-0)‑Task 4, e‑Task 3 y e‑Task 2+" en la [página 190](#page-189-0).

**b** Haga clic en **Guardar configuración**.

#### <span id="page-83-0"></span>**Nivel Servicios**

- **1** En Lexmark Management Console, haga clic en **Servicios** > **Correo electrónico**.
- **2** Configure los parámetros de correo electrónico.
- **3** Haga clic en **Aplicar**.

### **Configuración de la eliminación de PIN**

Configure la eliminación de PIN en el nivel Sistema.

- **1** En Lexmark Management Console, haga clic en **Sistema** > **Programar** > **Añadir**.
- **2** En el menú Seleccionar tarea, seleccione **Script**.
- **3** En el menú Seleccionar un tipo de grupo, seleccione **Ninguno** y haga clic en **Siguiente**.
- **4** Para soluciones y scripts, haga lo siguiente:
	- **a** En el menú Soluciones, seleccione **impresión móvil**.

**Nota:** En el menú Script, se selecciona automáticamente **DeleteGuestPinsTask**.

- **b** Haga clic en **Siguiente**.
- **c** Configure la frecuencia de la tarea y, a continuación, haga clic en **Finalizar**.

**Nota:** Recomendamos establecer la frecuencia de DeleteGuestPinsTask en 1 hora.

# **Prueba de la solución**

Después de cambiar la configuración o añadir dispositivos al grupo de dispositivos, configure una estación de trabajo cliente para asegurarse de que la cola de impresión funciona correctamente.

**1** Abra el asistente de la impresora.

#### **En el sistema operativo Windows 10**

- **a** Desde el panel de control, navegue hasta la ventana Dispositivos e impresoras.
- **b** Haga clic en **Agregar una impresora**.

#### **En el sistema operativo Windows 8**

En el cuadro de búsqueda, navegue hasta: Lista de aplicaciones > **Ejecutar** > introduzca **control de impresoras** > **Aceptar** > **Añadir dispositivos e impresoras**

#### **En los sistemas operativos Windows 7 y Vista**

- **a** Haga clic en  $\left(\frac{H}{L}\right)$  > **Ejecutar.**
- **b** En el cuadro de diálogo Iniciar búsqueda, escriba **control de impresoras**.
- **c** Haga clic en **Añadir una impresora** > **Añadir una impresora de red, inalámbrica o Bluetooth**.
- **2** Seleccione la opción que le permite conectarse a su impresora de red y, a continuación, la carpeta de destino donde se ubica su impresora.
- **3** Establezca la impresora como predeterminada y, a continuación, seleccione la opción que le permite imprimir una página, si se le solicita.
- **4** En la pantalla de inicio de la impresora, toque **Print Release**.
- **5** Seleccione el trabajo de impresión que contenga la página de prueba y, a continuación, toque **Imprimir lo seleccionado**.

# **Implementación de Lexmark Print Management**

La solución incluye las aplicaciones eSF, los controladores de lector de tarjetas y los archivos UCF necesarios para utilizar LPM. Lexmark Management Console permite configurar e implementar las aplicaciones en las impresoras.

Los archivos necesarios se encuentran en las siguientes carpetas:

- **Advancedprompt:** <install-Dir>\Lexmark\Solutions\apps\wf-ldss\firmware
- **Aplicaciones y controladores eSF**: <install-Dir>\Lexmark\Solutions\apps\wf-ldss\solutions\PrintReleasev2release version\firmware
- **Archivos UCF**: <install-Dir>\Lexmark\Solutions\Apache2\htdocs\apachewebdav\ucf\PrintReleasev2

Donde <install-Dir> es la carpeta de instalación de LDD.

# **Componentes compatibles**

**Nota:** Para obtener más información sobre las impresoras e-Task, consulte ["Modelos de impresora](#page-25-0) [admitidos" en la página 26.](#page-25-0)

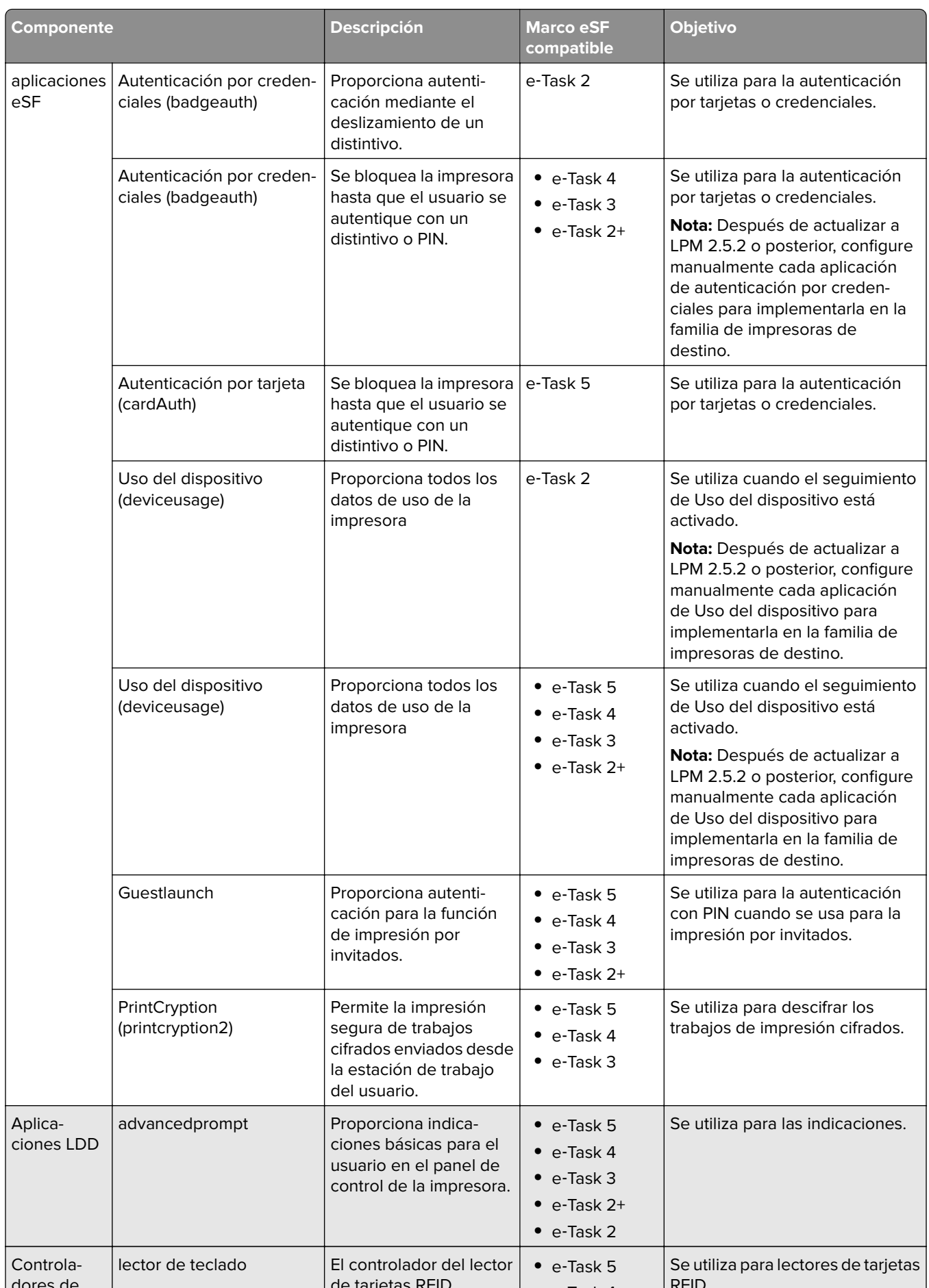

**•** T k 4

# <span id="page-87-0"></span>**Administración de configuraciones eSF**

- **1** Desde Lexmark Management Console, haga clic en la pestaña **Grupos de dispositivos**.
- **2** En la sección Grupos de dispositivos, haga clic en **Print Release**.
- **3** En la sección Tareas, haga clic en **Configuración eSF**.
- **4** Haga lo siguiente:

#### **Cambie el orden de implementación**

En la secciónAplicaciones eSF: (Solución), seleccione una aplicación y, a continuación, haga clic en el botón de flecha hacia arriba o hacia abajo.

Recomendamos el siguiente orden de implementación:

- **•** deviceusage
- **•** Controladores de lector de tarjetas: keyboardreader, omnikey5427ckdriver, ominikeydriver
- **•** advancedprompt
- **•** IdleScreen
- **•** badgeauth o cardAuth
- **•** mobileAuth

#### **Notas:**

- **•** IdleScreen solo está disponible en LPM On‑Premises versión 2.5 o anterior.
- **•** mobileAuth solo está disponible en LPM On‑Premises versión 2.6 o anterior.
- **•** De forma predeterminada se instalan el nivel de eSF y el orden de implementación recomendados.

#### **Excluir una aplicación eSF de una actualización de política**

- **a** En la secciónAplicaciones eSF: (Solución), seleccione una aplicación.
- **b** En la sección Valores, en la lista Implementar en, borre los valores.

**Nota:** Cuando se excluye la autorización de tarjeta para e-Task5 de la implementación de aplicaciones o la actualización de política, excluya también los archivos de configuración de seguridad correspondientes (CardAuth\_e5.ucf). Para obtener más información sobre cómo excluir el archivo UCF, consulte ["Administración de valores de UCF" en la página 89.](#page-88-0)

#### **Configurar los valores de las aplicaciones eSF**

- **a** En la secciónAplicaciones eSF: (Solución), seleccione una aplicación.
- **b** En la sección Valores, establezca la configuración de Aplicaciones eSF.

**Nota:** Para seleccionar una impresora e-Task, asegúrese de que **Implementar en** está seleccionado.

#### **5** Haga clic en **Guardar configuración**.

**Nota:** Para implementar varias aplicaciones, asegúrese de guardar los valores después de configurar cada aplicación.

<span id="page-88-0"></span>**6** En la sección Tareas, haga clic en **Actualización de política** > **Actualizar política**.

**Nota:** La implementación puede requerir de 1 a 2 minutos. Para obtener más información acerca de cómo mejorar el rendimiento de la actualización de políticas, consulte el apartado ["Mejora de la detección de](#page-90-0) [dispositivos y la velocidad de actualización de políticas" en la página 91](#page-90-0).

**7** Haga clic en **Terminado**.

# **Descripción de archivos UCF**

Puede implementar los siguientes archivos UCF en las impresoras con Lexmark Management Console:

- **• BadgeAuth**: permite crear un bloque de seguridad LDAP compatible con dispositivos e-Task 2.
- **• BadgeAuth2**: similar a BadgeAuth, excepto que es compatible con los dispositivos e-Task 2+, e-Task 3 y e-Task 4.
- **• CardAuth\_e5**: acceso seguro a dispositivos e-Task 5 mediante un lector de tarjetas. Para la versión 2.6 de LPM, CardAuth\_e5.ucf debe actualizarse después de la instalación.

Los siguientes valores deben eliminarse del archivo de configuración:

```
<name>esf.IdleScreen.ChgBkgnd</name>
<name>esf.IdleScreen.Idle</name>
<name>esf.IdleScreen.showroomFAC</name>
```
Se debe agregar la siguiente configuración:

<name>use profiles</name>

**• MobileAuth\_e5**: acceso seguro a dispositivos e-Task 5 mediante un dispositivo móvil.

**Nota:** MobileAuth\_e5 solo está disponible en LPM On‑Premises versión 2.6 o anterior.

# **Administración de valores de UCF**

#### **Nivel Soluciones**

Los valores en el nivel Soluciones sirven como valores globales. Durante la implementación, el sistema utiliza los valores globales a menos que se especifiquen los valores locales definidos en el nivel Grupos de dispositivos.

- **1** Desde Lexmark Management Console, haga clic en la pestaña **Soluciones**.
- **2** En la sección Soluciones, haga clic en **PrintReleasev2**.
- **3** En la sección Tareas, haga clic en **Archivos de configuración de seguridad**.
- **4** Excluir un archivo eSF de una actualización de política. En el menú Implementar en, desactive las casillas de verificación.
- **5** Haga clic en **Aplicar**.

#### **Nivel Grupos de dispositivos**

Los valores en el nivel Grupos de dispositivos sirven como valores globales.

- **1** Desde Lexmark Management Console, haga clic en la pestaña **Grupos de dispositivos**.
- **2** En la sección Grupos de dispositivos, haga clic en **Print Release**.
- **3** En la sección Tareas, haga clic en **Archivos de configuración de seguridad**.
- **4** Excluir un archivo eSF de una actualización de política. En el menú Implementar en, desactive las casillas de verificación.
- **5** Para permitir que la actualización de política utilice los valores UCF en el nivel Grupos de dispositivos, desactive **Utilizar la configuración de soluciones**.
- **6** Haga clic en **Aplicar**.

**Nota:** Si todos los dispositivos se configuran con la misma configuración de archivo de configuración de seguridad, se recomienda gestionar los Archivos de configuración de seguridad en la pestaña Soluciones.

# **Configuración de valores UCF**

- **1** Desde Lexmark Management Console, haga clic en la pestaña **Grupos de dispositivos**.
- **2** En la sección Grupos de dispositivos, haga clic en **Print Release**.
- **3** En la sección Tareas, haga clic en **Archivos de configuración de seguridad**.
- **4** Seleccione un archivo UCF y, a continuación, configure sus valores.

#### **BadgeAuth.ucf**

Establezca los valores para su entorno, como Active Directory. Establezca los valores para la configuración del servidor LDAP: **mfp.ldap.searchBase**, **mfp.ldap.serverAddress** y **mfp.ldap.userIdAttribute**

Los demás valores pueden permanecer en sus valores predeterminados.

#### **BadgeAuth2.ucf**

Establezca los valores para su entorno, como Active Directory.

Establezca los valores para la configuración del servidor LDAP: **searchBase**, **serverAddress** y **useridAttribute**

Si su entorno no permite el enlace anónimo, envíe **anonBind** a **0**. Establezca los valores para **mfpDN** y **mfpPassword**.

Los demás valores pueden permanecer en sus valores predeterminados.

### **CardAuth\_e5.ucf**

Establezca los valores para su entorno, como Active Directory.

Si su entorno permite el enlace anónimo, establezca los valores de **dirección**, **search\_base** y **userid\_attr**.

Si su entorno no permite el enlace anónimo, establezca **anon\_bind** en **0**. Establezca los valores de **machine\_dn** y **machine\_password**.

Los demás valores pueden permanecer en sus valores predeterminados.

**5** Haga clic en **Aplicar**.

# <span id="page-90-0"></span>**Administración de Lexmark Print Management**

# **Mejora de la detección de dispositivos y la velocidad de actualización de políticas**

Cuando se utilizan tres o más servidores, la velocidad de detección de dispositivos y las actualizaciones de directivas pueden ralentizarse. Haga lo siguiente para mejorar su velocidad:

- **1** Desde Lexmark Management Console, haga clic en la pestaña **Servicios**.
- **2** En la sección Servicios, seleccione **General**.
- **3** En la sección Tareas, seleccione **Parámetros**.
- **4** En el campo ChunkSize (tamaño de archivo), introduzca un valor nuevo.

**Nota:** Cuando utilice tres o más servidores, es posible que un valor bajo, como 2, sea adecuado.

**5** Haga clic en **Aplicar**.

# **Programación de tareas de limpieza**

Lexmark Print Management puede establecer cuotas de usuario totales o de color de forma mensual o anual. También puede limitar el acceso a funciones de un usuario o grupo y administrar distintivos temporales. Programe la ejecución de tareas de cada función para actualizar y borrar datos de forma periódica.

Si utiliza cuotas, restablézcalas para eliminar los datos del año anterior de forma automática y permitir a los usuarios comenzar con las cuotas actualizadas. Programe esta tarea para que se ejecute una vez al año en el momento que convenga más a los procesos de su empresa. Por ejemplo, muchos centros educativos ejecutan esta tarea al comienzo de cada año escolar.

Si utiliza el acceso a funciones, actualice la información del grupo periódicamente para proporcionar acceso a las funciones concedidas a cada tipo de usuario. Establezca la frecuencia con la que debe ejecutarse esta tarea en base a la frecuencia con la que los usuarios se mueven en los grupos de su entorno.

Para distintivos temporales, asegúrese de restablecer la información de usuario asociada a los distintivos. Cuando se asigne el distintivo a un nuevo usuario, este debe volver a registrarse y no puede obtener acceso a los trabajos del usuario anterior. Establezca la frecuencia con la que se ejecuta esta tarea en base al tiempo durante el que asigna distintivos temporales.

- **1** Desde Lexmark Management Console, haga clic en la pestaña **Sistema**.
- **2** En la sección Sistema, seleccione **Programar**.
- **3** Haga clic en **Añadir** > **Secuencia de comandos** > **Siguiente** > **Ninguna** > **Siguiente**.
- **4** Seleccione una solución y el script asociado a su tarea.
	- **• ResetFAUserGroup**: se restablece el límite de acceso a funciones del grupo.
	- **• PrintDelete**: los trabajos de impresión se eliminan automáticamente después de un tiempo.

**Nota:** La tarea **PrintDelete** está programada de forma predeterminada.

- **• DeleteOrphanFiles**: los trabajos de impresión que no se eliminaron del almacenamiento de archivos pero que se eliminaron de la base de datos se eliminan del almacenamiento de archivos.
- **• GenerateCSV**: se genera el informe después de un tiempo.
- **• TempBadgeDelete**: se elimina el distintivo temporal.
- **• ResetQuota**: las cuotas de usuario se restablecen anualmente.
- **• ResetUserGroup**: se actualizan los usuarios que ya se han definido en la base de datos a su grupo actual.
- **5** Haga clic en **Siguiente**.
- **6** En el cuadro de diálogo "Seleccionar la frecuencia", especifique la fecha y la hora de inicio, así como la frecuencia con que se realiza la limpieza.
- **7** Haga clic en **Finalizar**.

# **Configuración de la compatibilidad para varios dominios en Lexmark Management Console.**

La compatibilidad para varios dominios permite al dispositivo aceptar configuraciones de varios dominios, de modo que los diferentes usuarios de los distintos dominios pueden usar el dispositivo.

**Nota:** Las siguientes instrucciones solo se aplican si el entorno tiene varios dominios.

- **1** Active la compatibilidad para varios dominios en Lexmark Management Console.
	- **a** Desde Lexmark Management Console, haga clic en la pestaña **Soluciones**.
	- **b** En la sección Soluciones, haga clic en **PrintReleasev2**.
	- **c** En la sección Tareas, haga clic en **Configuración**.
	- **d** En la sección Configuración (PrintReleasev2), en el menú Compatibilidad para varios dominios LDAP, seleccione **Activado**.
	- **e** Haga clic en **Aplicar**.

**Nota:** Si Lexmark Print está instalada, debe activar también Compatibilidad para varios dominios LDAP para **mobileprint**.

- **2** Configurar los siguientes archivos:
	- **•** idm‑production‑config.properties
	- **•** ldap.properties

**Nota:** Para la instalación predeterminada, puede encontrar estos archivos en **<Install-Dir>\Lexmark \Solutions\apps\idm\WEB-INF\classes** y **<Install-Dir>\Lexmark\Solutions\apps\printrelease\WEB**‑**INF \classes**, respectivamente.

**3** Reinicie Lexmark Solution Application Server en Servicios de Windows.

# **Configuración de la compatibilidad para varios dominios en BadgeAuth o CardAuth**

La compatibilidad para varios dominios permite al dispositivo aceptar configuraciones de varios dominios, de modo que los diferentes usuarios de los distintos dominios pueden usar el dispositivo.

**Nota:** Sólo se admiten varios dominios cuando se configura Card Auth para servicios web a través del servidor LPM. No es compatible cuando Card Auth está configurada para LDAP.

Las siguientes instrucciones son opcionales y solo se aplican si el entorno tiene varios dominios.

- **1** Desde Lexmark Management Console, haga clic en la pestaña **Grupos de dispositivos**.
- **2** En la sección Grupos de dispositivos, seleccione **Print Release**.
- **3** En la sección Tareas, seleccione **Configuración eSF**.
- **4** En la secciónAplicaciones eSF: (Soluciones), seleccione una de las siguientes opciones:
	- **• cardAuth(PrintReleasev2)**: seleccione esta aplicación para configurar cardAuth(PrintReleasev2).
	- **• badgeauth(PrintReleasev2)**: seleccione esta aplicación para configurar badgeauth(PrintReleasev2).

**Nota:** Asegúrese de seleccionar el segundo **badgeauth(PrintReleasev2)** en la sección Aplicaciones eSF: (Soluciones) para implementar la aplicación en e-Task2+, e-Task3 y e-Task4.

**Nota:** Cualquier cambio en la configuración de la aplicación requiere una Actualización de la política. Para obtener más información sobre la Actualización de la política, consulte ["Administración de](#page-87-0) [configuraciones eSF" en la página 88](#page-87-0).

**5** En la sección Valores avanzados, seleccione **Utilizar dominio seleccionado**.

**Nota:** De forma predeterminada, Utilizar dominio seleccionado no está seleccionado.

#### **Notas:**

- **•** Para obtener más información sobre Utilizar dominio seleccionado para cardAuth(PrintReleasev2), consulte la sección **Valores avanzados** en ["Descripción de los datos de configuración de CardAuth](#page-183-0) [versión 5 para impresoras e-Task 5" en la página 184.](#page-183-0)
- **•** Para obtener más información sobre Utilizar dominio seleccionado para badgeauth(PrintReleasev2), consulte la sección **Valores avanzados** en ["Descripción de los datos de configuración de BadgeAuth](#page-189-0) [versión 2 para impresoras e](#page-189-0)‑Task 4, e‑Task 3 y e‑Task 2+" en la página 190.

# **Configuración de Print Management Console**

Necesita disponer de derechos de administrador para utilizar el portal de administrador de Print Management Console.

# **Acceso a Print Management Console**

**1** Abra un navegador web y, a continuación, escriba una de las siguientes URL:

- **• http://***hostname***:9780/printrelease/**
- **• https://***hostname***/printrelease/**

Donde *hostname* es el nombre de host o la dirección IP del servidor de Print Management.

- **2** En el menú Dominio, seleccione **Sin dominio**.
- **3** Inicie sesión como administrador.

#### **Notas:**

- **•** El nombre de usuario y la contraseña predeterminados son **admin**.
- **•** Las credenciales predeterminadas son las mismas que las de LMC.
- **•** Si Print Management Console está configurado para conectarse a un servidor LDAP, utilice su nombre de usuario y contraseña de LDAP.

# **Configuración de Print Management Console**

- **1** Haga clic en  $\Omega$  en la esquina superior derecha de Print Management Console.
- **2** Haga lo siguiente:

#### **Restringir el acceso a los valores de configuración**

- **a** Haga clic en **Acceso de configuración**.
- **b** En el menú Autenticación, seleccione una de las siguientes opciones:
	- **• Ninguna**: después de que los usuarios inicien sesión en Print Management Console, no se requiere autenticación adicional.
	- **• Contraseña**: requiere que los usuarios se autentiquen antes de acceder a la página Configuración del sistema. Para obtener más información sobre la administración de contraseñas, consulte ["Gestión](#page-97-0) [de contraseñas" en la página 98.](#page-97-0)
	- **• Grupo LDAP**: restringe el acceso a la página Configuración del sistema a usuarios específicos de un grupo LDAP.

#### **Notas:**

- **–** El grupo LDAP distingue entre mayúsculas y minúsculas y debe coincidir con el directorio LDAP.
- **–** Asegúrese de que el inicio de sesión de Print Management Console es **Inicio de sesión LDAP**. Para obtener más información, consulte "Establecer el inicio de sesión de Print Management Console" en la página 94.
- **c** Haga clic en **Guardar cambios**.

#### **Establecer el inicio de sesión de Print Management Console**

**Nota:** Esta función autentica a los administradores al iniciar sesión en Print Management Console.

- **a** Haga clic en **Conectar**.
- **b** En el menú Tipo, realice una de las siguientes acciones:
	- **•** Para utilizar la autenticación de Lexmark Management Console, seleccione **Inicio de sesión LMC**.
	- **•** Para utilizar la autenticación LDAP, seleccione **Inicio de sesión LDAP** y, a continuación, configure los valores.

#### **Notas:**

- **–** Utilice un servidor LDAP diferente o una base de búsqueda diferente para los administradores.
- **–** Para configurar LDAP para los usuarios, consulte ["Gestionar valores de LDAP" en la](#page-96-0) [página 97.](#page-96-0)
- **c** Haga clic en **Guardar cambios**.

#### **Configuración de la página de Renuncia de responsabilidad**

La página de Renuncia de responsabilidad informa a los usuarios acerca de determinadas políticas de privacidad o mensajes importantes.

<span id="page-94-0"></span>**Nota:** La opción de página de Renuncia de responsabilidad está desactivada de forma predeterminada.

- **a** Haga clic en **Renuncia de responsabilidad**.
- **b** Seleccione **Mostrar un cuadro de diálogo de renuncia de responsabilidad antes de iniciar sesión**.
- **c** En el campo Título, introduzca el título de la renuncia de responsabilidad.

**Nota:** El campo Título es opcional.

- **d** En el campo Texto, introduzca el mensaje de renuncia de responsabilidad.
- **e** Haga clic en **Guardar cambios**.

**Nota:** Haga clic en **Restablecer** para volver al estado anterior.

#### **Mostrar más funciones**

De forma predeterminada, las únicas funciones visibles en las páginas son Panel, Cola de impresión, Delegados y Distintivos.

- **a** Haga clic en **Opciones de función** > **Valores**.
- **b** Seleccione las funciones que desea mostrar.

**Nota:** Para obtener más información sobre cada función, consulte ["Usar las funciones de Print](#page-98-0) [Management Console" en la página 99.](#page-98-0)

**c** Haga clic en **Guardar cambios**.

#### **Configure el portal de usuario**

**a** Haga clic en **Opciones de función** > **Panel del portal de usuario**.

**Nota:** Los datos mostrados en el gráfico o la tarjeta son una muestra o solo tienen fines de representación.

- **b** Haga lo siguiente:
	- **•** Añada, edite o elimine tarjetas.
	- **•** Organice las tarjetas.
	- **•** Personalice el diseño de columna.
- **c** Haga clic en **Guardar cambios**.

#### **Configure los valores del trabajo de impresión.**

**Nota:** Esta función solo se aplica a Print Management Console. Por ejemplo, cuando la función Imprimir está desactivada, sólo los usuarios que utilizan Print Management Console no pueden imprimir.

- **a** Haga clic en **Opciones de función** > **Trabajos de impresión**.
- **b** En la sección Administrador, configure los valores del trabajo de impresión que los administradores puedan realizar.
- **c** En la sección Usuario, configure los valores del trabajo de impresión que los usuarios puedan realizar.
- **d** Haga clic en **Guardar cambios**.

#### <span id="page-95-0"></span>**Elimine información de usuarios**

Al eliminar un usuario, se elimina toda la información de dicho usuario. Se recomienda utilizar esta función solo cuando un usuario abandona la organización.

**a** Haga clic en **Borrar usuario** > **Borrar usuario**.

#### **Notas:**

- **•** LPM utiliza el servicio de gestión de datos de usuario para gestionar la eliminación de información del usuario del sistema LPM.
- **•** Parte de la información del usuario se elimina de la base de datos mientras que otra se sustituye por **'<deleted user>'**. La sustitución garantiza la consistencia de los datos.
- **•** La información de usuario sustituida por **'<deleted user>'** incluye estadísticas de impresión e informes.
- **b** Busque un usuario y haga doble clic en  $\blacksquare$ .

**Nota:** Los usuarios eliminados de forma permanente no pueden recuperarse.

**c** Haga clic en **Sí**.

**Nota:** Para confirmar si la eliminación se ha realizado correctamente, haga clic en **Actualizar**.

#### **Gestión de informes de correo electrónico**

#### **Notas:**

- **•** Los informes están en el panel predeterminado.
- **•** Se almacenan un máximo de cinco informes en el servidor.
- **•** En función del tamaño del informe, el plazo de entrega puede variar.
- **•** El archivo descargado es un .zip que contiene archivos CSV con el nombre de cada tarjeta del panel.
- **•** Los grandes volúmenes de datos, como los datos que abarcan más de dos años, podrían causar un error en la función de informes por correo electrónico.
- **a** Haga clic en **Opciones de función** > **Informes por correo electrónico** y, a continuación, realice una de las acciones siguientes:
	- **•** Para enviar informes por correo electrónico, seleccione **Activar informes por correo electrónico**.
	- **•** Para especificar la frecuencia de los informes por correo electrónico, configure la sección Programación de generación de informes.
	- **•** Para especificar el emisor, el destinatario y el idioma predeterminado de los informes por correo electrónico, configure la sección Valores predeterminados de correo electrónico.
	- **•** Para configurar el servidor SMTP, configure la sección Configuración de correo electrónico.
	- **•** Para especificar la ubicación de los informes, configure la sección Ubicación del almacenamiento de los informes.

**Nota:** Si la ubicación está en otro servidor o en un entorno de empresa con varios servidores, deberá compartir los informes con acceso de lectura y escritura.

**b** Haga clic en **Guardar cambios**.

#### **Gestionar valores de AirPrint**

- **a** Haga clic en **AirPrint** y, a continuación, realice una de las acciones siguientes:
	- **•** Para cambiar el estado del servidor, haga clic en **Estado del servidor**.
	- **•** Para configurar los valores del servidor, haga clic en **General**.
- <span id="page-96-0"></span>**•** Para configurar los valores de impresión, haga clic en **Imprimir** u **Opciones de papel**.
- **•** Para ver el registro DNS, haga clic en **Registro DNS**.
- **b** Haga clic en **Guardar cambios**.

#### **Gestionar valores de LDAP**

**Nota:** Utilice un servidor LDAP diferente o una base de búsqueda diferente para los administradores.

- **a** Haga clic en **LDAP**.
- **b** Configure los valores.

#### **Administrar información de usuario**

**Nota:** Esta configuración solo se aplica a nuevos registros.

- **a** Haga clic en **Información de registro**.
- **b** Configure los valores.

Cuando está activada, la información de usuario, como la siguiente, se oculta en los archivos de registro:

- **•** Nombre de usuario
- **•** Id. de usuario
- **•** Dirección de correo electrónico
- **•** Dirección IP de estación de trabajo
- **•** Nombre del trabajo de impresión
- **c** Haga clic en **Guardar cambios**.

Los archivos de registro que contienen información de usuario antes de la implementación de la versión 2.9 de LPM no están ocultos. Si desea ocultar o quitar información de usuario antigua, borre los siguientes archivos de registro de **<install\_Dir>\Lexmark\Solutions**, donde **<install\_Dir>** es la carpeta de instalación de LDD:

- **•** idm.log
- **•** lpm.log
- **•** mfpauth.log
- **•** lsas.log

## <span id="page-97-0"></span>**Gestión de contraseñas**

Al seleccionar **Contraseña** como el método de autenticación, introduzca la contraseña en el campo Contraseña y vuelva a introducirla en el campo Confirmar contraseña.

#### **Notas:**

- **•** La contraseña debe tener al menos 8 caracteres e incluir al menos un carácter en mayúsculas, un carácter especial y un carácter numérico.
- **•** También debe ser diferente de las últimas contraseñas, como se especifica establece en Evitar uso de contraseñas más recientes.

#### **Gestión de contraseñas**

**1** Seleccione **Permitir configuración de contraseña**.

**Nota:** Incluso después de configurar Gestión de contraseñas, puede desactivar **Permitir configuración de contraseña** para desactivar la gestión de contraseñas y la configuración de notificaciones por correo electrónico.

- **2** Configure los siguientes valores:
	- **• Caducidad de la contraseña**: establece el número de días de validez de la contraseña. Los valores aplicables van de 90 a 180 días.
	- **• Evitar uso de contraseñas más recientes**: establezca el número de contraseñas anteriores que desea evitar que se reutilicen. Los valores aplicables van de 3 a 10.
- **3** Haga clic en **Guardar cambios**.

#### **Notificación por correo electrónico**

**1** Seleccione **Enviar recordatorio por correo electrónico antes de que caduque la contraseña**.

**Nota:** Incluso después de configurar Notificaciones por correo electrónico, puede desactivar **Enviar recordatorio por correo electrónico antes de que caduque la contraseña** para desactivar la configuración de la notificación por correo electrónico. Este valor no afecta a la caducidad de la contraseña aunque esté desactivada.

- **2** Configure los siguientes valores:
	- **• Servidor SMTP**: introduzca la dirección del servidor.
	- **• Puerto**: introduzca el número de puerto.
	- **• Usar SSL/TLS**: seleccione el protocolo de seguridad preferido. Seleccione **Solicitar certificado de confianza** para mejorar el protocolo de seguridad.

**Nota:** Los valores de Servidor SMTP, Puerto y Utilizar SSL/TLS se comparten con los valores de Informes por correo electrónico. Cualquier cambio en estos valores se reflejará también en los valores de Informes por correo electrónico.

- **• Número de días antes de la fecha de caducidad**: indica el número de días antes de la caducidad de una contraseña al iniciar la notificación. Los valores aplicables van de 15 a 150 días.
- **• Frecuencia**: indica la frecuencia de la notificación por correo electrónico.

**Nota:** Puede ajustar la hora, el día y la fecha exactos de la frecuencia.

- **• Idioma predeterminado**: seleccione el idioma preferido.
- **• Dirección de correo electrónico del destinatario**: introduzca la dirección de correo electrónico o las direcciones del destinatario.

#### <span id="page-98-0"></span>**3** Haga clic en **Guardar cambios**.

### **Usar las funciones de Print Management Console**

De forma predeterminada, las únicas funciones visibles en las páginas son Panel, Cola de impresión, Delegados y Distintivos. Para mostrar más, consulte ["Mostrar más funciones" en la página 95](#page-94-0).

#### **Paneles**

#### **Notas:**

- **•** El valor configurado en el servicio Reports Aggregator de Lexmark determina la frecuencia con la que se actualizan los datos. Para obtener más información, consulte ["Configuración de Reports Aggregator" en](#page-215-0) [la página 216](#page-215-0).
- **•** Puede ver el total representado por categoría pasando el ratón por cualquier área coloreada del gráfico. Al hacer clic en el área mencionada anteriormente, se mostrará una lista detallada que incluye la categoría seleccionada. Al hacer clic en cualquier área del gráfico, se actualizará la tabla de datos. Por ejemplo, al hacer clic en la sección "Eliminado" de la tarjeta "Impreso frente a eliminado", se actualizará la tabla de datos para mostrar solo los trabajos eliminados. Sin embargo, al hacer clic en el botón de actualizar situado en la esquina superior derecha de la tabla de datos, se mostrará una lista combinada por categoría.
- **1** Desde Print Management Console, haga clic en **Paneles**.
- **2** Haga lo siguiente:

#### **Crear un panel**

- **a** Haga clic en **Acciones** > **Panel** > **Crear**.
- **b** Introduzca un nombre exclusivo.

**Nota:** Los nombres de panel distinguen entre mayúsculas y minúsculas.

**c** Haga clic en **Crear**.

**Nota:** También puede copiar o eliminar los paneles existentes.

#### **Crear tarjetas**

- **a** Seleccione un panel y, a continuación, haga clic en **Acciones** > **Añadir tarjeta**.
- **b** Introduzca un nombre exclusivo.
- **c** Seleccione un tipo de informe y configure sus valores.

**Nota:** Para obtener más información sobre los tipos de informe, consulte ["Explicación de los](#page-99-0) [informes" en la página 100.](#page-99-0)

**d** Haga clic en **Añadir tarjeta** > **Terminado**.

#### **Notas:**

- **•** Para el informe de usuario principal, se muestra el ID de los usuarios que activaron los trabajos.
- **•** Los cálculos de impacto medioambiental utilizan Paper Calculator de Environmental Paper Network. Para obtener más información, vaya a **<https://www.papercalculator.org/>**.

#### <span id="page-99-0"></span>**Cambiar el diseño de tarjeta**

- **a** Seleccione un panel y haga clic en **Acciones** > **Cambiar vista**.
- **b** Seleccione el número de columnas.

#### **Cambiar el nombre del panel**

- **a** Seleccione un panel y haga clic en **Acciones** > **Panel** > **Cambiar nombre**.
- **b** Introduzca un nombre exclusivo.

**Nota:** Los nombres de panel distinguen entre mayúsculas y minúsculas.

**c** Haga clic en **Cambiar nombre**.

**Nota:** También puede cambiar el nombre del panel en la página Editar.

#### **Configuración de un panel predeterminado**

En la lista de paneles, el panel predeterminado tiene una  $\bigstar$  junto a su nombre. Seleccione un panel y haga clic en **Acciones** > **Panel** > **Establecer como predeterminado**.

#### **Gestión de informes de correo electrónico**

Haga clic en **Acciones** > **Panel** > **Informes de configuración**.

**Nota:** Para obtener más información, consulte ["Gestión de informes de correo electrónico" en la](#page-95-0) [página 96.](#page-95-0)

#### **Explicación de los informes**

![](_page_99_Picture_229.jpeg)

![](_page_100_Picture_169.jpeg)

#### **Colas de impresión y reimpresión**

Utilice la función Cola de impresión para ver todos los trabajos enviados que todavía no se han imprimido o eliminado.

Utilice la función Cola de reimpresión para ver todos los trabajos enviados que se han imprimido al menos una vez, pero aún no se han eliminado.

- **1** En función de su configuración, realice una de las siguientes acciones desde Print Management Console:
	- **•** Haga clic en **Cola de impresión** o **Cola de reimpresión**.
	- **•** Haga clic en **Trabajos de impresión** > **Cola de impresión** o **Cola de reimpresión**.
- **2** Administre los trabajos de impresión.
	- **•** Filtre la lista: para ello, escriba las palabras clave en el campo Filtro y, a continuación, haga clic en  $\blacksquare$

**Nota:** No utilice caracteres especiales ni símbolos.

- Muestre u oculte las columnas haciendo clic en  $\blacksquare$ .
- Actualice la lista haciendo clic en  $\mathbf C$
- **•** Delegue, imprima o elimine trabajos de impresión.

**Nota:** Al delegar a grupos, en el portal de usuario de Print Management Console solo se muestra el ID de grupo.

### <span id="page-101-0"></span>**Delegados**

Vea y administre delegados de usuarios o grupos.

Un delegado es un usuario a quien se permite imprimir los trabajos de impresión de otros usuarios. Por ejemplo, un asistente administrativo podría imprimir los trabajos de impresión enviados por un ejecutivo.

#### **Notas:**

- **•** Puede asignar como delegado a una persona o nombrarla parte de un grupo delegado para más de un usuario. Sin embargo, puede asignar únicamente un delegado o grupo delegado para cada usuario.
- **•** Al delegar a grupos, en el portal de usuario de Print Management Console solo se muestra el ID de grupo.
- **1** Desde Print Management Console, haga clic en **Delegados**.
- **2** Administre los delegados.
	- **•** Filtre la lista: para ello, escriba las palabras clave en el campo Filtro y, a continuación, haga clic en .

**Nota:** No utilice caracteres especiales ni símbolos.

- Actualice la lista haciendo clic en  $\mathbf C$  .
- **•** Añada, edite o elimine usuarios o grupos.

#### **Notas:**

- **–** Para grupos, solo puede añadir un miembro cada vez.
- **–** Si la compatibilidad para varios dominios está activada y, a continuación, utilice el formato **usuario@dominio.com**.
- **–** Si no se selecciona Actualizar el delegado para los trabajos de impresión existentes, el delegado solo podrá imprimir trabajos futuros.

#### **PIN**

Aumente la seguridad agregando un PIN de Print Release (solo PIN) o un PIN de autenticación por tarjeta (nombre de usuario y PIN) a una cuenta de usuario. Solo se puede utilizar un tipo de PIN al mismo tiempo. Para obtener más información sobre la Autenticación por tarjeta, consulte la Guía del administrador de Autenticación por tarjeta.

#### **Notas:**

- **•** Los administradores no pueden agregar ni editar manualmente usuarios invitados.
- **•** El PIN de invitado no se puede exportar.

**1** En función de su configuración, realice una de las siguientes acciones desde Print Management Console:

- **•** Haga clic en **PIN**.
- **•** Haga clic en **Seguridad** > **PIN**.
- **2** Administre los PIN.
	- **•** Filtre la lista escribiendo las palabras clave en el campo Filtro y, a continuación, haga clic en . **Nota:** No utilice caracteres especiales ni símbolos.
	- Actualice la lista haciendo clic en  $\mathbf C$
	- **•** Añada, edite o elimine los PIN.

**Nota:** Puede crear un PIN aleatorio haciendo clic en **Generar PIN**.

**•** Importe o exporte los PIN.

**Nota:** Al importar, utilice un archivo CSV con el formato **pin, userid**.

#### **Configuración de los valores de PIN**

- **1** Haga clic en  $\Omega$  en la esquina superior derecha de Print Management Console.
- **2** Haga clic en **Opciones de función** > **PIN**.
- **3** Configure los valores.

**Nota:** Si está activado el PIN exclusivo, asegúrese de que no hay PIN de Print Release duplicados en Print Management Console. Para obtener más información, consulte ["PIN" en la página 102](#page-101-0).

**4** Haga clic en **Guardar cambios**.

### **Distintivo**

Administre los distintivos registrados para la solución.

**Nota:** Configure la solución para permitir a los usuarios que registren sus distintivos cuando utilicen la solución por primera vez. Para obtener más información, consulte la Guía del administrador de Autenticación por tarjeta.

- **1** En función de su configuración, realice una de las siguientes acciones desde Print Management Console:
	- **•** Haga clic **Distintivo**.
	- **•** Haga clic en **Seguridad** > **Distintivo**.
- **2** Administre los distintivos.
	- **•** Filtre la lista: para ello, escriba las palabras clave en el campo Filtro y, a continuación, haga clic en .

**Nota:** No utilice caracteres especiales ni símbolos.

- Muestre u oculte las columnas haciendo clic en  $\blacksquare$
- $\bullet\,$  Actualice la lista haciendo clic en  ${\bf C}$
- **•** Añada, edite o elimine los distintivos.

#### **Notas:**

- **–** Asegúrese de que el ID de distintivo está asignado al ID de usuario del sistema operativo con el fin de obtener los trabajos de impresión de la cola de impresión.
- **–** Solo se puede añadir un ID de distintivo cada vez.
- **–** También puede crear un ID de distintivo temporal para un usuario.
- **•** Importe o exporte distintivos.

**Nota:** Al importar, utilice un archivo CSV con el formato **badgeid, userid**.

#### **Configuración de opciones de función para distintivos**

- **1** Haga clic en  $\bullet$  en la esquina superior derecha de Print Management Console.
- **2** Haga clic en **Opciones de función** > **Distintivo**.
- **3** Configure lo siguiente:
	- **• Dispositivo registrado**: impresora en la que se ha registrado el distintivo
	- **• Último dispositivo utilizado**: impresora en la que se utilizó el distintivo por última vez
- **4** Haga clic en **Guardar cambios**.

### **Acceso a función**

Administre el acceso de usuarios o grupos a las funciones de la impresora.

- **1** En función de su configuración, realice una de las siguientes acciones desde Print Management Console:
	- **•** Haga clic en **Acceso a función**.
	- **•** Haga clic en **Seguridad** > **Acceso a función**.
- **2** Administre el acceso a las funciones de la impresora.
	- **•** Filtre la lista: para ello, escriba las palabras clave en el campo Filtro y, a continuación, haga clic en .

**Nota:** No utilice caracteres especiales ni símbolos.

- Actualice la lista haciendo clic en  $\mathbf C$ .
- **•** Añada, edite o elimine accesos.
- **•** Establezca el acceso predeterminado a las funciones de la impresora.
	- **a** En función de la configuración, realice una de las siguientes acciones:
		- **–** Haga clic en **Grupos** > **Valores predeterminados**.
		- **–** Haga clic en **Usuarios** > **Valores predeterminados**.
	- **b** Seleccione alguna de las siguientes opciones:
		- **– Permitir copia**
		- **– Permitir copias en color**
		- **– Permitir copias monocromo únicamente en dispositivos a color**
		- **– Permitir correo electrónico**
		- **– Permitir fax**
		- **– Permitir Digitalizar en la red**
		- **– Permitir Imprimir**
		- **– Permitir impresión en color**
		- **– Permitir impresión monocromo únicamente en dispositivos a color**

#### **Permitir el acceso de grupos a las funciones de la impresora**

- **1** Haga clic en  $\bullet$  en la esquina superior derecha de Print Management Console.
- **2** Haga clic en **Opciones de función** > **Acceso a función**.
- **3** En el menú Grupos, seleccione **Sí**.
- **4** Haga clic en **Guardar cambios**.

#### **Cuotas**

Ver y administrar las cuotas de impresión de usuarios y grupos.

- **1** Desde Print Management Console, haga clic en **Cuotas**.
- **2** Administre las cuotas.
	- **•** Filtre la lista: para ello, seleccione un tipo de cuota, escriba las palabras clave en el campo Filtro y, a continuación, haga clic en .

**Nota:** No utilice caracteres especiales ni símbolos.

- Muestre u oculte las columnas haciendo clic en **II**
- $\bullet$  Actualice la lista haciendo clic en  $\mathbf C$
- **•** Añada, edite o elimine cuotas.

#### **Notas:**

- **–** Añada el grupo asociado con el grupo en Active Directory manualmente. El nombre de grupo debe coincidir con el nombre del grupo en Active Directory.
- **–** Una cuota de usuario se establece en función del grupo en Active Directory.
- **–** La cuota de usuario individual sustituye a la cuota de grupo.

#### **Configuración de valores de cuota**

Administre las cuotas de usuarios y grupos de forma mensual o anual. En función de su configuración, el usuario recibe una nueva asignación de páginas el primer día de cada mes o año. Las páginas no utilizadas no se transfieren desde el intervalo de tiempo anterior.

- **1** Haga clic en  $\Omega$  en la esquina superior derecha de Print Management Console.
- **2** Haga clic en **Opciones de función** > **Cuota**.
- **3** Configure lo siguiente:
	- **• Tipo**: permite seleccionar si se ha actualizado la cuota de ejecución
	- **• Grupos**: permite seleccionar si se ha aplicado la cuota a un grupo
	- **• Permitir editar**
- **4** Haga clic en **Guardar cambios**.

### **Políticas**

Administre las restricciones de impresión de un usuario o grupo. Las políticas de impresión son los valores que se activan al imprimir trabajos. Sobrescriben los valores de impresión configurados por el usuario.

**Nota:** Para aplicar las políticas de impresión al enviar un trabajo, asegúrese de que Lexmark Print Management Client está instalado en el equipo del usuario.

- **1** Desde la Print Management Console, haga clic en **Políticas**.
- **2** Administre las políticas.
	- **•** Filtre la lista: para ello, escriba palabras clave como el nombre de la política en el campo Filtro y, a

continuación, haga clic en .

**Nota:** No utilice caracteres especiales ni símbolos.

- Actualice la lista haciendo clic en  $\mathbf C$
- **•** Añada, edite, copie o elimine una política.
- **•** Añada, edite o elimine usuarios o grupos.
- **•** Asigne políticas a usuarios o grupos.

#### **Permitir políticas de grupo**

- **1** Haga clic en  $\bullet$  en la esquina superior derecha de Print Management Console.
- **2** Haga clic en **Opciones de función** > **Políticas**.

**Nota:** Si Políticas no está disponible, active Políticas en las sección Valores.

- **3** En el menú Grupos, seleccione **Sí**.
- **4** Haga clic en **Guardar cambios**.

#### **Notas:**

- **•** Las políticas se crean con reglas de política.
- **•** Asigne la política a un grupo. El nombre del grupo debe coincidir con el grupo AD/LDAP. Para obtener más información sobre la asignación de políticas, consulte "Asignación de políticas" en la página 106.
- **•** Si un usuario intenta imprimir un trabajo pero no es un usuario de política, dicho usuario se busca en el grupo LDAP. Si el usuario existe en un grupo, el usuario hereda automáticamente o se le asigna la política que está en vigor para ese grupo LDAP. El usuario también se agrega automáticamente en la pestaña Usuarios de la política. Si el usuario es miembro de varios grupos, se aplica el primer grupo de la búsqueda.

#### **Asignación de políticas**

Las políticas se pueden asignar a dos tipos de grupos: Personalizado y AD/LDAP.

#### **Para grupos personalizados:**

- **1** Cree un grupo.
- **2** Asigne usuarios al grupo.
- **3** Asigne políticas al grupo.

#### **Para grupos AD/LDAP:**

**1** Cree un grupo con el mismo nombre que el grupo AD/LDAP.

**Nota:** A diferencia del grupo personalizado, no es necesario asignar usuarios a un grupo AD/LDAP recién creado.

**2** Asigne políticas al grupo.

#### **Adición de políticas**

Puede agregar, editar y eliminar políticas.

- **1** Desde Print Management Console, haga clic en **Políticas** > **Añadir**.
- **2** En el campo Nombre de política, escriba el nombre de la política.
- **3** Si desea restringir los trabajos solo a la impresión en blanco y negro, seleccione **Forzar trabajos en color a monocromo**.

**Nota:** Puede especificar un límite para el número de páginas en color que se pueden imprimir.

- **4** Si desea restringir los trabajos únicamente a la impresión a doble cara, seleccione **Forzar trabajos a impresión a doble cara**.
	- **a** En el menú Borde, seleccione el tipo de borde.
	- **b** En el menú Se aplica a, seleccione si desea aplicar la política a trabajos en color y monocromo o a trabajos seleccionados.

**Notas:**

- **•** Puede especificar un límite para el número de páginas en color que se pueden imprimir.
- **•** La política Forzar trabajos a impresión a doble cara no se aplica a trabajos de impresión seguros.
- **5** Si desea restringir la impresión a un momento determinado, seleccione **Establecer programación de impresión**.
- **6** Configure la programación de impresión seleccionando el día, la hora de inicio y la hora de finalización.
- **7** Haga clic en **Agregar política**.

#### **Descripción de las reglas de políticas**

Una política contiene las reglas de negocio de la organización basadas en lo siguiente:

- **•** Usuario
- **•** Atributos de documento

#### **Reglas y acciones de políticas**

![](_page_106_Picture_186.jpeg)

![](_page_107_Picture_165.jpeg)

### **Ubicaciones alternativas**

Esta función le permite activar los trabajos de impresión en otra impresora. Por ejemplo, al utilizar una impresora monocroma, puede seleccionar una impresora en color para activar los trabajos de impresión en color.

- **1** En función de su configuración, realice una de las siguientes acciones desde Print Management Console:
	- **•** Haga clic en **Ubicaciones alternativas**.
	- **•** Haga clic en **Funciones del dispositivo** > **Ubicaciones alternativas**.
- **2** Administre las impresoras.
	- **•** Filtre la lista: para ello, escriba las palabras clave en el campo Filtro y, a continuación, haga clic en .

**Nota:** No utilice caracteres especiales ni símbolos.

- Actualice la lista haciendo clic en  $\mathbf C$
- **•** Añada, edite o elimine impresoras.
	- **– IP de impresión**: dirección IP de la impresora a la que se envía el trabajo de impresión
	- **– IP alternativa**: dirección IP de la impresora en la que se imprime el trabajo de impresión
	- **– Nombre para mostrar alternativo**
	- **– Nombre de modelo alternativo**
	- **– Dispositivo alternativo en color**
# **Dispositivos PrintTrack**

Realice un seguimiento de los trabajos de impresión en impresoras que no admiten la aplicación Uso del dispositivo.

Aún puede imprimir los trabajos de impresión mediante una cola de impresión compartida con el sistema operativo Windows, pero se envían directamente a la impresora, en lugar de retenerse antes de la impresión. Para almacenar la información con los datos del trabajo de impresión, debe añadir la información con la función Dispositivo PrintTrack. Si la información no se añade, el modelo y el tipo de dispositivo no se almacenan en la fecha de uso.

- **1** En función de su configuración, realice una de las siguientes acciones desde Print Management Console:
	- **•** Haga clic en **Dispositivos PrintTrack**.
	- **•** Haga clic en **Funciones del dispositivo** > **Dispositivos PrintTrack**.
- **2** Administre los sitios.
	- **•** Filtre la lista: para ello, escriba las palabras clave en el campo Filtro y, a continuación, haga clic en .

**Nota:** No utilice caracteres especiales ni símbolos.

- Actualice la lista haciendo clic en  $\mathbf C$
- **•** Añada, edite o elimine sitios.
	- **– Sitio**: ubicación en la que se imprime el trabajo de impresión
	- **– Dirección**: dirección IP de la impresora en la que se imprime el trabajo de impresión
	- **– Nombre del modelo**: modelo de impresora o texto personalizado, como el apodo de la impresora
	- **– Tipo de modelo**
	- **– Comentario**

# **Sobrenombres de la impresora**

Los sobrenombres de impresora son apodos asociados a la dirección IP de las impresoras. Al imprimir directamente en una impresora, EmailWatcher permite a los usuarios especificar un sobrenombre de impresora en la línea de asunto de los mensajes de correo electrónico en lugar de la dirección IP de la impresora.

**1** En función de su configuración, realice una de las siguientes acciones desde Print Management Console:

- **•** Haga clic en **Sobrenombres de la impresora**.
- **•** Haga clic en **Funciones del dispositivo** > **Sobrenombres de la impresora**.

### **2** Administre las impresoras.

**•** Filtre la lista: para ello, escriba las palabras clave en el campo Filtro y, a continuación, haga clic en  $\blacksquare$ 

**Nota:** No utilice caracteres especiales ni símbolos.

- Actualice la lista haciendo clic en  $\mathbf C$
- **•** Añada, edite o elimine impresoras.

# **Gestión y generación de un informe**

# **Uso de Lexmark Management Console**

# **Generación de informes**

Exporte los datos de la base de datos de seguimiento del uso a un archivo CSV o PDF para el análisis de datos.

- **1** Desde Lexmark Management Console, haga clic en la ficha **Sistema**.
- **2** En la sección Sistemas, seleccione **Informes**.
- **3** En la sección Informes disponibles, seleccione **PR Full Data Export** (PR: exportación de datos completa) y, a continuación, especifique el período del informe.
- **4** Seleccione el formato de salida.
- **5** Realice una de las siguientes acciones:

#### **Guardar el informe**

- **a** Seleccione **Guardar en** y, a continuación, haga clic en **...** junto al campo de texto.
- **b** Especifique la ruta de la carpeta.
- **c** Si la carpeta está protegida por contraseña, proporcione las credenciales correspondientes.
- **d** Haga clic en **Aceptar**.

#### **Enviar el informe por correo electrónico**

- **a** Seleccione **Enviar por correo electrónico a** y, a continuación, haga clic en **...** junto al campo de texto.
- **b** Especifique los valores de correo electrónico.
- **c** Haga clic en **Aceptar**.
- **6** Si es necesario, añada más parámetros.
- **7** Haga clic en **Ejecutar informe**.

#### **Añadir un informe personalizado**

- **1** En la sección Informes disponibles, seleccione **+**.
- **2** Escriba un nombre de informe único y, a continuación, configure los valores.
- **3** Haga clic en **Guardar**.

### **Programación de informes**

- **1** Acceda a Lexmark Management Console desde su navegador Web y, a continuación, haga clic en la ficha **Sistema**.
- **2** En la sección Sistema, seleccione **Programar** y, a continuación, haga clic en **Añadir**.

**Nota:** Si desea modificar la programación existente, seleccione la tarea programada y, a continuación, haga clic en **Editar**.

- **3** En el cuadro de diálogo "Seleccione la tarea", seleccione **Informe** y, a continuación, haga clic en **Siguiente**.
- **4** En la sección Informes disponibles, seleccione **PR Full Data Export** (PR: exportación de datos completa) y, a continuación, especifique el período del informe.
- **5** Seleccione el formato de salida que desea generar.
	- **• PDF**: Genera un informe en formato PDF.
	- **• CSV**: Genera un informe en formato Excel.
- **6** Si desea guardar el archivo exportado, realice las siguientes acciones:
	- **a** Seleccione la casilla de verificación **Guardar en** y, a continuación, haga clic en el botón que aparece junto al campo "Guardar en".
	- **b** Especifique la ruta de la carpeta donde desee guardar el archivo y haga clic en **Aceptar**.
- **7** Si desea enviar el informe a una dirección de correo electrónico, realice lo siguiente:
	- **a** Seleccione la casilla de verificación **Correo para** y, a continuación, haga clic en el botón que aparece junto al campo "Correo electrónico".
	- **b** Especifique el destinatario de su correo electrónico y otros datos y, a continuación, haga clic en **Aceptar**.
- **8** Haga clic en **Siguiente**.
- **9** En el cuadro de diálogo "Seleccione la frecuencia", especifique la fecha y la hora de inicio, así como la frecuencia con que se ejecuta el informe generado; a continuación, haga clic en **Finalizar**.

# **Uso de Print Management Console**

### **Generación de informes**

- **1** Desde Print Management Console, haga clic en **Paneles**.
- **2** Seleccione un panel y, a continuación, seleccione una tarjeta.

### **Exportación de informes**

**1** Desde Print Management Console, genere un informe.

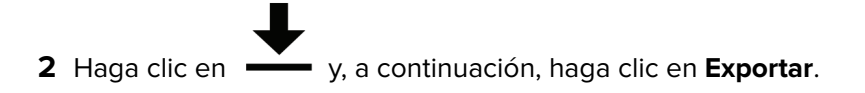

# **Seguridad de Lexmark Print Management**

# **Descripción del software libre y de código abierto y los escáneres de vulnerabilidades**

La plataforma LDD, donde reside LPM, utiliza software libre y de código abierto (FOSS). Revisamos el FOSS y supervisamos los sitios para detectar vulnerabilidades de ciberseguridad conocidas públicamente.

Cuando se detecta una vulnerabilidad, se refactoriza el código y se reemplazan los componentes. Se preparan parches y, a continuación, se publican.

Existen numerosas vulnerabilidades relacionadas con versiones anteriores del software del servidor web. Revisiones y parches emitidos para Apache, Tomcat u OpenSSL se incluyen en la siguiente versión de LDD. Recomendamos actualizar a la última versión de LDD cuando esté disponible.

En LPM se utilizan varios análisis de vulnerabilidades. Estas herramientas analizan el producto y el código fuente para identificar vulnerabilidades y debilidades conocidas. Los resultados se clasifican mediante el siguiente sistema de clasificación que varía para cada impresora:

- **•** Crítico
- **•** Importante
- **•** Media
- **•** Informativo

El software de análisis informa de los problemas encontrados en el sistema operativo del servidor y en el software instalado en él. Algunos de estos problemas no son directamente problemas de LPM. Recomendamos aplicar las últimas actualizaciones y parches de Windows Update y de los proveedores de software.

# **Configuración de la impresión segura**

LPM Premise ofrece una forma más segura de imprimir trabajos mediante la implementación del cifrado integral de los trabajos de impresión. Los trabajos de impresión se cifran durante el envío mediante un controlador de impresión específico (Lexmark UPD 3.0). El trabajo de impresión permanece cifrado mientras se almacena en el servidor de archivos y se descifra solo durante la impresión con la aplicación PrintCryption 2.0 eSF. Los trabajos de impresión cifrados se pueden identificar por la extensión de archivo .tar en el nombre del archivo.

**Nota:** Los trabajos de impresión cifrados no se convierten a doble cara aunque el usuario tenga asignada la política Forzar trabajos a impresión a doble cara.

#### **Métodos de envío de trabajos**

Para enviar trabajos de impresión seguros, puede utilizar el enrutador de trabajos o software cliente.

Para obtener más información sobre la instalación del servicio de enrutador de trabajos, consulte la Guía del administrador de Lexmark Document Distributor.

Para obtener más información sobre la instalación de software cliente, consulte ["Instalación de software de](#page-47-0) [supervisión de puertos LDD" en la página 48](#page-47-0).

**Nota:** La impresión segura no es compatible con trabajos enviados por dispositivo móvil, correo electrónico, AirPrint, PrintTrack y LPM.

### **Grupos de dispositivos**

- **1** En Lexmark Management Console, haga clic en la pestaña **Grupos de dispositivos** > **Print Release**.
- **2** En la sección Tareas, haga clic en **Configuración eSF**.
- **3** En la sección Aplicaciones eSF: (Solución), haga clic en **printcryption2(PrintReleasev2)**.
	- **a** Active **Implementar en**.
	- **b** Haga clic en **Guardar configuración**.

# **Acceso seguro a Print Management Console**

Aplicar HTTPS es la forma más sencilla de garantizar que los usuarios no utilizan HTTP de texto sin formato para enviar datos. Antes de aplicar HTTPS, asegúrese de que Apache está configurado para la conexión HTTPS y de que están instalados los certificados SSL necesarios.

### **Para LDD, versión 5 o anterior**

- **1** Abra el archivo **httpd.conf**.
- **2** Agregue la línea **Redirect permanent / https://***y***:9783/lmc/**, donde *y* es la dirección de servidor.

**Nota:** Cualquier solicitud realizada a la URL **http://y:9780/lmc** lleva a la URL **https://y:9783/lmc**, donde **y** es la dirección del servidor.

- **3** Guarde el archivo.
- **4** Reinicie el servicio Apache.

## **Para LPM**

- **1** Abra el archivo **httpd.conf**.
- **2** Elimine **#** de la línea **IncludeOptional conf/httpd-lpm-redirect.conf**.
- **3** Agregue **#** antes de la línea **IncludeOptional conf/httpd-lpm.conf**.
- **4** Guarde el archivo.
- **5** Reinicie el servicio Apache.

# **Configuración de prueba**

```
# Include lpm specific configuration file
# 
IncludeOptional conf/httpd-lpm-redirect.conf
```
# Include lpm specific configuration file #

# IncludeOptional conf/httpd-lpm.conf

Para mejorar la seguridad, haga lo siguiente:

- **•** Cambie el nombre de usuario y la contraseña predeterminados de la cuenta de administrador.
- **•** Configure una conexión con un servidor LDAP para autenticar nombres de usuario y contraseñas que no sean los de la cuenta de administrador.
- **•** Restrinja el acceso solo para los administradores.

Para obtener más información, consulte la Guía del administrador de Document Distributor de Lexmark.

# **Descripción de los certificados digitales**

LPM viene con certificados autofirmados. Obtenga un certificado digital firmado por una autoridad certificadora de confianza y, a continuación, aplíquelo en las siguientes ubicaciones:

- **•** Apache
- **•** Archivo httpd.conf

# **Configuración de Apache para utilizar el certificado SSL**

Cuando utilice HTTPS para conectarse a Lexmark Management Console o Print Management Console, obtenga un certificado SSL válido para el servidor. Este proceso solo es necesario para el servidor de equilibrador de carga LDD.

**Nota:** Cuando utilice LDD versión 4.8 o posterior, introduzca **https://***LBaddr***/lmc**, donde *LBaddr* es el nombre de host o la dirección IP del servidor del equilibrador de carga LDD. Esta dirección URL accede a Lexmark Management Console o Print Management Console.

- **1** Inicie sesión en la consola del servidor que aloja el equilibrador de carga de LDD.
- **2** Abra la línea de comandos como administrador.
- **3** Vaya a la carpeta **<install**‑**Dir>\lexmark\solutions\Apache2\bin**, donde **<install**‑**Dir>** es la carpeta de instalación de LDD.
- **4** En el indicador de comandos, escriba la **línea OPENSSL\_CONF=***<install*‑*Dir>***\lexmark \solutions\Apache2\conf\openssl\_ldd.cnf**, donde **<install**‑**Dir>** es la carpeta de instalación de LDD.
- **5** Introduzca el siguiente comando:

```
openssl req -new -newkey rsa:2048 -nodes -out <lddserver.csr> -keyout <lddserver.key> -
subj "/C=US/ST=KY/L=Lexington/O=Lexmark/OU=NA/CN=lddserver.domain.com"
```
**Nota:** Omitir **-subj** y la ruta solicita a OpenSSL que requiera un valor. Puede consultar con el equipo de autoridad certificadora para conocer los valores adecuados. El nombre cualificado completo se ha creado para este servidor, pero los datos del asunto son únicos por cliente.

- **6** Envíe el archivo **lddserver.csr** al equipo de autoridad certificadora.
- **7** Guarde el certificado firmado como un archivo PEM, por ejemplo, **lddserver.pem**.
- **8** Copie lo siguiente en la carpeta **<install**‑**Dir>\lexmark\solutions\Apache2\conf**, donde **<install**‑**Dir>** es la carpeta de instalación de LDD:
	- **•** Archivo **lddserver.key**
	- **•** Archivo certificado **CA.pem** (raíz o CA (Autoridad certificadora) intermediaria)
	- **•** Archivo **lddserver.pem**
- **9** En la sección **<install**‑**Dir>\lexmark\solutions\Apache2\conf\ldd**‑**cert.conf** para las versiones 5.1 y posteriores de LDD **<install-Dir>\lexmark\solutions\Apache2\conf\httpd-ssl.conf para las versiones 5 y** anteriores de LDD, actualice lo siguiente:

# **Configuración de prueba**

```
SSLCertificateFile "<install‑Dir>/Lexmark/Solutions/Apache2/conf/lddserver.pem"
SSLCertificateKeyFile "<install‑Dir>/Lexmark/Solutions/Apache2/conf/lddserver.key"
SSLCertificateChainFile "<install‑Dir>/Lexmark/Solutions/Apache2/conf/ca.pem"
```
#### Donde **<install**‑**Dir>** es la carpeta de instalación de LDD.

- **10** Guarde el archivo.
- **11** Reinicie el servicio Apache.

Acceda al servidor de equilibrador de carga LDD y, a continuación, compruebe si la autoridad certificadora ha firmado el certificado en el sitio Web.

**Nota:** El valor CN de la solicitud de firma de certificado en lddserver.domain.com debe ser el mismo para acceder al servidor cuando se utiliza Lexmark Management Console. El uso de solo la dirección IP o el nombre de host genera un error de certificado no válido al acceder al servidor cuando no coincide con el certificado.

# **Autenticación de Lexmark Print Management**

Recomendamos aplicar políticas de seguridad como las siguientes en los servidores LPM:

- **•** Políticas de contraseñas mínimas
- **•** Cuentas de servicio
- **•** Permisos de directorio
- **•** Puertos abiertos

**Nota:** Algunas restricciones pueden estar en conflicto con LPM. Por ejemplo, el análisis de virus de ciertos directorios puede causar problemas de contención de archivos. Para asegurarse de que las nuevas políticas no entran en conflicto con LPM, revise cada política antes de aplicarla.

# **Requisitos y recomendaciones de la política antivirus**

## **Políticas antivirus obligatorias**

- **•** Excluya las siguientes carpetas al realizar análisis de virus en tiempo real:
	- **–** Servidor de equilibrador de carga o servidor de base de datos
		- **• <install**‑**Dir>\Lexmark\Solutions\Apache2\htdocs\auth** y todas las subcarpetas
		- **• <install**‑**Dir>\Lexmark\Solutions\Apache2\htdocs\printrelease** y todas las subcarpetas

Donde **<install**‑**Dir>** es la carpeta de instalación de LDD.

- **–** Servidores de aplicaciones
	- **•** <install-Dir>\Lexmark\Solutions\apps\idm y todas las subcarpetas
	- **•** <install-Dir>\Lexmark\Solutions\apps\lpm y todas las subcarpetas
	- **• <install**‑**Dir>\Lexmark\Solutions\apps\mfpauth** y todas las subcarpetas
	- **• <install**‑**Dir>\Lexmark\Solutions\apps\printrelease** y todas las subcarpetas Donde **<install**‑**Dir>** es la carpeta de instalación de LDD.
- **–** Directorio para trabajos de impresión
	- Por ejemplo, **C:\lexmark\printrelease**.

**Nota:** El directorio se puede configurar mediante la configuración de la solución PrintReleasev2.

**–** Directorio de instalación y archivos de copia de seguridad para la solución de problemas Por ejemplo, **C:\ProgramData\Lexmark\PrintManagement** y todas las subcarpetas.

# **Política antivirus recomendada**

Ejecute lo siguiente en todos los servidores Lexmark fuera de las horas punta:

- **•** Análisis de virus completos
- **•** Actualizaciones de definiciones de virus

# **Configuración de Apache mediante el archivo httpd.conf**

- **1** En su equipo, vaya a la carpeta **<install**‑**Dir>\Solutions\Apache2\conf**, donde **<install**‑**Dir>** es la carpeta de instalación de Apache.
- **2** Utilice un editor de texto para configurar lo siguiente:

**Notas:**

- **•** Algunas directivas no están presentes o están inactivas de forma predeterminada.
- **•** Para obtener más información, consulte el sitio web de Apache.

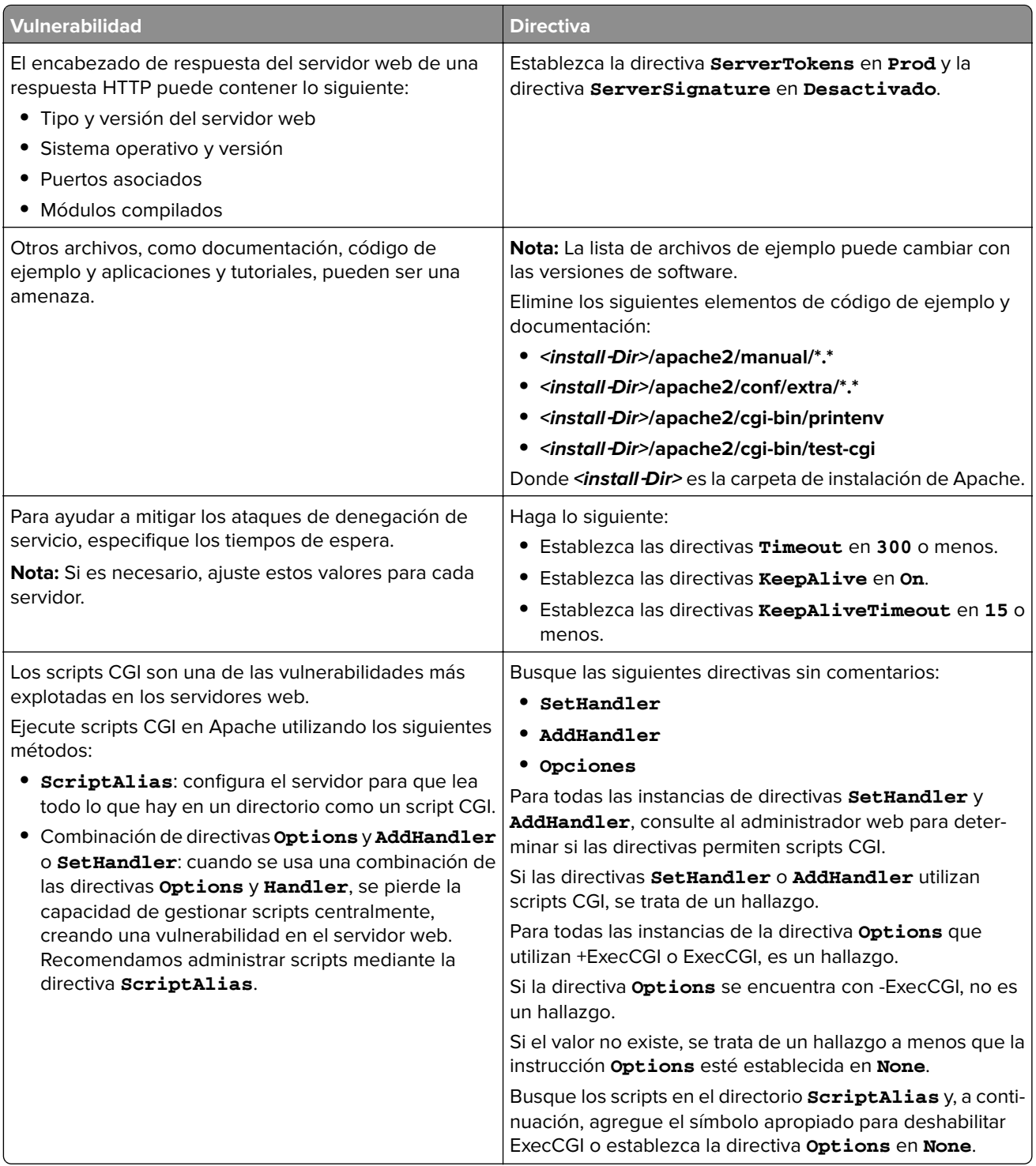

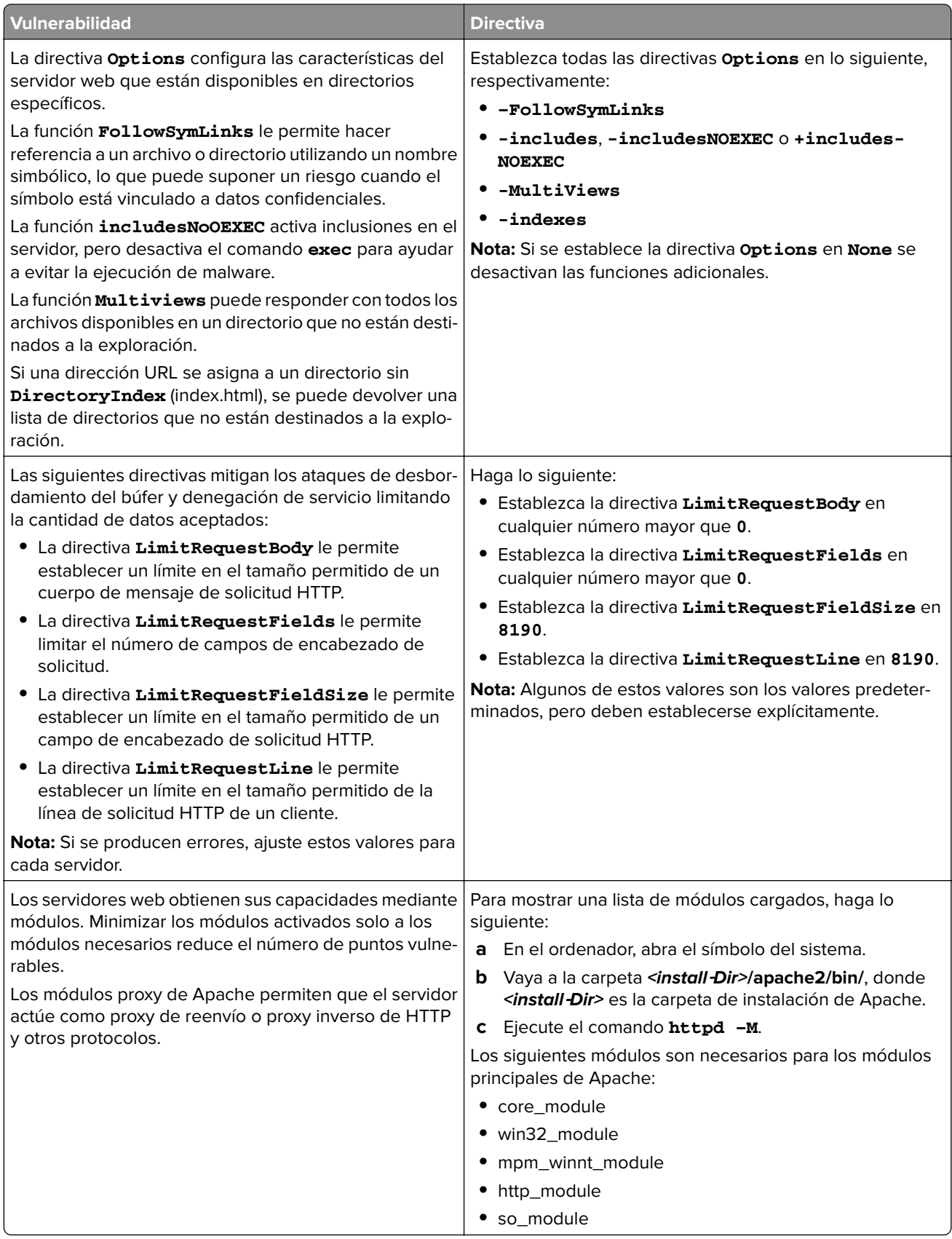

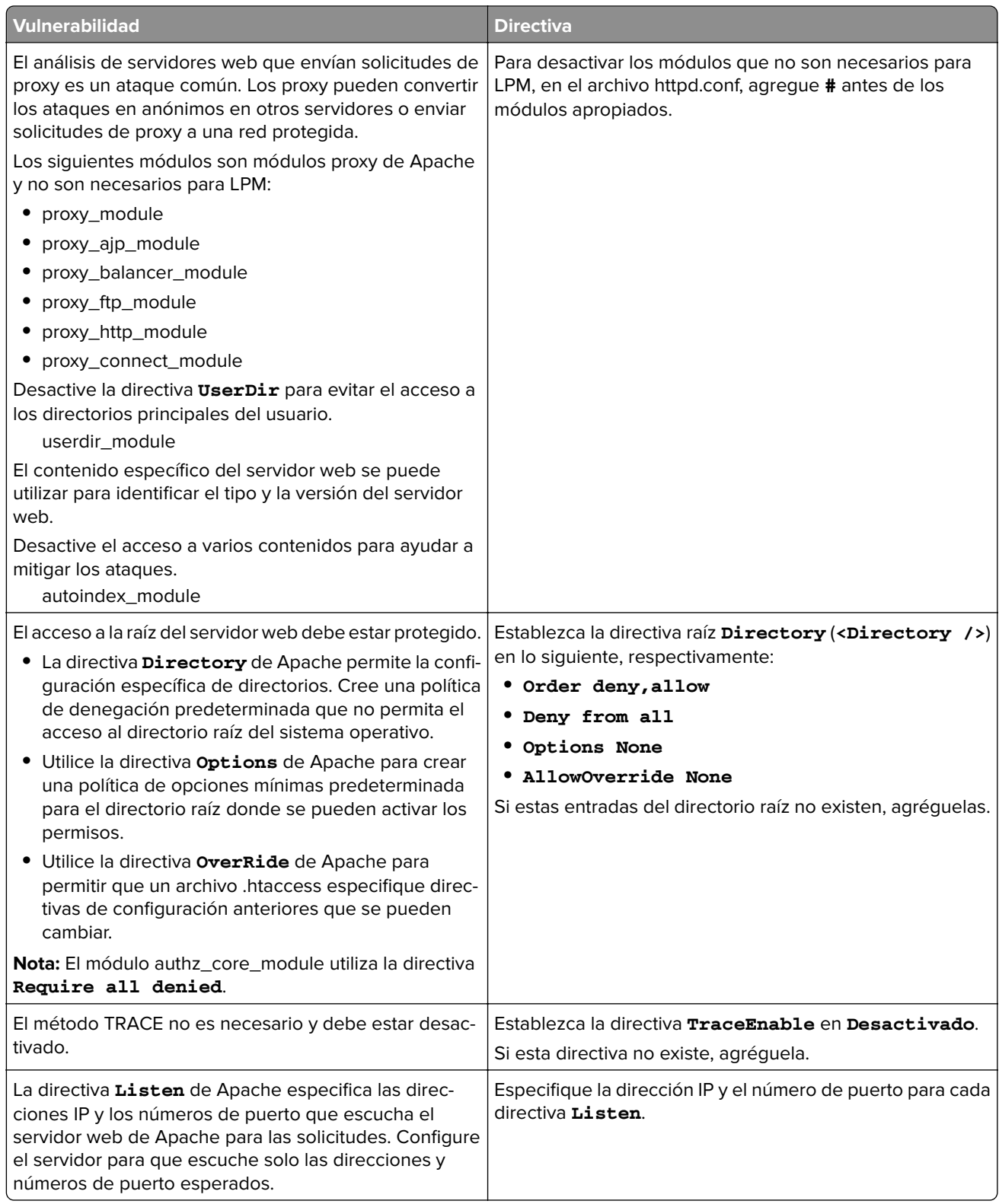

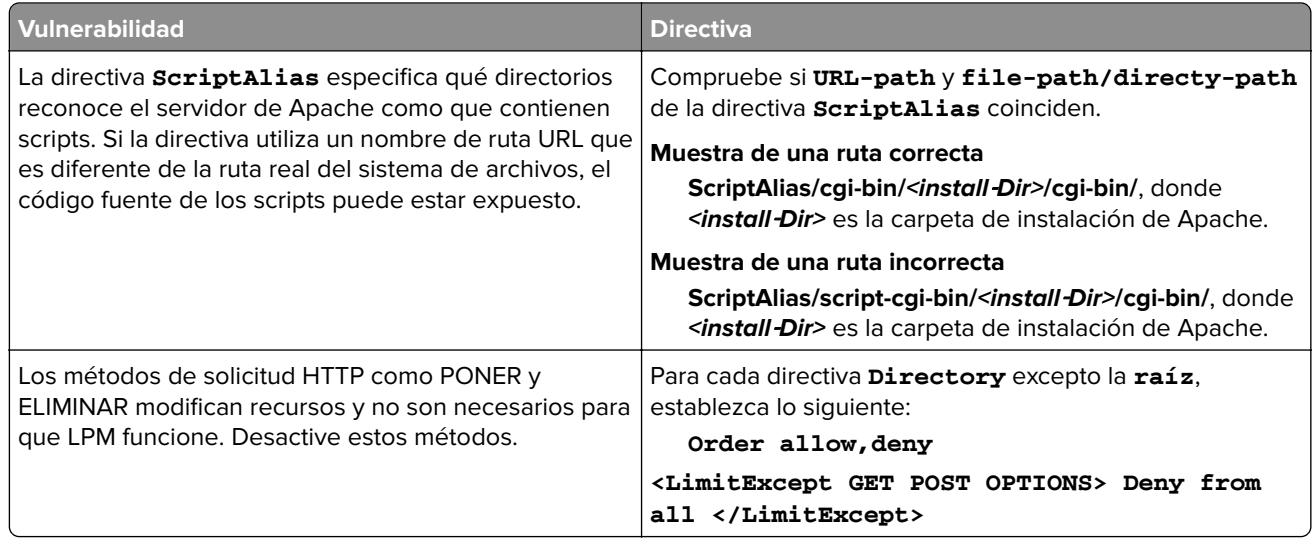

- **3** Guarde el archivo.
- **4** Reinicie el servicio Apache.

**Nota:** Algunas configuraciones comunes relacionadas con la seguridad, como WebDAV y los módulos mod\_info y mod\_status de Apache, pueden estar en conflicto con LPM o LDD.

# **Números de puerto y protocolos compatibles**

Asegúrese de que el firewall permite los siguientes números de puerto y protocolos:

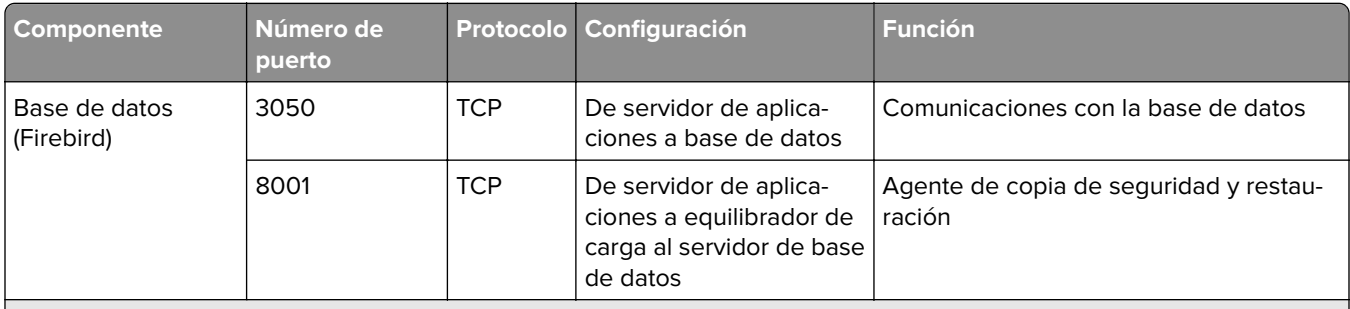

1 MFPAuth requiere 443 o 9783 en función de cómo se defina la URL en CardAuth.

**Nota:** La configuración entre el servidor y la base de datos o entre el servidor y el equilibrador de carga se realiza con normas de cortafuegos específicas basadas en las IP de origen.

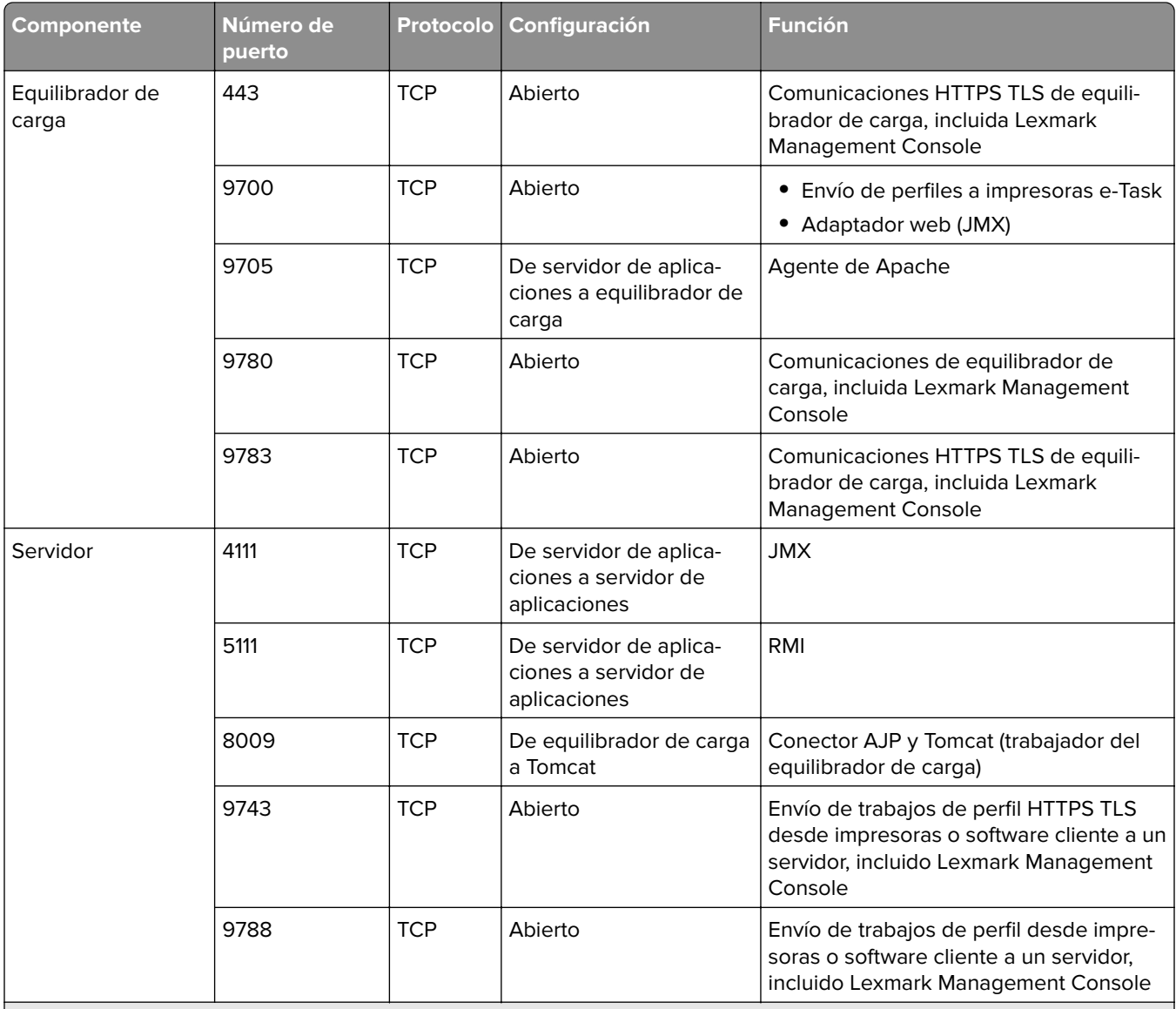

1 MFPAuth requiere 443 o 9783 en función de cómo se defina la URL en CardAuth.

**Nota:** La configuración entre el servidor y la base de datos o entre el servidor y el equilibrador de carga se realiza con normas de cortafuegos específicas basadas en las IP de origen.

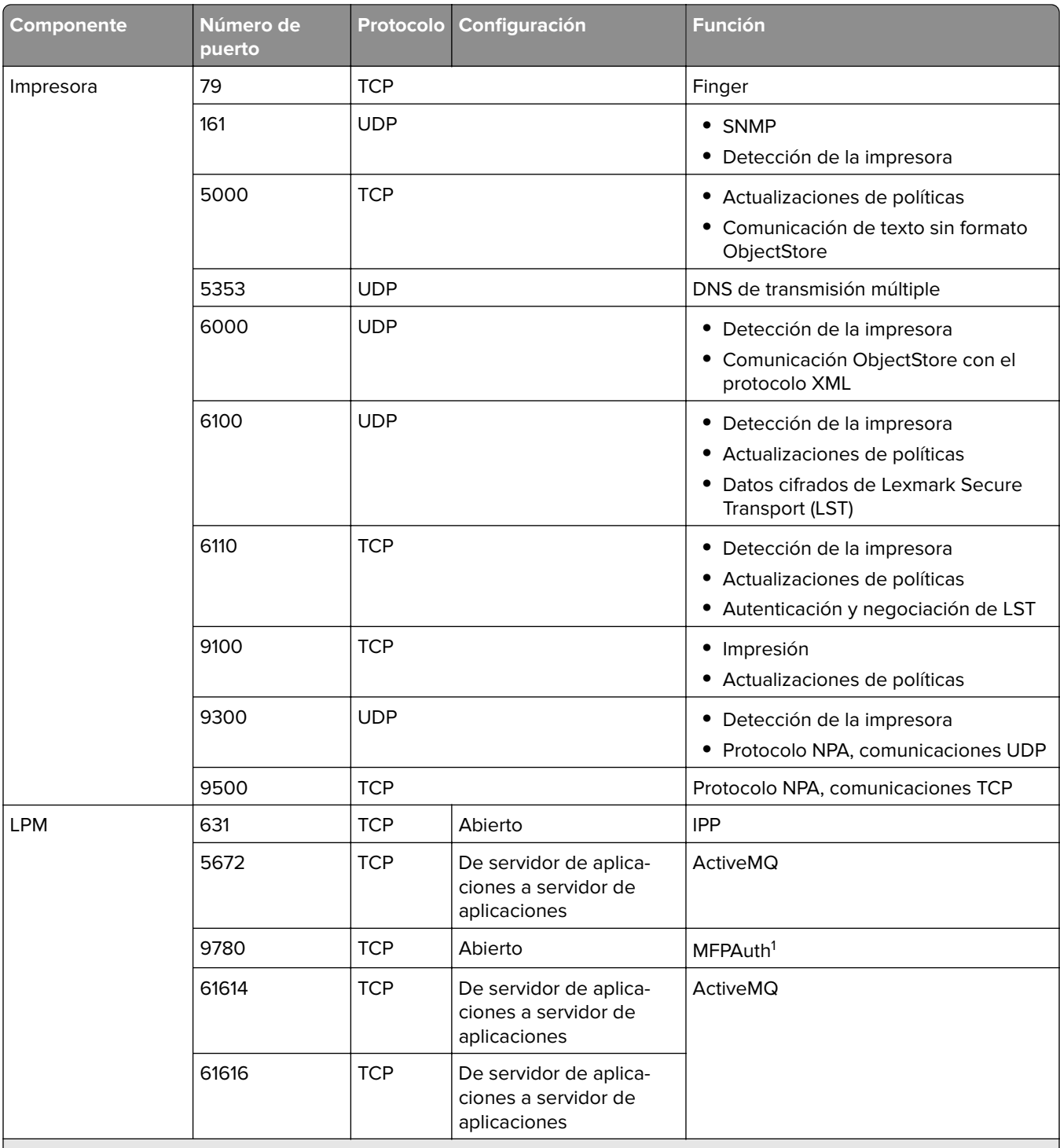

1 MFPAuth requiere 443 o 9783 en función de cómo se defina la URL en CardAuth.

**Nota:** La configuración entre el servidor y la base de datos o entre el servidor y el equilibrador de carga se realiza con normas de cortafuegos específicas basadas en las IP de origen.

# **Números de puerto estándar para LDAP y LDAPS**

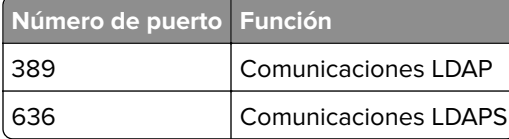

# **Autenticación mediante la API REST de LPM**

**Nota:** Las siguientes instrucciones son aplicables a la autenticación de Print Management Console, Mobile Authentication y de la extensión de Chrome.

### **Autenticación mediante un token**

Para proteger los recursos, el token de la API REST de LPM utiliza el token web de JSON para verificar las reclamaciones de acceso. Dependiendo de las credenciales proporcionadas durante la autenticación, el servicio REST puede emitir un token de administrador o de usuario.

**Nota:** El token de usuario tiene acceso limitado a los recursos.

De forma predeterminada, la validez del token es de 30 minutos. Para actualizar el tiempo de caducidad, haga lo siguiente:

- **1** En su equipo, vaya a la carpeta **<install**‑**Dir>\Lexmark\Solutions\apps\idm\WEB-INF\classes**, donde **<install**‑**Dir>** es la carpeta de instalación de LDD.
- **2** Utilice un editor de texto para abrir el archivo **idm-production-config.properties**.
- **3** Especifique el valor de **idm.token.expirationInMinutes**.
- **4** Guarde el archivo.

# **Autenticación mediante un hashid**

Para solucionar la vulnerabilidad de referencia de objeto directo no segura, el servicio de la API REST de LPM enmascara todos los ID de recurso mediante hashids. Este método impide que la interfaz exponga las referencias dbid a entidades externas.

El algoritmo de hashid se basa en una frase clave o en sal para calcular y generar un valor hashid. El cambio del valor de sal genera diferentes cálculos de hashid.

Para cambiar el valor de sal predeterminado, haga lo siguiente:

- **1** En su equipo, vaya a la carpeta **<install**‑**Dir>\Lexmark\Solutions\apps\lpm\WEB-INF\classes**, donde **<install**‑**Dir>** es la carpeta de instalación de LDD.
- **2** Utilice un editor de texto para abrir el archivo **app-production-config.properties**.
- **3** Especifique el valor de **hashids.salt**.
- **4** Guarde el archivo.

**Nota:** Cuando utilice una configuración de empresa, asegúrese de que todos los servidores de aplicaciones tienen el mismo valor de sal.

# **Realización de configuraciones opcionales**

# **Configuración de servidores DNS**

Las siguientes instrucciones se verifican utilizando la versión 9 de BIND.

Puede configurar manualmente un servidor DNS de Microsoft o un BIND para servidor DNS de Windows para realizar lo siguiente:

- **•** Anuncio de AirPrint
- **•** Detección de servicios para la solución Lexmark Print Management
- **•** Responder a las consultas DNS de unidifusión desde un dispositivo compatible con AirPrint

En esta sección se proporciona información sobre cómo agregar la función DNS, crear una zona o un dominio y agregar los subdominios necesarios y los registros de recursos adecuados (TXT/PTR/SRV).

Esta sección proporciona información sobre las configuraciones más comunes para un entorno empresarial y está destinada a administradores de red. Para obtener información sobre otras configuraciones, póngase en contacto con el equipo de servicios profesionales de Lexmark.

# **Configuración de servidores DNS para anuncios de AirPrint**

### **Adición de una función DNS en Windows Server 2012**

**Nota:** Asegúrese de que el servidor está configurado con una dirección IP estática.

- **1** En la ventana Herramientas administrativas de Windows, haga clic en **Server Manager**.
- **2** Haga clic en **Administrar** > **Agregar funciones y características** > **Siguiente**.
- **3** Para el tipo de instalación, seleccione **Instalación basada en funciones o basada en características** y, a continuación, haga clic en **Siguiente**.
- **4** Haga clic en **Seleccionar un servidor del grupo de servidores** y, a continuación, seleccione el servidor adecuado.
- **5** Seleccione **Servidor DNS** > **Agregar Características** > **Siguiente**.
- **6** Haga clic en **Instalar**.

### **Adición de una zona de búsqueda directa**

**Nota:** Asegúrese de que tiene el nombre de dominio y la dirección IP del servidor DNS.

- **1** En la ventana Herramientas administrativas de Windows, haga clic en **DNS**.
- **2** Expanda el nombre de host del servidor, haga clic con el botón secundario en **Zonas de búsqueda directa** y, a continuación, haga clic en **Nueva zona** > **Siguiente**.
- **3** Para el tipo de zona, seleccione **Zona principal** y, a continuación, haga clic en **Siguiente**.
- **4** Especifique el nombre del dominio y, a continuación, haga clic en **Siguiente**.
- **5** Haga clic en **Crear un nuevo archivo con este nombre de archivo** y, a continuación, haga clic en **Siguiente**.

**6** Seleccione **No permitir actualizaciones dinámicas** > **Siguiente**.

**Nota:** Permita actualizaciones dinámicas solo al agregar la nueva zona a un servidor DNS principal o cuando la nueva instalación del servidor es el único servidor DNS de red. Póngase en contacto con el administrador del sistema para obtener más información sobre su entorno.

**7** Haga clic en **Finalizar**.

## **Adición de una zona de búsqueda inversa**

#### **Notas:**

- **•** Asegúrese de que tiene el nombre de dominio y la dirección IP del servidor DNS.
- **•** Este proceso es opcional. Agregue una zona de búsqueda inversa solo cuando la red no tenga un servidor DNS principal que administre los registros de host de los clientes de la red. También puede agregar una zona de búsqueda inversa cuando la organización no permite que se produzcan actualizaciones dinámicas en el servidor DNS principal.
- **1** En el servidor DNS principal, vaya a la ventana Herramientas administrativas de Windows y, a continuación, haga clic en **DNS**.

**Nota:** El servidor DNS principal es el servidor DNS principal de la organización o el nuevo servidor DNS que está instalando.

- **2** Expanda el nombre de host del servidor, haga clic con el botón secundario en **Zonas de búsqueda inversa** y, a continuación, haga clic en **Nueva zona** > **Siguiente**.
- **3** Para el tipo de zona, seleccione **Zona principal** y, a continuación, haga clic en **Siguiente**.
- **4** Seleccione **Búsqueda inversa IPv4** y, a continuación, haga clic en **Siguiente**.
- **5** Escriba los tres primeros octetos de la dirección IP del servidor DNS y a continuación, haga clic en **Siguiente**.
- **6** Haga clic en **Crear un nuevo archivo con este nombre de archivo** y, a continuación, haga clic en **Siguiente**.
- **7** Seleccione **No permitir actualizaciones dinámicas** > **Siguiente**.

**Nota:** Permita actualizaciones dinámicas solo al agregar la nueva zona a un servidor DNS principal o cuando la nueva instalación del servidor es el único servidor DNS de red. Póngase en contacto con el administrador del sistema para obtener más información sobre su entorno.

**8** Haga clic en **Finalizar**.

# **Adición de un registro de host A**

**Nota:** Este proceso es opcional. Agregue un registro de host A solo cuando la red no tenga un servidor DNS principal que administre los registros de host de los clientes de la red. También puede agregar un registro host A cuando la organización no permite que se produzcan actualizaciones dinámicas en el servidor DNS principal.

**1** En el servidor DNS principal, vaya a la ventana Herramientas administrativas de Windows y, a continuación, haga clic en **DNS**.

**Nota:** El servidor DNS principal es el servidor DNS principal de la organización o el nuevo servidor DNS que está instalando.

- **2** Expanda el nombre de host del servidor, haga clic con el botón secundario en el dominio que se ha creado en la zona de búsqueda directa y, a continuación, haga clic en **Nuevo host (A)** > **Siguiente**.
- **3** Especifique el nombre de host y la dirección IP del servidor LPM.

**Nota:** En un sistema empresarial, asegúrese de que el servidor LPM está desempeñando una función de equilibrador de carga y de que su dirección IP es estática.

**4** Seleccione **Crear registro de puntero (PTR) asociado** > **Agregar host**.

#### **Otras consideraciones**

Los registros del host A en las zonas de búsqueda directa e inversa se crean automáticamente en los siguientes escenarios:

- **•** Al unirse al dominio de Active Directory
- **•** Cuando el servidor DNS no es miembro del dominio de Active Directory y se permiten actualizaciones dinámicas

Al crear registros de host A en una zona o subdominio, especifique solo el nombre de host del servidor y no el nombre de dominio completo cualificado.

# **Adición de un registro de nombre canónico (CNAME)**

**Nota:** Este proceso es opcional. Agregue un registro CNAME solo cuando tenga las entradas DNS de un servidor existente y desee utilizar **lpm-airprint** como alias para el servidor.

**1** En el servidor DNS principal, vaya a la ventana Herramientas administrativas de Windows y, a continuación, haga clic en **DNS**.

**Nota:** El servidor DNS principal es el servidor DNS principal de la organización o el nuevo servidor DNS que está instalando.

- **2** Expanda el nombre de host del servidor, haga clic con el botón secundario en el dominio que se ha creado en la zona de búsqueda directa y, a continuación, haga clic en **Nuevo alias (CNAME)** > **Siguiente**.
- **3** Especifique el nombre de alias y el nombre de dominio completo cualificado del servidor.
- **4** Haga clic en **Aceptar**.

# **Adición de un subdominio \_tcp**

- En la ventana Herramientas administrativas de Windows, haga clic en **DNS**.
- Expanda el nombre de host del servidor, haga clic con el botón secundario en el dominio que se ha creado en la zona de búsqueda directa y, a continuación, haga clic en **Nuevo dominio**.
- En el cuadro de diálogo Nuevo dominio DNS, escriba **\_tcp**.
- Haga clic en **Aceptar**.

## **Adición de un subdominio \_ipp**

- En la ventana Herramientas administrativas de Windows, haga clic en **DNS**.
- Expanda el nombre de host del servidor, haga clic con el botón secundario en el subdominio \_tcp que sigue a la zona de búsqueda directa y, a continuación, haga clic en **Nuevo dominio**.
- En el cuadro de diálogo Nuevo dominio DNS, escriba **\_ipp**.
- Haga clic en **Aceptar**.

### **Adición de un subdominio \_sub**

- En la ventana Herramientas administrativas de Windows, haga clic en **DNS**.
- Expanda el nombre de host del servidor y, a continuación, expanda el subdominio \_tcp que sigue la zona de búsqueda directa.
- Haga clic con el botón secundario en el subdominio \_ipp y, a continuación, haga clic en **Nuevo dominio**.
- En el cuadro de diálogo Nuevo dominio DNS, escriba **\_sub**.
- Haga clic en **Aceptar**.

# **Adición del registro PTR \_universal**

- En la ventana Herramientas administrativas de Windows, haga clic en **DNS**.
- Expanda el nombre de host del servidor y, a continuación, expanda los subdominios \_tcp e \_ipp que sigue la zona de búsqueda directa.
- Haga clic con el botón secundario en el subdominio \_sub y, a continuación, haga clic en **Otros registros nuevos**.
- En el cuadro de diálogo Tipo de registro del recurso, seleccione **Pointer (PTR)** y, a continuación, haga clic en **Crear registro**.
- En el campo Dirección IP de host , escriba **\_universal**.
- En el campo Nombre de host, escriba el nombre de host con el siguiente formato:

*hostname***.\_ipp.\_tcp.***domain***.com**

Dónde:

- **•** *Hostname* es el nombre de host del servidor utilizado al crear el registro del host A.
	- **Nota:** Utilice el nombre de host del servidor correcto en el registro PTR para el dominio \_sub y los registros PTR, SRV y TXT para el dominio \_ipp.
- **•** *domain* es el nombre de dominio de su organización.
- **7** Haga clic en **Aceptar**.

# **Adición de registros PTR, SRV y TXT**

- **1** En la ventana Herramientas administrativas de Windows, haga clic en **DNS**.
- **2** Expanda el nombre de host del servidor y, a continuación, expanda el subdominio \_tcp que sigue la zona de búsqueda directa.
- **3** Haga clic con el botón secundario en el subdominio \_ipp y, a continuación, haga clic en **Otros registros nuevos**.
- **4** En el cuadro de diálogo Tipo de registro del recurso, realice una de las siguientes acciones:

#### **Para PTR**

- **a** Seleccione **Pointer (PTR)** y, a continuación, haga clic en **Crear registro**
- **b** Deje el campo Dirección IP de host en blanco.
- **c** En el campo Nombre de host, escriba el nombre de host con el siguiente formato: *hostname***.\_ipp.\_tcp.***domain***.com**

Dónde:

**•** *Hostname* es el nombre de host del servidor utilizado al crear el registro del host A.

**Nota:** Utilice el nombre de host del servidor correcto en el registro PTR para el dominio \_sub y los registros PTR, SRV y TXT para el dominio \_ipp.

**•** *domain* es el nombre de dominio de su organización.

#### **Para SRV**

- **a** Seleccione **Service Location (SRV)** y, a continuación, haga clic en **Crear registro**
- **b** En el campo Servicio, escriba el nombre de dominio del servidor.
- **c** En el campo Protocolo, escriba **\_ipp**.
- **d** Asegúrese de que los campos Prioridad y Peso están establecidos en **0**.
- **e** En el campo Número de puerto, escriba **631**.
- **f** En el campo Host que ofrece este servicio, escriba el nombre de dominio completo cualificado del servidor LPM.

#### **Para TXT**

- **a** Seleccione **Text (TXT)** y, a continuación, haga clic en **Crear registro**
- **b** En el campo Nombre de registro, escriba el nombre de registro del servidor.

**c** En la sección Texto, especifique los pares de clave y valor correctos.

#### **Pares de clave y valor de ejemplo (subdominio \_ipp)**

```
txtvers=1
qtotal=1
product=(Lexmark Print server version 1.0)
note=Physical location to advertise
pdl=image/urf,application/pdf,image/jpeg,application/octet-stream
adminurl=http://SERVERIPADDRESS:9780/lpm/config
priority=0
rp=lpm/ipp/print
URF=V1.4,CP1,PQ3-4-5,RS300-600,MT1-2-3-4-5-6-8-10-11-12-13,W8,ADOBERGB24,DEVRGB24,DEVW8,SRGB2
4,IS1,IFU0,OB10
Color=T
Duplex=T
Scan=FFax=F
Binary=T
Transparent=T
Copies=T
Collate=T
ty=Lexmark Print server version 1.0
UUID=b15525c7-8885-4279-a0a2-2ec669b9fbaa
TLS=1.2kind=document
PaperMax=<legal‑A4
air=none
```
**Nota:** Los pares clave y valor en la ventana Registro DNS del portal de configuración del servidor (**http://serverIPaddress:9780/lpm/config**) se aplica a los subdominios \_ipp e \_ipps. Sin embargo, el valor de la clave **air=** debe ser **none** y el par de clave y valor **printer-type=** se debe omitir en el registro \_ipp TXT.

**5** Haga clic en **Aceptar**.

### **Adición de un subdominio \_ipps**

- **1** En la ventana Herramientas administrativas de Windows, haga clic en **DNS**.
- **2** Expanda el nombre de host del servidor, haga clic con el botón secundario en el subdominio \_tcp que sigue a la zona de búsqueda directa y, a continuación, haga clic en **Nuevo dominio**.
- **3** En el cuadro de diálogo Nuevo dominio DNS, escriba **\_ipps**.
- **4** Haga clic en **Aceptar**.

#### **Adición de un subdominio \_sub para el subdominio \_ipps**

- **1** En la ventana Herramientas administrativas de Windows, haga clic en **DNS**.
- **2** Expanda el nombre de host del servidor y, a continuación, expanda el subdominio \_tcp que sigue la zona de búsqueda directa.
- **3** Haga clic con el botón secundario en el subdominio \_ipps y, a continuación, haga clic en **Nuevo dominio**.
- **4** En el cuadro de diálogo Nuevo dominio DNS, escriba **\_sub**.
- **5** Haga clic en **Aceptar**.

# **Adición del registro PTR \_universal para subdominio \_sub**

- **1** En la ventana Herramientas administrativas de Windows, haga clic en **DNS**.
- **2** Expanda el nombre de host del servidor y, a continuación, expanda los subdominios -tcp e -ipps que sigue la zona de búsqueda directa.
- **3** Haga clic con el botón secundario en el subdominio \_sub y, a continuación, haga clic en **Otros registros nuevos**.
- **4** En el cuadro de diálogo Tipo de registro del recurso, seleccione **Pointer (PTR)** y, a continuación, haga clic en **Crear registro**.
- **5** En el campo Dirección IP de host , escriba **\_universal**.
- **6** En el campo Nombre de host, escriba el nombre de host con el siguiente formato:

#### *hostname***.\_ipps.\_tcp.***domain***.com**

Dónde:

**•** *Hostname* es el nombre de host del servidor utilizado al crear el registro del host A.

**Nota:** Utilice el nombre de host del servidor correcto en el registro PTR para el dominio \_sub y los registros PTR, SRV y TXT para el dominio \_ipps.

- **•** *domain* es el nombre de dominio de su organización.
- **7** Haga clic en **Aceptar**.

# **Adición de los registros PTR, SRV y TXT para subdominio \_ipps**

- **1** En la ventana Herramientas administrativas de Windows, haga clic en **DNS**.
- **2** Expanda el nombre de host del servidor y, a continuación, expanda el subdominio \_tcp que sigue la zona de búsqueda directa.
- **3** Haga clic con el botón secundario en el subdominio \_ipps y, a continuación, haga clic en **Otros registros nuevos**.
- **4** En el cuadro de diálogo Tipo de registro del recurso, realice una de las siguientes acciones:

#### **Para PTR**

- **a** Seleccione **Pointer (PTR)** y, a continuación, haga clic en **Crear registro**
- **b** Deje el campo Dirección IP de host en blanco.
- **c** En el campo Nombre de host, escriba el nombre de host con el siguiente formato:

#### *hostname***.\_ipps.\_tcp.***domain***.com**

Dónde:

**•** *Hostname* es el nombre de host del servidor utilizado al crear el registro del host A.

**Nota:** Utilice el nombre de host del servidor correcto en el registro PTR para el dominio \_sub y los registros PTR, SRV y TXT para el dominio \_ipps.

**•** *domain* es el nombre de dominio de su organización.

#### **Para SRV**

- **a** Seleccione **Service Location (SRV)** y, a continuación, haga clic en **Crear registro**
- **b** En el campo Servicio, escriba el nombre de dominio del servidor.
- **c** En el campo Protocolo, escriba **\_ipps**.
- **d** Asegúrese de que los campos Prioridad y Peso están establecidos en **0**.
- **e** En el campo Número de puerto, escriba **443**.
- **f** En el campo Host que ofrece este servicio, escriba el nombre de dominio completo cualificado del servidor LPM.

#### **Para TXT**

- **a** Seleccione **Text (TXT)** y, a continuación, haga clic en **Crear registro**
- **b** En el campo Nombre de registro, escriba el nombre de registro del servidor.
- **c** En la sección Texto, especifique los pares de clave y valor correctos.

#### **Pares de clave y valor de ejemplo (subdominio \_ipp)**

```
txtvers=1
qtotal=1
product=(Lexmark Print server version 1.0)
note=Physical location to advertise
pdl=image/urf,application/pdf,image/jpeg,application/octet-stream
adminurl=http://SERVERIPADDRESS:9780/lpm/config
priority=0
rp=lpm/ipp/print
URF=V1.4,CP1,PQ3-4-5,RS300-600,MT1-2-3-4-5-6-8-10-11-12-13,W8,ADOBERGB24,DEVRGB24,DEVW8,SRGB2
4,IS1,IFU0,OB10
Color=T
Duplex=T
Scan=F
Fax=F
Binary=T
Transparent=T
Copies=T
Collate=T
ty=Lexmark Print server version 1.0
UUID=b15525c7-8885-4279-a0a2-2ec669b9fbaa
TI.S=1.2kind=document
PaperMax=<legal‑A4
air=username,password
printer-type=0x4C0901C
```
**Nota:** Los pares clave y valor en la ventana Registro DNS del portal de configuración del servidor (**http://serverIPaddress:9780/lpm/config**) se aplica a los subdominios \_ipp e \_ipps. Sin embargo, el valor de la clave **air=** debe ser **username,password** y el par de clave y valor **printer-type=** se debe agregar en el registro \_ipps TXT.

**5** Haga clic en **Aceptar**.

#### **Adición de un subdominio \_udp**

- **1** En la ventana Herramientas administrativas de Windows, haga clic en **DNS**.
- **2** Expanda el nombre de host del servidor, haga clic con el botón secundario en el dominio que se ha creado en la zona de búsqueda directa y, a continuación, haga clic en **Nuevo dominio**.
- **3** En el cuadro de diálogo Nuevo dominio DNS, escriba **\_udp**.
- **4** Haga clic en **Aceptar**.

# **Adición de un subdominio \_udp-sd**

- **1** En la ventana Herramientas administrativas de Windows, haga clic en **DNS**.
- **2** Expanda el nombre de host del servidor, haga clic con el botón secundario en el subdominio udp que sigue a la zona de búsqueda directa y, a continuación, haga clic en **Nuevo dominio**.
- **3** En el cuadro de diálogo Nuevo dominio DNS, escriba **dns-sd**.
- **4** Haga clic en **Aceptar**.

# **Adición de los registros \_services, b y lb PTR para el subdominio \_dns-sd**

- **1** En la ventana Herramientas administrativas de Windows, haga clic en **DNS**.
- **2** Expanda el nombre de host del servidor y, a continuación, expanda el subdominio \_udp que sigue la zona de búsqueda directa.
- **3** Haga clic con el botón secundario en el subdominio \_dns-sd y, a continuación, haga clic en **Otros registros nuevos**.
- **4** En el cuadro de diálogo Tipo de registro del recurso, realice una de las siguientes acciones:

### **For \_ipp**

- **a** Seleccione **Pointer (PTR)** y, a continuación, haga clic en **Crear registro**
- **b** En el campo Dirección IP de host , escriba **\_services**.
- **c** En el campo Nombre de host, escriba **\_ipp.\_tcp.***domain***.com**, donde *domain* es el nombre de dominio de la organización.

#### **For \_ipps**

- **a** Seleccione **Pointer (PTR)** y, a continuación, haga clic en **Crear registro**
- **b** En el campo Dirección IP de host , escriba **\_services**.
- **c** En el campo Nombre de host, escriba **\_ipps.\_tcp.***domain***.com**, donde *domain* es el nombre de dominio de la organización.

#### **Para b y lb**

- **a** Seleccione **Pointer (PTR)** y, a continuación, haga clic en **Crear registro**
- **b** En el campo Dirección IP de host, escriba **b** o **lb**.
- **c** En el campo Nombre de host, escriba el nombre de dominio de su organización.
- **5** Haga clic en **Aceptar**.

# **Configuración de un reenviador DNS**

En entornos de red donde se instalan servidores DNS primarios o secundarios, cree un reenviador al nuevo servidor DNS. El nuevo servidor DNS debe estar donde se mantengan los registros de recursos de anuncio y descubrimiento de servicios de AirPrint. El reenviador permite a los dispositivos AirPrint localizar el servidor LPM sin agregar los registros necesarios para el anuncio de AirPrint a los servidores DNS existentes. No es necesario actualizar la dirección IP de los servidores DNS principal y secundario en los equipos o dispositivos cliente.

**Nota:** La configuración de un reenviador DNS no es necesaria al agregar los registros de recursos a un servidor DNS principal. Tampoco es necesario cuando la instalación del nuevo servidor es el único servidor DNS de red. Póngase en contacto con el administrador del sistema para obtener más información sobre su entorno.

**1** En el servidor DNS principal o secundario, vaya a la ventana Herramientas administrativas de Windows y, a continuación, haga clic en **DNS**.

**Nota:** El servidor DNS principal es el servidor DNS principal de la organización o el nuevo servidor DNS que está instalando.

- **2** Haga clic con el botón secundario en el nombre de host del servidor y, a continuación, haga clic en **Propiedades**.
- **3** En la pestaña Reenviadores, haga clic en **Editar**.
- **4** En el campo Lista de direcciones IP del reenviador de dominio seleccionado, especifique la dirección IP de la nueva instalación del servidor.
- **5** Haga clic en **Agregar**.

#### **Configuración de BIND**

- **1** Desde el Explorador de Windows, vaya a la carpeta de instalación de BIND y, a continuación, abra la carpeta **etc**.
- **2** Abra el archivo **named.conf** y, a continuación, agregue la siguiente línea:

#### **options { forwarders {** *DNSserver***; }; forward only; };**

Donde *DNSserver* es la dirección IP del servidor DNS que contiene los registros de recursos adecuados de AirPrint.

**3** Guarde el archivo.

# **Delegación de un dominio**

En entornos de red donde se instalan servidores DNS primarios o secundarios, cree un mapa de delegación para el nuevo dominio en el nuevo servidor DNS. El nuevo servidor DNS debe estar donde se mantengan los registros de recursos de anuncio y descubrimiento de servicios de AirPrint. La asignación de delegación permite a los dispositivos AirPrint localizar el servidor LPM sin agregar los registros necesarios para el anuncio de AirPrint a los servidores DNS existentes. Asegúrese de que la dirección IP del nuevo servidor DNS se agrega a la lista de servidores DNS de los dispositivos o equipos cliente.

**Nota:** La configuración de una delegación no es necesaria al agregar los registros de recursos a un servidor DNS principal. Tampoco es necesario cuando la instalación del nuevo servidor es el único servidor DNS de red. Póngase en contacto con el administrador del sistema para obtener más información sobre su entorno.

**1** En el servidor DNS principal o secundario, vaya a la ventana Herramientas administrativas de Windows y, a continuación, haga clic en **DNS**.

**Nota:** El servidor DNS principal es el servidor DNS principal de la organización o el nuevo servidor DNS que está instalando.

- **2** Haga clic con el botón secundario en la zona o el dominio donde desee crear una delegación y, a continuación, haga clic en **Nueva delegación** > **Siguiente**.
- **3** Especifique el nombre del subdominio que desee delegar y, a continuación, haga clic en **Siguiente** > **Agregar**.
- **4** Especifique la dirección IP del servidor DNS que contiene los registros de recursos AirPrint correspondientes al subdominio y, a continuación, haga clic en **Aceptar**.
- **5** Haga clic en **Finalizar**.

# **Configuración de BIND para anuncios de AirPrint**

**Nota:** Asegúrese de que el servidor está configurado con una dirección IP estática y de que ha instalado BIND.

# **Creación de archivos clave**

- **1** En el símbolo del sistema, desplácese a la carpeta de instalación BIND. Por ejemplo, **cd C:\dns**.
- **2** Cambie al directorio bin. Por ejemplo, **cd bin**.
- **3** Escriba **rndc**‑**confgen** ‑**a** y, a continuación, presione **Intro**.
- **4** Escriba **rndc**‑**confgen >..\etc\rndc.conf** y, a continuación, presione **Intro**.

### **Creación de archivos named.conf**

- **1** En el símbolo del sistema, desplácese a la carpeta de instalación BIND. Por ejemplo, **cd C:\dns**.
- **2** Cambie al directorio etc. Por ejemplo, **cd etc**.
- **3** Escriba **start notepad named.conf** y, a continuación, presione **Intro**.
- **4** Cuando se le solicite que cree un archivo, haga clic en **Sí**.
- **5** En la parte superior del archivo, escriba**options { directory** *dir*‑*install***; };**, donde *dirinstall* es el directorio de instalación BIND y, a continuación, presione **Intro**.
- **6** Desde el Explorador de Windows, vaya a la carpeta de instalación de BIND y, a continuación, abra la carpeta **etc**.
- **7** Abra el archivo **rndc.conf** y, a continuación, copie el texto que sigue a la línea **# Use with the following named.conf..** .
- **8** Abra el archivo **named.conf** y, a continuación, pegue el texto tras la línea **options {directory...**.
- **9** Elimine **#** de todas las líneas excepto de las líneas **Use with the following...** y **End of named.conf**.
- **10** Haga clic en **Archivo** > **Salir** > **Guardar**.

#### **Creación de archivos de zona de búsqueda directa**

**Nota:** Asegúrese de que tiene el nombre de dominio y la dirección IP del servidor DNS.

- **1** En el símbolo del sistema, desplácese a la carpeta de instalación BIND. Por ejemplo, **cd C:\dns**.
- **2** Cambie al directorio etc. Por ejemplo, **cd etc**.
- **3** Escriba **start notepad db.***domain*, donde *domain* es el nombre de dominio de su servidor y, a continuación, presione **Intro**.
- **4** Cuando se le solicite que cree un archivo, haga clic en **Sí**.
- **5** En el nuevo archivo de zona, agregue lo siguiente en **negrita**:

\$TTL 3600 @ IN SOA lpm-airprint.domain.com. unused-email (1 10800 3600 604800 60) @ IN NS lpm-airprint.domain.com. lpm-airprint.domain.com. IN A 192.168.1.10 b.\_dns-sd.\_udp IN PTR @ lb.\_dns-sd.\_udp IN PTR @ \_services.dns-sd.\_udp IN PTR \_ipp.\_tcp.domain.com. \_services.dns-sd.\_udp IN PTR \_ipps.\_tcp.domain.com. \_universal.\_sub.\_ipp.\_tcp IN PTR lpm-airprint.\_ipp.\_tcp.domain.com. \_universal.\_sub.\_ipps.\_tcp IN PTR lpm-airprint.\_ipps.\_tcp.domain.com. \_ipp.\_tcp IN PTR lpm-airprint.\_ipp.\_tcp.domain.com. lpm-airprint.\_ipp.\_tcp IN SRV 0 0 631 lpm-airprint.domain.com. lpm-airprint.\_ipp.\_tcp IN TXT "txtvers=1""qtotal=1""product=Lexmark Print server version 1.0""note=Physical location to advertise""pdl=image/urf,application/pdf,image/jpeg,application/octetstream""adminurl=http://SERVERIPADDRESS: 9780/lpm/config""priority=0""rp=lpm/ipp/print""URF=V1.4,CP1,PQ3-4-5,RS300-600,MT1-2-3-4-5- 6-8-10-11-12-13,W8,ADOBERGB24,DEVRGB24,DEVW8,SRGB24,IS1,IFU0,OB10""Color=T""Duplex=T""Scan =F""Fax=F""Binary=T""Transparent=T""Copies=T""Collate=T""ty=Lexmark Print server version 1.0""UUID=b15525c7-8885-4279 a0a2-2ec669b9fbaa""TLS=1.2""kind=document""PaperMax=<legal‑A4""air=none" \_ipps.\_tcp IN PTR lpm-airprint.\_ipps.\_tcp.domain.com. lpm-airprint.\_ipps.\_tcp IN SRV 0 0 443 lpm-airprint.domain.com. lpm-airprint.\_ipp.\_tcp IN TXT "txtvers=1""qtotal=1""product=Lexmark Print server version 1.0""note=Physical location to advertise""pdl=image/urf,application/pdf,image/jpeg,application/octetstream""adminurl=http://SERVERIPADDRESS: 9780/lpm/config""priority=0""rp=lpm/ipp/print""URF=V1.4,CP1,PQ3-4-5,RS300-600,MT1-2-3-4-5- 6-8-10-11-12-13,W8,ADOBERGB24,DEVRGB24,DEVW8,SRGB24,IS1,IFU0,OB10""Color=T""Duplex=T""Scan =F""Fax=F""Binary=T""Transparent=T""Copies=T""Collate=T""ty=Lexmark Print server version 1.0""UUID=b15525c7-8885-4279 a0a2-2ec669b9fbaa""TLS=1.2""kind=document""PaperMax=<legal‑A4""air=username,password""prin

ter‑type=0x4C0901C"

Dónde:

- **•** *lpm*‑*airprint.domain.com* es el nombre de dominio cualificado completo de su servidor.
- **•** *192.168.1.10* es la dirección IP del servidor.
- **•** *lpm*‑*airprint* es el nombre de host del servidor.

**Nota:** Los pares clave y valor se enumeran en la ventana Registro DNS del portal de configuración del servidor (**http://serverIPaddress:9780/lpm/config**). Asegúrese de eliminar el paréntesis adicional de los pares clave y valor de **product=**.

**6** Guarde el archivo.

### **Creación de archivos de zona de búsqueda inversa**

**Nota:** Asegúrese de que tiene el nombre de dominio y la dirección IP del servidor DNS.

- **1** En el símbolo del sistema, desplácese a la carpeta de instalación BIND. Por ejemplo, **cd C:\dns**.
- **2** Cambie al directorio etc. Por ejemplo, **cd etc**.
- **3** Escriba **start notepad db.***domain***.in-addr.arpa**, donde *domain* son los primeros tres octetos de la dirección IP de su servidor en orden inverso y, a continuación, presione **Intro**.
- **4** Cuando se le solicite que cree un archivo, haga clic en **Sí**.
- **5** En el nuevo archivo de zona, agregue lo siguiente:

```
$TTL 3600
@ IN SOA lpm-airprint.domain.com. unused-email (1 10800 3600 604800 60)
@ IN NS lpm-airprint.domain.com.
20 IN PTR lpm-airprint.domain.com.
```
Dónde:

- **•** *lpm*‑*airprint.domain.com* es el nombre de dominio cualificado completo de su servidor.
- **•** *20* es el último octeto de la dirección IP de su servidor.

#### **Notas:**

- **•** Si hay anuncios AirPrint duplicados en los dispositivos cliente cuando se utiliza BIND en Linux o Unix en el archivo db.domain, elimine la línea **\_universal.\_sub.\_ipp.\_tcp IN PTR lpm**‑**airprint.\_ipp.\_tcp.domain.com**.
- **•** Si se producen limitaciones de caracteres al utilizar herramientas de la GUI para agregar registros DNS a un servidor BIND, reduzca los pares de clave y valor a **air=**, **pdl=**, **qtotal=**, **rp=**, **tls=** y **urf=**.
- **•** Si hay estaciones de trabajo cliente Mac OS X 10.10 o posterior en la red, agregue los pares de clave y valor **Color=** y **Duplex=**. A partir de Mac OS X 10.10, dependiendo del valor de **Color=** y **Duplex=**, los valore de impresión de color y doble cara de una impresora AirPrint están desactivados.
- **6** Guarde el archivo.

## **Referencia a archivos de zona del archivo named.conf**

**Nota:** Es posible que el archivo de zona no esté en la misma carpeta que el archivo named.conf.

- **1** Desde el Explorador de Windows, vaya a la carpeta de instalación de BIND y, a continuación, abra la carpeta **etc**.
- **2** Abra el archivo **named.conf** y, a continuación, agregue lo siguiente tras la línea **options {directory...**:

```
zone "domain.com." { type master; file "db.domain"; allow-update { any; }; };
zone "1.168.192.in-addr.arpa" { type master; file "db.1.168.192.in-addr.arpa"; allow-
update { any; }; };
```
#### **Notas:**

- **•** El valor después del elemento **"file"** es la ruta relativa al archivo de zona. La ruta de acceso y el nombre de archivo deben ser correctos según el archivo de zona que haya creado. La clave **allowupdate** permite a los clientes agregar o actualizar sus registros DNS, conocidos como actualización dinámica.
- **•** Permita actualizaciones dinámicas solo al agregar la nueva zona a un servidor DNS principal o cuando la nueva instalación del servidor es el único servidor DNS de red. Póngase en contacto con el administrador del sistema para obtener más información sobre su entorno.
- **3** Guarde el archivo.

# **Inicio del servicio ISC BIND**

Una vez creados los siguientes elementos, inicie el servicio ISC BIND:

- **•** Archivos clave
- **•** Archivos de zona
- **•** Archivo named.conf

**Nota:** Asegúrese de que el tipo de inicio del servicio está establecido en **Automático**.

- **1** En la ventana Herramientas administrativas de Windows, haga clic en **Servicios**.
- **2** Haga clic con el botón derecho del ratón en el servicio ISC BIND y, a continuación, haga clic en **Propiedades**.
- **3** En la pestaña Iniciar sesión, establezca Iniciar sesión como en **Cuenta de sistema local** y, a continuación, haga clic en **Aceptar**.
- **4** Haga clic con el botón derecho del ratón en el servicio ISC BIND y, a continuación, haga clic en **Iniciar**.

### **Otras consideraciones para la configuración del servidor DNS**

Las zonas, dominios y registros de recursos para el anuncio de AirPrint se pueden agregar al servidor DNS principal de la organización. Estos dominios y registros de recursos también se pueden agregar a una zona existente. Los clientes configurados para utilizar ese servidor DNS pueden detectar el servidor mediante AirPrint cuando se especifican las siguientes propiedades de red:

- **•** Dirección IP de servidor DNS
- **•** Dominios de búsqueda

Sin embargo, recomendamos instalar la función DNS en el servidor LPM y, a continuación, agregar las zonas, dominios y registros adecuados a ese servidor. Especifique ese servidor como servidor DNS secundario o configure un reenviador en el servidor DNS principal mediante la dirección IP del servidor LPM.

#### **Transferencias de zona**

Las transferencias de zona pueden considerarse un riesgo de seguridad. No deben darse entre el servidor DNS principal y el servidor LPM. La configuración de un reenviador o una delegación impide las transferencias de zona entre el servidor DNS principal y el servidor LPM.

**Nota:** Póngase en contacto con el administrador del sistema para obtener más información sobre su entorno.

### **Configuración del cliente**

Puede configurar lo siguiente con la dirección IP del servidor DNS que está configurado con un reenviador al servidor DNS. El servidor DNS debe estar donde se mantengan los registros de recursos de anuncio y descubrimiento de servicios de AirPrint. Asegúrese de que el dispositivo móvil iOS contiene la zona o el nombre de dominio correctos como dominio de búsqueda. Por ejemplo, **domain.com**. Estos valores se pueden configurar en el dispositivo móvil mediante un servidor DHCP o editando manualmente los valores de esa red concreta:

- **•** Dispositivos móviles
- **•** Equipos Macintosh

**Nota:** Póngase en contacto con el administrador del sistema para obtener más información sobre su entorno.

# **Creación de perfiles mediante Apple Configurator**

Un dispositivo AirPrint o un servidor AirPrint se puede implementar en un dispositivo móvil mediante un perfil.

**Nota:** Los perfiles AirPrint solo se aplican a dispositivos móviles que se ejecutan en iOS 7 o posterior.

- **1** Desde su equipo Macintosh, inicie la herramienta Apple Configurator.
- **2** Haga clic en **Supervisar**.
- **3** Seleccione **Todos Los Dispositivos** >  $\mathbf{\overline{+}}$  > Crear nuevo perfil.
- **4** Seleccione **AirPrint** y después haga clic en **Continuar**.
- **5** En la ventana AirPrint, haga clic en  $\blacksquare$ .
- **6** Para ello, realice una de las siguientes acciones:

### **Configuración manual**

- **a** En el menú Configurar impresora, seleccione **Manualmente** y, a continuación, escriba la dirección IP del equilibrador de carga.
- **b** En el campo Ruta del recurso, escriba **lpm/ipp/print**.

## **Configuración de LPM**

**Nota:** Las siguientes instrucciones solo se aplican cuando el equipo Macintosh se encuentra en la misma subred que el servidor AirPrint. También debe activar la detección de Bonjour en el portal web de LPM.

- **a** En el menú Configurar impresora, seleccione **Lexmark Print Management** y, a continuación, escriba la dirección IPv4 o IPv6 del equilibrador de carga.
- **b** En el campo Ruta del recurso, asegúrese de que **lpm/ipp/print** está escrito.

**Nota:** Puede agregar varios dispositivos AirPrint a un perfil.

- **7** En la ventana Supervisar, seleccione el perfil y, a continuación, expórtelo.
- **8** Introduzca un nombre único para el perfil y, a continuación, especifique la ubicación.
- **9** Haga clic en **Guardar**.

Para instalar el perfil en un dispositivo móvil, haga lo siguiente:

- **•** Utilice la herramienta Apple Configurator
- **•** Envíe por correo electrónico el perfil al dispositivo móvil como archivo adjunto
- **•** Implemente el perfil mediante una herramienta de administración de dispositivos móviles

# **Descripción de las herramientas de línea de comandos para la configuración del servidor DNS**

- **• Nslookup**: permite resolver nombres en las zonas de búsqueda directa e inversa. En la línea de comandos de un equipo Windows o Macintosh, realice una de las siguientes acciones:
	- **–** Escriba **nslookup** *IPaddress*, donde *IPaddress* es la dirección IP del servidor y, a continuación, presione **Intro**. Asegúrese de que se devuelve el nombre de host correcto para indicar que los registros del host (A) se han creado correctamente.
	- **–** Escriba **nslookup** *HostName*, donde *HostName* es la dirección IP del servidor y, a continuación, presione **Intro**. Asegúrese de que se devuelve la dirección IP correcta para indicar que los registros del host (A) se han creado correctamente.
- **• DNS-SD**: permite ver una lista de los servicios anunciados por AirPrint y sus nombres de dominio asociados. Debe estar en la misma subred de red que el servidor para ver los anuncios mDNS del servidor. Esta herramienta le permite comprobar si los registros del anuncio de AirPrint se han creado correctamente para la zona o el nombre de dominio adecuados.

Con el SDK de Bonjour instalado en su equipo Windows, desde la línea de comandos, escriba **dns-sd - B \_ipp.\_tcp**.

Para comprobar los detalles de un servicio de impresora anunciado, en la línea de comandos, escriba lo siguiente:

#### **dns-sd -L** *HostName* **\_ipps.\_tcp** *DomainName*

#### Dónde:

- **–** *Hostname* es el nombre de host del entorno.
- **–** *Domainname* es el nombre de dominio del entorno.

**Nota:** Para evitar conflictos con el servicio Bonjour utilizado para anuncios mDNS, no instale el SDK de Bonjour (o Bonjour para Windows) en el servidor LPM.

- **• DIG**: permite comprobar si los registros de recursos son correctos desde una sesión de terminal en un equipo Macintosh. A continuación se muestran ejemplos de comandos DIG:
	- **– dig -t PTR \_ipps.\_tcp.domain.com**

Este comando devuelve el nombre de host del registro PTR en la sección **Respuesta** de la respuesta.

- **– dig -t SRV lpm-airprint.\_ipps.\_tcp.domain.com** Este comando devuelve la información de prioridad, peso, puerto y nombre de host del registro SRV en la sección **Respuesta** de la respuesta.
- **– dig -t TXT lpm-airprint.\_ipps.\_tcp.domain.com**

Este comando devuelve los pares de clave y valor del registro TXT en la sección **Respuesta** de la respuesta.

#### **– dig -x** *192.168.1.10*

Este comando realiza una búsqueda directa. Devuelve el nombre de host en la sección **Respuesta** tal como se define en la zona de búsqueda directa para la dirección IP de ejemplo *192.168.1.10*.

#### **– dig** *lpm-airprint.domain.com*

Este comando realiza una búsqueda inversa. Devuelve la dirección IP en la sección **Respuesta**, tal como se define en la zona de búsqueda inversa para el nombre de host de ejemplo *lpmairprint.domain.com*.

# **Configuración de Print Release con rf IDEAS**

- **1** Instale los adaptadores rf IDEAS Ethernet 241. Para obtener más información, consulte ["Instalación del](#page-140-0) [adaptador rf IDEAS Ethernet 241" en la página 141.](#page-140-0)
- **2** Configure los adaptadores rf IDEAS Ethernet 241.
	- **•** Para obtener más información sobre cómo utilizar la herramienta de detección, consulte ["Configuración](#page-140-0) [de rf IDEAS Ethernet 241 mediante la herramienta de detección de rf IDEAS" en la página 141](#page-140-0).
	- **•** Para obtener más información sobre el uso de la herramienta de administración del adaptador de Lexmark Print Release ["Configuración de rf IDEAS Ethernet 241 mediante la herramienta de](#page-140-0) [administración del adaptador de Lexmark Print Release" en la página 141.](#page-140-0)
- **3** Si es necesario, configure los lectores de distintivos de rf IDEAS. Para obtener más información, consulte ["Configuración de los lectores de distintivos de rf IDEAS" en la página 142.](#page-141-0)
- **4** Configure los perfiles de cliente. Para obtener más información, consulte ["Configuración de perfiles de](#page-141-0) [cliente" en la página 142.](#page-141-0)
- **5** Configure la autenticación de usuario. Para obtener más información, consulte ["Configuración de la](#page-142-0) [autenticación de usuario" en la página 143.](#page-142-0)
- **6** Configure las funciones de Lexmark Print Management Console. Para obtener más información, consulte ["Configuración de las funciones de Print Management Console" en la página 143.](#page-142-0)
- **7** Establezca el servidor LDD en línea. Para obtener más información, consulte ["Cambio del estado del](#page-46-0) [servidor" en la página 47](#page-46-0).

**Nota:** Después de la configuración, el dispositivo rf IDEAS se reinicia y puede hacer que cambie su dirección IP. Se recomienda volver a realizar una búsqueda de subred después de la configuración.

# <span id="page-140-0"></span>**Instalación del adaptador rf IDEAS Ethernet 241**

- **1** Desde el ordenador, conecte el puerto de red RJ-45 de rf IDEAS Ethernet 241 a su red.
- **2** Conecte el puerto de impresora RJ-45 de rf IDEAS Ethernet 241 a su impresora.
- **3** Conecte el lector de distintivos al puerto de lector de tarjetas en serie o USB de rf IDEAS Ethernet 241.

# **Configuración de rf IDEAS Ethernet 241 mediante la herramienta de detección de rf IDEAS**

#### **Notas:**

- **•** rf IDEAS Discovery Tool requiere firmware de la versión 2.02 o versiones posteriores.
- **•** Se recomienda utilizar esta herramienta al implementar en muchas impresoras.
- **1** Desde el equipo, cree un archivo que contenga la dirección IP de todos los adaptadores rf IDEAS Ethernet 241.

#### **Archivo de ejemplo**

192.168.0.3 192.168.0.120 192.168.24.3 192.168.25.6

- **2** Ejecute la herramienta de detección y, a continuación, cree un archivo que contenga la dirección IP de todos los adaptadores rf IDEAS Ethernet 241.
- **3** Cree un archivo HTML para señalar rf IDEAS Ethernet 241 al servidor LPM.

**Nota:** rf IDEAS proporciona un archivo de ejemplo.

**4** Asegúrese de que se agrega lo siguiente al archivo HTML:

```
data_serv_addr=<LB IP Address> data_serv_port=9780 data_str=/lmc/rws/jsapi/v1/rfideas?
profile=RFIDeas&cardid=$1&mac=$2&luid=$3&seq=$4&ip=$5 data_retry_count=10 
data_retry_sleep=2 data_long_beep=2 data_shrt_beep=5
```
- **5** Guarde el archivo HTML en un recurso compartido de web.
- **6** En la herramienta de detección, escriba la URL del recurso compartido de web.
- **7** Seleccione las impresoras y, a continuación, haga clic en **Configurar dispositivos 241**.

**Nota:** La configuración **data\_serv\_port** no aparece en la lista 241 Valores de configuración.

# **Configuración de rf IDEAS Ethernet 241 mediante la herramienta de administración del adaptador de Lexmark Print Release**

- **1** Desde el equipo, cree un archivo que contenga la dirección IP de todos los adaptadores rf IDEAS Ethernet 241. En el servidor LPM, abra Print Release Adapter Management. Para ello, realice una de las siguientes acciones:
	- **•** Vaya a la carpeta *<install*‑*Dir>***\ThirdPartyConfig**, donde *<install*‑*Dir>* es la carpeta de instalación de LPM.
	- **•** En la línea de comandos, escriba uno de lo siguiente:
		- **– ..jre\bin\java.exe -jar lpm-third-party-config\*.jar**
		- **– run.bat**

**– run**

- <span id="page-141-0"></span>**2** Introduzca sus credenciales de Print Management Console.
- **3** En el campo Dirección\Subred de adaptadores, escriba una dirección IP o subred para la detección de impresoras y, a continuación, haga clic en **Buscar**.

**Nota:** Al buscar una subred, utilice el carácter comodín asterisco (**\***) al final de la dirección IP para buscar todas las impresoras de esa subred. Por ejemplo, escriba **10.10.10.\*** para buscar todas las impresoras que se hayan detectado dentro del rango 10.10.10.1–10.10.10.255.

**4** Seleccione los adaptadores que se utilizarán con la aplicación Lexmark Print Release y, a continuación, haga clic en **Configurar**.

**Nota:** Después de la configuración, el dispositivo rf IDEAS se reinicia. Este proceso puede hacer que cambie la dirección IP. Si es necesario, realice otra detección de impresora.

# **Configuración de los lectores de distintivos de rf IDEAS**

**1** Desde su equipo, ejecute la aplicación **PCProxConfig** de rf IDEAS.

**Nota:** También puede utilizar la aplicación PCProxConfig para configurar la longitud de bits del distintivo. Para conectarse al dispositivo rf IDEAS, utilice su dirección IP, seguida del número de puerto apropiado. Utilice el número de puerto 2000 para lectores de distintivos en serie o el número de puerto 2001 para lectores de distintivos USB.

- **2** Conéctese a la dirección IP de rf IDEAS Ethernet 241.
- **3** Haga clic en la pestaña **Formato de datos**.
- **4** Establezca el número de bits utilizados para el distintivo.

#### **Notas:**

- **•** Para mostrar el número de distintivo, utilice un protocolo telnet con la dirección IP del dispositivo rf IDEAS y, a continuación, escanee el distintivo.
- **•** Para comprobar la configuración del dispositivo rf IDEAS, utilice un protocolo telnet con su dirección IP, seguido del número de puerto telnet predeterminado 23. Este proceso le permite comprobar los valores de **data\_serv\_addr**, **data\_serv\_port** y **data\_str**. El formato debe coincidir con la dirección URL del equilibrador de carga y el puerto correcto (9780).

# **Configuración de perfiles de cliente**

- **1** Desde Lexmark Management Console, haga clic en la pestaña **Grupos de clientes de software**.
- **2** En la sección Grupos de clientes de software, seleccione **Print Release**.
- **3** En la sección Tareas, seleccione **Perfiles de cliente**.
- **4** En el campo Dirección, escriba la dirección IP de la impresora y el servidor de impresión LPM.
- **5** Haga clic en **Añadir** > **Guardar**.

# <span id="page-142-0"></span>**Configuración de la autenticación de usuario**

- **1** Desde Lexmark Management Console, haga clic en la pestaña **Soluciones**.
- **2** En la sección Soluciones, seleccione **PrintReleasev2**.
- **3** En la sección Tareas, seleccione **Configuración**.
- **4** En el menú Autenticación de usuario, seleccione **Distintivo con búsqueda LDAP** o **Distintivo con búsqueda de base de datos**.
- **5** Haga clic en **Aplicar**.

Si su entorno utiliza distintos métodos de autenticación, como dispositivos de autenticación por tarjeta y rf IDEAS Ethernet 241 al mismo tiempo, configure una autenticación local. Esta configuración anula la configuración de la solución de autenticación global. Para obtener más información sobre la configuración de soluciones globales o locales, consulte la Guía del administrador de Document Distributor de Lexmark.

A continuación se muestran ejemplos de situaciones que puede utilizar para el entorno de autenticación mixto:

- **•** Establezca la configuración de la solución de autenticación global en **Facilitada por el dispositivo**. Establezca la configuración de autenticación de Grupo de clientes de software en **Distintivo con búsqueda LDAP** o **Distintivo con búsqueda de base de datos**. También puede seleccionar el método de autenticación de cliente de software adecuado para su entorno.
- **•** Establezca la configuración de la solución de autenticación global en **Distintivo con búsqueda LDAP**. También puede seleccionar el método de autenticación de cliente de software adecuado para su entorno y, a continuación, establecer la configuración de autenticación de Grupo de clientes de software en **Proporcionado por el dispositivo**.

# **Configuración de las funciones de Print Management Console**

Haga lo siguiente:

- **•** Configure las cuotas. Para obtener más información, consulte ["Cuotas" en la página 105.](#page-104-0)
- **•** Configure la lista de delegados. Para obtener más información, consulte ["Delegados" en la página 102.](#page-101-0)
- **•** Configure las políticas. Para obtener más información, consulte ["Políticas" en la página 106.](#page-105-0)

# **Uso de Print Release**

### **Envío de trabajos de impresión desde el equipo**

- **1** Abra un archivo o una imagen.
- **2** Seleccione la opción de impresión y, a continuación, seleccione la cola de activación de la impresión.
- **3** Haga clic en **Imprimir**.
- **4** Si se le pide, escriba su dirección de correo electrónico y contraseña.

**Nota:** Si se producen errores o excepciones durante la solicitud, JobSubmissionController introduce el error en el archivo lsas.log. Si es necesario, cambie el nivel de registro de **info** a **depurar**.

# **Activación de trabajos de impresión en la impresora**

- **1** En la pantalla de inicio, toque **Print Release**.
- **2** Seleccione uno o más trabajos de impresión.

**Nota:** Para imprimir los trabajos que se le han delegado, si es necesario toque  $\equiv$ , seleccione un nombre de usuario y, a continuación, seleccione los trabajos de impresión.

- **3** Si fuera necesario, cambie los valores de impresión. Toque i junto al botón Impresión, toque **Cambiar valores de impresión** y, a continuación, realice alguna de las siguientes acciones:
	- **•** Toque **Configuración** y, a continuación, ajuste cualquiera de estas opciones:
		- **– Número de copias**
		- **– Color**

**Nota:** No puede cambiar los trabajos de impresión en blanco y negro a color en la impresora para algunos formatos de archivo.

- **– Caras**: especifique si la impresión se realiza en una o en las dos caras del papel.
- **•** Toque **Opciones de acabado** y, a continuación, ajuste cualquiera de estas opciones:
	- **– Grapado**: grapar la impresión.
	- **– Perforado**: perforar orificios a lo largo del borde de la salida impresa.

**Nota:** Estos valores están disponibles en función de la configuración de Lexmark Print Management Client.

**4** Pulse **Imprimir**.

#### **Notas:**

- **•** El servidor de Lexmark Print Management Print Release solo intenta transmitir los trabajos de impresión a la impresora conectada con rf IDEAS Ethernet 241. El servidor no comprueba si todos los trabajos se imprimen correctamente. Si las cuotas están activadas, se actualizan suponiendo que todos los trabajos se imprimen correctamente.
- **•** Si la impresora con el adaptador Ethernet 241 es monocromática pero el trabajo está en color, el trabajo se realizará en la cuota de color.
- **•** Todos los trabajos de impresión en cola se liberan para el usuario cuyo distintivo se desliza, suponiendo que la autenticación por tarjeta se realiza correctamente. Si las cuotas están activadas, asegúrese de que la cuota del usuario es adecuada para imprimir todos los trabajos en cola.
- **•** Si las cuotas están activadas y el número total de páginas en cola supera las cuotas del usuario, los trabajos no se imprimirán. Aumente la cuota o elimine uno o más trabajos para imprimir los trabajos en cola. Por ejemplo, si quedan tres páginas en la cuota pero hay cuatro trabajos de una página en espera en la cola de impresión, no se imprimirán todos los trabajos en cola.

### **Activación de trabajos de impresión mediante rf IDEAS**

**1** En la impresora, toque el lector de tarjetas con su acreditación.
Para reconocer la acreditación, el adaptador Ethernet 241 emite un pitido. Los siguientes pitidos indican el estado de la autenticación por tarjeta.

**• Tres pitidos cortos**: la comunicación entre el adaptador Ethernet 241 y Lexmark Print Management Print Release se ha realizado correctamente. Se ha realizado una solicitud para imprimir los trabajos de impresión en cola.

**Nota:** Si la cuenta de usuario no está configurada correctamente o si los trabajos en cola superan las cuotas del usuario, los trabajos no se imprimirán. Asegúrese de que el valor de la ID del distintivo en la pestaña Distintivo, está configurado correctamente.

- **• Dos pitidos largos**: la dirección IP de la impresora no está determinada. Asegúrese de que la conexión del adaptador Ethernet 241 a la impresora funciona correctamente.
- **• Cinco pitidos cortos y dos pitidos largos**: la comunicación entre el adaptador Ethernet 241 y el servidor Lexmark Print Management no se ha realizado correctamente. Asegúrese de que el adaptador Ethernet 241 está configurado correctamente y de que sesté conectado a la red.
- **• Sin pitido**: el servidor de Lexmark Print Management ha recibido la solicitud para imprimir los trabajos de impresión en cola, pero no puede responder. Asegúrese de que el sistema está configurado correctamente.
- **2** En la pantalla de inicio, toque **Print Release**.
- **3** Seleccione uno o más trabajos de impresión.

**Nota:** Para imprimir los trabajos que se le han delegado, si es necesario toque  $\equiv$ , seleccione un nombre de usuario y, a continuación, seleccione los trabajos de impresión.

**4** Pulse **Imprimir**.

## **Configuración del agente de gestión de impresoras locales para LPM**

El componente de seguimiento de impresión (PT) del agente de gestión de impresoras locales (LPMA) debe conocer cierta información para que se ejecute correctamente. Por ejemplo, debe saber a dónde debe enviar un informe de trabajo. Esta información se almacena en un archivo de configuración denominado **PTConfiguration.ini**. Este archivo está en el directorio donde el servicio está instalado.

**Nota:** LPMA se instala en el sistema cliente y no en el servidor.

A continuación se muestra un archivo de configuración de ejemplo:

### **Archivo de configuración de prueba:**

[CLIENT\_VERSION] VERSION=1.0.0.1 [SERVER] BLACKOUT\_DAYS=DISABLED BLACKOUT\_TIME=DISABLED CS\_COST\_CENTER=<cost\_center> CS\_CLIENT\_ID=<clientID> CS\_CLIENT\_SECRET=<clientSecret> CS\_REPORT\_URI=/api/2.0/jobs/directPrint/batch CS\_TOKEN\_URI=/idm/oauth/token REPORT\_SERVER\_ADDRESS= REPORT\_SERVER\_PORT=9780 REPORT\_SERVER\_SECURE\_CONNECTION=DISABLED TOKEN\_SERVER\_ADDRESS= TOKEN\_SERVER\_PORT=9783 TOKEN\_SERVER\_SECURE\_CONNECTION=ENABLED TIMEOUT=30 [JOB\_REPORT] RUN=ENABLED RUN\_ON\_STARTUP=ENABLED TASK\_RUN\_TIME=INTERVAL:120 INCLUDE\_LOCAL\_PRINTERS=ENABLED INCLUDE\_NETWORK\_PRINTERS=ENABLED [SNMP] INCLUDE\_NETWORK\_PRINTERS=ENABLED

Dónde:

- **• <cost\_center>** es el centro de coste de la empresa.
- **•** Los valores de **<clientID>** y **<clientSecret>** se pueden ver en el archivo **<install**‑**dir>\Lexmark \Solutions\apps\idm\WEB-INF\classes\idm-production-config.properties**, donde **<install**‑**dir>** es la carpeta de instalación de LDD.

El formato general del archivo de configuración es el siguiente:

```
[SECTION_NAME] key1=value1 key2=value2 ...
```
Dónde:

- **• [SECTION\_NAME]** es un nombre descriptivo para la sección.
- **• <key1>** y **<key2>** son nombres de características configurables a las que hace referencia el servicio LPMA durante su ejecución.
- **• <value1>** y **<value2>** son valores de sus respectivas claves.

#### **Notas:**

- **–** Si el valor de una clave distingue entre mayúsculas y minúsculas, debe anteponer **CS\_** a esa clave.
- **–** Si no se utiliza una clave, su valor debe ser **<DISABLED>**.

### **Valores y descripciones**

En las siguientes tablas se describen las funciones.

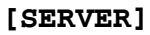

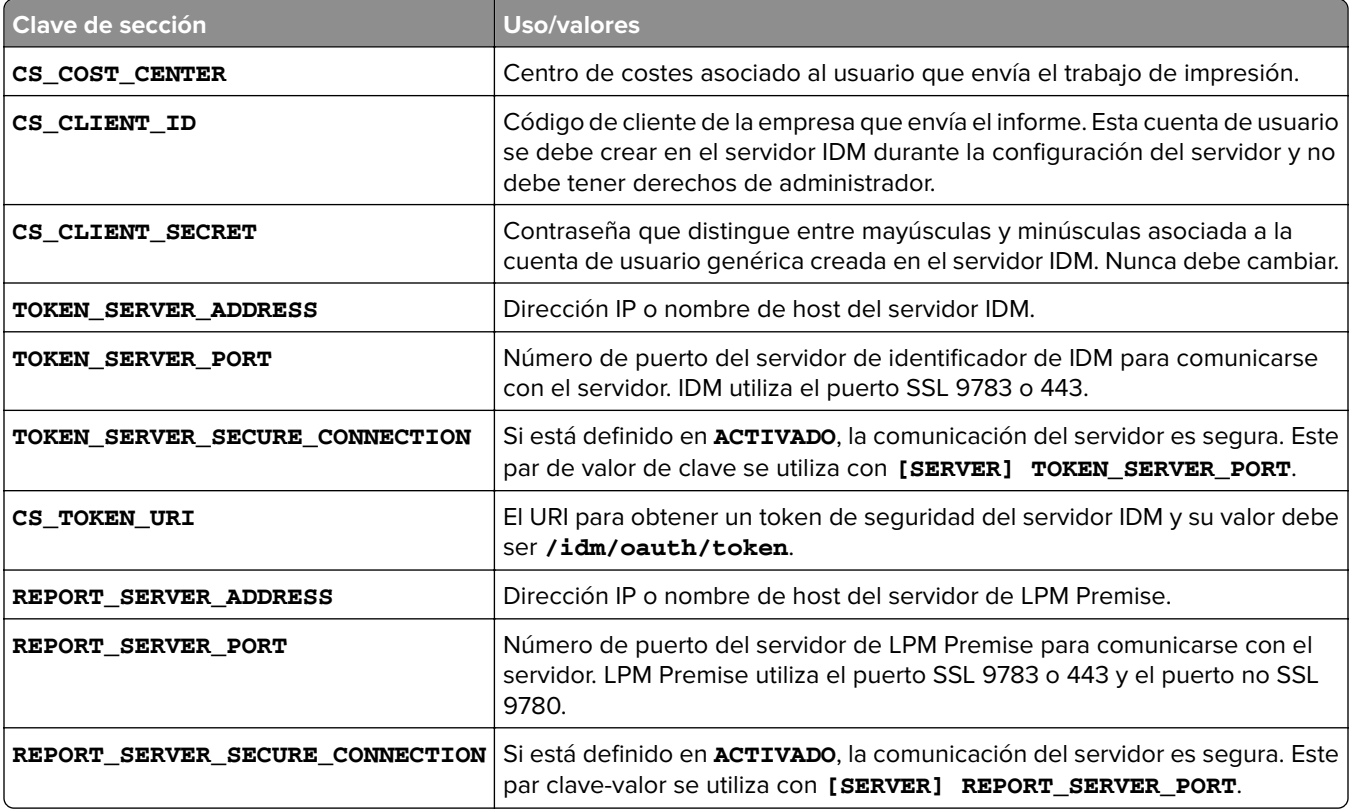

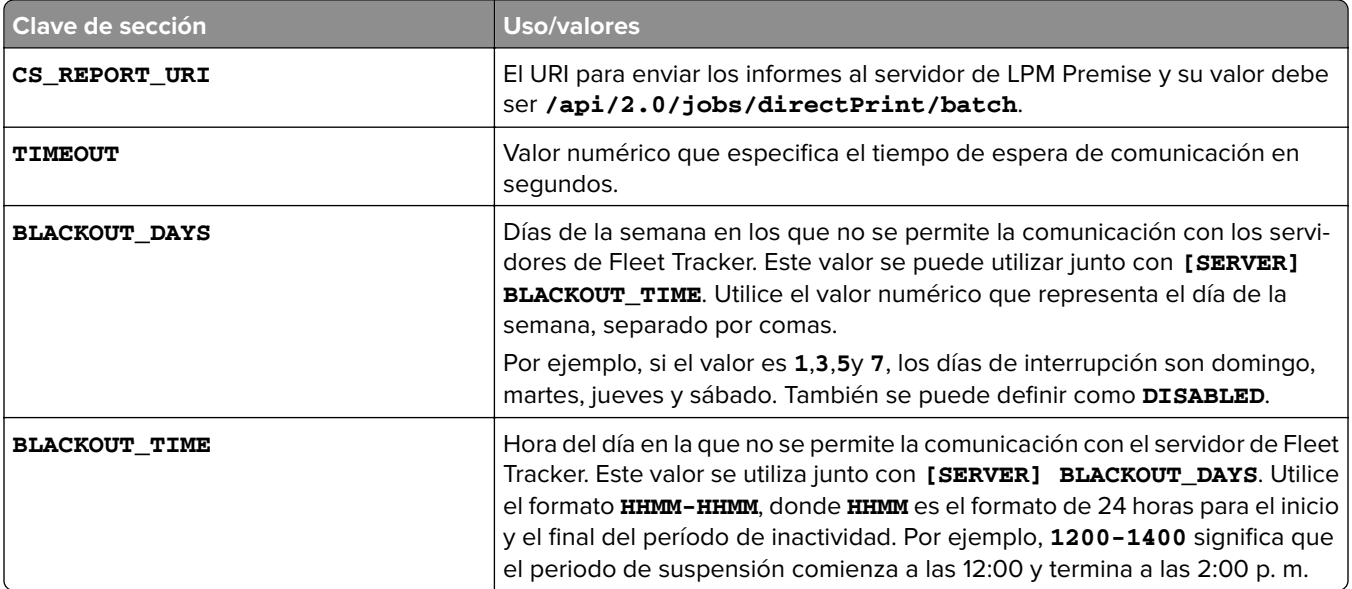

#### **[CLIENT\_VERSION]**

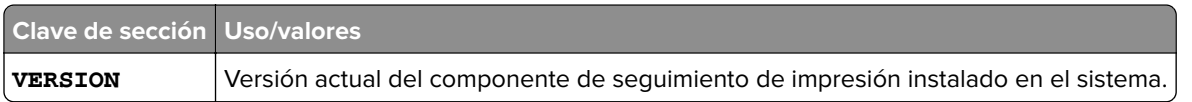

### **[JOB\_REPORT]**

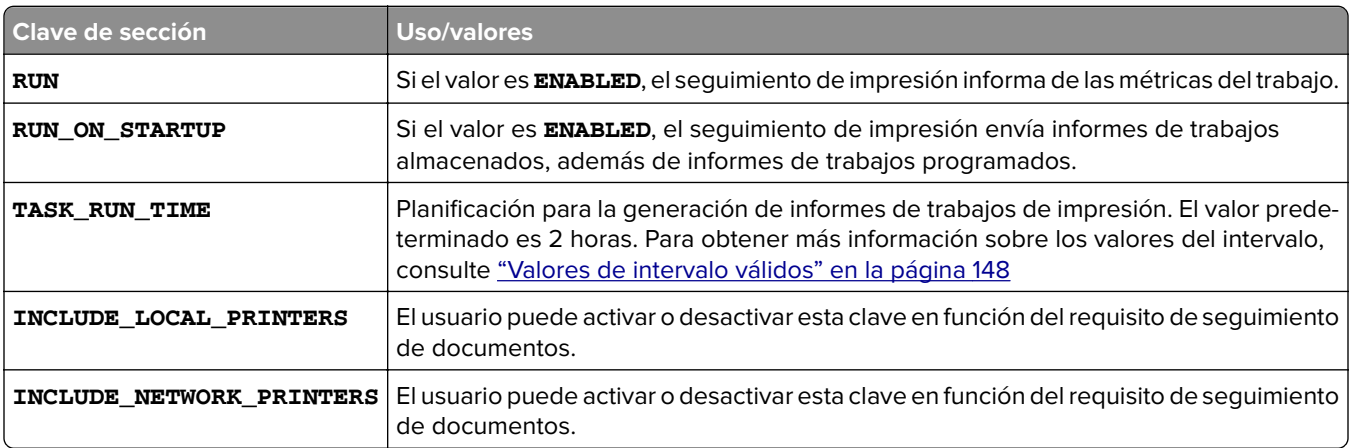

#### **[SNMP]**

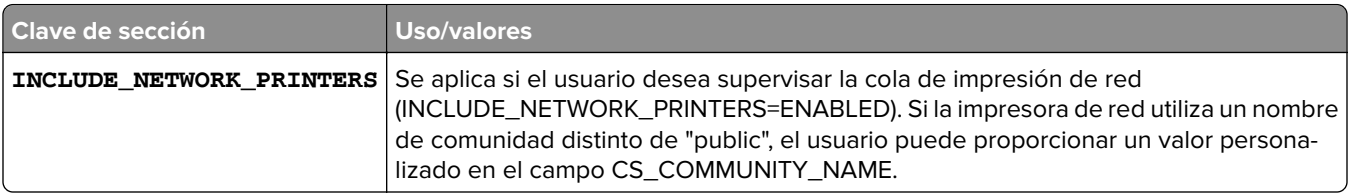

### <span id="page-147-0"></span>**Valores de intervalo válidos**

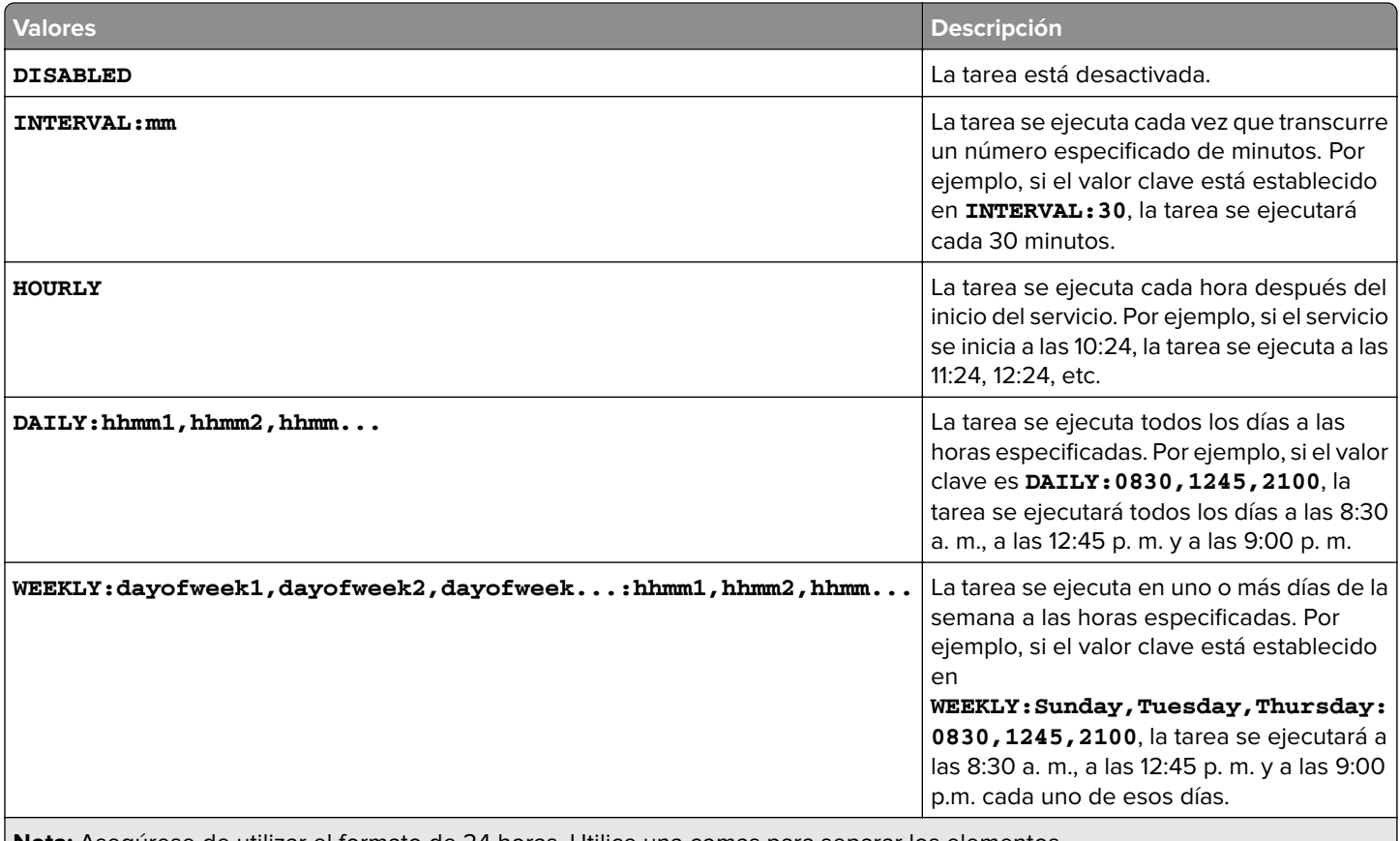

**Nota:** Asegúrese de utilizar el formato de 24 horas. Utilice una comas para separar los elementos.

## **Solución de problemas**

## **Solución de problemas de Lexmark Print Management**

### **No se puede iniciar sesión en el portal web**

Realice alguna de estas acciones:

#### **Asegúrese de que las credenciales de usuario son correctas**

Si el servidor de Print Management está configurado para conectarse a un servidor LDAP, utilice su nombre de usuario y contraseña de LDAP.

Si el servidor de Print Management está configurado para admitir varios dominios, seleccione un dominio y, a continuación, escriba su nombre de usuario y contraseña.

#### **Póngase en contacto con el administrador de LDAP.**

### **No se pueden encontrar usuarios**

#### **Asegúrese de que no hay PIN de Print Release duplicados en Print Management Console**

Para obtener más información, consulte ["PIN" en la página 102](#page-101-0).

### **No se puede eliminar la información del usuario**

#### **Compruebe dónde se produjo el error**

En la tabla En cola para borrar, pase el ratón sobre el icono de pausa de la columna Estado.

#### **Elimine manualmente la información del usuario**

En la tabla En cola para borrar, haga clic en **Verificar** en la columna Estado para comprobar si la eliminación se ha realizado correctamente.

### **Error del firmware [9yy.xx]**

Debe actualizar el firmware del dispositivo.

Póngase en contacto con Atención a cliente de Lexmark para obtener más información acerca de la última actualización de firmware.

### **Un error de aplicación acerca de un bean faltante en la pantalla de inicio**

Reinicie el servicio Lexmark Solutions Application Server en el servidor LDD.

### **Error en la prueba de conexión LDAP**

Realice al menos una de las siguientes acciones:

**Asegúrese de que el nombre de usuario y la contraseña sean correctos**

**Asegúrese de que la configuración de LDAP es correcta**

**Asegúrese de que el servidor LDAP funciona correctamente**

### **Se ha producido un error después de cambiar la dirección IP en LDD**

En un entorno empresarial, puede producirse un error cuando se instalan los siguientes elementos en tres equipos diferentes y cambian sus direcciones IP:

- **•** Servidor de bases de datos (Firebird)
- **•** Equilibrador de carga
- **•** Servidor de aplicaciones LDD

Realice al menos una de las siguientes acciones:

#### **Asegúrese de que el servidor de base de datos está configurado correctamente**

- **1** En su equipo, vaya a la carpeta **C:\ProgramFiles\Lexmark\Solutions\InstallHelper**.
- **2** Ejecute **Update-addr.bat** y, a continuación, introduzca **update-addr.bat –ip** *<DB\_IPaddress>*, donde *<DB\_IPaddress>* es la nueva dirección IP del servidor de base de datos.
- **3** En la sección Framework DB, asegúrese de que las tablas LOADBALANCER y SERVIDOR están en blanco.

#### **Asegúrese de que el servidor de equilibrador de carga está configurado correctamente**

- **1** En su equipo, vaya a la carpeta **C:\ProgramFiles\Lexmark\Solutions\InstallHelper**.
- **2** Ejecute **lpm-update-address.bat** y, a continuación, introduzca **lpm**‑**update-addr.bat –ip** *<LB\_IPaddress>*, donde *<LB\_IPaddress>* es la nueva dirección IP del servidor del equilibrador de carga.
- **3** Detenga todos los servicios LDD y Apache 3.
- **4** Desde el registro, realice una de las siguientes acciones:
	- **•** Para Firebird, actualice **HKLM\SOFTWARE\Wow6432Node\Apache Software Foundation \Procrun 2.0\ApacheAgent\Parameters\Start** con **Params [REG\_MULTI\_SZ] = "start** *<DB\_IPaddress><LB\_IPaddress>* **9705 C:\Archivos de programa \Lexmark\Solutions FIREBIRD"**
	- **•** Para Microsoft SQL Server, actualice **HKLM\SOFTWARE\Wow6432Node\Apache Software Foundation\Procrun 2.0\ApacheAgent\Parameters\Start** con **Params [REG\_MULTI\_SZ] = "start** *<DB\_IPaddress><LB\_IPaddress>* **9705 C:\Archivos de programa\Lexmark\Solutions MSSQL"**

Dónde:

- **•** *<DB\_IPaddress>* es la nueva dirección IP del servidor de base de datos.
- **•** *<LB\_IPaddress>* es la nueva dirección IP del servidor del equilibrador de carga.
- **5** Vaya a la carpeta **C:\Archivos de programa\Lexmark\Solutions\Apache2\conf** y, a continuación, configure los siguientes archivos:

#### **Para httpd.conf**

- **• Listen** *<LB\_IPaddress>***:9780**
- **• ServerAdmin admin@***<LB\_IPaddress>*
- **• ServerName** *<LB\_IPaddress>***:9780**
- **• <VirtualHost** *<LB\_IPaddress>***:9780**

**Para httpd-lpm-airprint-config-extension.conf**

- **• Listen** *<LB\_IPaddress>***:631**
- **• <VirtualHost** *<LB\_IPaddress>***:631**

**Para httpd-lpm-redirect.conf**

- **• RedirectMatch "^/printrelease/(.\*)" https://***<LB\_IPaddress>***/printrelease/\$1**
- **• RedirectMatch "^/lpm/(.\*)" https://***<LB\_IPaddress>***/lpm/\$1**
- **• RedirectMatch "^/idm/(.\*)" https://***<LB\_IPaddress>***/idm/\$1**
- **• RedirectMatch "^/mfpauth/(.\*)" https://***<LB\_IPaddress>***/mfpauth/\$1**
- **• RedirectMatch "^/email/(.\*)" https://***<LB\_IPaddress>***/email/\$1**
- **• RedirectMatch "^/mobile/(.\*)" https://***<LB\_IPaddress>***/mobile/\$1**

**Para openssl\_ldd.conf**

#### **update commonName\_default =** *<LB\_Server>*

Dónde:

- **•** *<LB\_IPaddress>* es la nueva dirección IP del servidor del equilibrador de carga.
- **•** *<LB\_Server>* es el nuevo servidor de equilibrador de carga.

#### **Asegúrese de que el servidor de aplicaciones está configurado correctamente**

- **1** En su equipo, vaya a la carpeta **C:\ProgramFiles\Lexmark\Solutions\InstallHelper**.
- **2** Ejecute **lpm-update-address.bat** y, a continuación, introduzca **lpm**‑**update-addr.bat –ip** *<LB\_IPaddress>*, donde *<LB\_IPaddress>* es la nueva dirección IP del servidor del equilibrador de carga.
- **3** Vaya al archivo **C:/Archivos de programa/Lexmark/Solutions/apps/wf-ldss/WEB-INF/classes/adaptor.properties** y, a continuación, actualice lo siguiente:
	- **• adaptor.canonicalhostname=***<LB\_IPaddress>*
	- **• adaptor.address=***<LB\_IPaddress>*
	- **• centralwebdav.canonicalhostname=***<LB\_IPaddress>*

Donde <LB\_IPaddress> es la nueva dirección IP del servidor del equilibrador de carga.

**4** Vaya al archivo **C:/Archivos de programa/Lexmark/Solutions/apps/wf-ldss/WEB-INF/classes/dbProduct.properties** y, a continuación, actualice lo siguiente:

#### **database.hostname=***<DB\_IPaddress>*

Donde *<DB\_IPaddress>* es la nueva dirección IP del servidor de base de datos.

**5** Vaya al archivo **C:/Archivos de programa/Lexmark/Solutions/apps/wf-ldss/lmc.url** y, a continuación, actualice lo siguiente:

**URL=http://***<LB\_IPaddress>***:9780/lmc**

Donde *<LB\_IPaddress>* es la nueva dirección IP del servidor del equilibrador de carga.

**6** Vaya a la carpeta **C:/Archivos de programa/Lexmark/Solutions/apps/printrelease/** y, a continuación, configure los siguientes archivos:

#### **database.properties**

- **• database.FRAMEWORK.connect=jdbc:firebirdsql:***<DB\_IPaddress>***/3050:FRAMEW ORK**
- **• database.WEBAPP.connect=jdbc:firebirdsql:***<DB\_IPaddress>***/3050:SOLUTIONI NFO**
- **• database.PRINTRELEASE.connect=jdbc:firebirdsql:***<DB\_IPaddress>***/3050:SOL UTIONINFO**
- **• database.PRINTRELEASE.driverUrl=jdbc:firebirdsql:***<DB\_IPaddress>***/3050:**
- **• database.PRINTTRACK.connect=jdbc:firebirdsql:***<DB\_IPaddress>***/3050:SOLUT IONINFO**
- **• database.PRINTTRACK.driverUrl=jdbc:firebirdsql:***<DB\_IPaddress>***/3050:**
- **• database.BADGE.connect=jdbc:firebirdsql:***<DB\_IPaddress>***/3050:SOLUTIONIN FO**
- **• database.BADGE.driverUrl=jdbc:firebirdsql:***<DB\_IPaddress>***/3050:**
- **• database.PIN.connect=jdbc:firebirdsql:***<DB\_IPaddress>***/3050:SOLUTIONINFO**
- **• database.PIN.driverUrl=jdbc:firebirdsql:***<DB\_IPaddress>***/3050:**
- **• database.STATS.connect=jdbc:firebirdsql:***<DB\_IPaddress>***/3050:SOLUTIONIN FO**
- **• database.STATS.driverUrl=jdbc:firebirdsql:***<DB\_IPaddress>***/3050:update loadbalancer=http://***<LB\_IPaddress>***:9780**

#### **ldss.properties**

**loadbalancer=http://***<LB\_IPaddress>***:9780**

Dónde:

- **•** *<DB\_IPaddress>* es la nueva dirección IP del servidor de base de datos.
- **•** *<LB\_IPaddress>* es la nueva dirección IP del servidor del equilibrador de carga.
- **7** Vaya a la carpeta **C:/Archivos de programa/Lexmark/Solutions/apps/printrelease/idm** y, a continuación, configure los siguientes archivos:

#### **idm-production-config,properties**

**idm.lddLoadBalancer=***<LB\_IPaddress>*

#### **database-production-config.properties**

- **• dataSource.url=***<DB\_IPaddress>*
- **• dataSource\_webapp.url=***<DB\_IPaddress>*

Dónde:

- **•** *<DB\_IPaddress>* es la nueva dirección IP del servidor de base de datos.
- **•** *<LB\_IPaddress>* es la nueva dirección IP del servidor del equilibrador de carga.
- **8** Vaya a la carpeta **C:/Archivos de programa/Lexmark/Solutions/apps/printrelease/lpm** y, a continuación, configure los siguientes archivos:

#### **app-production-config.properties**

- **• lddMobile.lddLoadBalancer=***<LB\_IPaddress>*
- **• jms.broker.url=***<LB\_IPaddress>*

**database-production-config.properties**

- **• dataSource.url=***<DB\_IPaddress>*
- **• dataSource\_secondary.url=***<DB\_IPaddress>*

#### **webdav-production-config.properties**

#### **webdav.baseUri=***<LB\_IPaddress>*

Dónde:

- **•** *<DB\_IPaddress>* es la nueva dirección IP del servidor de base de datos.
- **•** *<LB\_IPaddress>* es la nueva dirección IP del servidor del equilibrador de carga.
- **9** Vaya al archivo **C:/Archivos de programa/Lexmark/Solutions/apps/printrelease/mfpauth** y, a continuación, actualice lo siguiente:

**jdbc.url=***<DB\_IPaddress>*

Donde <DB IPaddress> es la nueva dirección IP del servidor de base de datos.

**10** Detenga todos los servicios LDD y LPM.

### **No se puede conectar con la base de datos.**

Si la conexión a la base de datos se prueba durante la instalación, pruebe una o varias de las siguientes opciones:

#### **Asegúrese de que la configuración de la base de datos sea correcta**

Configure los siguientes valores:

- **•** Nombre de la base de datos
- **•** Nombres de servidores e instancias
- **•** Dirección IP de servidor de la base de datos
- **•** Número de puerto
- **•** Nombre de usuario y contraseña

**Asegúrese de que el nombre de usuario tiene permiso para ver la pertenencia a funciones**

**Asegúrese de que el controlador de Java Database Connectivity está instalado.**

**Asegúrese de que la función de nombre de usuario tiene acceso de lectura y escritura**

**Asegúrese de que el nombre de usuario de Microsoft SQL Server está asignado a la base de datos especificada en el campo Nombre de la base de datos**

**Asegúrese de que el servidor de la base de datos funciona correctamente**

### **El Servidor de perfiles no responde**

**Asegúrese de que todos los servicios requeridos de Lexmark del equilibrador de carga de LDD están en funcionamiento**

**1** En el equilibrador de carga de LDD, navegue a:

#### **Valores** > **Panel de control** > **Herramientas administrativas** > **Servicios**

- **2** Asegúrese de que los siguientes servicios aparecen en el estado Iniciado:
	- **•** Servidor Firebird: instancia predeterminada
	- **•** Lexmark Solutions Backup y Restore Agent
	- **•** Apache2
	- **•** Lexmark Solutions Apache Agent
	- **•** Lexmark Solutions Web (o Protocol)
	- **•** Adaptador
	- **•** Lexmark Solutions License Manager

#### **Asegúrese de que Lexmark Solutions Application Server está en ejecución**

Reinicie el servicio Lexmark Solutions Application Server en el servidor LDD.

### **El servidor LDSS está ocupado**

Realice al menos una de las siguientes acciones:

#### **Asegúrese de que el servidor LDD está conectado a Internet**

Para obtener más información, consulte ["Cambio del estado del servidor" en la página 47](#page-46-0).

#### **Asegúrese de que la impresora se encuentra en Lexmark Management Console**

Para obtener más información, consulte ["Adición de impresoras a un grupo de dispositivos" en la página](#page-52-0)  [53](#page-52-0).

#### **Asegúrese de que la impresora cuenta con licencia**

#### **Asegúrese de que las políticas están actualizadas**

Realice una actualización de políticas cuando la dirección IP del servidor o de la impresora haya cambiado. Para obtener más información, consulte la Guía del administrador de Document Distributor de Lexmark.

### **No se pueden añadir nuevos dispositivos usando LMC**

#### **Asegúrese de que su impresora dispone de suficientes licencias**

- **1** En LMC, haga clic en la ficha **Sistema** y, a continuación, haga clic en **Licencias**.
- **2** Compruebe si se han añadido las licencias de su impresora en el servidor y que no han caducado.

**Nota:** Si no ha adquirido licencias o si estas han caducado, póngase en contacto con su gestor del programa técnico de Lexmark.

### **El mensaje de error "Desactualizado" continúa apareciendo incluso después de haber realizado varios intentos para actualizar la política.**

Es posible que las licencias no estén configuradas para permitir el número de dispositivos del grupo. Póngase en contacto con su gestor del programa técnico de Lexmark a fin de determinar el número de impresoras para el que se adquirieron licencias.

### **El mensaje "Dispositivo no admitido" aparece cuando se instala un lector de distintivos en la impresora**

#### **Asegúrese de que el controlador adecuado está instalado en la impresora**

Si no conoce qué controlador se requiere, compruebe otra impresora que esté en funcionamiento en el entorno o contacte con Atención al cliente de Lexmark.

### **El mensaje de error "Unable to Read Badge Data" (No se pueden leer los datos del distintivo) aparece cuando se pasa el distintivo**

#### **Asegúrese de que el lector de distintivos dispone del archivo de configuración correcto.**

Si no conoce qué archivo de configuración se requiere, compruebe otra impresora que esté en funcionamiento en su entorno o contacte con Atención al cliente de Lexmark.

### **Se ha producido un error al pasar el distintivo**

**Asegúrese de que el ID de distintivo se ha registrado en Print Management Console**

Para obtener más información, consulte ["Distintivo" en la página 103](#page-102-0).

#### **Reinicie la impresora**

Es posible que el lector de tarjetas tenga algún problema que requiera el reinicio de la impresora.

### **Los trabajos de impresión enviados por los usuarios no aparecen en la cola de impresión**

Realice alguna de estas acciones:

#### **Asegúrese de que las credenciales de usuario son correctas**

Si el servidor de Print Management está configurado para conectarse a un servidor LDAP, utilice su nombre de usuario y contraseña de LDAP.

Si el servidor de Print Management está configurado para admitir varios dominios, seleccione un dominio y, a continuación, escriba su nombre de usuario y contraseña.

**Para el sistema operativo Microsoft Windows, asegúrese de que el controlador universal de impresión Lexmark de su impresora compartida está instalado en su equipo y que el puerto está configurado para el servidor de Print Management**

Para obtener más información, póngase en contacto con Atención al cliente de Lexmark.

#### **Para el software del sistema operativo Mac OS, asegúrese de que el controlador de impresión genérico está instalado en el equipo**

Para obtener más información, póngase en contacto con Atención al cliente de Lexmark.

#### **Asegúrese de que el nombre del documento y el ID de usuario son correctos, y que el usuario no inició sesión con un ID de usuario diferente al imprimir**

Para obtener más información, consulte ["Colas de impresión y reimpresión" en la página 101](#page-100-0).

#### **Asegúrese de que el ID de distintivo se ha registrado con el ID de usuario correcto**

Para obtener más información, consulte ["Distintivo" en la página 103](#page-102-0).

### **El recuento de páginas es impreciso**

#### **Asegúrese de que los trabajos de impresión no se envían hasta que ha finalizado la impresión diferida**

- **1** En la carpeta de la impresora, haga clic con el botón derecho en su impresora y, a continuación, haga clic en **Propiedades de la impresora** o en **Propiedades**.
- **2** Haga clic en la ficha **Avanzadas** y, a continuación, seleccione las siguientes casillas de verificación:
	- **• Spool print documents so program finishes printing faster.** (Imprimir los documentos en diferido de modo que el programa finalice antes la impresión).
	- **• Start printing after last page is spooled.** (Iniciar la impresión después de que la última página se haya impreso en diferido).
- **3** Haga clic en **Aceptar**.

**Nota:** El seguimiento del recuento de páginas de Print Management se realiza únicamente para conocer las tendencias y no se ha diseñado para la facturación.

### **No se pueden enviar trabajos mediante correo electrónico**

#### **Asegúrese de que EmailWatcher está instalado**

Al actualizar desde la versión 2.3.15 o anterior de LPM, el instalador de LDD elimina EmailWatcher. Para instalar EmailWatcher, ejecute el instalador de LPM y, a continuación, seleccione el componente de correo electrónico. Para obtener más información sobre la instalación de LPM utilizando una copia de seguridad, consulte ["Instalación de LPM mediante un archivo de copia de seguridad" en la página 32](#page-31-0).

### **Se produce un error al actualizar políticas**

Puede producirse un error al actualizar la política para impresoras con lector de teclado, Omnikey, BadgeAuth2 o paquete de AP instalado.

#### **Aumente el valor Tiempo de espera por dispositivo**

- **1** Desde Lexmark Management Console, haga clic en la pestaña **Servicios**.
- **2** En la sección Servicios, seleccione **PolicyUpdate**.
- **3** En el campo Tiempo de espera por dispositivo, escriba **600**.
- **4** Haga clic en **Aplicar**.

### **Se produce un error al implementar aplicaciones ESF**

#### **Aumente el valor de Tiempo de espera**

- **1** Desde el servidor LDD, vaya a la carpeta **C:\Archivos de programa\Lexmark\Solutions\apps\cdcl-restwrapper\WEB-INF\classes\META-INF**.
- **2** Utilice un editor de texto para abrir el archivo **client\_provided.properties**.
- **3** Agregue la línea **cdcl.ws.readTimeout=60000**.

#### **Código de ejemplo**

```
webservice.caesar2.clientId=LDDcdcl.ws.readTimeout=60000
millisecondshttp.timeout=30000
```
- **4** Guarde el archivo.
- **5** Reinicie el servicio Lexmark Solutions Application Server.
- **6** Actualice la política.

### **Se produce un error al guardar caracteres DBCS largos**

#### **Asegúrese de que los caracteres no exceden el número máximo**

A continuación se muestra el número máximo de caracteres para cada base de datos:

- **•** Firebird—85
- **•** Microsoft SQL Server—220

### **Los informes muestran entradas duplicadas**

Realice al menos una de las siguientes acciones:

#### **Asegúrese de que solo se esté ejecutando un servicio de Reports Aggregator de Lexmark**

Detenga otras instancias del servicio de Reports Aggregator en otros equilibradores de carga.

#### **Asegúrese de que el Uso del dispositivo y Print Release están configurados correctamente**

#### **Asegúrese de que el Uso del dispositivo y Print Release no realizan el seguimiento simultáneamente**

Si se utiliza Uso del dispositivo para realizar un seguimiento de los trabajos de impresión, en la aplicación Print Release, en el valor Utilizar uso del dispositivo para imprimir estadísticas, seleccione **Sí**.

## **Solución de problemas de configuración de dispositivos móviles**

### **Error de envío de trabajos**

Realice al menos una de las siguientes acciones:

#### **Compruebe el estado del trabajo en la cola de ActiveMQ**

Para acceder a la consola de ActiveMQ, haga lo siguiente:

- **1** Abra un navegador web y, a continuación, escriba **http://***IPaddress***:8160/admin/**, donde *IPaddress* es la dirección IP del equilibrador de carga.
- **2** Introduzca sus credenciales.

**Nota:** El nombre de usuario y la contraseña predeterminados son **admin**.

#### **Active la consola ActiveMQ**

- **1** En su equipo, vaya a la carpeta **install**‑**path\ActiveMQ\conf**, donde **install**‑**path** es la ruta de instalación de ActiveMQ.
- **2** Utilice un editor de texto para abrir el archivo **activemq.xml**.

**3** Hacia el final del archivo, descomente la línea **import resource**. Por ejemplo, cámbiela de **<!-- <import resource="jetty.xml"/>-->** a **<import resource="jetty.xml"/>**.

3. Reinicie el servicio ActiveMQ.

4. Reinicie la aplicación web lpm-portal mediante la consola de administración de Tomcat o reinicie el servicio Tomcat.

**4** Guarde el archivo.

#### **Compruebe los archivos de registro**

Si se produce un error con envíos de dispositivos móviles o errores de trabajo de correo electrónico, compruebe los archivos de registro. Los archivos se guardan en cada uno de los servidores de conversión de documentos, excepto en el archivo de registro de Email Watcher. El nivel de registro se establece en **WARN** de forma predeterminada. Para cambiarlo a **DEBUG**, actualice el archivo **log4j-config.groovy** en las carpetas **apps\lpm\WEB-INF\classes** y **apps\idm\WEB-INF\classes**.

#### **Registrar archivos de trabajos enviados mediante AirPrint**

- **• \Lexmark\Solutions\tomcat\logs\idm.log** (servidor Tomcat)
- **• \Lexmark\Solutions\Tomcat\logs\lpm.log** (servidor Tomcat)
- **• \Lexmark\Solutions\ActiveMQ\data\activemq.log** (equilibrador de carga)

Para trabajos en estado pendiente, vaya a la base de datos solutioninfo y, a continuación, compruebe la tabla QUEUED\_PRINT\_JOB de la columna Job\_State\_Reason.

#### **Archivo de registro del servicio Lexmark Solutions Application Server de servidor Tomcat**

El siguiente archivo de registro contiene información de procesamiento del servicio Tomcat y la aplicación principal de Lexmark Print Management:

#### **\Lexmark\Solutions\tomcat\logs\lsas.log**

#### **Archivo de registro de Lexmark Email Watcher de equilibrador de carga**

El siguiente archivo de registro contiene información de procesamiento del servicio Lexmark Email Watcher que se ejecuta en el equilibrador de carga de Lexmark Print Management:

**Nota:** Para obtener más información, consulte ["Configuración de Lexmark Email Watcher" en la](#page-70-0) [página 71](#page-70-0).

#### **\Lexmark\Solutions\EmailWatcher\logs\\*.log**

#### **Trabajos y registros de Lexmark Management Console**

- **1** Desde Lexmark Management Console, haga clic en la pestaña **Sistema**.
- **2** En la sección Sistema, seleccione **Trabajos** o **Registro**.

Haga lo siguiente:

- **•** Para aplicar un filtro, haga clic en **Filtros** y, a continuación, configure los valores.
- **•** Para eliminar un filtro aplicado anteriormente, haga clic en **Restablecer filtro**.
- **•** Para filtrar la visualización de lista solo a los trabajos en curso, en el menú Estado de registro, seleccione **En ejecución**.
- **•** Para ver todas las entradas de registro que se aplican a un trabajo específico, en la lista trabajos, haga clic en el ID de tarea de un trabajo.

**Nota:** El registro se filtra automáticamente para el ID de tarea seleccionado.

- **•** Para detener un trabajo, selecciónelo y haga clic en **Detener tarea**.
- **•** Para actualizar la lista de trabajos o los registros, haga clic en **Actualizar**.

**Nota:** Para configurar la lista de trabajos para que se actualice automáticamente en un intervalo de tiempo, seleccione la opción **Actualización automática** y, a continuación, seleccione un intervalo de tiempo.

- **•** Para cambiar el número de entradas que aparecen, seleccione un nuevo valor para el número de trabajos o registros por página.
- **•** Para exportar la lista de trabajos o los registros en formato con valores separados por comas (CSV), haga clic en **Exportar informe**.
- **•** Para exportar los registros de auditoría, haga clic en **Exportar registro de auditoría**. Al exportar registros de auditoría se muestra la siguiente información:
	- **–** Todos los intentos de inicio de sesión y cierres de sesión en Lexmark Management Console
	- **–** Todos los intentos de cambiar el nombre de usuario o la contraseña activos
	- **–** Creación, modificación y eliminación de cuentas de usuario, grupos y privilegios
	- **–** Todos los intentos de modificar los privilegios de una cuenta de usuario
	- **–** Todos los intentos de modificar los valores LDAP desde Lexmark Management Console

### **Error en la conversión de documentos**

Realice al menos una de las siguientes acciones:

#### **Abra el documento enviado originalmente directamente en la aplicación de conversión de documentos y, a continuación, expórtelo al tipo PDF-A.**

Las aplicaciones de conversión de documentos compatibles no convierten algunos documentos o solo convierten parcialmente parte del contenido del documento original en un archivo PDF. Los documentos con SmartArt, o referencias externas de imagen o contenido, pueden experimentar estos problemas. Para los usuarios móviles que envían documentos directamente (sin utilizar correo electrónico) a Lexmark Print Management, no aparece ningún mensaje que indique que el documento no se ha convertido. El documento no aparece en la vista de cola móvil del usuario ni en el portal de administrador de Print Release.

#### **Ajuste el número de documentos que se pueden convertir simultáneamente**

De forma predeterminada, un servidor de conversión de documentos gestiona solo tres documentos a la vez debido a una limitación en el software de terceros que se utiliza para las conversiones. El uso de un mayor número de conversiones simultáneas puede hacer que las conversiones sean inestables. En cada uno de los servidores de conversión de documentos, haga lo siguiente:

**1** Vaya a la carpeta **%Archivos de programa%\Lexmark\Solutions\apps\wf-ldss\WEB-INF\classes\**.

**Nota:** La ruta puede ser diferente para su instalación.

- **2** Con un editor de texto, abra el archivo **OpenOfficeToPDFClass.properties** con privilegios de administrador.
- **3** Establezca el valor **offifeToPDF.maxInstances**.

**Nota:** Le recomendamos que configure este valor hasta **5**. Si se especifica un número mayor, pueden producirse errores al convertir documentos.

- **4** Guarde el archivo.
- **5** Reinicie Lexmark Solution Application Server en Servicios de Windows.

#### **Ejecute Lexmark Solution Application Server como usuario o como usuario interactivo**

Cuando instala una versión de 32 bits de Microsoft Office en una versión de 64 bits de Windows Server, es posible que el software de conversión de documentos no responda. Haga lo siguiente:

- **1** Desde el equipo, ejecute Servicios de componentes para 32 bits (**mmc comexp.msc /32**).
- **2** Desde Raíz de consola, haga clic en **Servicios de componentes** > **Equipos** > **Mi PC** > **Configuración DCOM**.
- **3** Seleccione las aplicaciones apropiadas.
- **4** Haga clic con el botón secundario en las aplicaciones y, a continuación, haga clic en **Propiedades**.
- **5** En la pestaña Identidad, seleccione **Usuario interactivo** o **Este usuario**.
- **6** Introduzca sus credenciales.

#### **Envíe una escala de campo con el archivo de documento original y los archivos de registro**

Los archivos se guardan en cada uno de los servidores de conversión de documentos, excepto en el archivo de registro de Email Watcher. El nivel de registro se establece en **WARN** de forma predeterminada. Para cambiarlo a **DEBUG**, actualice el archivo **log4j-config.groovy** en las carpetas **apps\lpm\WEB-INF\classes** y **apps\idm\WEB-INF\classes**.

#### **Registrar archivos de trabajos enviados mediante AirPrint**

- **• \Lexmark\Solutions\tomcat\logs\idm.log** (servidor Tomcat)
- **• \Lexmark\Solutions\Tomcat\logs\lpm.log** (servidor Tomcat)
- **• \Lexmark\Solutions\ActiveMQ\data\activemq.log** (equilibrador de carga)

Para trabajos en estado pendiente, vaya a la base de datos solutioninfo y, a continuación, compruebe la tabla QUEUED\_PRINT\_JOB de la columna Job\_State\_Reason.

#### **Archivo de registro del servicio Lexmark Solutions Application Server de servidor Tomcat**

El siguiente archivo de registro contiene información de procesamiento del servicio Tomcat y la aplicación principal de Lexmark Print Management:

#### **\Lexmark\Solutions\tomcat\logs\lsas.log**

#### **Archivo de registro de Lexmark Email Watcher de equilibrador de carga**

El siguiente archivo de registro contiene información de procesamiento del servicio Lexmark Email Watcher que se ejecuta en el equilibrador de carga de Lexmark Print Management:

**Nota:** Para obtener más información, consulte ["Configuración de Lexmark Email Watcher" en la](#page-70-0) [página 71](#page-70-0).

#### **\Lexmark\Solutions\EmailWatcher\logs\\*.log**

#### **Trabajos y registros de Lexmark Management Console**

- **1** Desde Lexmark Management Console, haga clic en la pestaña **Sistema**.
- **2** En la sección Sistema, seleccione **Trabajos** o **Registro**.

Haga lo siguiente:

- **•** Para aplicar un filtro, haga clic en **Filtros** y, a continuación, configure los valores.
- **•** Para eliminar un filtro aplicado anteriormente, haga clic en **Restablecer filtro**.
- **•** Para filtrar la visualización de lista solo a los trabajos en curso, en el menú Estado de registro, seleccione **En ejecución**.
- **•** Para ver todas las entradas de registro que se aplican a un trabajo específico, en la lista trabajos, haga clic en el ID de tarea de un trabajo.

**Nota:** El registro se filtra automáticamente para el ID de tarea seleccionado.

- **•** Para detener un trabajo, selecciónelo y haga clic en **Detener tarea**.
- **•** Para actualizar la lista de trabajos o los registros, haga clic en **Actualizar**.

**Nota:** Para configurar la lista de trabajos para que se actualice automáticamente en un intervalo de tiempo, seleccione la opción **Actualización automática** y, a continuación, seleccione un intervalo de tiempo.

- **•** Para cambiar el número de entradas que aparecen, seleccione un nuevo valor para el número de trabajos o registros por página.
- **•** Para exportar la lista de trabajos o los registros en formato con valores separados por comas (CSV), haga clic en **Exportar informe**.
- **•** Para exportar los registros de auditoría, haga clic en **Exportar registro de auditoría**. Al exportar registros de auditoría se muestra la siguiente información:
	- **–** Todos los intentos de inicio de sesión y cierres de sesión en Lexmark Management Console
	- **–** Todos los intentos de cambiar el nombre de usuario o la contraseña activos
	- **–** Creación, modificación y eliminación de cuentas de usuario, grupos y privilegios
	- **–** Todos los intentos de modificar los privilegios de una cuenta de usuario
	- **–** Todos los intentos de modificar los valores LDAP desde Lexmark Management Console

### **Se produce un error al enviar un correo electrónico mediante dispositivos móviles**

#### **Configure los archivos de propiedades manualmente**

Si se agrega el software de conversión de documentos después de instalar Lexmark Print, puede producirse el error **Excepción en Openoffietppdfclass.No se ha inicializado OpenOffice Manager**.

Para obtener más información sobre la configuración de los archivos de propiedades del software de conversión de documentos, consulte ["Configuración del software de conversión de documentos" en la](#page-67-0) [página 68.](#page-67-0)

### **No se puede añadir Lexmark Print Management a Lexmark Print**

Realice alguna de estas acciones:

#### **Asegúrese de que el formato de la URL del servidor de Lexmark Print Management es correcto**

Para obtener más información, consulte ["Adición de Lexmark Print Management a Lexmark Print" en la](#page-69-0) [página 70](#page-69-0).

#### **Asegúrese de que el servidor de Lexmark Print Management está en línea**

- **1** En Lexmark Management Console, haga clic en **Sistema** > **Estado del sistema**.
- **2** Seleccione un servidor.
- **3** Haga clic en **Conectar**.

**Nota:** Antes de configurar el servidor en línea, asegúrese de que la impresora tiene suficientes licencias. Para obtener más información sobre cómo adquirir licencias, póngase en contacto con el director del programa técnico de Lexmark.

#### **Compruebe que ha instalado el archivo .solution de Lexmark Print**

Para obtener más información, consulte ["Configuración de Lexmark Print" en la página 62.](#page-61-0)

#### **Asegúrese de que todas las direcciones IP y subredes se agregan al grupo de clientes del software Mobile Print**

Para obtener más información, consulte ["Adición de Lexmark Print a un grupo de clientes de software" en](#page-67-0) [la página 68](#page-67-0).

### **No se puede autenticar desde Lexmark Print**

Realice alguna de estas acciones:

#### **Asegúrese de que la solución móvil está seleccionada en Lexmark Management Console**

Lexmark Print Management 2.4 y las versiones posteriores utilizan la información del servidor LDAP de Lexmark Print. Para obtener más información, consulte ["Configuración de Lexmark Print" en la página 62](#page-61-0).

**Nota:** Para mantener el rendimiento, los valores de la solución se almacenan en caché, por lo que es posible que los cambios en dichos valores no estén disponibles inmediatamente. Los valores se pueden almacenar en caché en intervalos de dos a cinco minutos, y no se pueden configurar durante ese tiempo.

#### **Asegúrese de que los valores de LDAP están configurados correctamente**

**Nota:** Para Lexmark Print Management versión 2.4 o anterior, la información de LDAP se encuentra en un archivo de propiedades.

### **No se puede imprimir desde dispositivos móviles**

Realice al menos una de las siguientes acciones:

**Nota:** Para mantener el rendimiento, los valores de la solución se almacena en caché, por lo que es posible que los cambios en dichos valores no estén disponibles inmediatamente. Los intervalos de almacenamiento en caché pueden ser de dos a cinco minutos y no se pueden configurar.

#### **Asegúrese de que el directorio de Print Release está configurado de la misma manera que los valores de la solución PrintReleasev2**

- **1** Desde Lexmark Management Console, haga clic en la pestaña **Soluciones**.
- **2** En la sección Soluciones, seleccione **PrintReleasev2**.
- **3** En la sección Tareas, seleccione **Configuración**.
- **4** Configure los siguientes valores:
	- **•** Directorio para trabajos de impresión
	- **•** Nombre de usuario para directorio de trabajos de impresión
	- **•** Contraseña para directorio de trabajos de impresión
- **5** Haga clic en **Aplicar**.

Para obtener más información sobre los valores, consulte "*Indice de valores de las soluciones"* en la [página 175](#page-174-0).

#### **Asegúrese de que el directorio de Print Release está configurado de la misma manera que los valores de la solución mobileprint**

- **1** Desde Lexmark Management Console, haga clic en la pestaña **Soluciones**.
- **2** En la sección Soluciones, seleccione **mobileprint**.
- **3** En la sección Tareas, seleccione **Configuración**.
- **4** Configure los siguientes valores:
	- **•** Directorio de impresión
	- **•** Nombre de usuario de impresión
	- **•** Contraseña de impresión
- **5** Haga clic en **Aplicar**.

Para obtener más información sobre los valores, consulte ["Descripción de los datos de configuración móvil](#page-62-0) [y de correo electrónico" en la página 63.](#page-62-0)

### **No se puede iniciar el servicio ActiveMQ**

#### **Asegúrese de que las demás aplicaciones no utilizan los números de puerto de ActiveMQ**

Es posible que el servicio ActiveMQ no se inicie o permanezca iniciado si otra aplicación del servidor del equilibrador de carga también utiliza sus números de puerto. Identifique la aplicación que utiliza los números de puerto de ActiveMQ y, a continuación, elimínela o cambie el número de puerto asignado a la aplicación. ActiveMQ utiliza los siguientes números de puerto:

- **•** 8161 (portal web)
- **•** 61616 (número de puerto de cola y número de puerto en el que escucha JMS Broker)

### **Aparece un mensaje de error que empieza por SLF4J**

#### **Ignorar el mensaje**

El menaje aparece al iniciar la aplicación con el archivo por lotes. Este mensaje no afecta a la funcionalidad de la aplicación.

### **Se ha producido un error al adquirir el código de autenticación**

#### **Asegúrese de que los valores de configuración son correctos**

- **1** Revise los valores de la configuración en el archivo **config\_EmailWatcher.properties**.
- **2** Compruebe si los valores correctos están identificados en los siguientes campos:
	- **•** ID de cliente
	- **•** Secreto de cliente
	- **•** ID de inquilino
	- **•** URI de redireccionamiento
	- **•** Alcances

### **Aparece un error en el archivo de registro relacionado con GraphServiceException en Email Watcher**

#### **Compruebe el mensaje de error y la excepción para identificar la causa**

El error puede deberse a un problema de conexión, a la falta de permisos de la cuenta de servicio para leer o eliminar el buzón o a otros problemas.

### **El remitente no recibió el correo electrónico de confirmación**

#### **Asegúrese de que los parámetros de mobileprint son correctos**

- **1** En Lexmark Management Console, haga clic en **Soluciones** > **mobileprint**.
- **2** Asegúrese de que el campo Dirección de remitente de correo electrónico de confirmación contiene una dirección de correo electrónico válida.

#### **Asegúrese de que los parámetros del servicio de correo electrónico son correctos**

- **1** En Lexmark Management Console, haga clic en **Servicios** > **Correo electrónico**.
- **2** Compruebe si la información es válida en los siguientes valores:
	- **•** Nombre de host/dirección IP del servidor de correo electrónico
	- **•** Contraseña para iniciar sesión en el servidor de correo electrónico
	- **•** ID de usuario para iniciar sesión en el servidor de correo electrónico

### **Se ha producido un mensaje de error sobre la conversión del trabajo de impresión en los registros de LMC**

#### **Asegúrese de que los parámetros son correctos**

- **1** En Lexmark Management Console, haga clic en la pestaña **Soluciones** > **impresión móvil** > **Configuración**.
- **2** En el campo Método de conversión, seleccione **MS Office y Open Office** o **Solo Open Office**.

**Nota:** Asegúrese de que MS Office o Open Office o Solo Open Office ya están instalados en el servidor LDD LPM en el que se encuentra el trabajo de impresión.

## **Solución de problemas de Lexmark Serverless Print Management**

### **Error de aplicación**

Realice alguna de estas acciones:

### **Compruebe el registro de diagnóstico**

- **1** Abra un navegador web y, a continuación, introduzca *IP***/se**, en donde *IP* es la dirección IP de la impresora.
- **2** Haga clic en **Soluciones integradas** > **Archivo de registro**.
- **3** Analice el registro y resuelva el problema.

### **Consulte el registro de Lexmark Print Management Client.**

Para activar el registro de eventos de Lexmark Print Management Client, modifique el elemento **Logger** en el archivo de configuración de Lexmark Print Management Client.

### **En sistemas operativos Windows**

```
<Logger> <LogFilePath>C:\ProgramData\LPMC\lpmc.log</LogFilePath> 
<LoggingEnabled>true</LoggingEnabled> </Logger>
```
### **Para el software de sistema operativo Mac OS**

```
<Logger> <LogFilePath>/var/tmp/lpmc.log</LogFilePath> <LoggingEnabled>true</LoggingEnabled> 
</Logger>
```
- **•** Para activar el registro, establezca el valor **LoggingEnabled** como **true** o **debug** para obtener un registro más detallado.
- **•** Para visualizar el archivo de registro, vaya a la carpeta especificada en **LogFilePath**. Analice el registro y resuelva el problema.

**Nota:** Configurar el valor **LoggingEnabled** como **false** desactiva el registro, pero todavía se registrarán algunos errores graves.

#### **Asegúrese de que restringe el acceso público a la aplicación**

- **1** En Embedded Web Server, haga clic en **Valores** > **Seguridad** > **Métodos de inicio de sesión**.
- **2** En la sección Público, haga clic en **Administrar permisos**.
- **3** Expanda **Aplicaciones** y, a continuación, desmarque **Print Release**.
- **4** Haga clic en **Guardar**.

#### **Asegúrese de que Print Release tiene control de acceso.**

Al utilizar Cloud Authentication o Autenticación de tarjetas, realice lo siguiente:

- **1** En Embedded Web Server, haga clic en **Valores** > **Seguridad** > **Métodos de inicio de sesión**.
- **2** En la sección Métodos de inicio de sesión adicionales, haga clic en la opción **Administrar permisos** que aparece junto a la aplicación.
- **3** Seleccione un grupo, expanda **Aplicaciones** y, a continuación, seleccione **Print Release**.
- **4** Haga clic en **Guardar**.

**Póngase en contacto con el representante de Lexmark**

### **Print Release solicita al usuario que inicie sesión**

**Asegúrese de que el control de acceso a la sesión está establecido en BadgeAuth**

### **Parece que los trabajos se están imprimiendo pero no hay resultado impreso**

Realice alguna de estas acciones:

#### **Asegúrese de que están activadas las opciones Impresión B/N e Impresión en color.**

Al utilizar Cloud Authentication o Autenticación de tarjetas, realice lo siguiente:

- **1** En Embedded Web Server, haga clic en **Valores** > **Seguridad** > **Métodos de inicio de sesión**.
- **2** En la sección Métodos adicionales de inicio de sesión, haga clic en la opción **Administrar permisos** que aparece junto a la aplicación.
- **3** Seleccione un grupo y, a continuación, expanda **Acceso a función**.
- **4** Selección **Impresión B/N** e **Impresión en color**.
- **5** Haga clic en **Guardar**.

#### **Póngase en contacto con el representante de Lexmark**

### **No aparecen trabajos en la cola de Print Release**

Realice alguna de estas acciones:

#### **Asegúrese de enviar el trabajo de impresión a la cola de impresión**

#### **Asegúrese de que la cuenta de usuario utilizada para enviar el trabajo de impresión sea la misma cuenta que ha iniciado sesión en la impresora compatible con Print Release**

Póngase en contacto con el administrador del sistema para obtener más información.

#### **Asegúrese de que Lexmark Serverless Print Management Print Release está instalado en la impresora a la que va a enviar el trabajo de impresión.**

Póngase en contacto con el administrador del sistema para obtener más información.

#### **Asegúrese de que el equipo y la impresora están conectados a la misma red**

Póngase en contacto con el administrador del sistema para obtener más información.

#### **Asegúrese de que el usuario cuente con acceso de lectura y escritura en el atributo de Active Directory**

Póngase en contacto con el administrador del sistema para obtener más información.

#### **Añada una excepción de firewall al número de puerto de Lexmark Print Management Client.**

Es posible que un firewall bloquee la comunicación entre la impresora y la estación de trabajo. Compruebe lo siguiente:

- **•** Hay un firewall no perteneciente a Windows instalado en las estaciones de trabajo con el sistema operativo Windows.
- **•** Hay un firewall de un sistema operativo no perteneciente a Mac instalado en las estaciones de trabajo con sistema operativo Mac.

El número de puerto predeterminado para Lexmark Print Management Client es **9443**. Póngase en contacto con el administrador del sistema para obtener más información.

#### **Asegúrese de que el usuario tenga acceso al equipo en el que se ha instalado Lexmark Print Management Client.**

**Nota:** Las siguientes instrucciones se aplican únicamente a los usuarios del sistema operativo Windows.

- **1** Desde el equipo en el que se ha instalado Lexmark Print Management Client, ejecute el símbolo del sistema como administrador y, a continuación, escriba **secpol.msc**.
- **2** En el menú Valores de seguridad, haga clic en **Políticas locales** > **Asignación de derechos de usuario** > **Acceder a este equipo desde la red**.

**3** Establezca la política de seguridad en su valor predeterminado, o agregue manualmente un usuario o un grupo a la política.

**Nota:** Si el grupo de políticas del dominio gestiona la política de seguridad, añádalas al nivel del grupo de políticas del dominio. De lo contrario, los cambios se sobrescribirán la próxima vez que se modifique la política del grupo.

**4** Haga clic en **Aplicar**.

#### **Asegúrese de que Kerberos se ha configurado en su impresora**

**Póngase en contacto con el representante de Lexmark**

### **Los trabajos no aparecen en la contabilidad de documentos**

**Asegúrese de que el Uso del dispositivo está configurado correctamente**

### **No se pueden recuperar los trabajos**

Realice al menos una de las siguientes acciones:

#### **Asegúrese de que su cuenta Active Directory tiene acceso de escritura al atributo otherLoginWorkstations**

Póngase en contacto con el administrador del sistema para obtener más información.

#### **Elimine los valores de proxy utilizados para la impresora**

Póngase en contacto con el administrador del sistema para obtener más información.

#### **Asegúrese de que Lexmark Print Management Client y la impresora están conectados a la misma red.**

Póngase en contacto con el administrador del sistema para obtener más información.

#### **Asegúrese de que Lexmark Print Management Client no se encuentre en modo Suspensión o Hibernar.**

Póngase en contacto con el administrador del sistema para obtener más información.

#### **Asegúrese de que el usuario que envía el trabajo de impresión desde la impresora sea el mismo usuario que ha iniciado sesión en Lexmark Print Management Client.**

Póngase en contacto con el administrador del sistema para obtener más información.

#### **Asegúrese de que los servicios Lexmark Print Capture y Lexmark Print Release están ejecutándose al acceder a Print Release en la impresora**

**Si se utiliza una tarjeta para el inicio de sesión, asegúrese de utilizar la cuenta de usuario con privilegios de administrador en Active Directory y Lexmark Print Management Client.**

Póngase en contacto con el administrador del sistema para obtener más información.

#### **Asegúrese de que NTP está activado**

**1** Abra un explorador web e introduzca la dirección IP de la impresora.

**Nota:** Consulte la dirección IP en la sección TCP/IP del menú Red/Puertos.

- **2** Haga clic en **Valores** o **Configuración**y, a continuación, haga clic en **Seguridad** > **Definir fecha y hora**.
- **3** Seleccione **Activar NTP**.
- **4** Haga clic en **Aplicar**.

**Asegúrese de que la hora de la impresora coincide con la hora del KDC de Kerberos**

#### **Asegúrese de que la contraseña creada para la autoridad certificadora sea correcta**

Póngase en contacto con el administrador del sistema para obtener más información.

**Asegúrese de que el nombre de usuario de la cuenta de servicio de Autenticación de tarjetas y Print Release coincide con el nombre de usuario del archivo de configuración de Lexmark Print Management Client.**

Para obtener más información sobre la configuración de Autenticación de tarjeta, consulte la Guía del administrador de Autenticación de tarjeta.

**Asegúrese de que el número de puerto HTTP o SSL de Print Release coincide con el número de puerto del archivo de configuración de Lexmark Print Management Client.**

#### **Asegúrese de que el usuario tenga acceso al equipo en el que se ha instalado Lexmark Print Management Client.**

- **1** Desde el equipo en el que se ha instalado Lexmark Print Management Client, ejecute el símbolo del sistema como administrador y, a continuación, escriba **secpol.msc**.
- **2** En el menú Valores de seguridad, haga clic en **Políticas locales** > **Asignación de derechos de usuario** > **Acceder a este equipo desde la red**.
- **3** Establezca la política de seguridad en su valor predeterminado, o agregue manualmente un usuario o un grupo a la política.

**Nota:** Si los valores de política del grupo del dominio son los que administran la política, debe añadirlos al nivel de política del grupo de dominio De lo contrario, los cambios se sobrescribirán la próxima vez que se modifique la política del grupo.

**4** Haga clic en **Aplicar**.

#### **Póngase en contacto con el representante de Lexmark**

### **la carga los trabajos de impresión lleva mucho tiempo**

Realice alguna de estas acciones:

#### **Asegúrese de que el interruptor de red no se ha colocado en Half Duplex**

#### **Asegúrese de que las estaciones de trabajo que contienen los trabajos de impresión están activadas**

Puede que la aplicación esté intentando conectarse a las estaciones de trabajo desactivadas. La aplicación deja pasar tres tiempos de espera antes de detener la comunicación con una estación de trabajo.

**Póngase en contacto con el representante de Lexmark**

### **La impresión lleva mucho tiempo**

Realice alguna de estas acciones:

**Asegúrese de que el interruptor de red no se ha colocado en Half Duplex**

**Póngase en contacto con el representante de Lexmark**

### **Los trabajos no finalizan la impresión**

Realice alguna de estas acciones:

**Asegúrese de que la impresora esté conectada a la red**

**Vuelva a enviar el trabajo de impresión**

### **No se puede establecer una conexión con Lexmark Print Management Client al utilizar equipos Mac**

Realice alguna de estas acciones:

#### **Asegúrese de que el equipo está conectado a la red, tanto si el usuario ha iniciado sesión como si no.**

Algunos equipos Mac no se pueden conectar a la red después de encenderlos y antes de que cualquier usuario inicie sesión. Se necesita una conexión de red para conectarse a Lexmark Print Management Client.

**Póngase en contacto con el representante de Lexmark**

### **Error de licencia**

**Póngase en contacto con el representante de Lexmark**

# **Apéndice**

## **Comparación de funciones LPM por opciones de implementación**

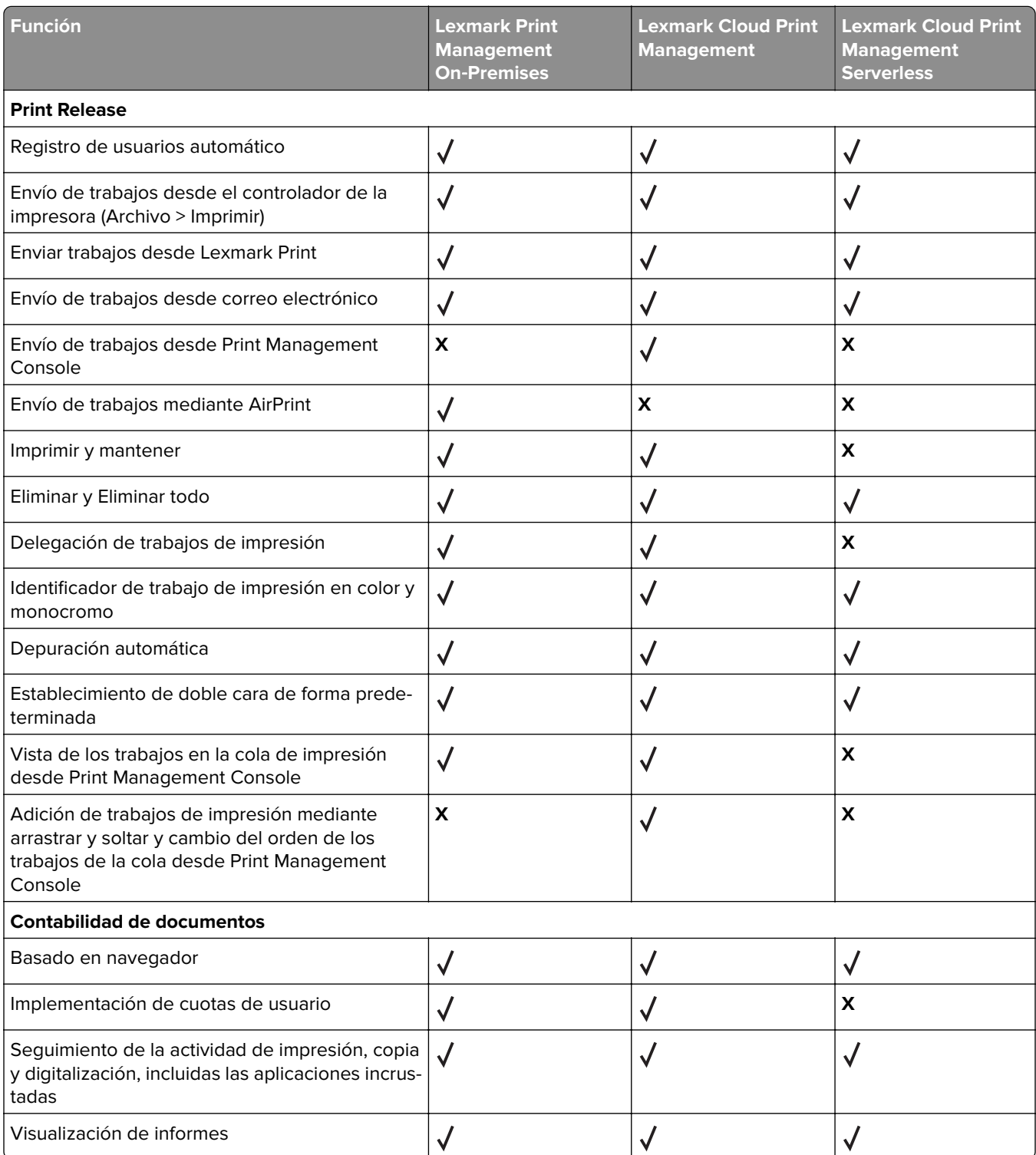

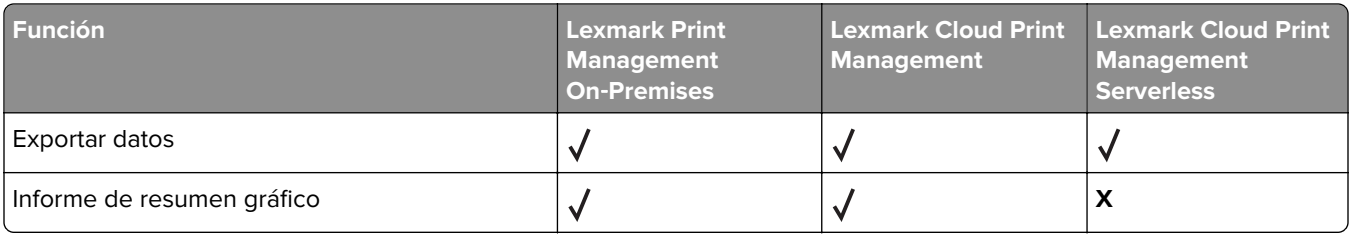

## **Índice de archivos y servicios**

Los siguientes son los archivos y servicios LPM instalados por cada componente:

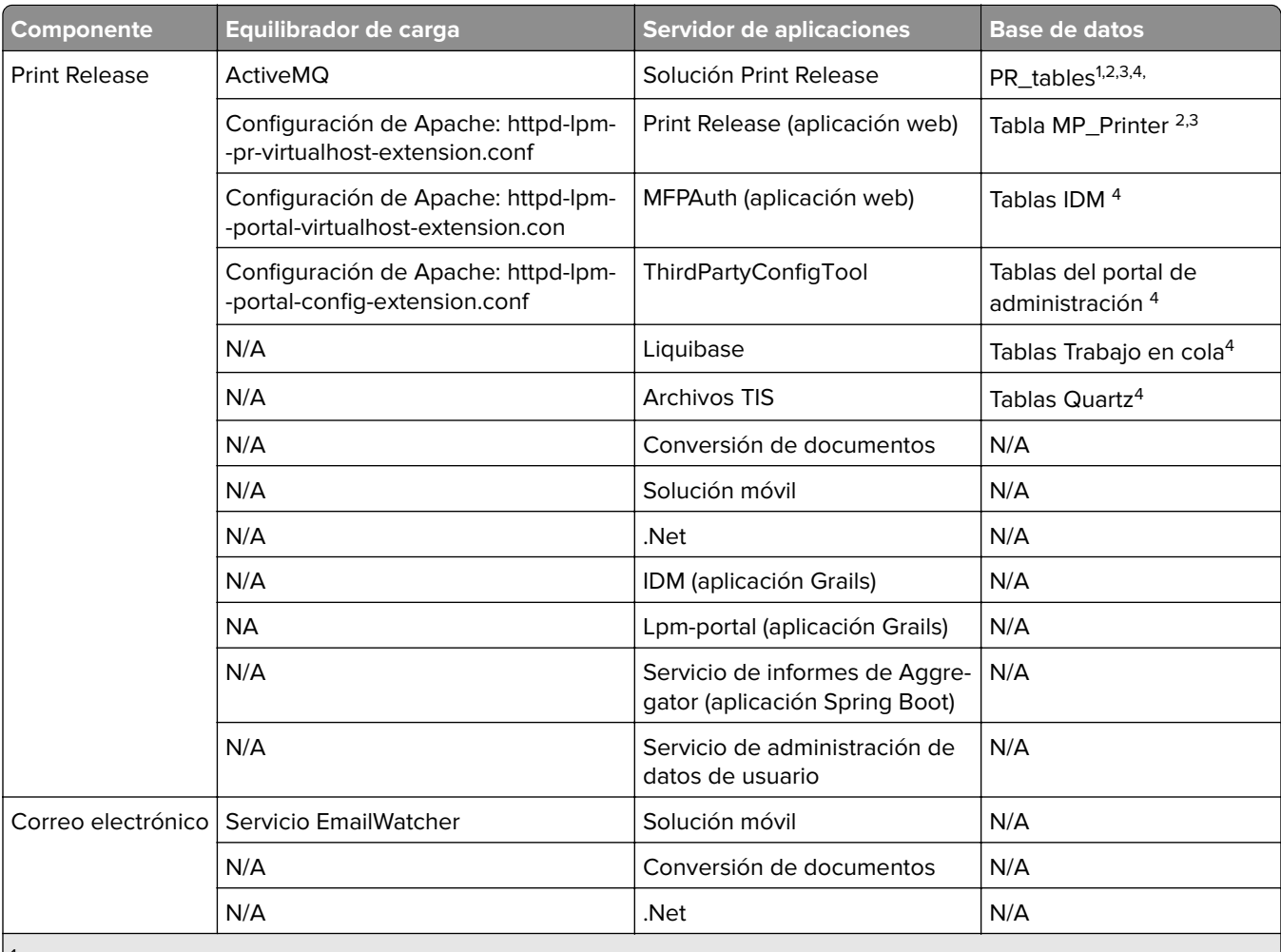

1 Utilizado para Print Release

2 Utilizado para correo electrónico

3 Utilizado para la aplicación Lexmark Print

4 Utilizado para AirPrint

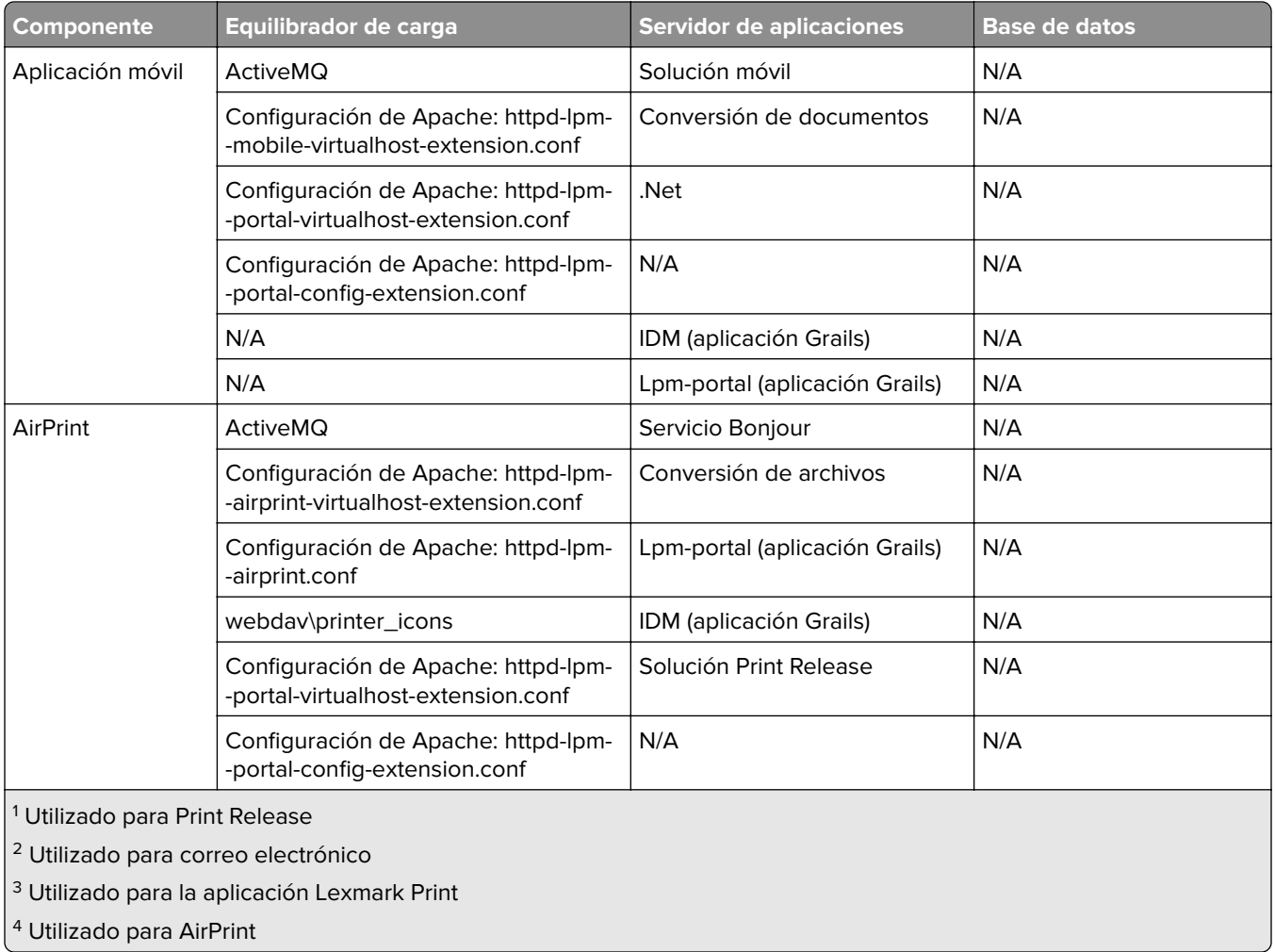

## <span id="page-174-0"></span>**Índice de valores de las soluciones**

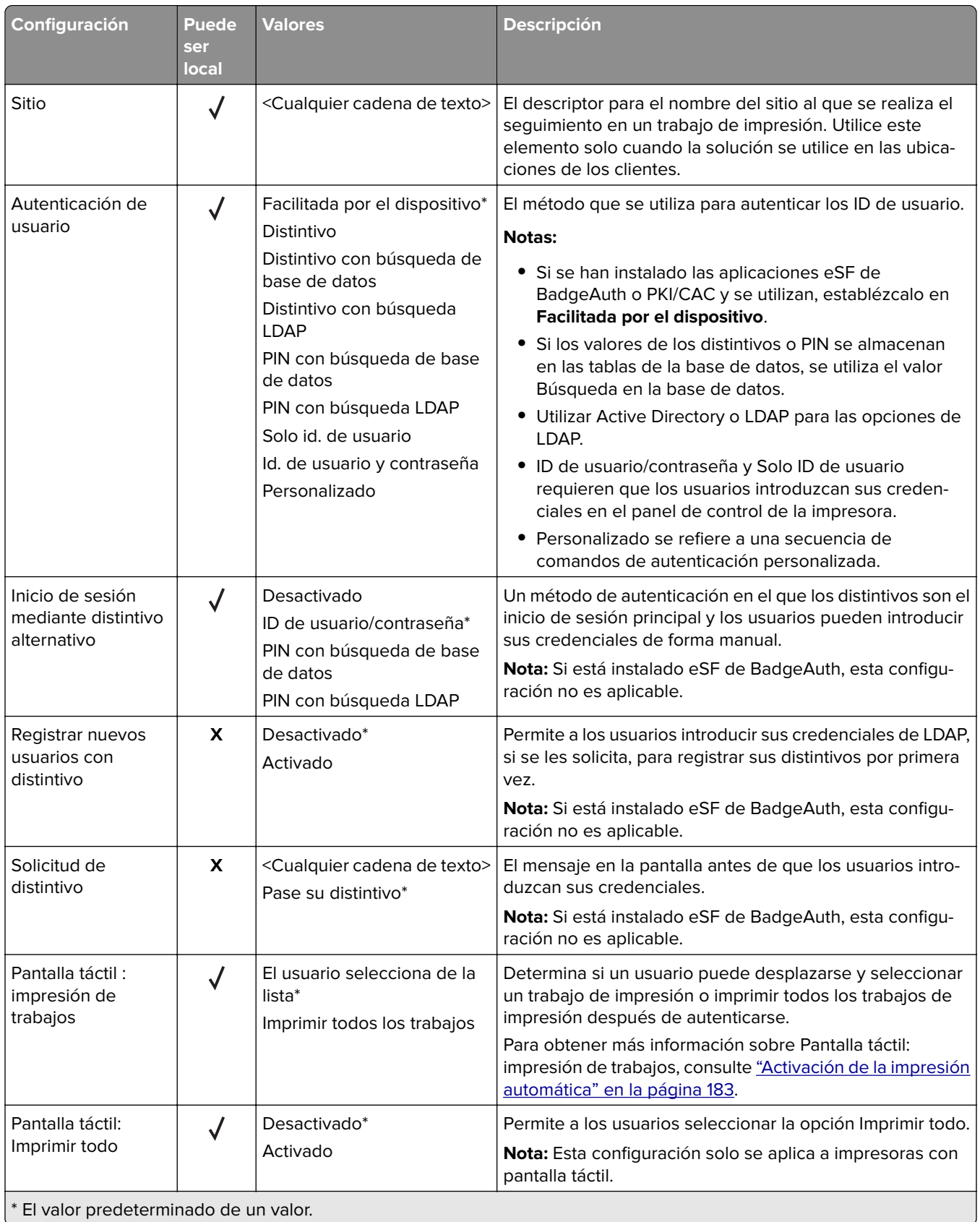

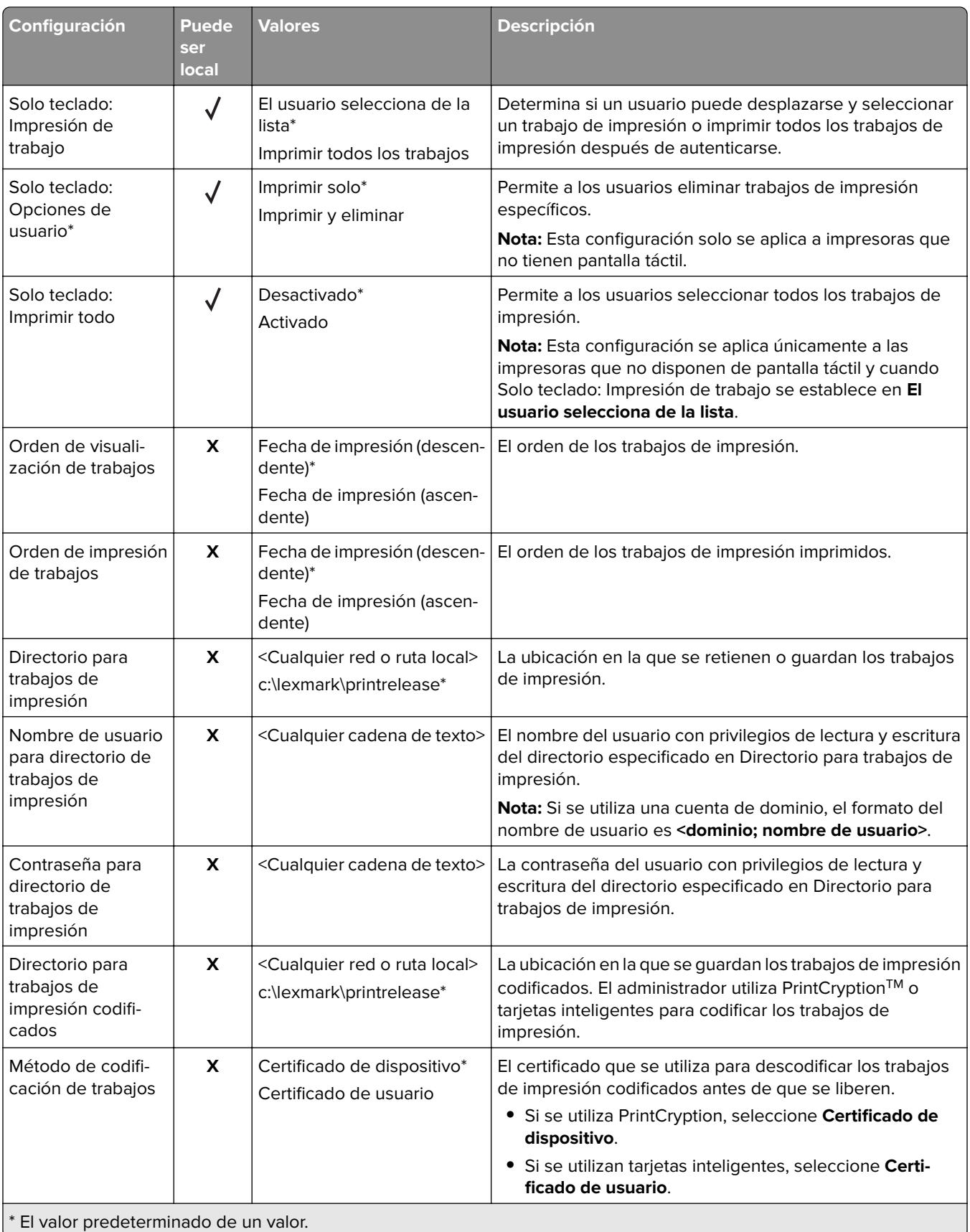

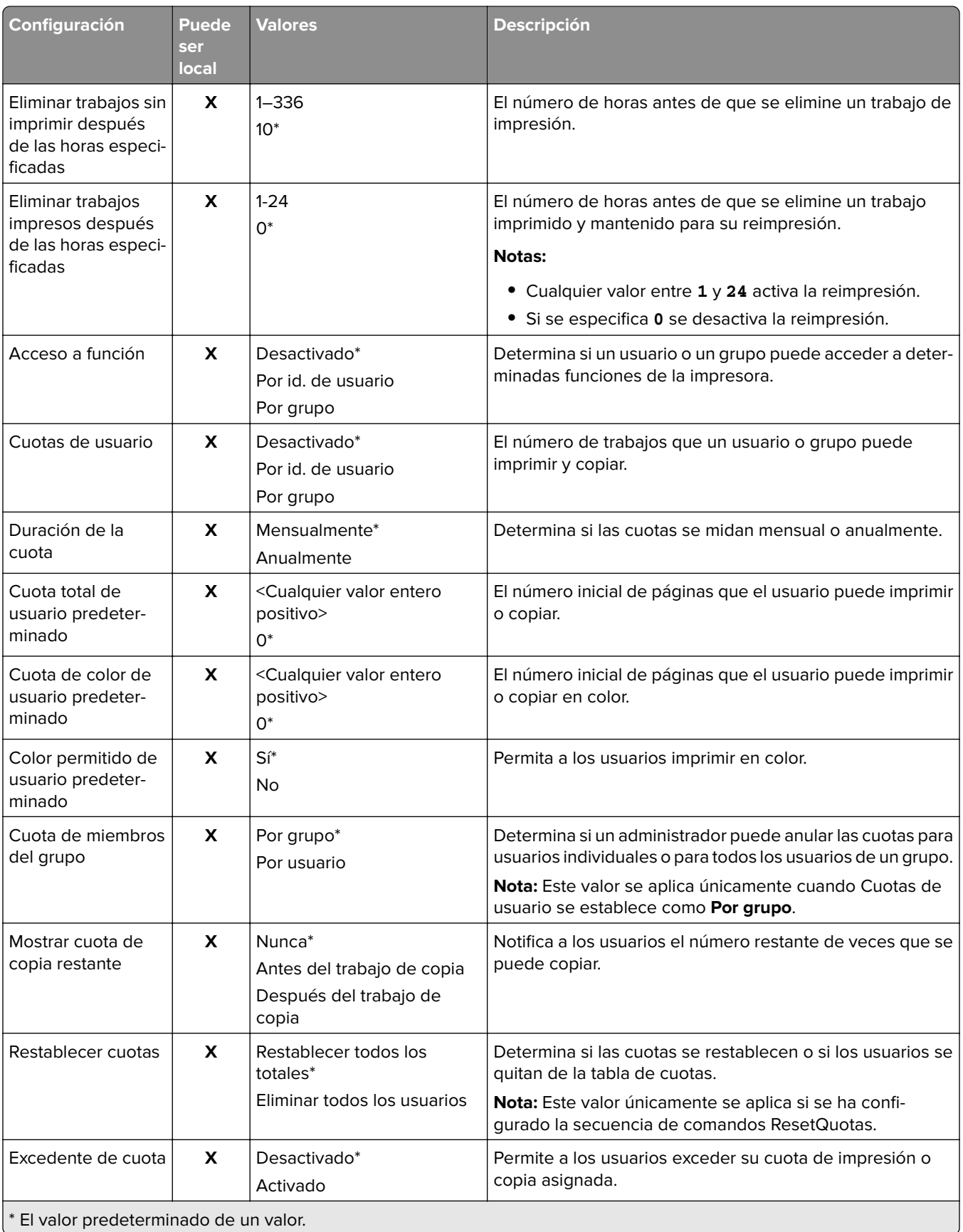

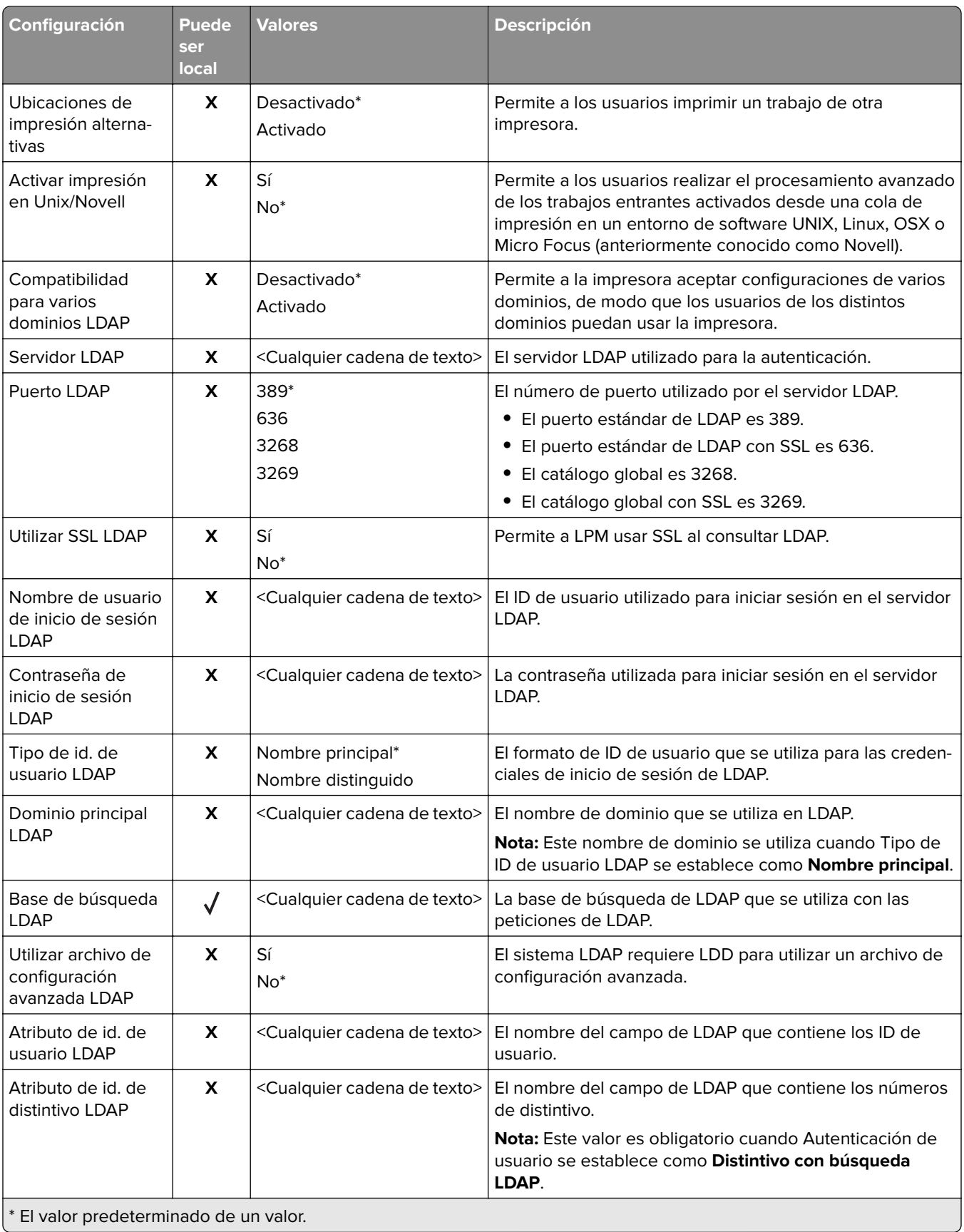

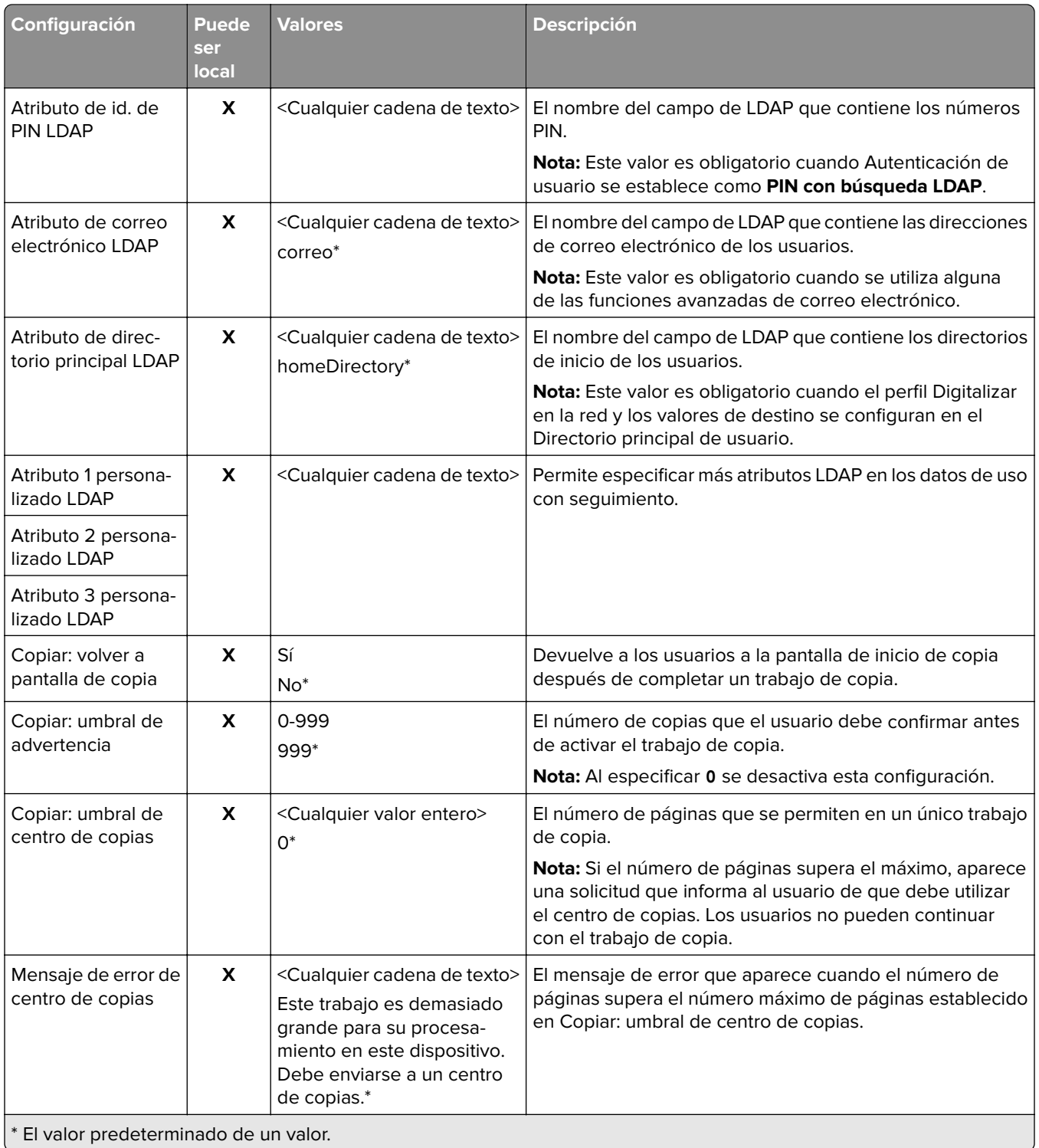

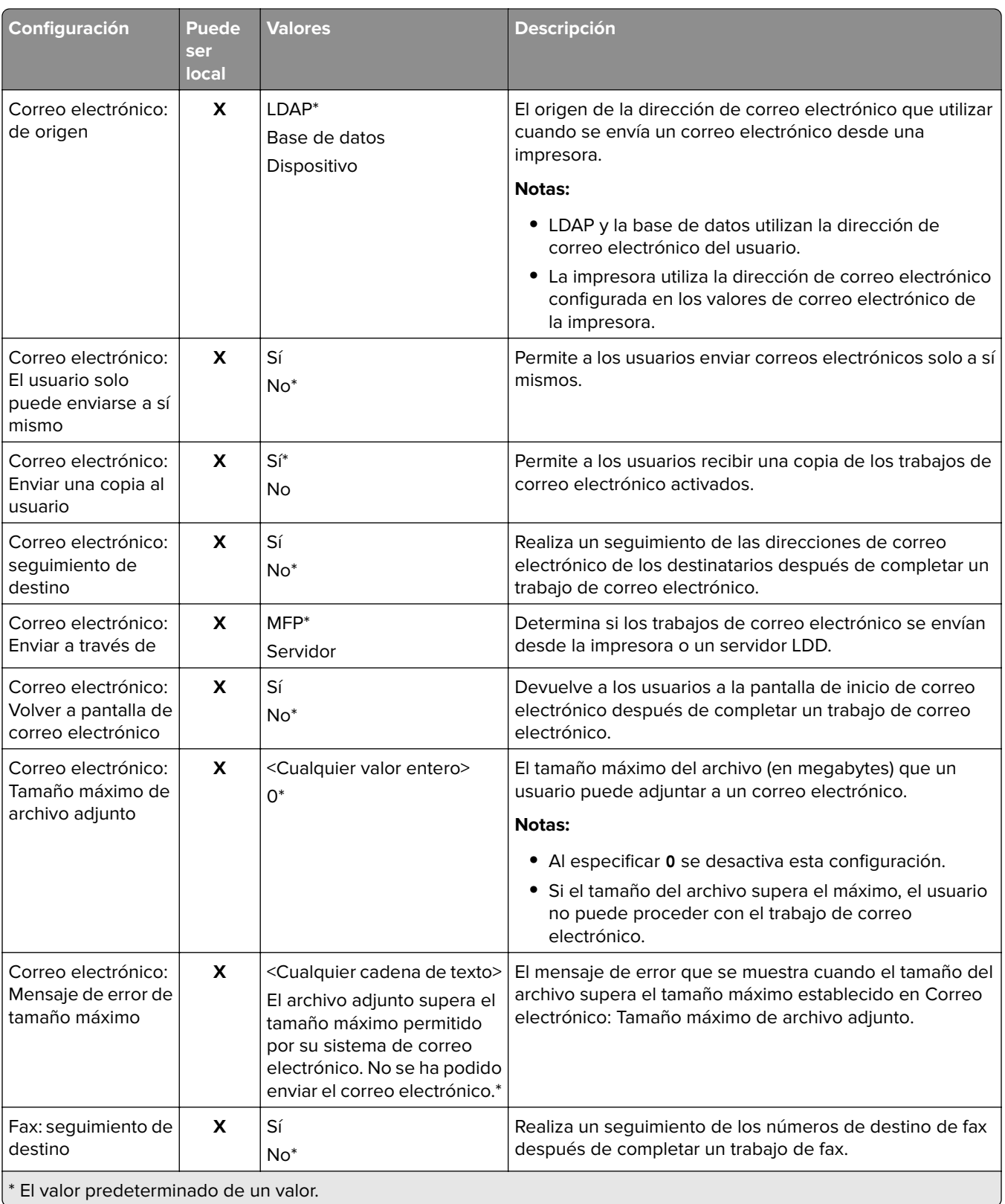
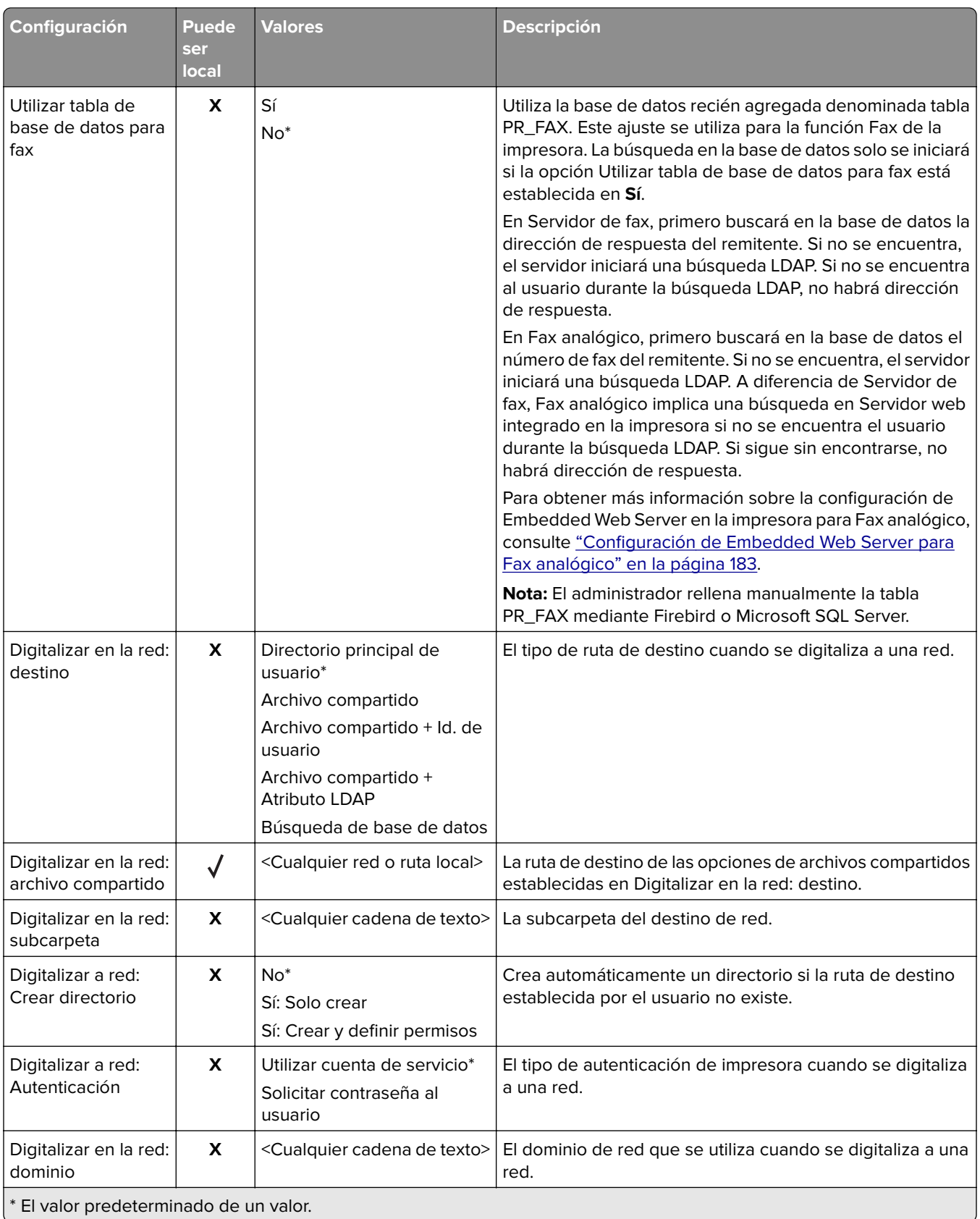

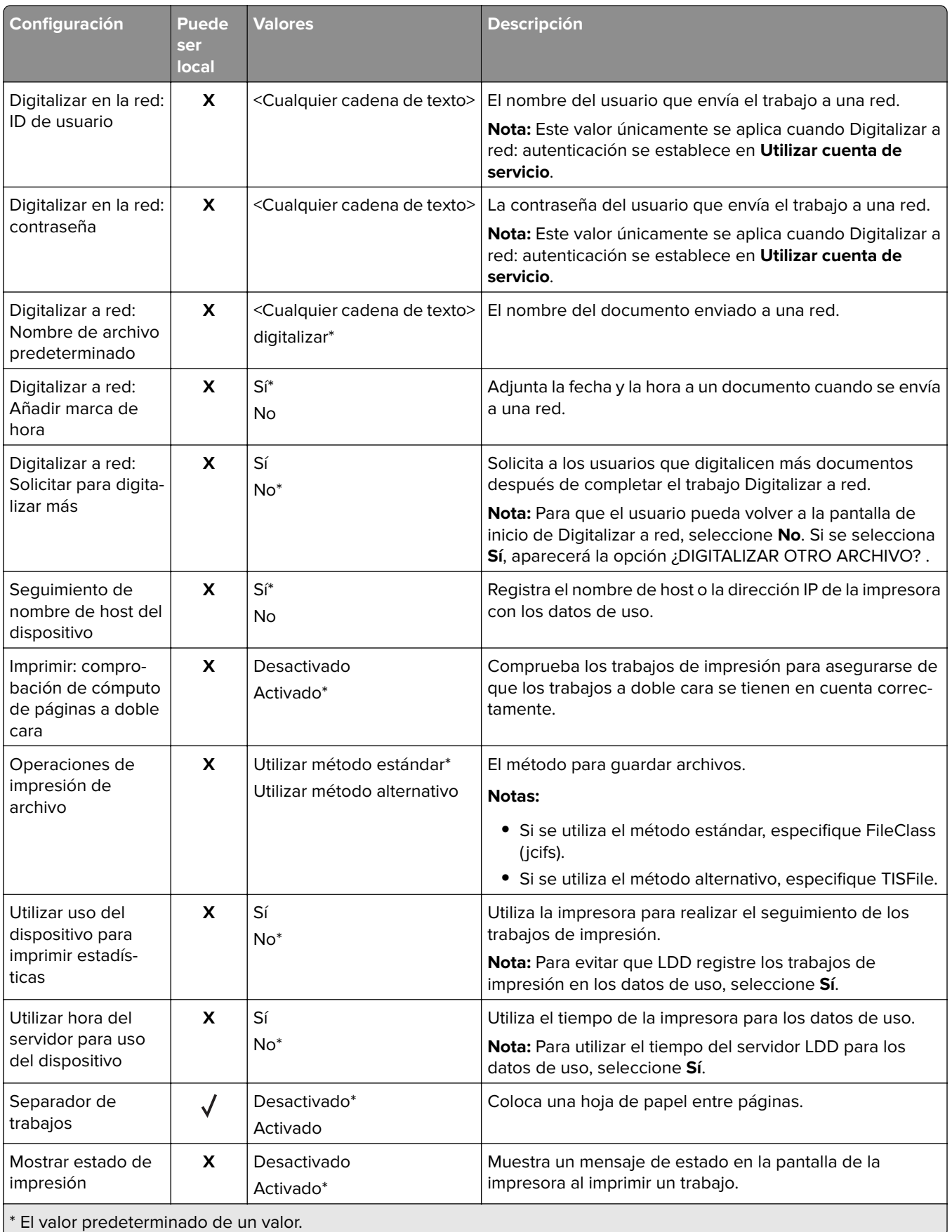

<span id="page-182-0"></span>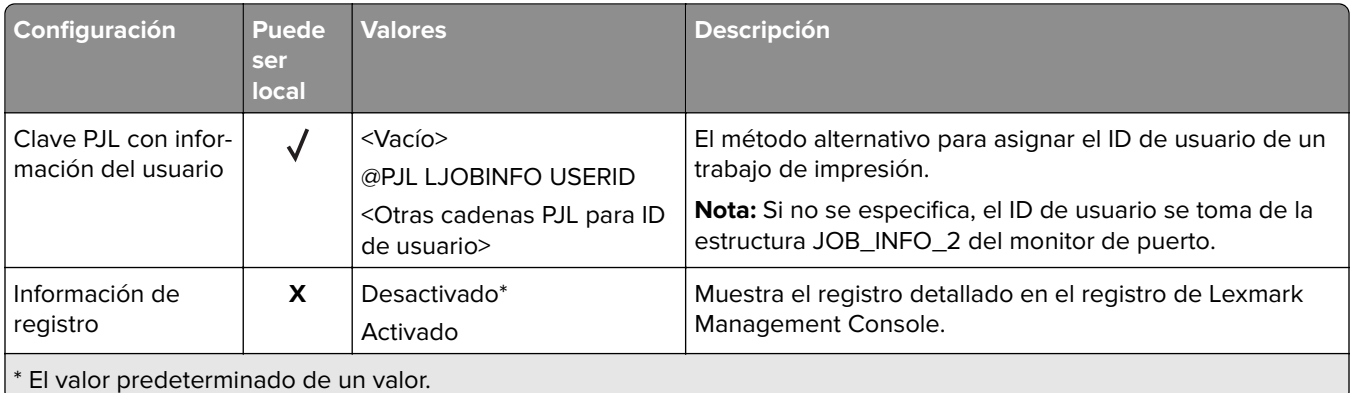

# **Activación de la impresión automática**

La activación de la impresión automática es un valor de organización que permite a los usuarios activar sus trabajos de impresión automáticamente después de iniciar sesión. Este valor impide que los usuarios interactúen directamente con la impresora al activar trabajos de impresión. Si está activado, este valor controla todos los trabajos de impresión de la cola desde varios orígenes.

- **1** Desde Lexmark Management Console, haga clic en la pestaña **Soluciones**.
- **2** En la sección Soluciones, seleccione **PrintReleasev2**.
- **3** En la sección Tareas, seleccione **Configuración**.
- **4** En la sección Configuración (PrintReleasev2), en el menú Pantalla táctil: impresión de trabajo, seleccione **Imprimir todos los trabajos**.
- **5** Haga clic en **Aplicar**.

**Nota:** Una vez completados estos pasos, inicie Print Release en el panel de la impresora para imprimir todos los trabajos automáticamente.

**Nota:** Utilice la versión de impresión automática para la autenticación de tarjetas configurando la aplicación para establecer Perfil de inicio de sesión en **Print Release**. Para obtener más información sobre la configuración de las aplicaciones eSF, consulte ["Configuración de BadgeAuth y CardAuth" en la](#page-183-0) [página 184.](#page-183-0)

# **Configuración de Embedded Web Server para Fax analógico**

- **1** En el servidor Embedded Web Server, haga clic en **Valores** > **Fax**.
- **2** En la sección Valores predeterminados del fax, establezca Modo de fax en **Analógico**.
- **3** Haga clic en **Configuración de fax analógico**.
- **4** En la sección Página de portada de fax, escriba el número de fax del remitente en el campo De.
- **5** Haga clic en **Guardar**.

# <span id="page-183-0"></span>**Configuración de los valores de las aplicaciones ESF para Print Release**

Las siguientes aplicaciones ESF se utilizan con frecuencia con la solución LDD Print Release. Para obtener más información acerca de las versiones de aplicación eSF compatibles, consulte ["Versiones de aplicaciones de](#page-8-0) [Embedded Solutions Framework \(ESF\) compatibles" en la página 9](#page-8-0).

**Nota:** Al configurar el controlador del lector de distintivos, se recomienda utilizar los valores predeterminados.

# **Configuración de BadgeAuth y CardAuth**

# **Configuración de BadgeAuth y CardAuth**

En función del modelo de impresora, las aplicaciones ESF BadgeAuth y CardAuth requieren versiones diferentes. La instalación y configuración de las aplicaciones también varían según el modelo de impresora.

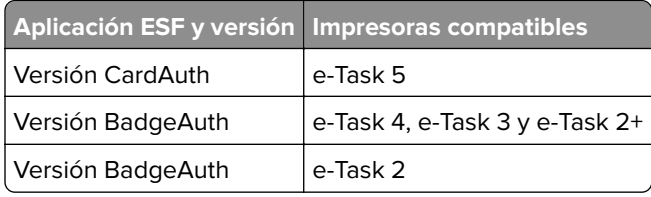

**Nota:** Para obtener más información sobre los modelos de impresora compatibles, consulte ["Modelos de](#page-25-0) [impresora admitidos" en la página 26](#page-25-0).

## **Descripción de los datos de configuración de CardAuth versión 5 para impresoras e-Task 5**

Para evitar errores durante la implementación, haga lo siguiente:

- **•** Asegúrese de que la aplicación CardAuth existente se está ejecutando durante la actualización.
- **•** Cuando proceda, configure lo siguiente:
	- **–** Configuración de autenticación de usuario
	- **–** Configuración de Servicio web
	- **–** Valores de Proveedor del servicio de identidad (para la compatibilidad con Lexmark Print Management Client)
	- **–** Valores de PIN
	- **–** Configuración LDAP
	- **–** Configuración de servidor LDAP
	- **–** Atributos LDAP
	- **–** Valores de Pantalla de inicio de sesión
	- **–** Valores de Bloquear pantalla
	- **–** Perfil personalizado
	- **–** Valores avanzados

### **Configuración de autenticación de usuario**

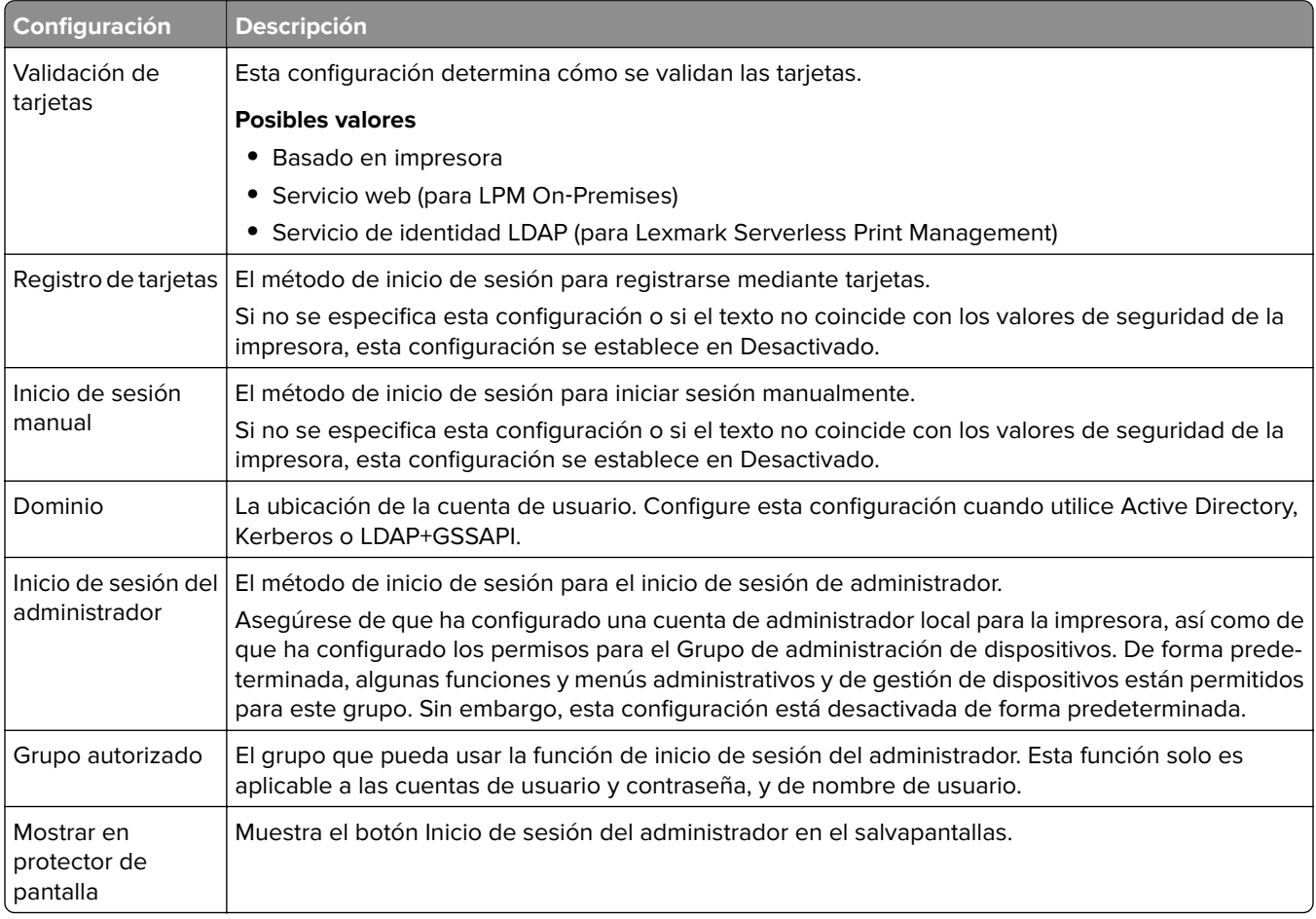

### **Configuración de Servicio web**

Si Validación de tarjetas se establece en Servicio web, se utilizan los siguientes elementos para comunicarse con el servidor web:

**Nota:** Esta configuración también determina la versión de la llamada del Servicio web para la autenticación de usuarios.

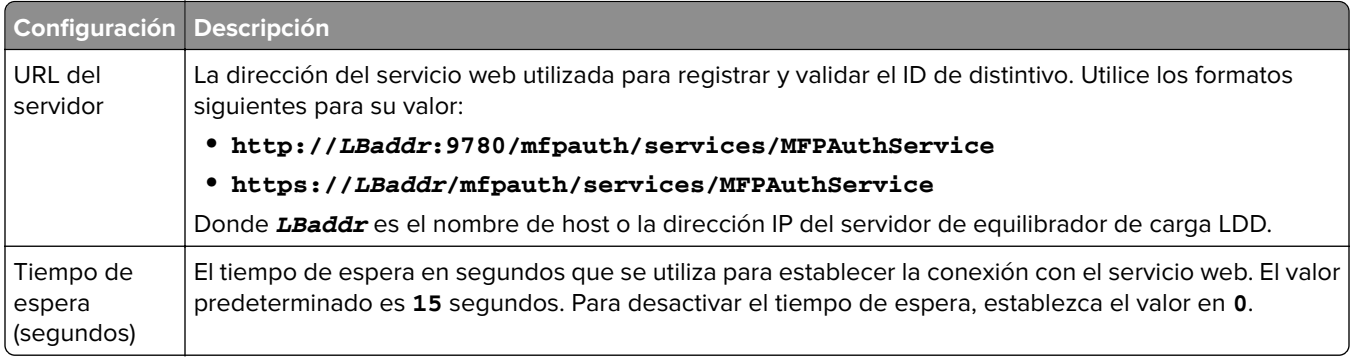

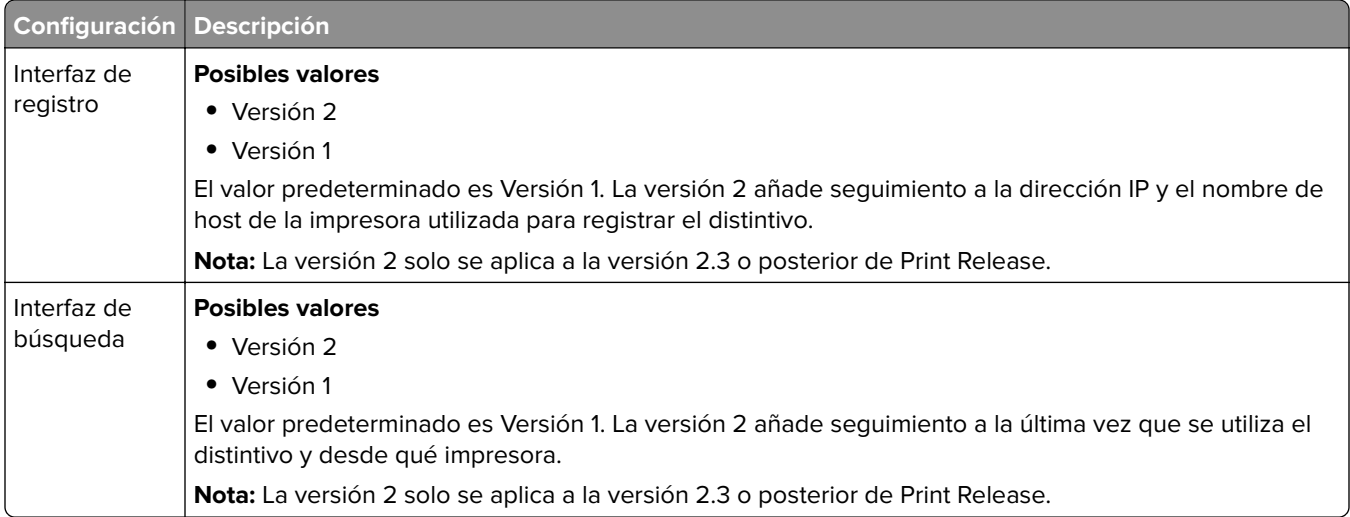

### **Valores de PIN**

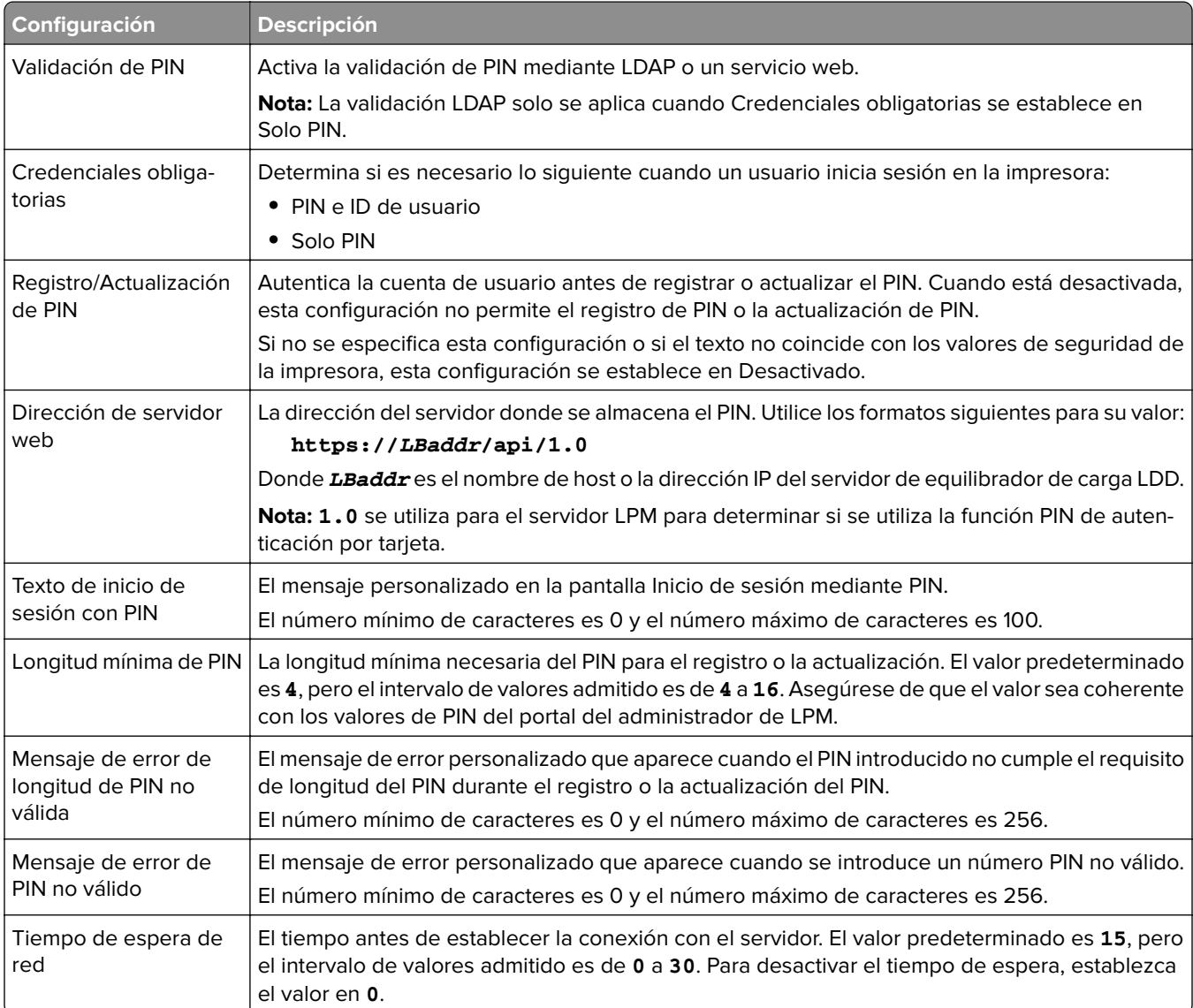

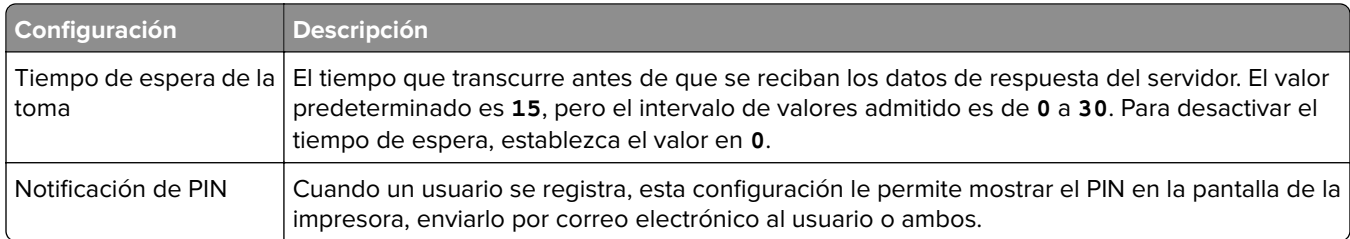

### **Configuración LDAP**

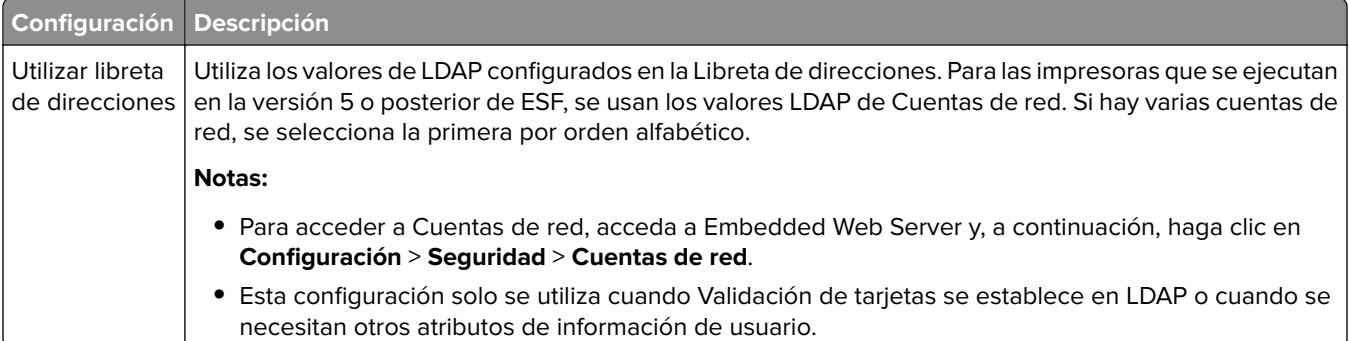

## **Configuración de servidor LDAP**

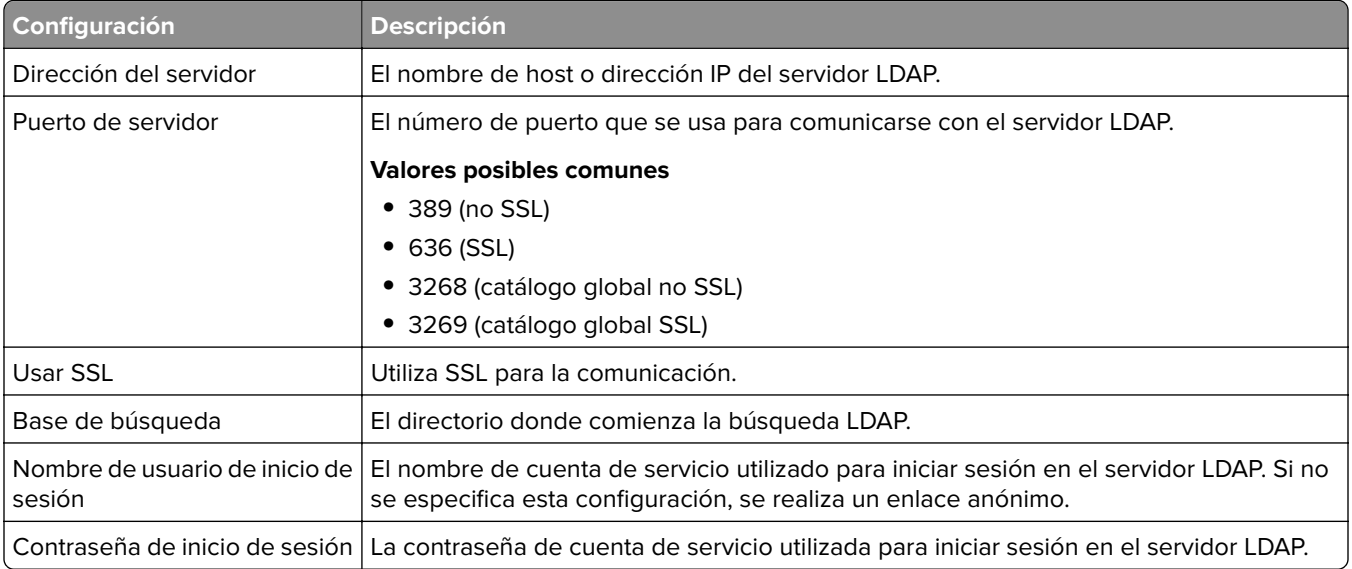

### **Atributos LDAP**

Se deben especificar los siguientes atributos LDAP:

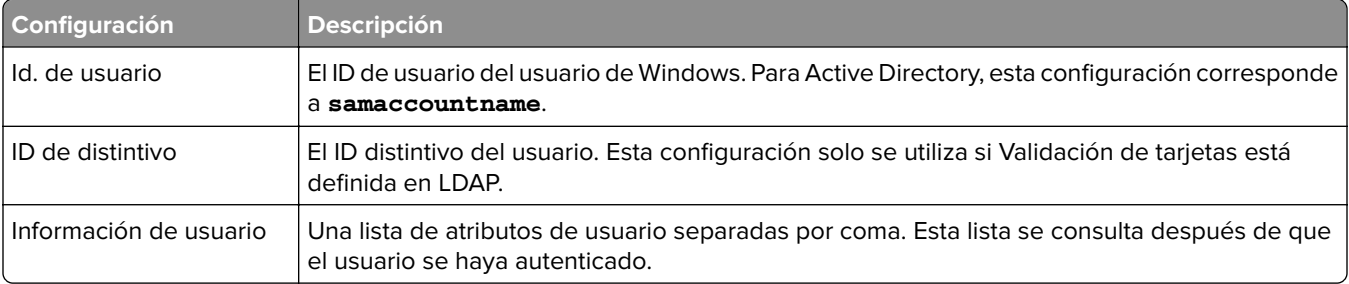

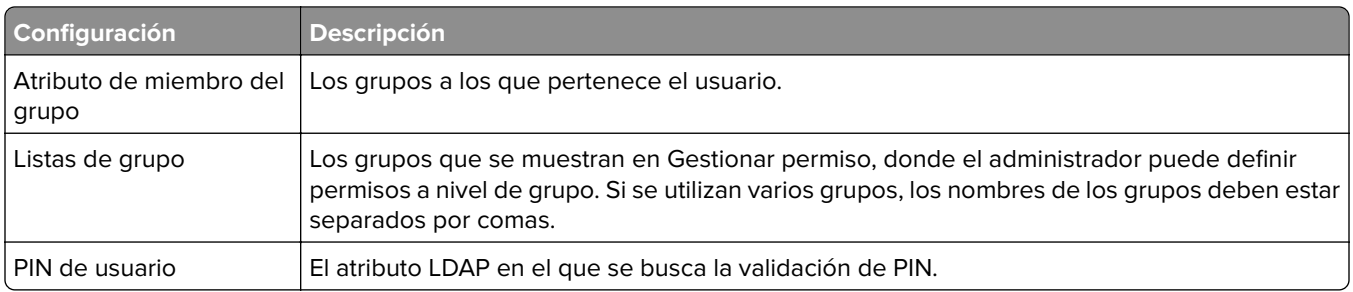

### **Valores de Pantalla de inicio de sesión**

Las siguientes configuraciones determinan cómo se muestra la pantalla de inicio de sesión al usuario:

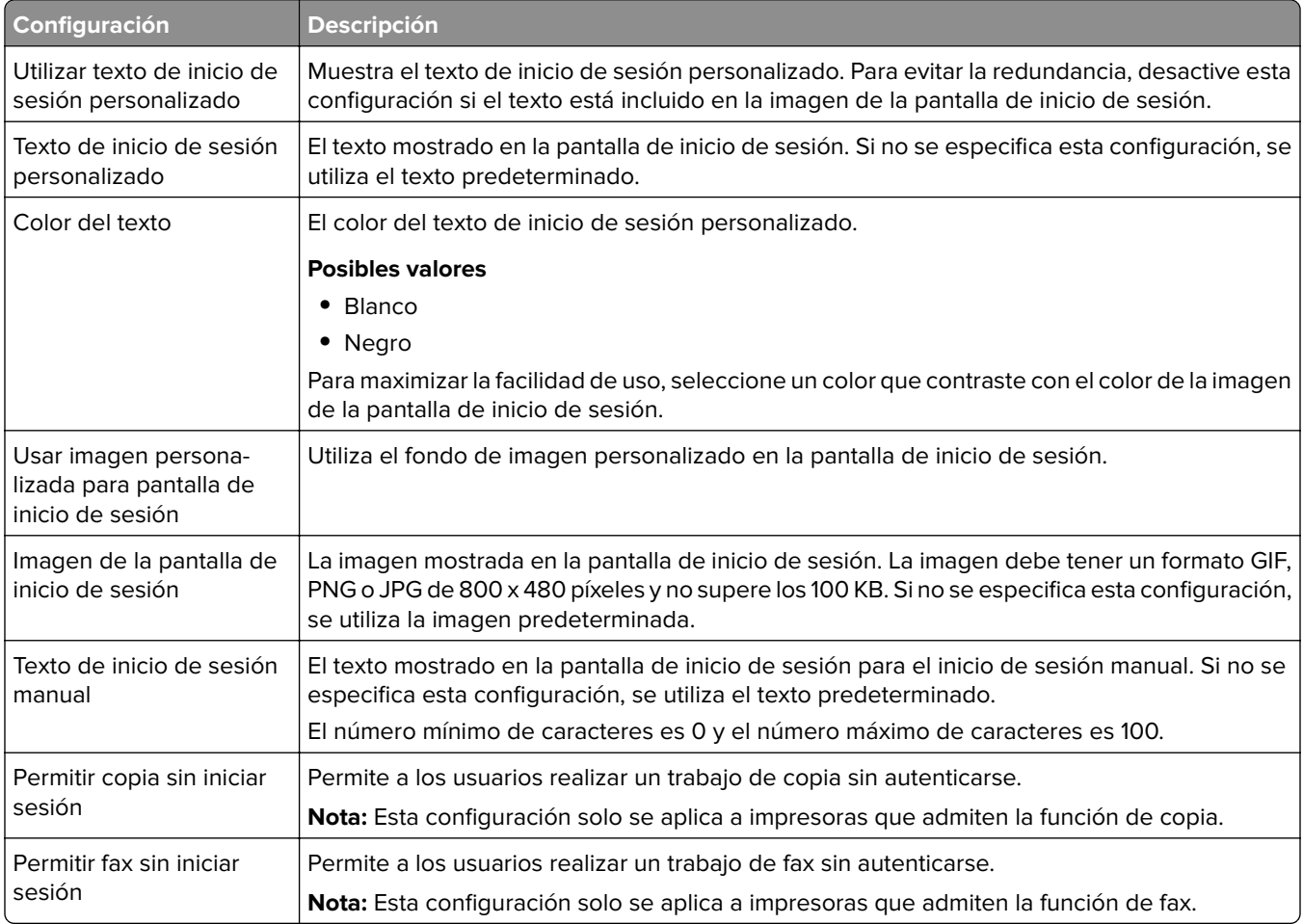

### **Valores de Bloquear pantalla**

Las siguientes configuraciones determinan cómo se muestra la pantalla de bloqueo al usuario:

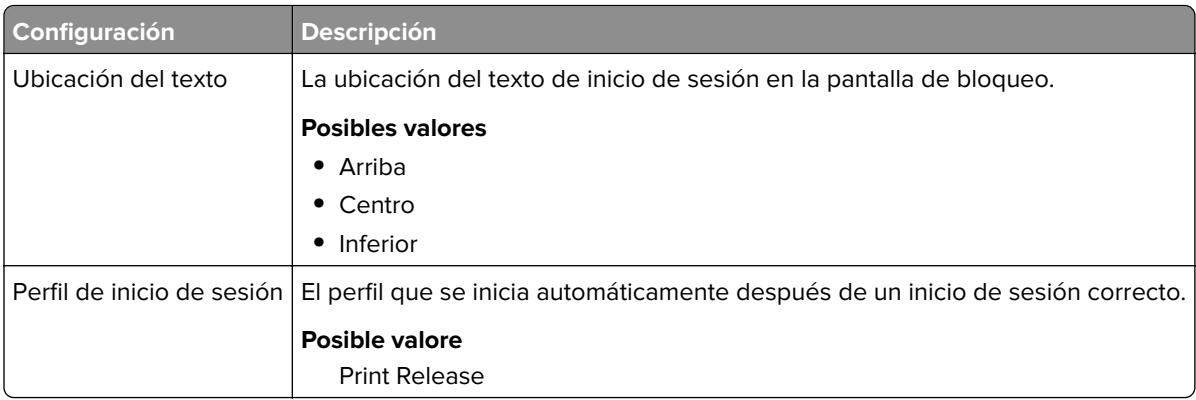

### **Valores de Perfil personalizado**

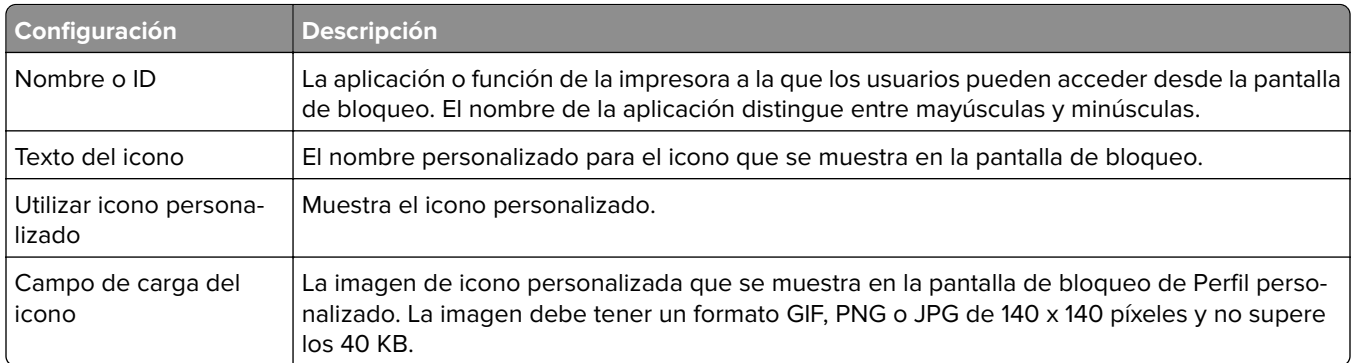

#### **Valores avanzados**

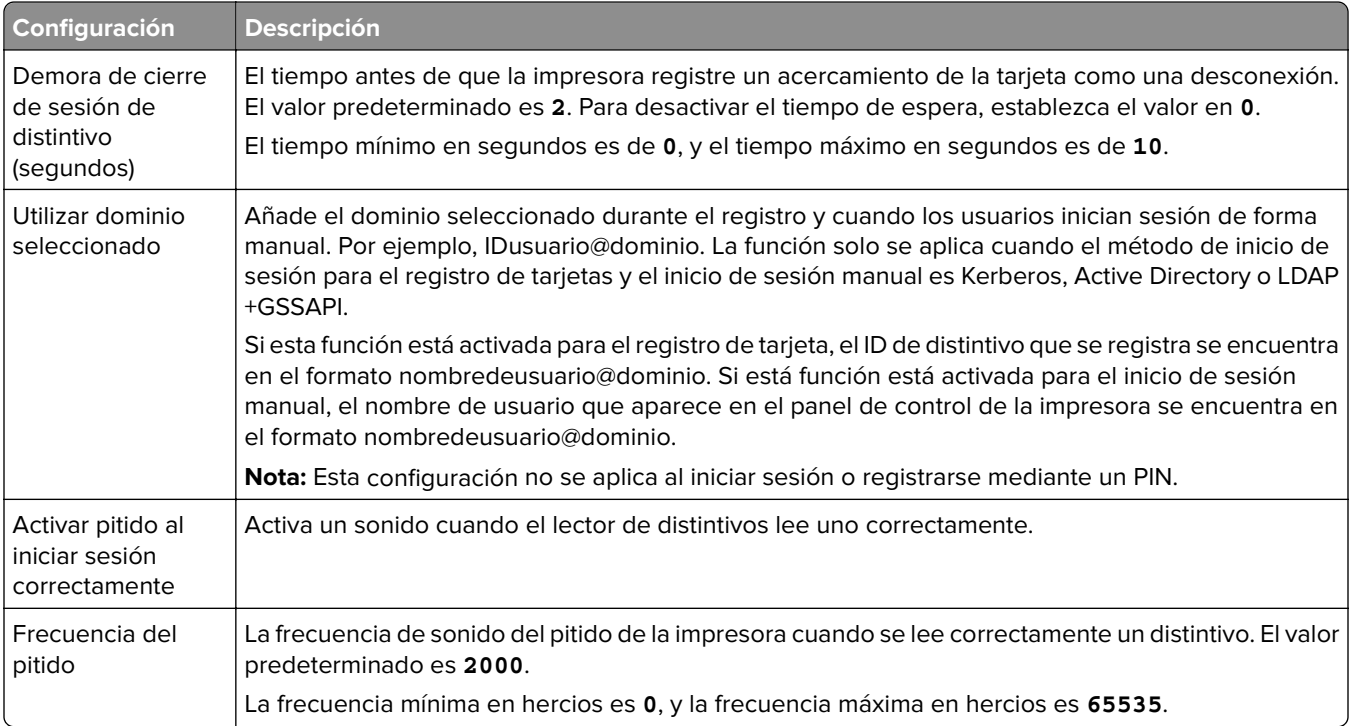

## **Descripción de los datos de configuración de BadgeAuth versión 2 para impresoras e**‑**Task 4, e**‑**Task 3 y e**‑**Task 2+**

### **Valores de Pantalla de inicio de sesión**

Las siguientes configuraciones determinan cómo se muestra la pantalla de inicio de sesión al usuario:

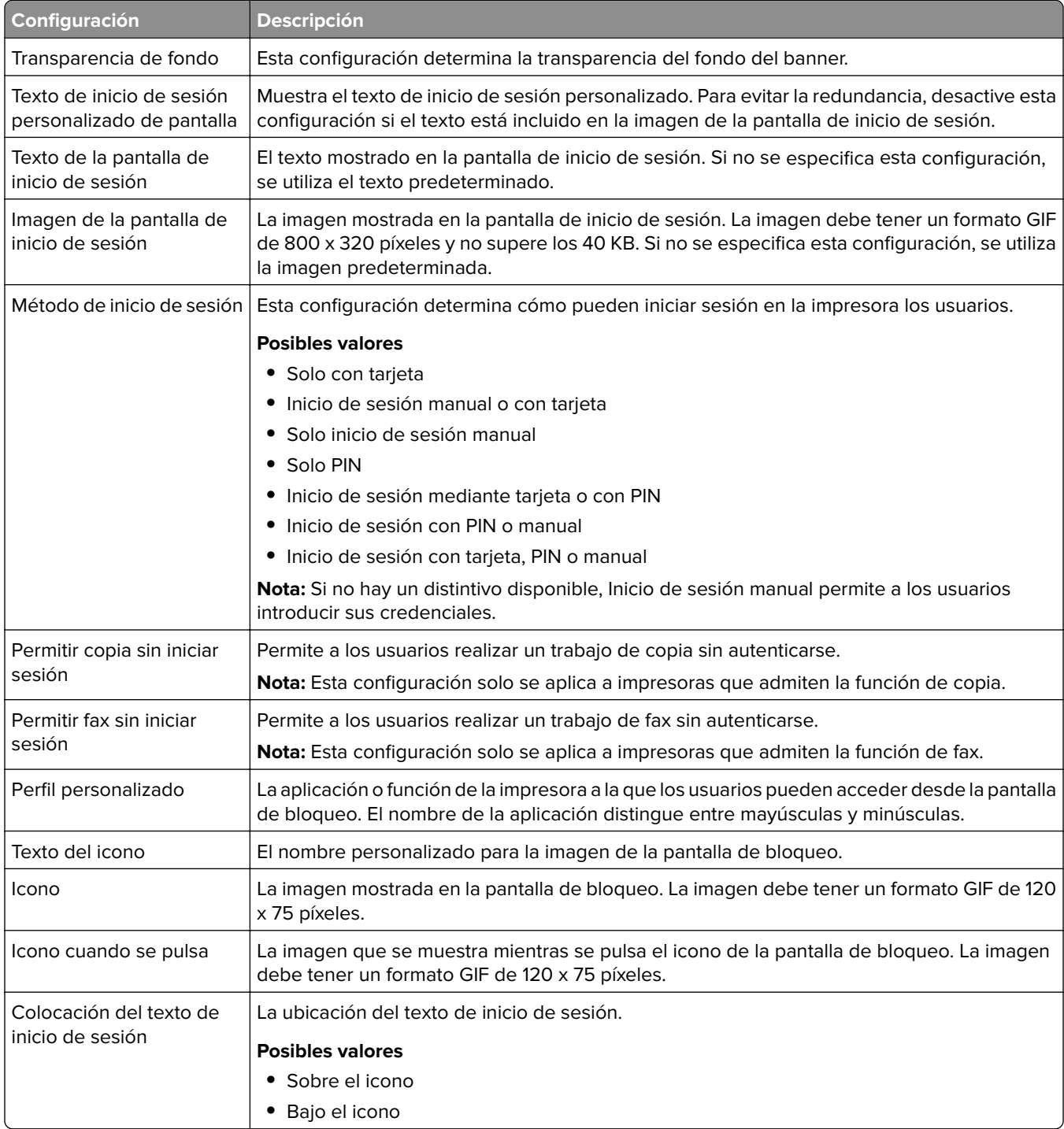

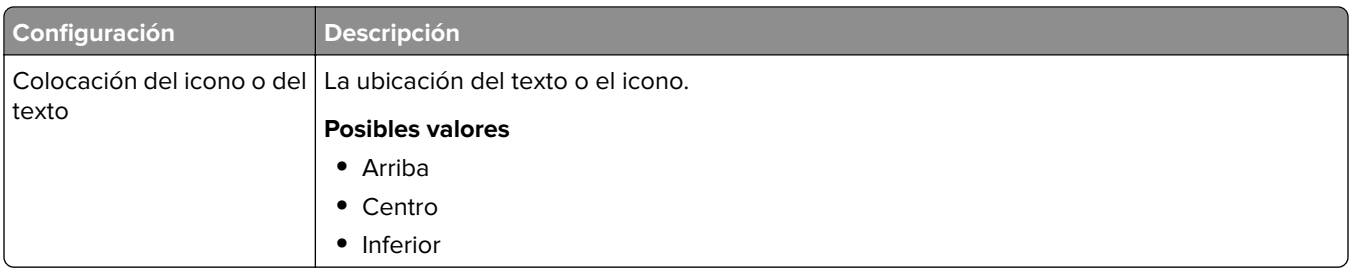

### **Configuración de autenticación de usuario**

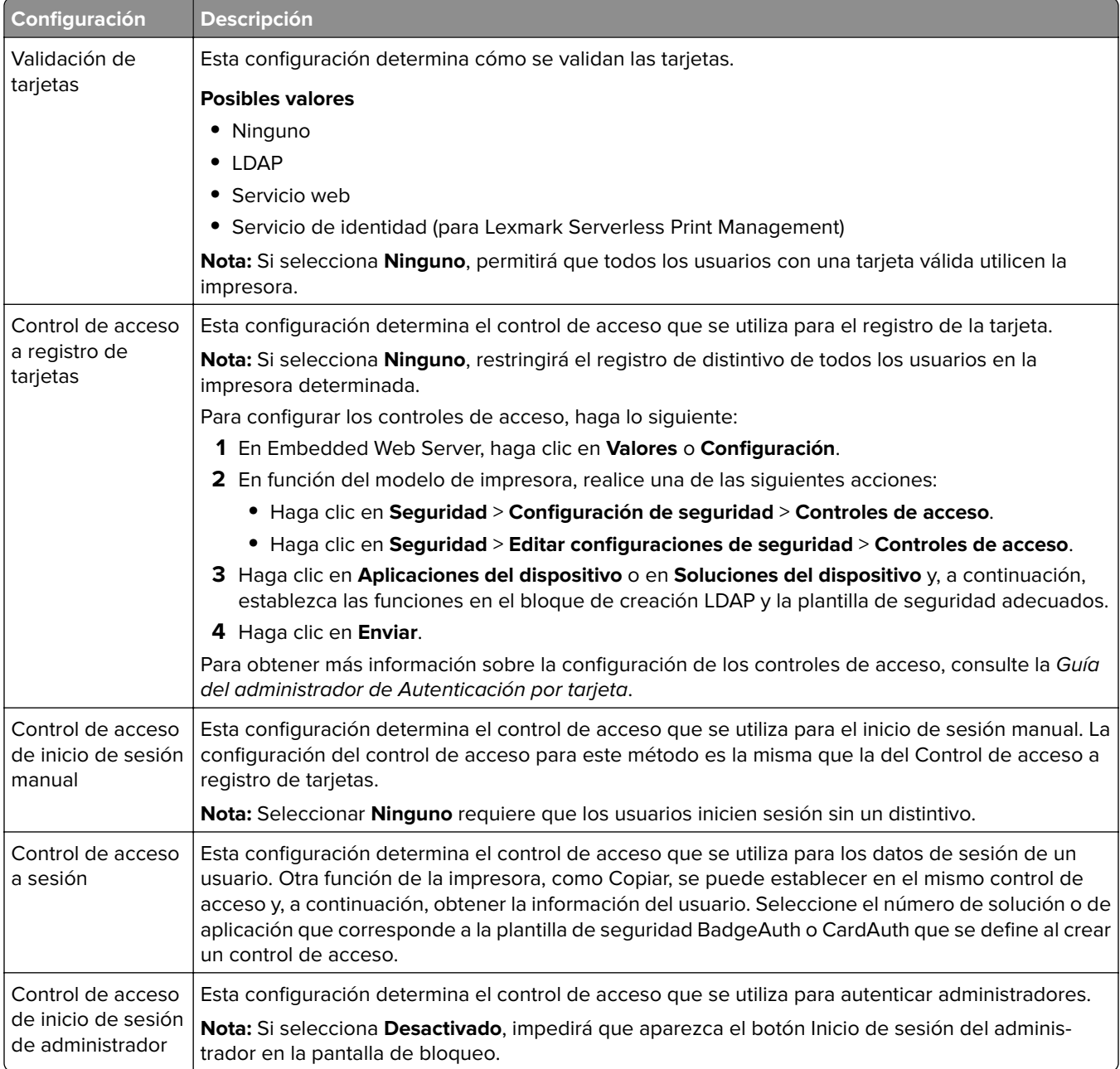

### **Valores avanzados**

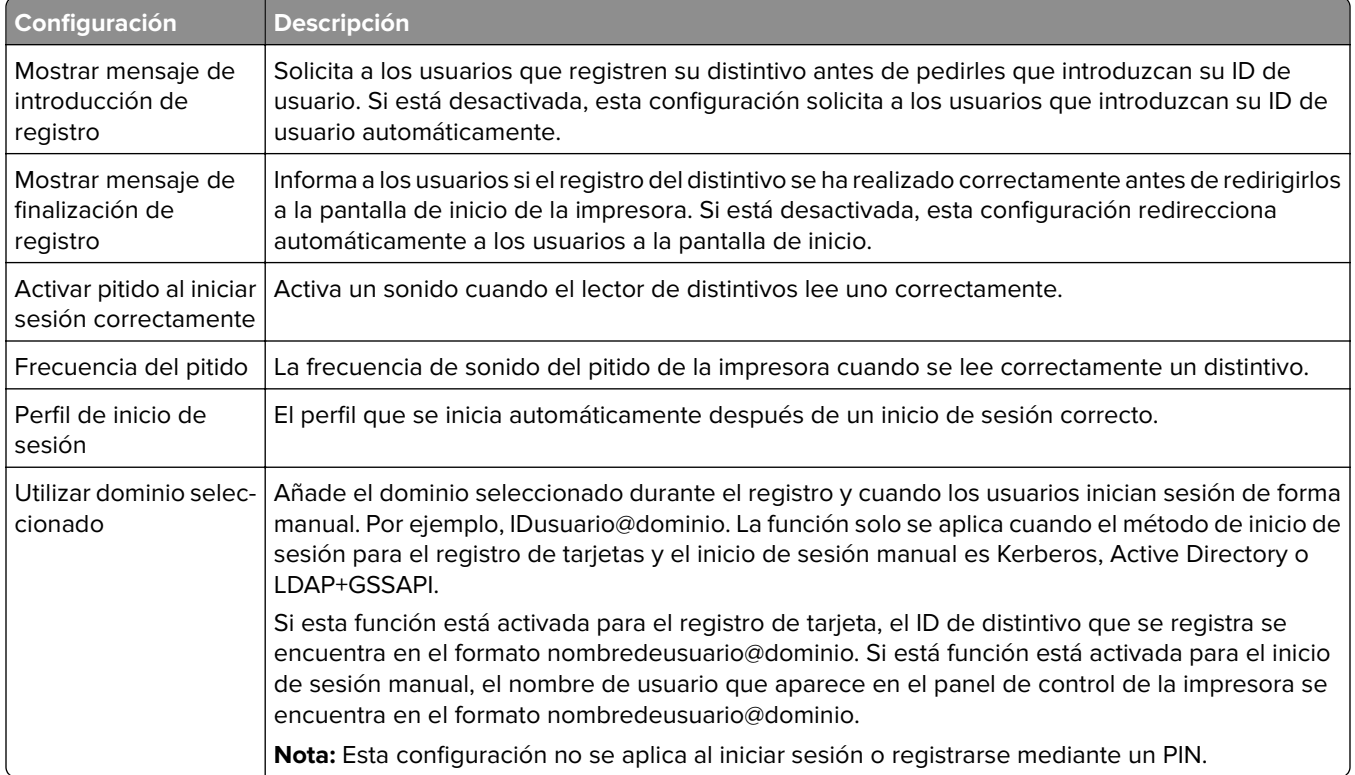

### **Configuración de Servicio web**

Si Validación de tarjetas se establece en Servicio web, se utilizan los siguientes elementos para comunicarse con el servidor web:

**Nota:** Esta configuración también determina la versión de la llamada del Servicio web que se va a utilizar para la autenticación de usuarios.

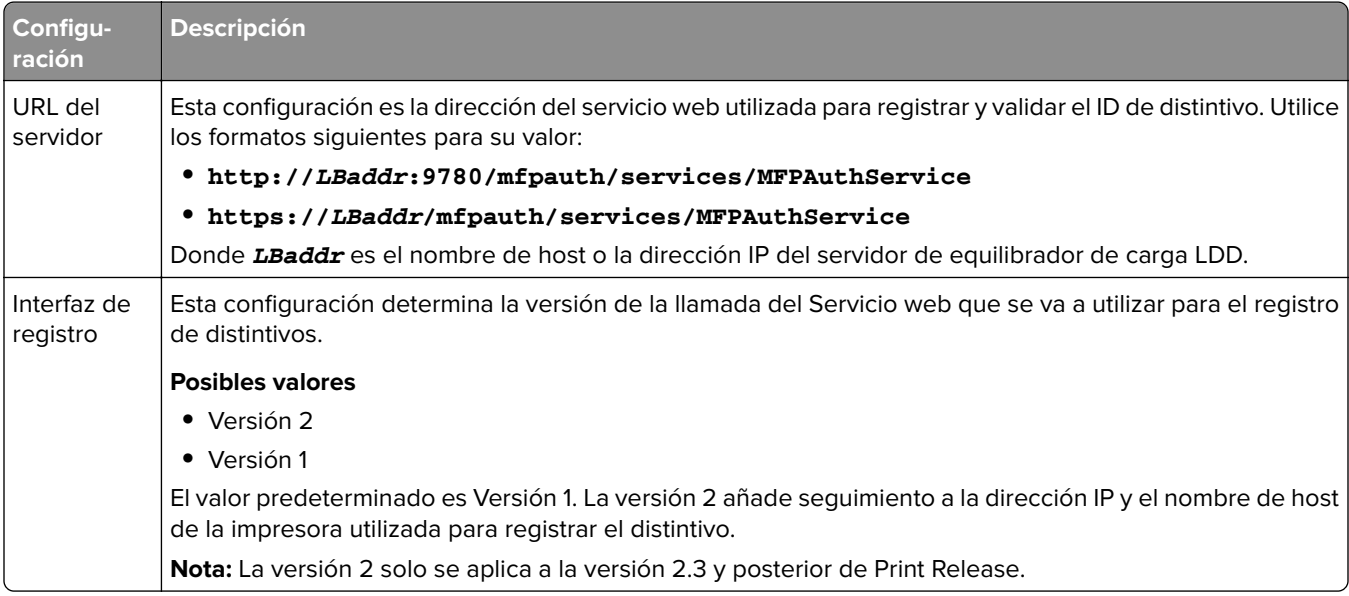

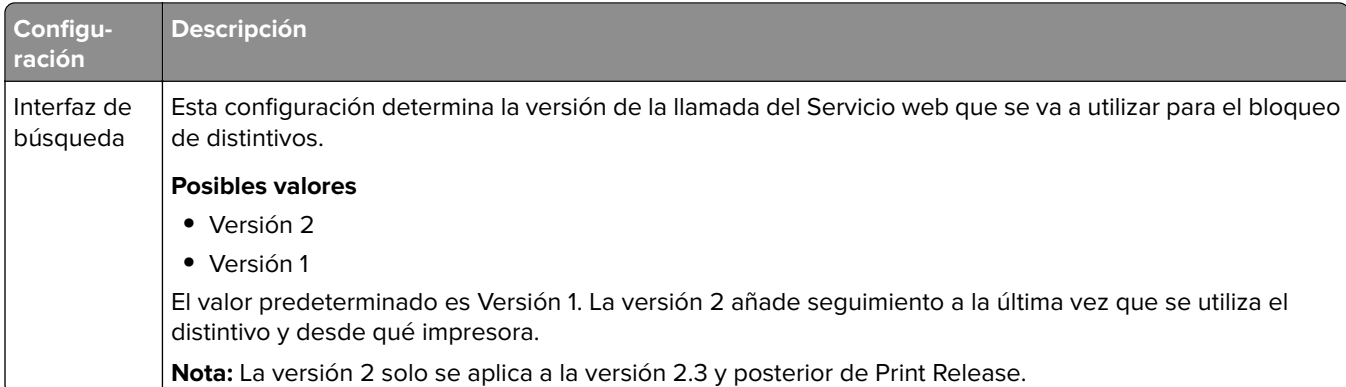

## **Valores de PIN**

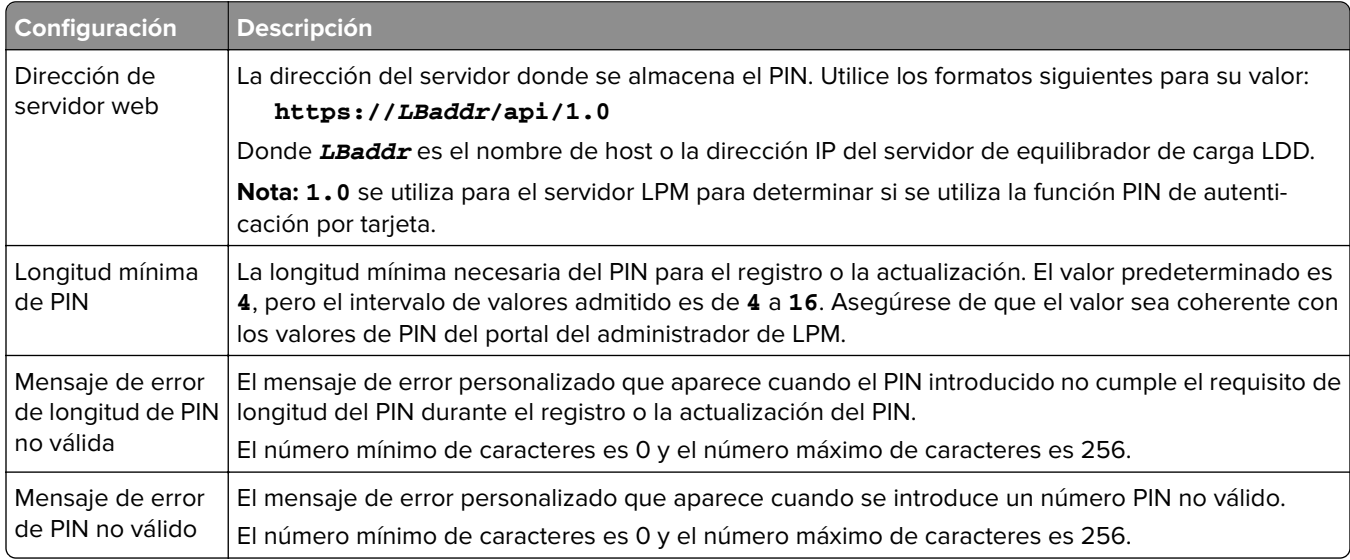

### **Valores de LDAP y Configuración de servidor LDAP**

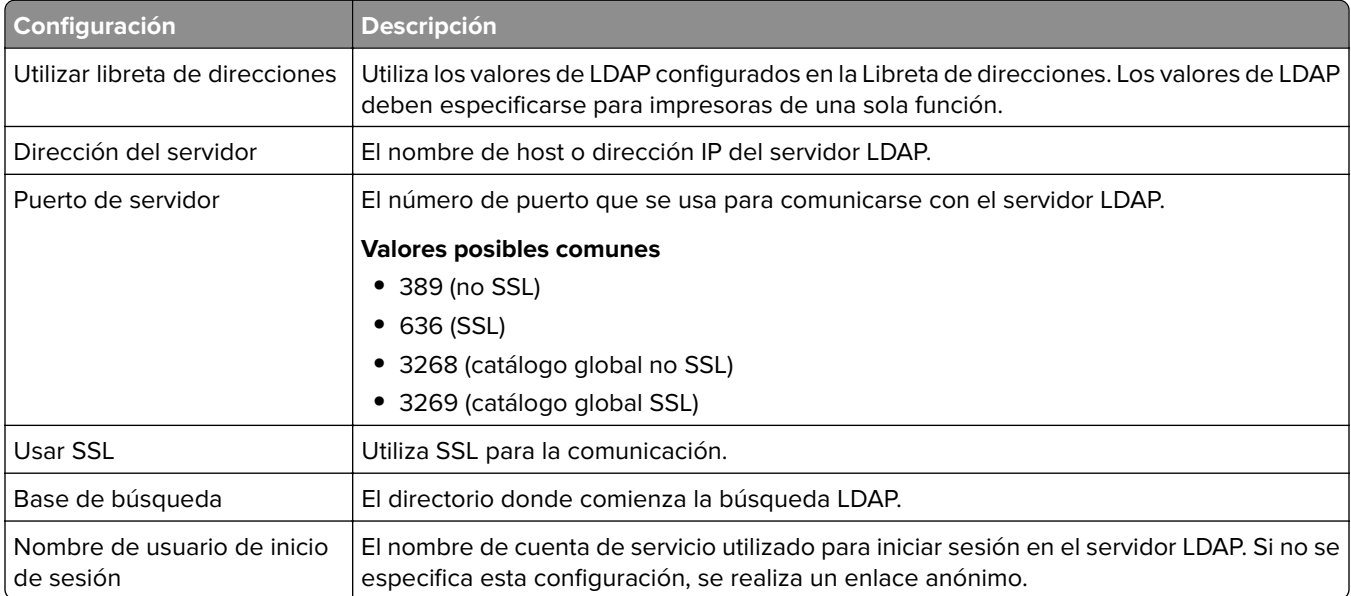

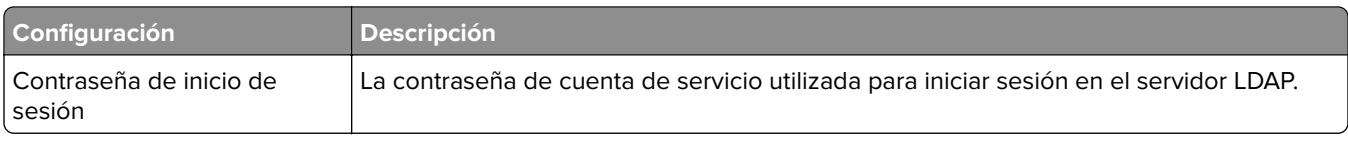

### **Atributos LDAP**

Se deben especificar los siguientes atributos LDAP:

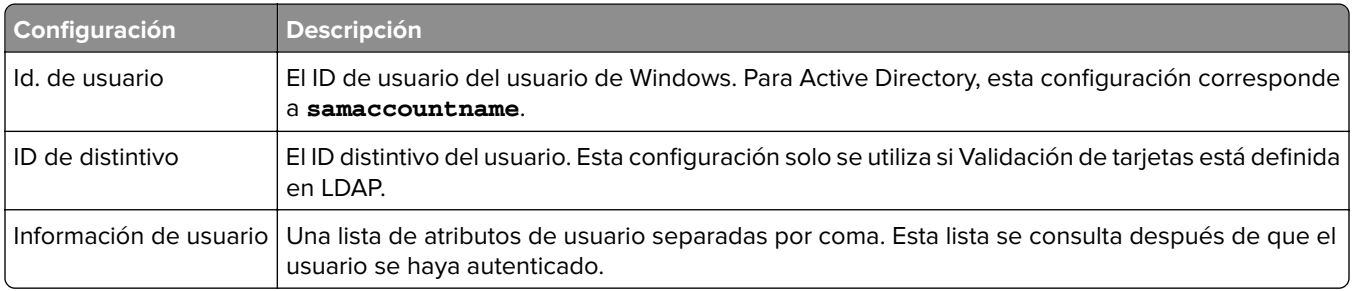

### **Configuración de la Pantalla de inicio**

La siguiente configuración determina cómo interactúa BadgeAuth con la pantalla de inicio de la impresora después de que un usuario haya iniciado sesión:

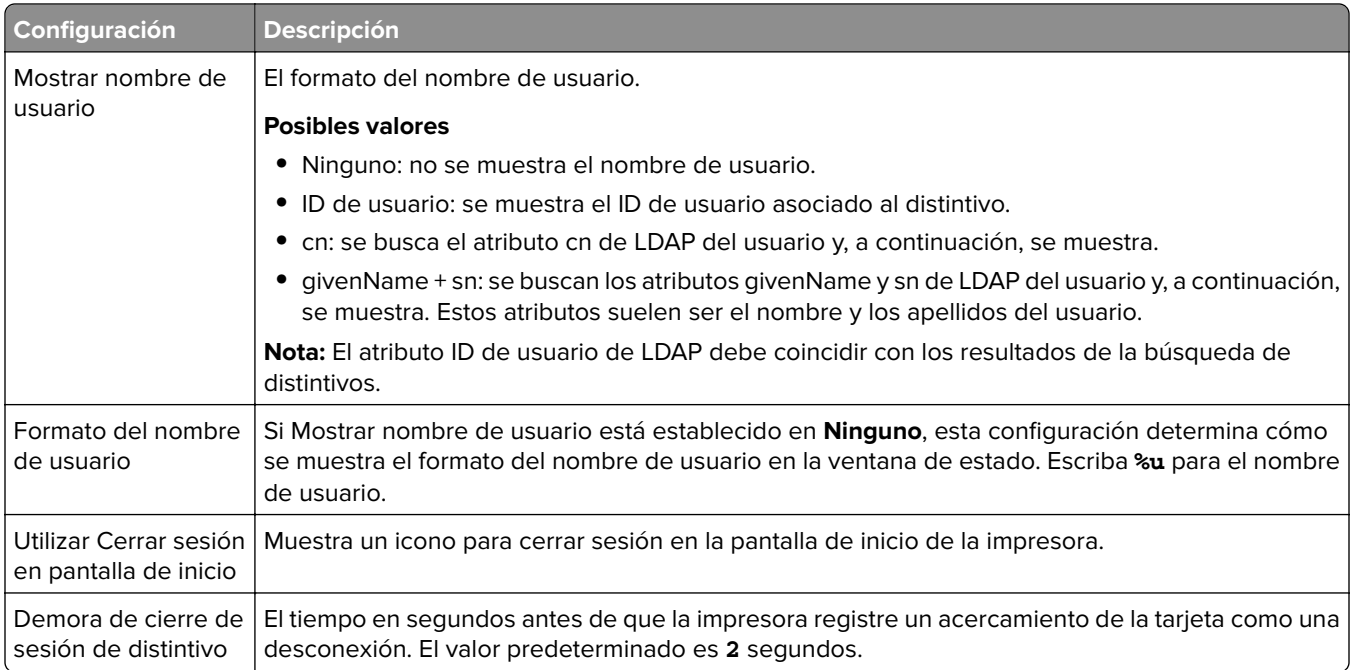

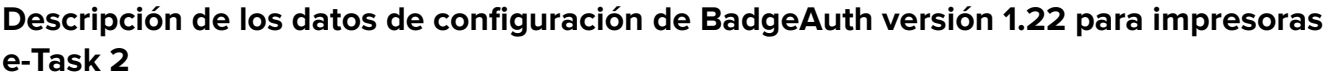

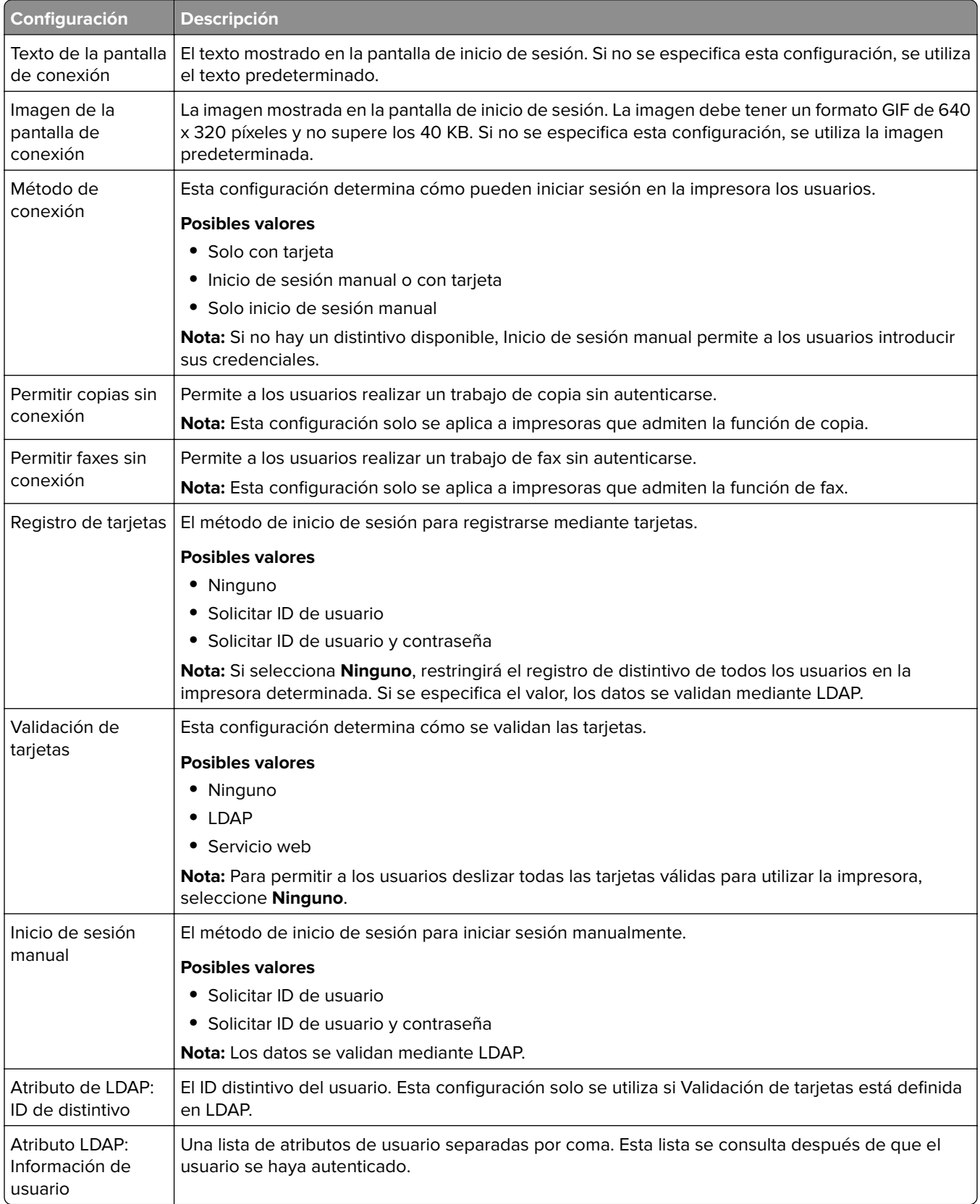

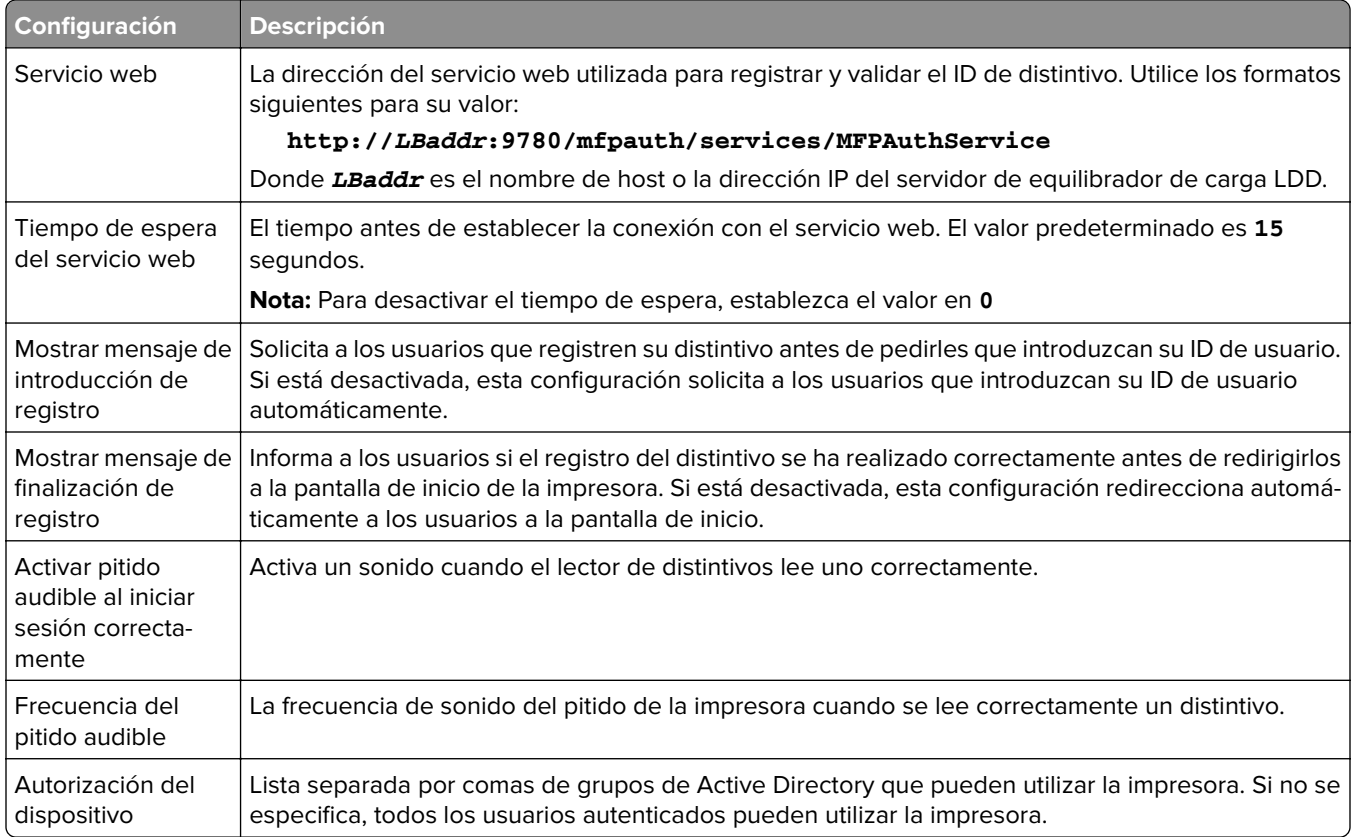

# **Configuración de Uso del dispositivo**

La aplicación ESF de Uso del dispositivo no requiere licencia. A continuación se muestran los datos de configuración de Uso del dispositivo para su uso con LDD Print Release:

**Nota:** Para evitar entradas duplicadas en la base de datos para una sola transacción, asegúrese de que Uso del dispositivo y Print Release no realizan el seguimiento simultáneamente.

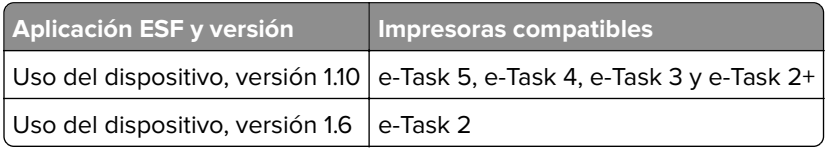

**Nota:** Para obtener más información sobre los modelos de impresora compatibles, consulte ["Modelos de](#page-25-0) [impresora admitidos" en la página 26](#page-25-0).

## **Descripción de los datos de configuración de la versión 1.10 de Uso del dispositivo para impresoras e**‑**Task 5, e**‑**Task 4, e**‑**Task 3 y e-Task 2+**

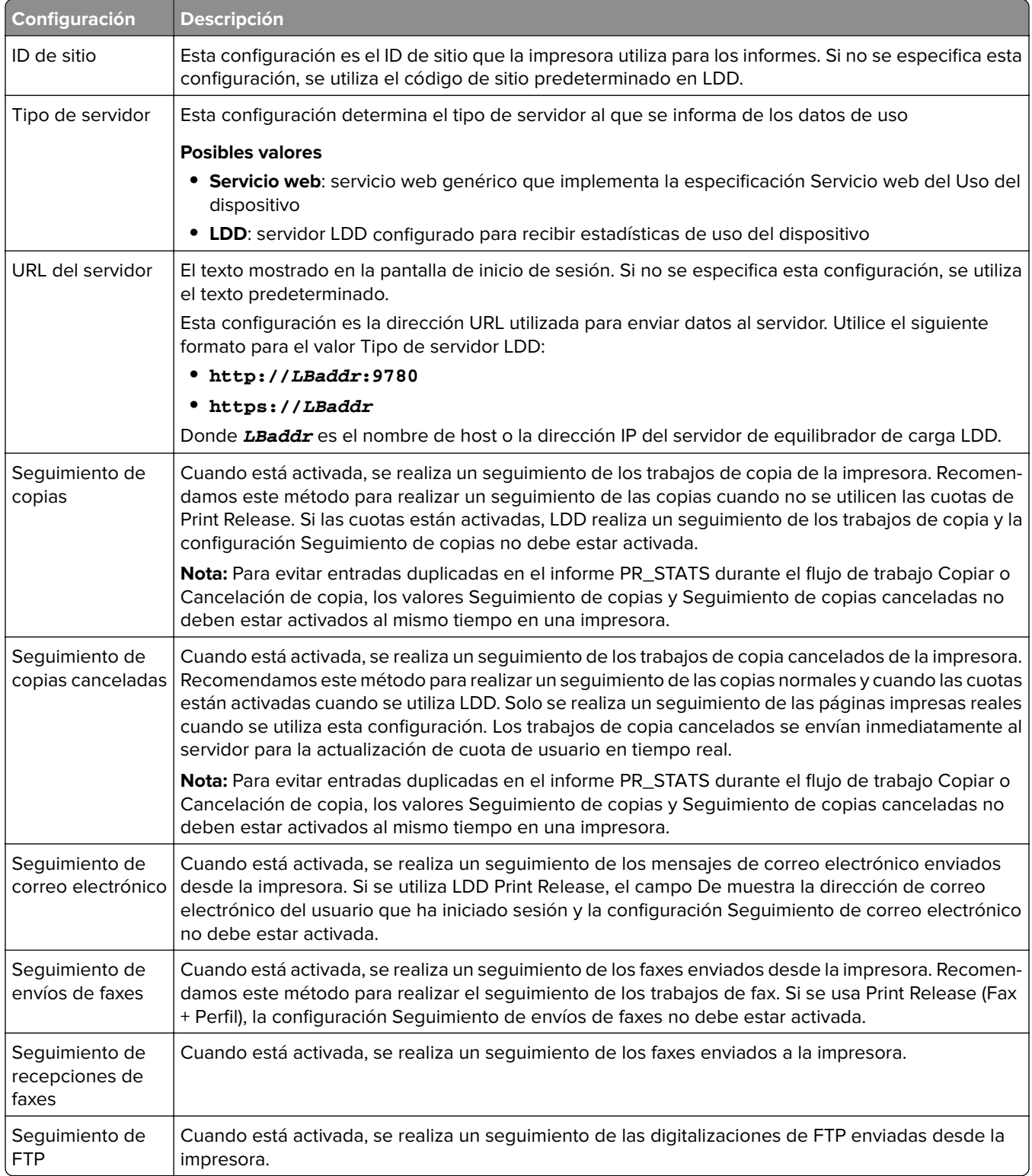

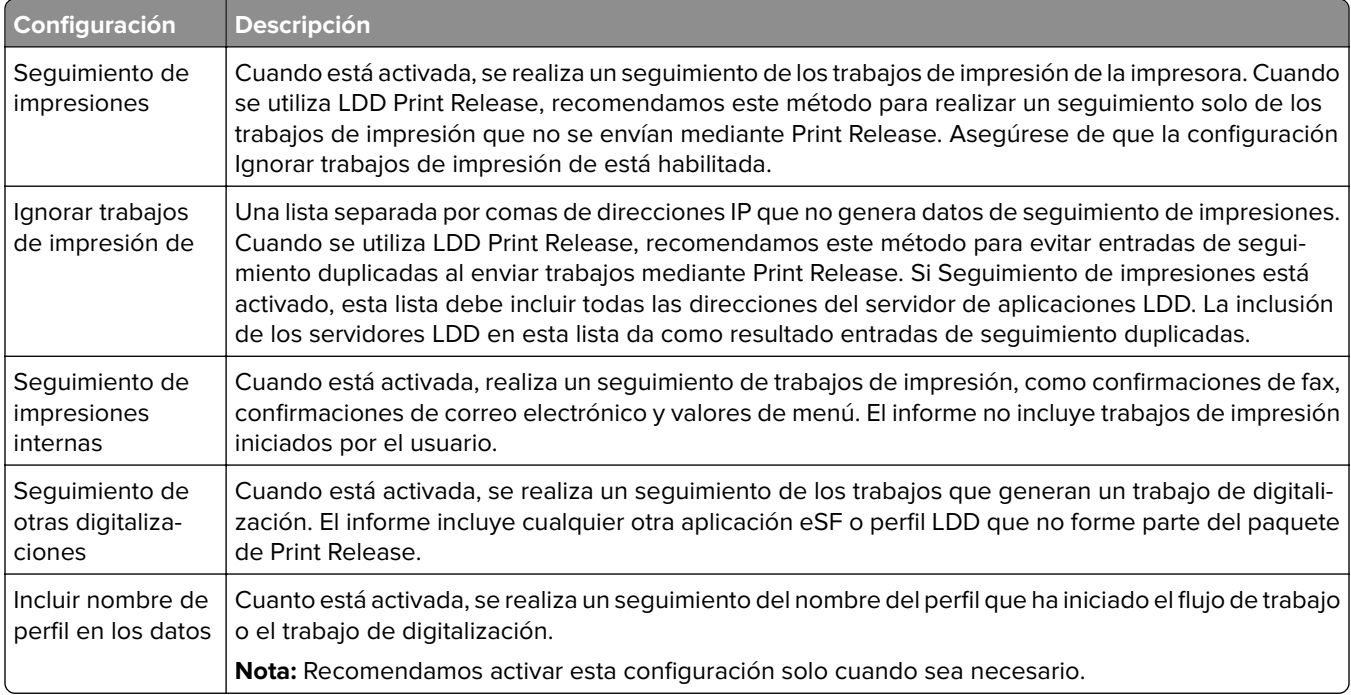

## **Opciones de envío de trabajos para LDD**

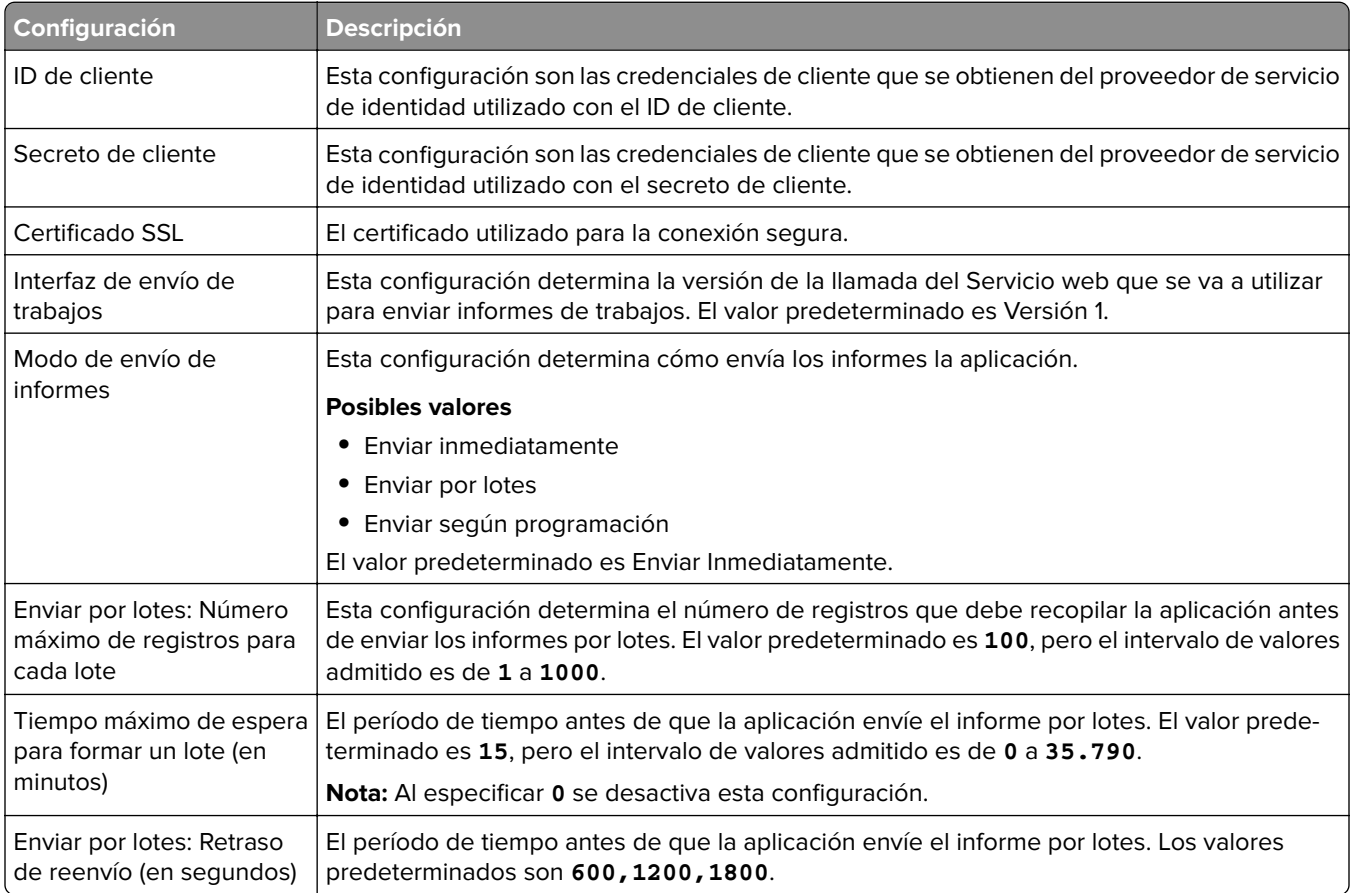

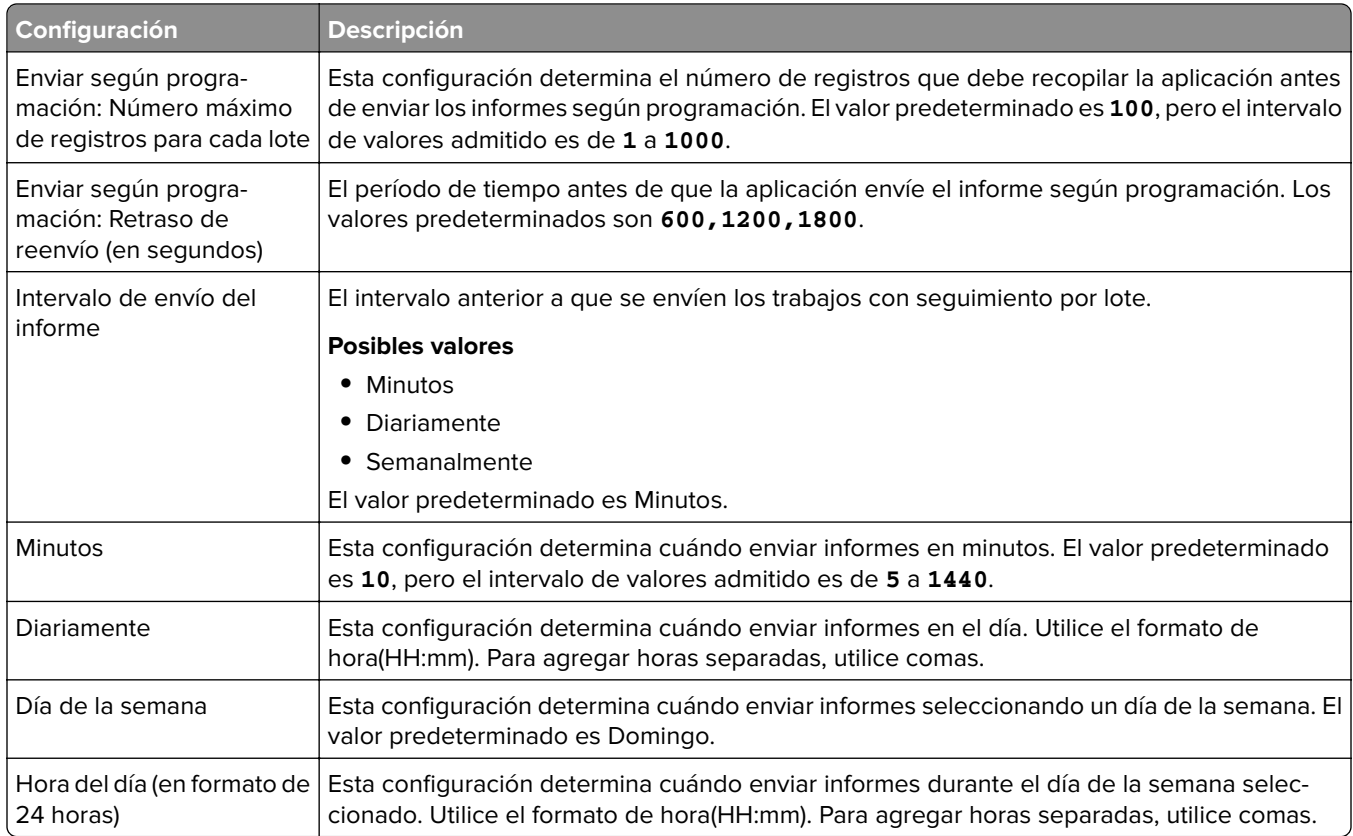

## **Descripción de los datos de configuración de la versión 1.6 de Uso del dispositivo para impresoras e-Task 2**

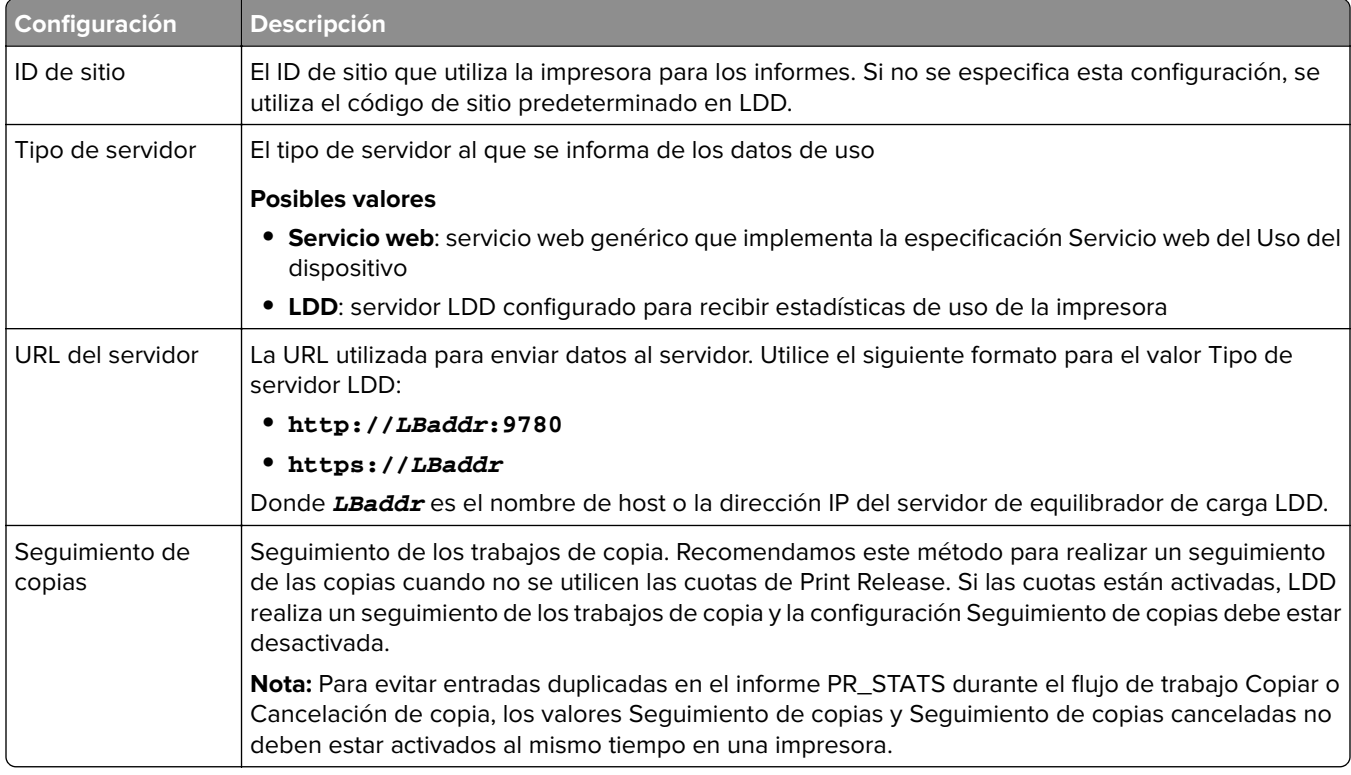

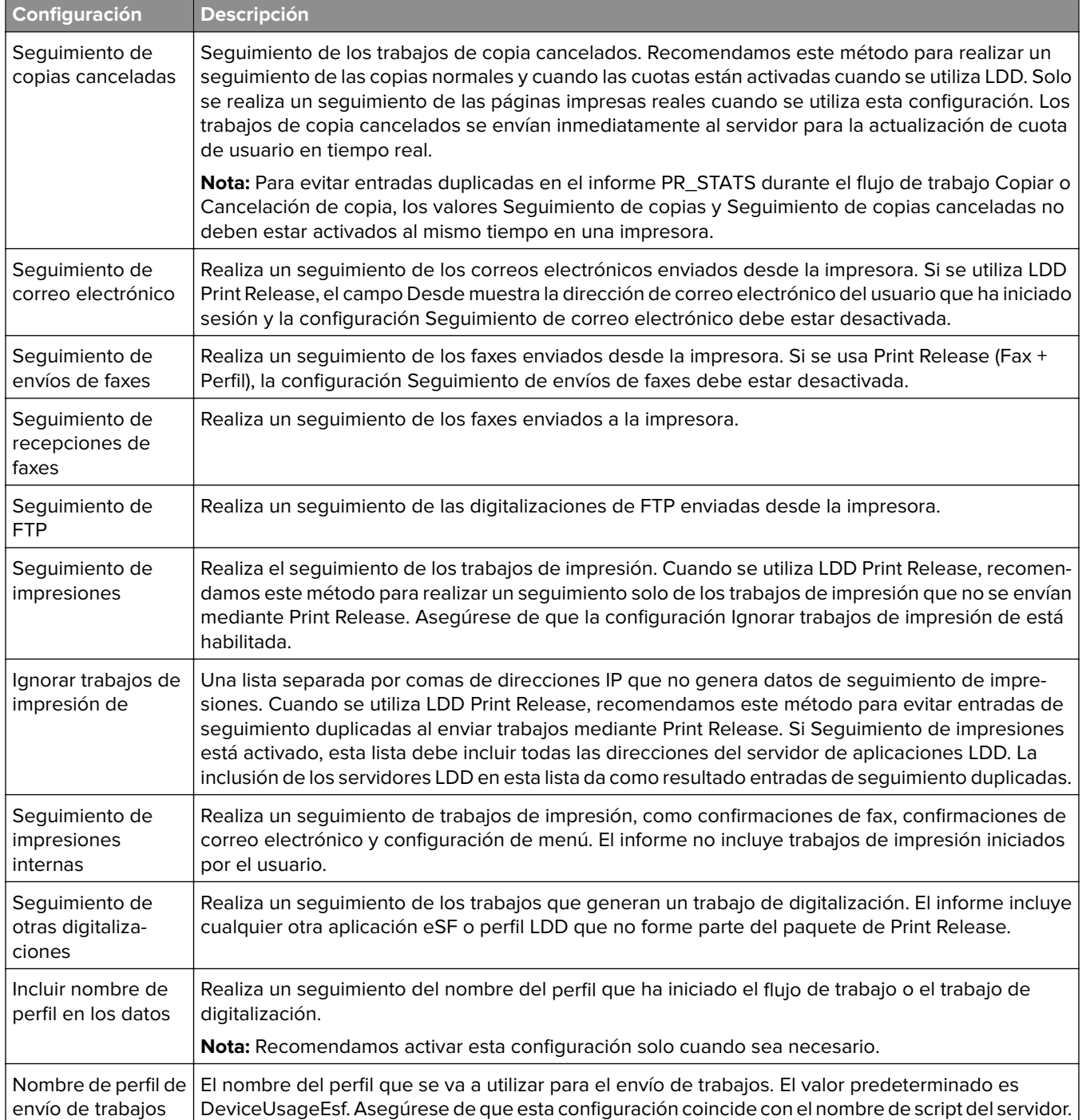

# <span id="page-200-0"></span>**Uso de Microsoft SQL Server para la base de datos de Print Release**

Las tablas de la base de datos de Print Release de Microsoft SQL Server se crean automáticamente durante la instalación. Durante la instalación, especifique la información del servidor de base de datos de Microsoft SQL Server en la pantalla de base de datos. Este proceso rellena automáticamente el archivo database.properties con la información correcta de modo automático. En el mismo directorio que el archivo database.properties, se almacena una copia de seguridad del archivo database\_mssql.properties. El archivo database\_mssql.properties contiene nombres de variables que se pueden utilizar como plantilla al formatear el archivo database.properties para Microsoft SQL Server. Si edita el archivo database\_mssql.properties para su uso, cambie su nombre a **database.properties**.

### **Notas:**

- **•** Solo se utiliza el archivo database.properties con la solución.
- **•** Antes de guardar el archivo database.properties, detenga el servicio Lexmark Solutions Application Server.

Al cambiar de Firebird a Microsoft SQL Server después de la instalación, cree la base de datos de Print Release en Microsoft SQL Server manualmente. Elimine todos los archivos de copia de seguridad y, a continuación, ejecute el instalador de LPM. Especifique la información de la base de datos de Microsoft SQL Server en la pantalla de la base de datos.

**Nota:** Los datos de LPM no se migran a la nueva base de datos de Microsoft SQL Server.

## **Versiones compatibles con Microsoft SQL Server**

- **•** Microsoft SQL Server 2019
- **•** Microsoft SQL Server 2017
- **•** Microsoft SQL Server 2016
- **•** Microsoft SQL Server 2014
- **•** Microsoft SQL Server 2012
- **•** Microsoft SQL Server 2008
- **•** Microsoft SQL Server 2005

Antes de instalar Microsoft SQL Server 2014 o 2012, desde Server Manager, agregue lo siguiente:

- **•** Características de .Net Framework 3.5 para Microsoft Server 2012
- **•** Características de .Net Framework 3.5.1 para Microsoft Server 2008

# **Creación de la base de datos de Print Release para Microsoft SQL Server**

**Nota:** El instalador de la versión 2.4 o posterior de LPM crea automáticamente las tablas de Print Release durante la instalación.

- **1** Desde Management Studio, conéctese al servidor de la base de datos como propietario de la base de datos.
- **2** Haga clic con el botón secundario en el nodo de base de datos y, a continuación, haga clic en **Nueva base de datos**.
- **3** Introduzca un nombre descriptivo para la base de datos.
- **4** Haga clic en **Aceptar**.

# **Adición de Unicode a tablas de Print Release**

**1** En el equipo, actualice las tablas de Print Release. Por ejemplo, **%ProgramFiles%\Lexmark\Solutions\lpm \ms-sql-script\migrate-ascii-column-data-to-unicode.sql**.

**Notas:**

- **•** Pueden producirse errores en la tabla MP\_PRINTERS cuando la tabla no existe. Si no está utilizando Email Watcher con Sobrenombres de la impresora, comente sus líneas en el script.
- **•** Cuando utiliza la versión 2.3.15 o posterior de Print Release, pueden producirse errores en la tabla dbo.SCHEMA\_ELEMENTS al ejecutar el script en la versión 2.3.14 de Print Release. Si está utilizando la versión 2.3.14 de Print Release, comente sus líneas en el script.
- **2** Desde Management Studio, conéctese al servidor de la base de datos como propietario de la base de datos.
- **3** Haga clic con el botón secundario del ratón en la base de datos de Print Release y haga clic en **Nueva consulta**.
- **4** En la ventana de nueva consulta, pegue el contenido del archivo **migrate-ascii-column-data-tounicode.sql**.
- **5** Asegúrese de que la base de datos de Print Release está seleccionada y, a continuación, haga clic en **Ejecutar**.

El tipo de datos **varchar** ahora se actualizará a **nvarchar** en todas las tablas de Print Release, comoPR\_JOBS.

# **Actualización del archivo database.properties para las instancias predeterminadas de Microsoft SQL Server**

Durante la instalación, la versión 2.4 o posterior de LPM crea cadenas de conexión en los archivos de propiedades. Cree manualmente la base de datos de Print Release en Microsoft SQL Server y, a continuación, ejecute el instalador independiente de LPM. Este proceso rellena el archivo database.properties con la información correcta y, a continuación, crea automáticamente las tablas de Print Release en Microsoft SQL Server.

- **1** Desde Lexmark Management Console, establezca el servidor de aplicaciones fuera de línea.
- **2** Desde el servidor de aplicaciones, vaya a la carpeta **<install\_path>\apps\printrelease\WEB-INF\classes**, donde **<install\_path>** es la ruta de instalación de LPM.
- **3** Cambie el nombre de **database.properties** a **database\_backup.properties**.
- **4** Utilice un editor de texto para abrir el archivo **database\_mssql.properties**.
- **5** Haga lo siguiente:
	- **a** Busque **\${SQLSERVER}** y, a continuación, reemplace todas las instancias por la dirección de red de Microsoft SQL Server.
	- **b** Busque **\${SQLDB}** y, a continuación, reemplace todas las instancias por el nombre de la base de datos de Microsoft SQL Server que contiene las tablas de base de datos de Print Release.
- **c** Busque **\${SQLUSER}** y, a continuación, reemplace todas las instancias por el nombre de usuario de Microsoft SQL Server que tiene acceso de eliminación, lectura y escritura a las tablas de base de datos de Print Release.
- **d** Busque **\${SQLPW}** y, a continuación, reemplace todas las instancias por la contraseña del nombre de usuario de Microsoft SQL Server.
- **6** Asigne al archivo el nombre **database.properties**.
- **7** Guarde el archivo.
- **8** Reinicie el servicio Lexmark Solutions Application Server.
- **9** Una vez que el proceso de Lexmark Solutions Application Server (tomcat7.exe) se haya inicializado completamente, configure el servidor en línea.
- **10** Repita este proceso para todos los servidores de aplicaciones.

**Nota:** Cuando solo se almacenan subconjuntos de las tablas de Print Release en Microsoft SQL Server, copie secciones del archivo database\_mssql.properties en el archivo database.properties. Por ejemplo, si solo son necesarios los datos de estadísticas de Print Release en Microsoft SQL Server, copie la sección database.STATS del archivo database\_mssql.properties. En el archivo database.properties, sobrescriba la misma información.

## **Actualización de orígenes de datos para varias bases de datos**

Los cambios en el archivo database.properties requieren actualizaciones en el servidor de aplicaciones del portal LPM. De forma predeterminada, el portal LPM se configura con orígenes de datos que se denominan orígenes de datos predeterminados y secundarios. La información de la base de datos en el origen de datos varía en la configuración de LPM. Por ejemplo, si el LPM está instalado en una configuración con servidor dirige los orígenes de datos predeterminados y secundarios a la misma base de datos. En una configuración sin servidor, el origen de datos predeterminado dirige a la base de datos de Microsoft SQL Server de LPM y el origen de datos secundario dirige a la base de datos de LDD Firebird.

- **1** Desde Lexmark Management Console, establezca el servidor de aplicaciones fuera de línea.
- **2** En el servidor de aplicaciones, vaya a la carpeta **<install\_path>\apps\lpm\WEB-INF\classes**, donde **<install\_path>** es la ruta de instalación de LPM.
- **3** Utilice un editor de texto para abrir el archivo **database-production-config.properties**.
- **4** Actualice la información de la base de datos a la que dirige el origen de datos predeterminado o secundario.

#### **Código de ejemplo**

```
dataSource.url = jdbc:sqlserver://<ip address>;databasename=LPMPremise;?lc_ctype=UTF-8 
dataSource.driverClassName = com.microsoft.sqlserver.jdbc.SQLServerDriver dataSource.dialect 
= org.hibernate.dialect.SQLServer2008Dialect dataSource.username = lpmadmin 
dataSource.password = tiger123 dataSource.properties.validationQuery = select 1 
dataSource.pooled = true dataSource.properties.maxActive = 15 dataSource.properties.maxIdle 
= 1 dataSource.properties.minIdle = 1 dataSource.properties.minEvictableIdleTimeMillis=5000 
dataSource.properties.timeBetweenEvictionRunsMillis=60000 
dataSource.properties.testOnBorrow=true dataSource.properties.testWhileIdle=true 
dataSource.properties.testOnReturn=true dataSource.removeAbandoned=true 
dataSource.removeAbandonedTimeout=180000 dataSource_secondary.url = jdbc:firebirdsql://<ip 
address>/3050:SOLUTIONINFO?lc_ctype=UTF-8 dataSource_secondary.driverClassName = 
org.firebirdsql.jdbc.FBDriver dataSource_secondary.dialect = 
org.hibernate.dialect.FirebirdDialect dataSource_secondary.username = framework 
dataSource_secondary.password = ENC (mna6C4NkloGNVSx4ry08RA==) 
dataSource_secondary.properties.validationQuery = select 1 from RDB$DATABASE 
dataSource_secondary.pooled = true dataSource_secondary.properties.maxActive = 15 
dataSource_secondary.properties.maxIdle = 1 dataSource_secondary.properties.minIdle = 1
```
dataSource\_secondary.properties.minEvictableIdleTimeMillis=5000 dataSource\_secondary.properties.timeBetweenEvictionRunsMillis=60000 dataSource\_secondary.properties.testOnBorrow=true dataSource\_secondary.properties.testWhileIdle=true dataSource\_secondary.properties.testOnReturn=true dataSource\_secondary.removeAbandoned=true dataSource\_secondary.removeAbandonedTimeout=180000

- **5** Para agregar otro origen de datos, haga lo siguiente:
	- **a** Copie el origen de datos secundario.
	- **b** Reemplace **secondary** por **tertiary** o cualquier sufijo que sea apropiado y único.
	- **c** Actualice la información de la base de datos para el origen de datos agregado.
	- **d** Agregue el códec de cifrado de contraseña para el origen de datos agregado.

### **Código de ejemplo**

```
dataSource_tertiary.url = jdbc:firebirdsql://<ip address>/3050:SOLUTIONINFO?lc_ctype=UTF-8 
dataSource_tertiary.driverClassName = org.firebirdsql.jdbc.FBDriver 
dataSource_tertiary.dialect = org.hibernate.dialect.FirebirdDialect 
dataSource_tertiary.username = framework dataSource_tertiary.password = ENC 
(mna6C4NkloGNVSx4ry08RA==) dataSource_tertiary.properties.validationQuery = select 1 from RDB
$DATABASE dataSource_tertiary.pooled = true dataSource_tertiary.properties.maxActive = 15 
dataSource_tertiary.properties.maxIdle = 1 dataSource_tertiary.properties.minIdle = 1 
dataSource_tertiary.properties.minEvictableIdleTimeMillis=5000 
dataSource_tertiary.properties.timeBetweenEvictionRunsMillis=60000 
dataSource_tertiary.properties.testOnBorrow=true 
dataSource_tertiary.properties.testWhileIdle=true 
dataSource_tertiary.properties.testOnReturn=true dataSource_tertiary.removeAbandoned=true 
dataSource_tertiary.removeAbandonedTimeout=180000 
dataSource_tertiary.passwordEncryptionCodec=com.lexmark.utils.PBEWithMD5AndDESCodec
```
- **6** Si se añade un nuevo origen de datos, en el servidor de aplicaciones, vaya a la carpeta **<install\_path>\apps \lpm\WEB-INF\classes**, donde **<install\_path>** es la ruta de instalación de LPM.
- **7** Utilice un editor de texto para abrir el archivo **app-production-config.properties**.
- **8** Actualice la información de la base de datos que debe dirigir al origen de datos terciario.

### **Código de ejemplo**

```
datasource.webapp = secondary datasource.badge = DEFAULT datasource.pin = tertiary 
datasource.stats = DEFAULT datasource.printernicknames = secondary 
datasource.printtrackdevices = DEFAULT
```
- **9** Asegúrese de que las actualizaciones del portal LPM sean iguales que los valores del archivo database.properties.
- **10** Guarde el archivo.
- **11** Reinicie el servicio Lexmark Solutions Application Server.

## **Uso de instancias con nombre de Microsoft SQL Server**

Cuando utilice una instancia con nombre de Microsoft SQL Server para la base de datos de Print Release, agregue el parámetro **instanceName** a las siguientes propiedades:

- **• connect**
- **• dataSource**

Por ejemplo, la sección de ESTADÍSTICAS debe actualizarse a lo siguiente:

database.STATS.connect=jdbc:sqlserver://network.address.of.mssqlserver;databaseName=CustomerP rDatabaseName;instanceName=nameOfCustomerMSSQLInstance;

database.STATS.dataSource=network.address.of.mssqlserver;databaseName= CustomerPrDatabaseName;instanceName= nameOfCustomerMSSQLInstance;

# **Uso de Microsoft SQL Server para la tabla de distintivo de Print Release**

Para utilizar Microsoft SQL Server para la tabla de distintivo de Print Release, actualice el archivo mfpauth database.properties para que dirija a Microsoft SQL Server.

- **1** Cree manualmente la base de datos de Print Release en Microsoft SQL Server. Para obtener más información, consulte ["Creación de la base de datos de Print Release para Microsoft SQL Server" en la](#page-200-0) [página 201](#page-200-0).
- **2** Ejecute el instalador independiente de LPM.
- **3** Utilice un editor de texto para abrir el archivo **database.properties**.
- **4** Haga lo siguiente:
	- **a** Si se utiliza un nombre personalizado en lugar del nombre de columna predeterminado, USERID, establezca **database.BADGE.colUserId** en el nombre de la columna de ID de usuario.
	- **b** Si se utiliza un nombre personalizado en lugar del nombre de columna predeterminado, BADGEID, establezca **database.BADGE.colBadgeId** en el nombre de la columna de ID de distintivo.
- **5** Guarde el archivo.
- **6** Reinicie el servicio Lexmark Solutions Application Server.
- **7** Una vez que el proceso de Lexmark Solutions Application Server (tomcat7.exe) se haya inicializado completamente, configure el servidor en línea.
- **8** Repita este proceso para todos los servidores de aplicaciones.

# **Configuración de la cola de impresión en un servidor de impresión agrupado**

**Nota:** Antes de comenzar, asegúrese de que el recurso de clúster de cola de impresión está instalado.

**1** Desde el equipo, registre el nodo pasivo del clúster y, a continuación, instale el software de supervisión de puertos LDD.

**Nota:** Para obtener más información sobre la instalación del software de supervisión de puertos LDD, consulte ["Instalación de software de supervisión de puertos LDD" en la página 48](#page-47-0).

**2** Agregue LDD Client Service al grupo de clústeres de cola de impresión.

**Nota:** Para obtener más información sobre la adición de LDD Client Service, consulte ["Adición de LDD](#page-50-0) [Client Service" en la página 51](#page-50-0).

- **3** Desde la ventana Herramientas administrativas de Windows, inicie Print Management Console.
- **4** Haga clic con el botón secundario en el nodo de los servidores de impresión y, a continuación, seleccione **Agregar o quitar servidores**.
- **5** Introduzca la dirección de red del grupo de clústeres de cola de impresión.
- **6** Haga clic en **Agregar a la lista** > **Aceptar**.
- **7** Configure la cola de impresión. Para obtener más información, consulte ["Configuración de cola de](#page-48-0) [impresión" en la página 49](#page-48-0).

# **Instalación de informes de Print Release**

Si es necesario, LPM tiene algunos informes predefinidos de Jasper que se pueden instalar. Los archivos de informe que se deben a instalar varían en función de si los datos del cliente se almacenan en Firebird o en Microsoft SQL Server.

# **Configuración de Microsoft SQL Server para compatibilidad con bases de datos**

Si utiliza Microsoft SQL Server para almacenar los datos de uso de Print Release y, a continuación, antes de instalar los informes, haga lo siguiente:

- **1** Desde Lexmark Management Console, haga clic en la pestaña **Servicios**.
- **2** En la sección Servicios, seleccione **Informes**.
- **3** Especifique lo siguiente:
	- **• Controlador de la base de datos**: cuando utilice Microsoft SQL Server, escriba **com.microsoft.sqlserver.jdbc.SQLServerDriver**.
	- **• URL de la base de datos**: Introduzca **jdbc:sqlserver://<***IPAddress***>: 1433;databaseName=PRINTRELEASE;encrypt=false**, donde *IPAddress* es la dirección IP de Microsoft SQL Server.

**Nota:** Si se utiliza Seguridad integrada, agregue**;integratedSecurity=true;** en la dirección URL.

**• Nombre de usuario para base de datos externa**: nombre de usuario de la cuenta de servicio LDD con acceso de lectura y escritura a Microsoft SQL Server.

**Nota:** Si se utiliza Seguridad integrada, esta configuración es opcional.

**• Contraseña para base de datos externa**: contraseña de la cuenta de servicio LDD con acceso de lectura y escritura a Microsoft SQL Server.

**Nota:** Si se utiliza Seguridad integrada, esta configuración es opcional.

**4** Haga clic en **Aplicar**.

## **Configuración de los informes disponibles**

- **1** Desde Lexmark Management Console, haga clic en la pestaña **Sistema**.
- **2** En la sección Sistema, seleccione **Informes**.
- **3** Seleccione un informe y haga clic en  $\ell$ .
- **4** Cuando utilice una base de datos de Microsoft SQL Server, establezca Datasource en **EXTERNAL**.
- **5** Especifique la información de la base de datos.
- **6** Haga clic en **Guardar**.

# **Instalación de informes**

- **1** Extraiga el contenido del paquete de instalación de Print Release Reports en el servidor LDD.
- **2** Desde Lexmark Management Console, haga clic en la pestaña **Sistema**.
- **3** En la sección Sistema, seleccione **Informes**.
- **4** Haga clic en **Cargar archivos de informes**.
- **5** Busque los informes extraídos y, a continuación, seleccione los archivos necesarios.
- **6** Haga clic en **Cargar**.
- **7** En la sección Sistema, asegúrese de que **Informes** está seleccionado y, a continuación, haga clic en .
- **8** Para ello, realice una de las siguientes acciones:
	- **•** Cuando utilice una base de datos de Microsoft SQL Server, establezca Datasource en **[EXTERNAL]**.
	- **•** Cuando utilice la base de datos predeterminada, establezca Datasource en **SOLUTIONINFO**.
- **9** Seleccione un archivo jasper **PR\_**.
- **10** Introduzca un nombre de informe descriptivo.
- **11** Haga clic en **Guardar**.
- **12** Si es necesario, repita del paso 8 al paso 11 para todos los demás archivos jasper **PR\_**.

# **Envío de trabajos desde un equipo Mac**

Antes de comenzar, asegúrese de que hay instalado un servidor LDD con la solución Print Release y que funciona correctamente. Debe haber una impresora compartida conectada a la solución LDD Print Release.

Puede enviar trabajos utilizando un recurso compartido de impresora LPD o un recurso compartido Samba.

# **Configuración del recurso compartido de impresora LPD**

Este método comparte una impresora en el servidor y, a continuación, el equipo Mac cliente imprime mediante el protocolo Line Printer Daemon (LPD).

### **Configuración del servidor**

**1** Desde el equipo, comparta una impresora.

**Nota:** Se recomienda crear un nombre de recurso compartido con una sola palabra, como **PrintRelease**.

- **2** En la ventana Herramientas administrativas de Windows, abra la consola Server Manager y, a continuación, haga clic en **Funciones** > **Agregar funciones** > **Servicios de impresión y documentos**.
- **3** En la ventana Agregar funciones, haga clic en **Servicios de funciones** > **Función de servicios LPD**.

### **Configuración de LDD**

- **1** Desde Lexmark Management Console, haga clic en la pestaña **Soluciones**.
- **2** En la sección Soluciones, seleccione **PrintReleasev2**.
- **3** En la sección Tareas, seleccione **Configuración**.
- **4** En el menú Activar impresión en Unix/Novell, seleccione **Sí**.

### **Configuración del cliente**

- **1** En el equipo Mac cliente, abra la ventana Preferencias del sistema y, a continuación, haga clic en **Imprimir y digitalizar**.
- **2** Haga clic en  $\mathbf{\dot{+}}$ .
- **3** Haga clic en **IP** y, a continuación, introduzca la dirección IP del servidor.
- **4** En el menú Protocolo, seleccione **Line Printer Daemon** ‑ **LPD**.
- **5** En el campo Cola, introduzca el nombre compartido de la impresora.
- **6** En el menú Utilizar, seleccione **Seleccionar software de la impresora**.
- **7** En el campo Filtro, escriba **Lexmark** y, a continuación, seleccione una de las siguientes opciones:
	- **• Impresora genérica láser en color Lexmark**
	- **• Impresora genérica láser en blanco y negro Lexmark**
- **8** Haga clic en **Añadir** > **Aceptar**.

# **Configuración de un recurso compartido de Samba**

Este método comparte una impresora en el servidor y, a continuación, el equipo Mac del cliente se conecta a la impresora compartida como un recurso compartido de Samba.

**1** Desde el servidor Windows, comparta una impresora.

**Nota:** Se recomienda crear un nombre de recurso compartido con una sola palabra, como **PrintRelease**.

- **2** Si el recurso compartido de impresión LPM no está en un dominio, haga lo siguiente:
	- **•** Active el acceso de Invitado. Vaya a Panel de control y, a continuación, haga clic en **Agregar o eliminar cuentas de usuario** > **Invitado** > **Activar cuenta de invitado**.
	- **•** Agregue una cuenta de usuario estándar con una contraseña.

**Nota:** Asegúrese de que el nombre de usuario coincide con el nombre de usuario asignado al equipo Mac.

- **3** En el equipo Mac cliente, abra la ventana Preferencias del sistema y, a continuación, haga clic en **Imprimir y digitalizar**.
- $4$  Haga clic en  $\blacksquare$
- **5** Pulse la tecla de control, haga clic en la barra de herramientas de la ventana y, a continuación, haga clic en **Personalizar barra de herramientas**.
- **6** Arrastre **a** la barra de herramientas y, a continuación, haga clic en Listo.
- **7** Haga clic en  $\bullet$  > **Tipo** > **Impresora Windows mediante colas de impresión.**
- **8** Introduzca el protocolo SMB:// URL con una dirección IP o un nombre de servidor y el nombre compartido de la impresora. Por ejemplo, **smb://10.1.2.3/PrintReleaseShareName**.
- **9** En el menú Utilizar, seleccione **Seleccionar software de la impresora**.
- **10** En el campo Filtro, escriba **Lexmark** y, a continuación, seleccione una de las siguientes opciones:
	- **• Impresora genérica láser en color Lexmark**
	- **• Impresora genérica láser en blanco y negro Lexmark**
- **11** Haga clic en **Añadir** > **Aceptar**.

**Nota:** Al imprimir desde un equipo Mac, seleccione la impresora creada y, a continuación, introduzca sus credenciales cuando se le solicite.

# **Configuración de Print Release sin servidor**

# **Instalación de Lexmark Serverless Print Release**

**Nota:** Antes de comenzar, asegúrese de que está instalada la versión 2.7 o posterior de Lexmark Print Management.

- **1** Desde Lexmark Management Console, haga clic en la pestaña **Soluciones**.
- **2** En la sección Soluciones, haga clic en **Todas las soluciones**.
- **3** Haga clic en **Instalar/actualizar**.
- **4** Vaya a la aplicación Serverless Print Release.
- **5** Haga clic en **Cargar**.

# **Configuración de registro de clientes sin servidor**

### **Descripción de los valores de configuración sin servidor**

#### **Notas:**

- **•** El archivo de configuración distingue entre mayúsculas y minúsculas.
- **•** Modifique solo los elementos que son aplicables a su configuración.

## **Eliminar los valores de seguimiento de trabajos de impresión**

Estos valores hacen un seguimiento de los trabajos de impresión no impresos que se eliminan.

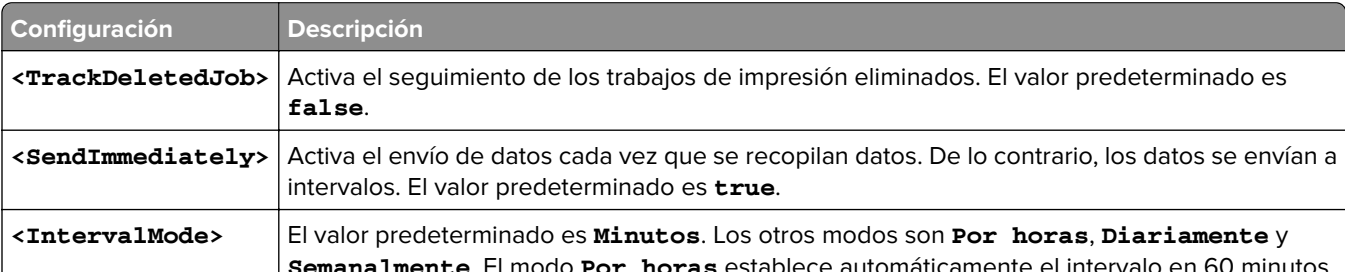

#### **Eliminar los valores de seguimiento de trabajos de impresión**

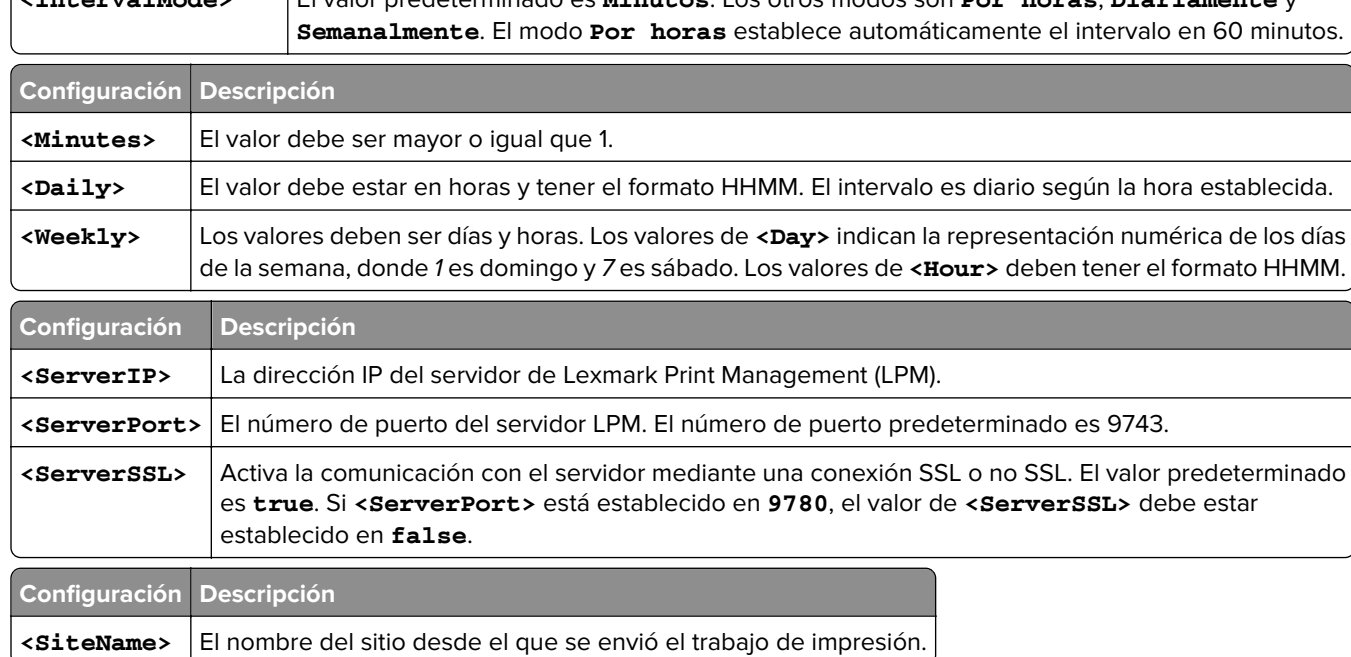

### **Configuración de Lexmark Print Management Client**

#### **Serverless Print Release**

- **1** En su equipo, vaya a la carpeta **C:\ProgramData\LPMC**.
- **2** Utilice un editor de texto para abrir el archivo **configuration.xml**.
- **3** Si es necesario, establezca **LoggingEnabled** en **true**.
- **4** En la sección **ServerSettings**, haga lo siguiente:
	- **•** Establezca **ServerIP** en la dirección IP del servidor LPM.
	- **•** Establezca **ServerPort** en **443** para conexiones SSL o en **9780** para conexiones que no sean SSL.
	- **•** Establezca **ServerSSL** en **true** para conexiones SSL o en **false** para conexiones que no sean SSL.
- **5** En la sección **IDPServerSettings**, haga lo siguiente:
	- **•** Establezca **ServerIP** en la dirección IP del servidor del Proveedor del servicio de identidad (IDP) y, a continuación, añada **/idm**.
	- **•** Establezca **ServerPort** en **443** para conexiones SSL o en **9780** para conexiones que no sean SSL.
	- **•** Establezca **ServerSSL** en **true** para conexiones SSL o en **false** para conexiones que no sean SSL.

#### **Server Print Release**

- **1** En su equipo, vaya a la carpeta **C:\ProgramData\LPMC**.
- **2** Utilice un editor de texto para abrir el archivo **configuration.xml**.
- **3** Si es necesario, establezca **LoggingEnabled** en **true**.
- **4** En la sección **ServerSettings**, haga lo siguiente:
	- **•** Establezca **ServerIP** en la dirección IP del servidor Print Release. El valor predeterminado es **lsp.lexmark.com/Lexmark**.
	- **•** Establezca **ServerPort** en **443** para conexiones SSL o en **80** para conexiones que no sean SSL.
	- **•** Establezca **ServerSSL** en **true** para conexiones SSL o en **false** para conexiones que no sean SSL.
- **5** En la sección **IDPServerSettings**, haga lo siguiente:
	- **•** Establezca **ServerIP** en la dirección IP del servidor Print Release. El valor predeterminado es **idp.iss.lexmark.com**.
	- **•** Establezca **ServerPort** en **443** para conexiones SSL o en **80** para conexiones que no sean SSL.
	- **•** Establezca **ServerSSL** en **true** para conexiones SSL o en **false** para conexiones que no sean SSL.
- **6** En la sección **IDPServerSettings**, establezca **ServerPort** en **443**.

**Nota:** Compruebe que el usuario tiene derechos de administrador antes de conectarse a la cola de impresión LDD o de enviar trabajos de impresión.

### **Configuración de la aplicación de autenticación por tarjeta**

- **1** Desde Embedded Web Server, desplácese a la página de configuración de la aplicación.
- **2** En la sección Autenticación de usuario, configure Validación de tarjetas en **Servicio de identidad**.
- **3** En la sección Configuración del servicio de identidad, configure la dirección del proveedor del servicio de identidad en **https://***serverIP***/idm**, donde *serverIP* es la dirección IP del servidor LPM.
- **4** Si el servidor LPM está configurado con SSL, configure la dirección del proveedor del servicio de distintivos en una de las siguientes opciones:
	- **• https://***serverIP***/lpm**
	- **• https://***serverIP***:9780/lpm**

Donde *serverIP* es la dirección IP del servidor LPM.

**5** Configure ID de cliente en **esf-cardauth-app**.

**Nota:** Puede actualizar la ID de cliente.

**6** Establezca Secreto de cliente con el valor de **<install**‑**Dir>\Lexmark\Solutions\apps\idm\WEB-INF\classes \idm**‑**production**‑**config.properties**, donde **<install**‑**Dir>** es la carpeta de instalación de LDD.

**Nota:** Puede actualizar el secreto de cliente.

- **7** Configure el Registro de tarjetas en **Servicio de identidad**.
- **8** Configure Inicio de sesión manual en **Servicio de identidad**.
- **9** Haga clic en **Guardar**.

### **Configuración de la aplicación Print Release**

- **1** Desde Embedded Web Server, desplácese a la página de configuración de la aplicación.
- **2** En la sección Valores del servidor web sin servidor, establezca Dirección del servidor en **https://***serverIP***/lpm/api/2.0**, donde *serverIP* es la dirección IP del servidor LPM.
- **3** Establezca el puerto del servidor SSL en **9443**.
- **4** Establezca el número de puerto HTTP en **9780**.
- **5** Establezca el modo de seguridad en **Auto**.
- **6** Haga clic en **Guardar**.

# **Configuración de los valores de las aplicaciones ESF para Print Release**

### **Descripción de los datos de configuración de CardAuth para impresoras e-Task 5**

### **Configuración de autenticación de usuario**

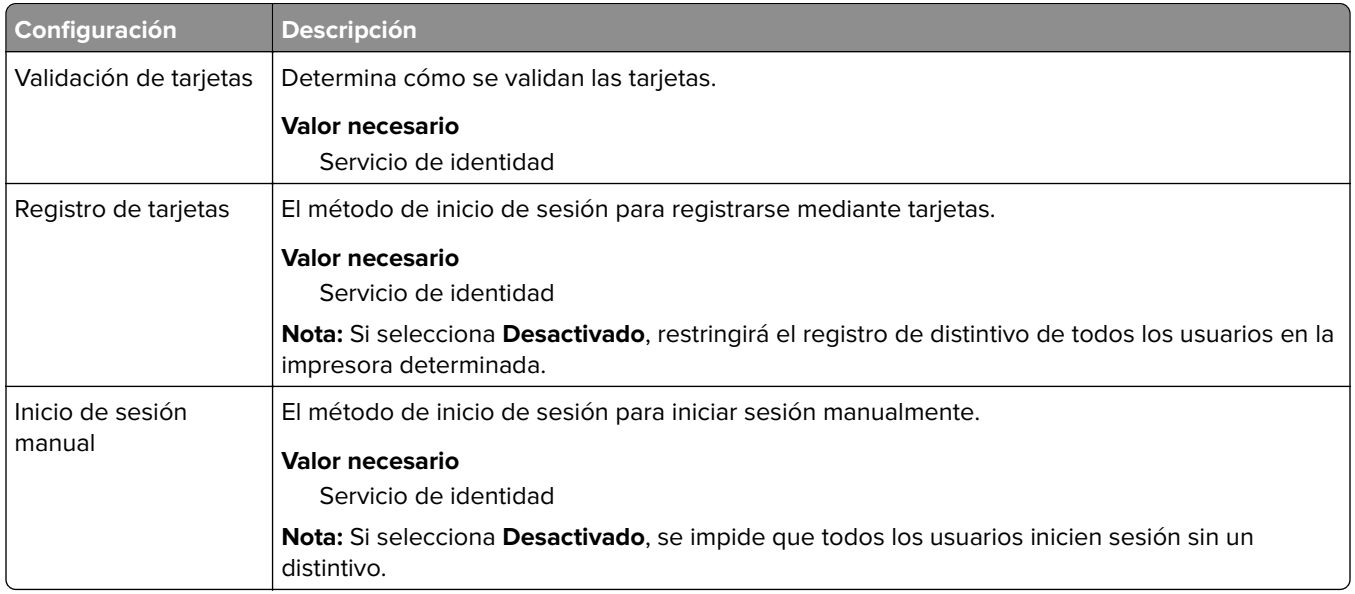

### **Valores del servicio de identidad**

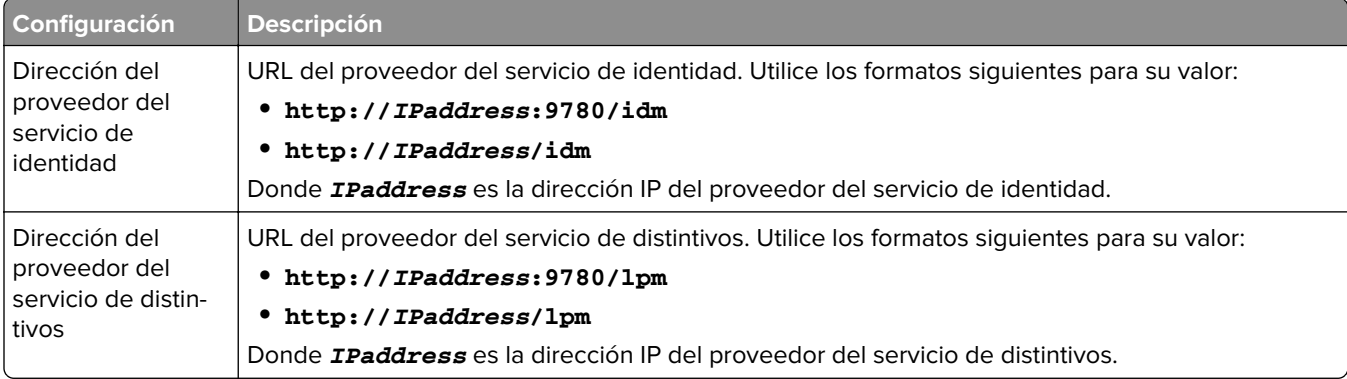

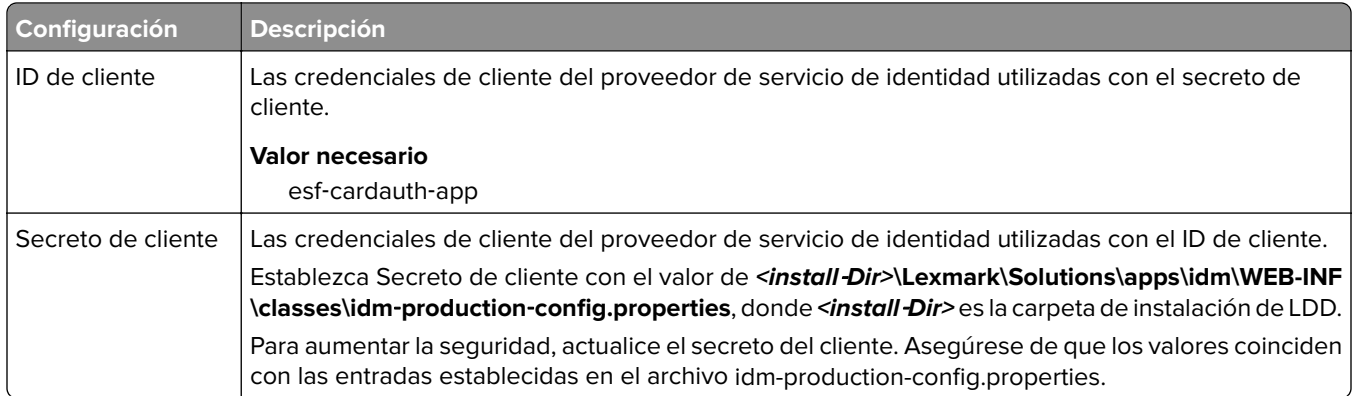

### **Descripción de los datos de configuración de BadgeAuth para impresoras e-Task 4 y e-Task 3**

**Nota:** Para asegurarse de que los trabajos de impresión aparecen en la cola de impresión, escriba el ID de usuario en minúsculas al registrar a un usuario.

### **Configuración de autenticación de usuario**

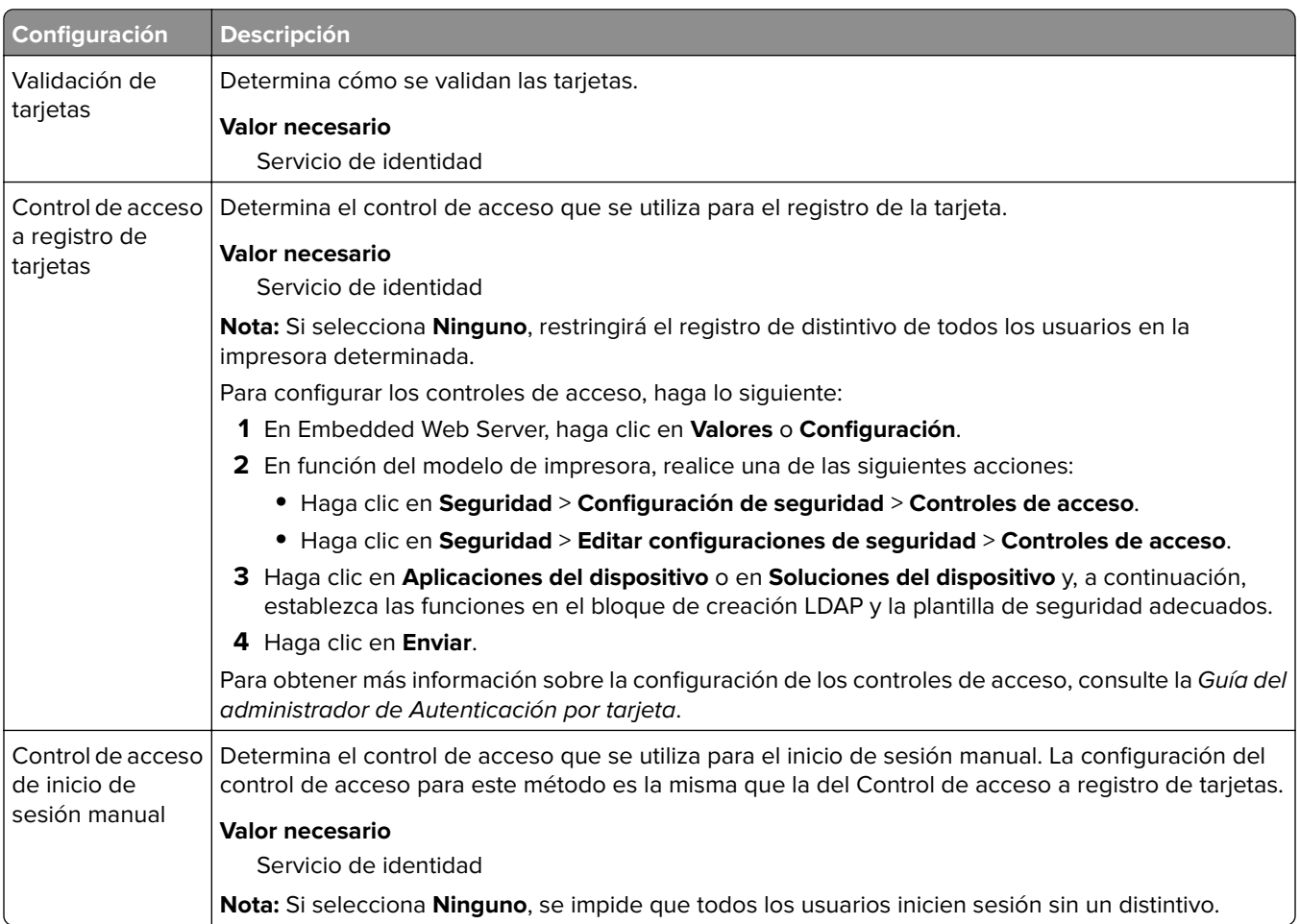

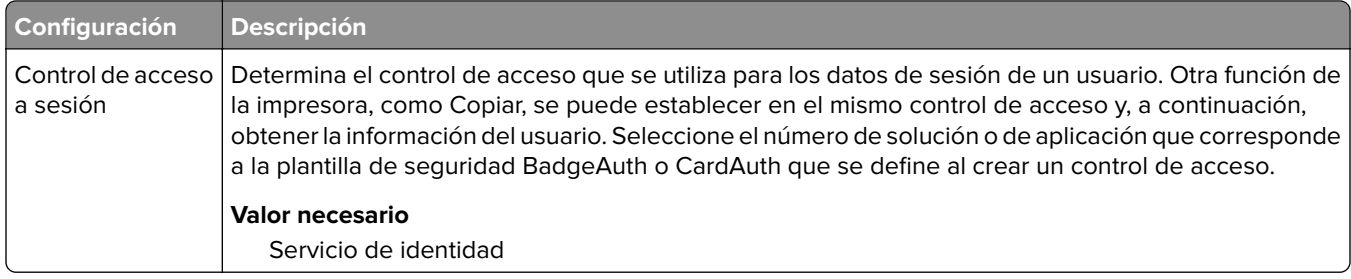

### **Valores del servicio de identidad**

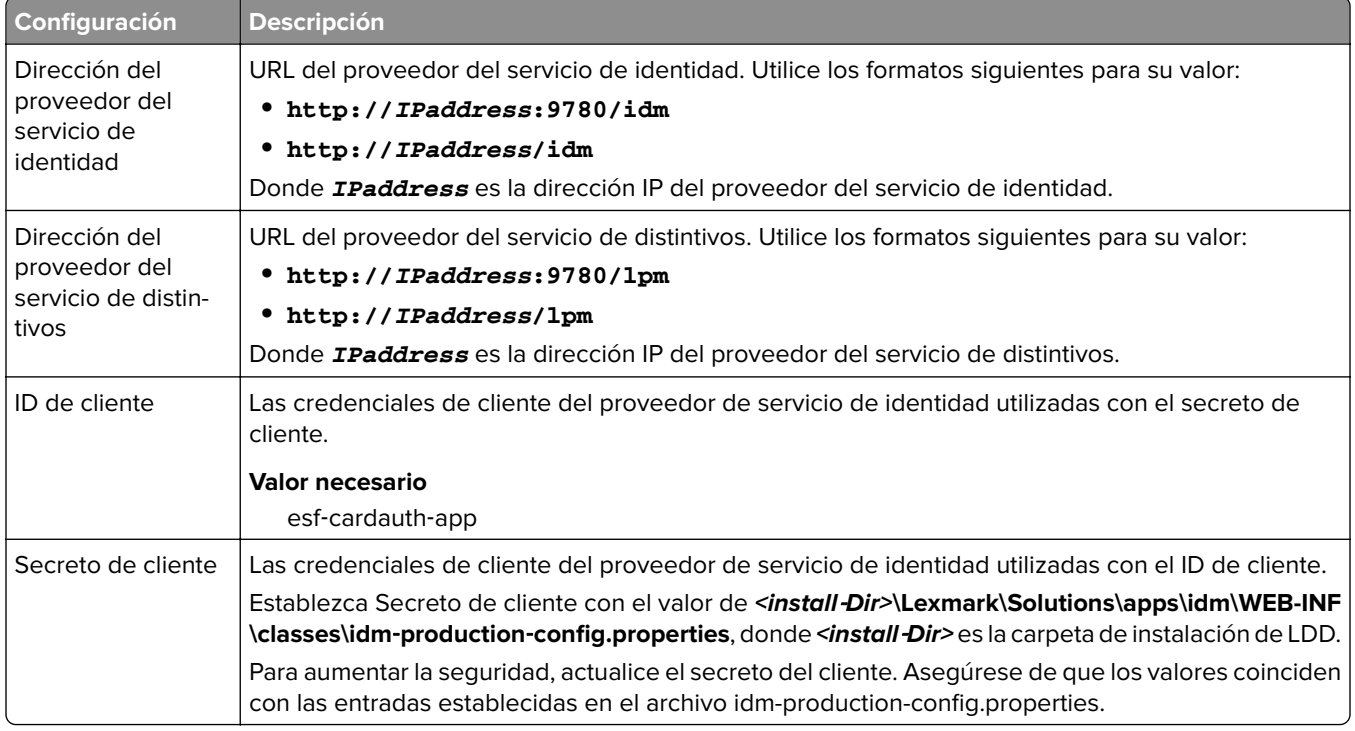

## **Descripción de los datos de configuración de LexDas para impresoras e-Task 4 y e-Task 3**

### **Valores del servidor web**

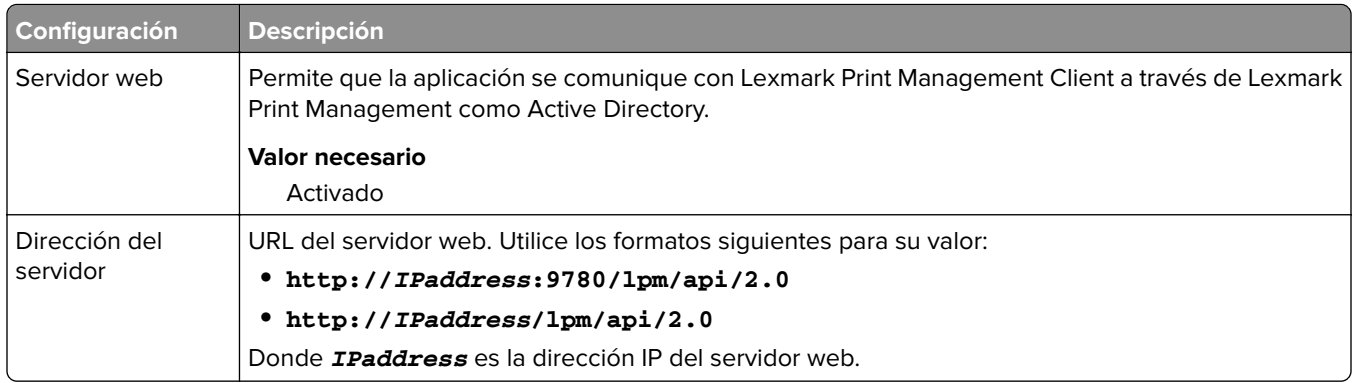

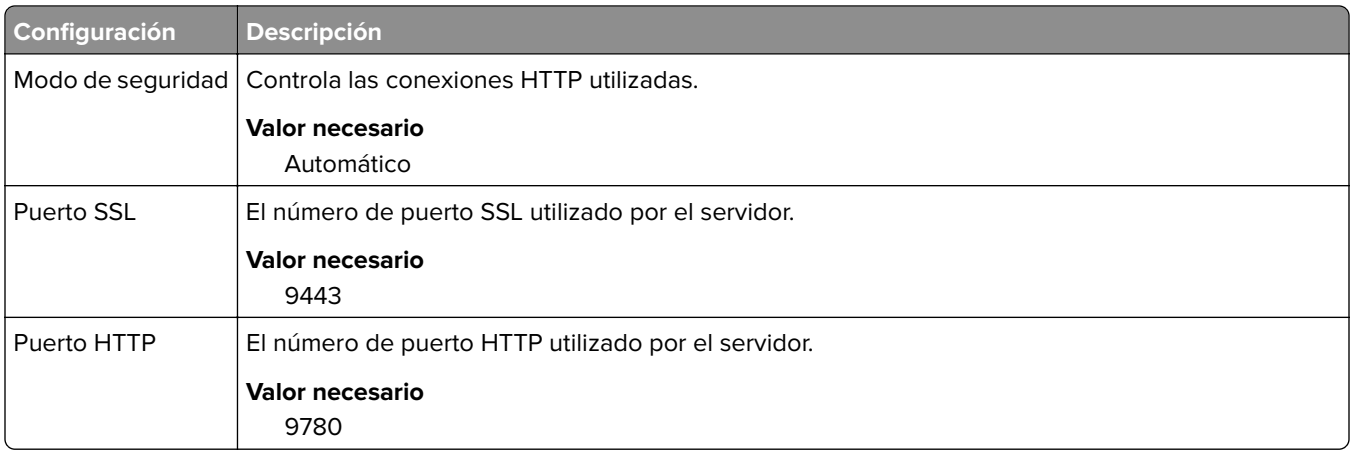

### **Descripción de los datos de configuración de PrintRelease para impresoras e-Task 5**

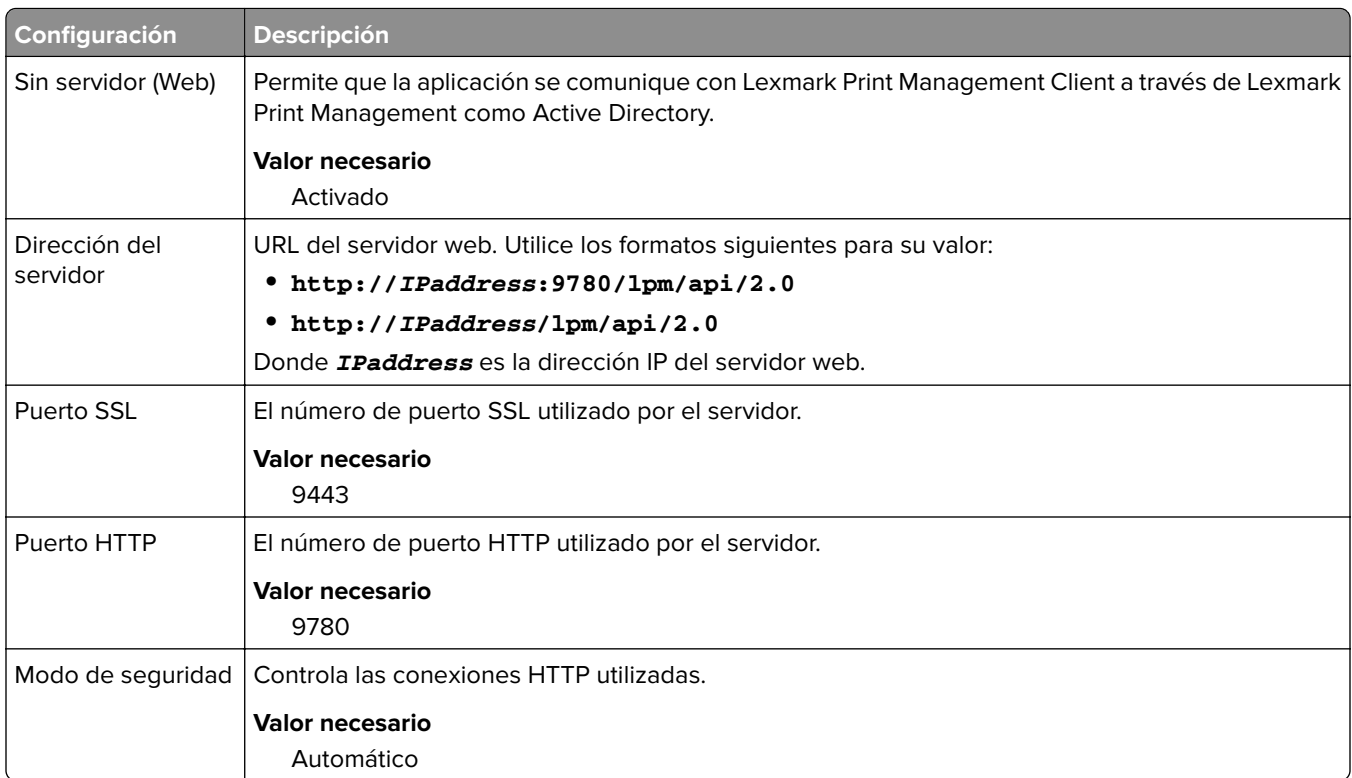

#### **Valores del servidor web sin servidor**

## **Personalización de la pantalla de inicio para un entorno sin servidor**

- **1** Desde Lexmark Management Console, haga clic en la pestaña **Grupos de dispositivos**.
- **2** En la sección Grupos de dispositivos, seleccione **Serverless Print Release**.
- **3** En la sección Tareas, seleccione **Pantalla de inicio**.
- **4** Haga clic en la pestaña de cada clase de dispositivo que desee personalizar.
- **5** Seleccione **Utilizar esta pantalla de inicio como parte de la política del grupo de dispositivos**.
- **6** En el menú Acción, seleccione **Reserva de aplicaciones**.
- **7** En el menú Perfil, seleccione una de las siguientes opciones:
	- **•** Para impresoras e-Task 5, seleccione **printRelease**.
	- **•** Para impresoras e-Task 4 y e-Task 3, seleccione **LPRP4**.
- **8** Hacer clic en **Aplicar** en todas las pestañas.

# **Configuración de Reports Aggregator**

Lexmark Reports Aggregator Service genera datos de informes que se muestran en el Panel de Print Management Console. El servicio Reports Aggregator se agrega para generar datos de informes en segundo plano en un momento determinado.

**Nota:** Los datos mostrados en el panel de control del administrador se basan en los últimos datos generados por dicho servicio.

Para que funcione el servicio Reports Aggregator, se solicita información de la base de datos durante la instalación en un entorno Enterprise (equilibrador de carga). El servicio solo se ejecuta en Java, versión 1.8 o posterior y requiere LDD, versión 5 o posterior.

# **Configuración del programador**

- **1** Desde el equipo, acceda al servidor del equilibrador de carga.
- **2** Vaya a la carpeta **<install**‑**Dir>\Lexmark\Solutions\services\lpm-reports-service**, donde **<install**‑**Dir>** es la carpeta de instalación de LPM.
- **3** Utilice un editor de texto para abrir el archivo **application.properties**.
- **4** Configure **app.aggregation.service.schedule.cron** para cambiar el intervalo.
- **5** Guarde el archivo.
- **6** Reinicie el servicio Lexmark Solutions Application Server.

# **Configuración de la frecuencia de actualización de informes de correo electrónico**

- **1** Desde el equipo, acceda al servidor del equilibrador de carga.
- **2** Vaya a la carpeta **<install**‑**Dir>\Lexmark\Solutions\services\lpm-reports-service**, donde **<install**‑**Dir>** es la carpeta de instalación de LPM.
- **3** Utilice un editor de texto para abrir el archivo **application.properties**.
- **4** Configure **app.reporting.email.checker.service.schedule.cron** para cambiar el intervalo.
- **5** Guarde el archivo.
- **6** Reinicie el servicio Lexmark Solutions Application Server.
# <span id="page-216-0"></span>**Contacto con Atención al cliente de Lexmark**

Cuando se ponga en contacto con Atención al cliente de Lexmark, asegúrese de que dispone de la siguiente información para agilizar la gestión de los problemas:

- **•** El PIN de su empresa, si se ha proporcionado.
- **•** La versión de LDD a la que su impresora está actualmente conectada.

Para obtener la versión, haga lo siguiente:

- **1** Acceda a Lexmark Management Console desde su navegador web.
- **2** En la sección superior de la página, haga clic en **Acerca de**.
- **•** La versión de la solución Print Management que está utilizando.

Para obtener la versión, haga lo siguiente:

- **1** Acceda a Lexmark Management Console desde su navegador web.
- **2** Haga clic en la ficha **Soluciones** y, a continuación, seleccione **PrintReleasev2** en la sección Soluciones.
- **3** En la sección Tareas, seleccione **Resumen** y, a continuación, busque la sección de la versión.

# **Descripción de informes estándar**

#### **Uso por dispositivo (PR\_DeviceUsageReport.jasper)**

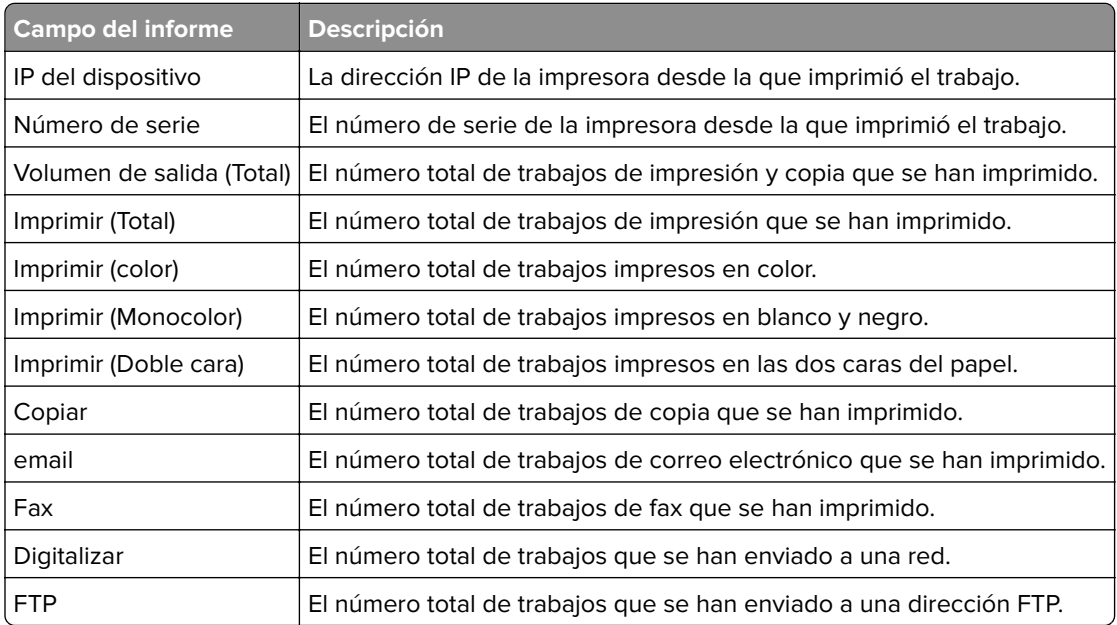

# <span id="page-217-0"></span>**Uso por nombre de host de dispositivo (PR\_DeviceUsageReport\_Hostname.Jasper)**

**Nota:** El nombre de host se obtiene mediante una solicitud de DNS. Si no se configura el nombre de host en DNS, la dirección IP se utilizará como sustituta.

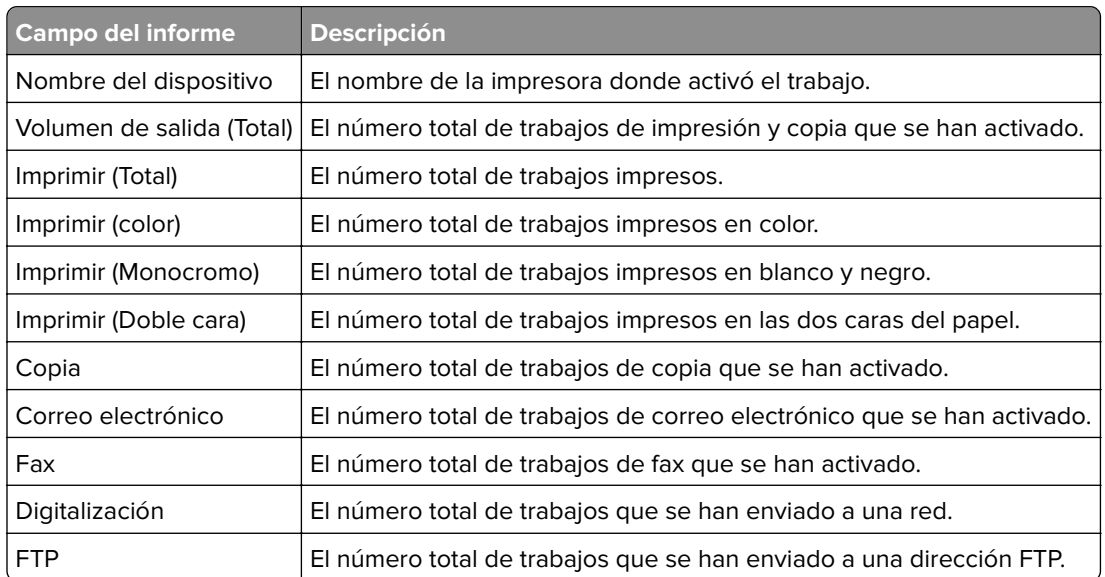

# **Uso por dirección IP y nombre del modelo del dispositivo (PR\_DeviceUsageReport\_IPModel.jasper)**

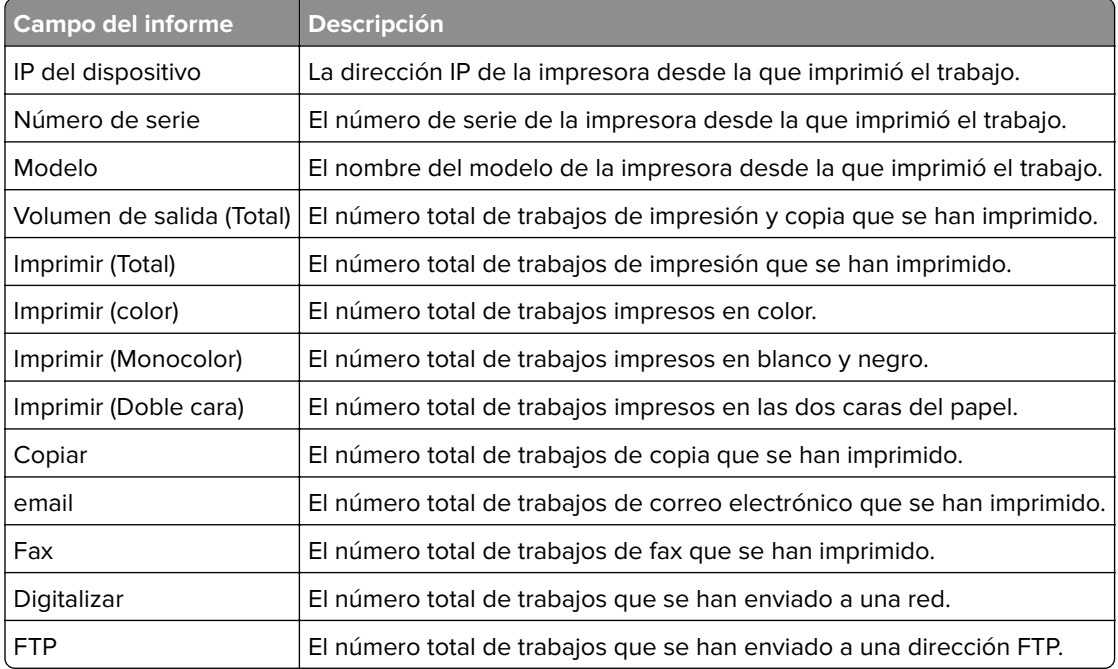

# <span id="page-218-0"></span>**Uso por dirección IP, nombre del modelo y tipo de modelo del dispositivo (PR\_DeviceUsageReport\_IPModelType.jasper)**

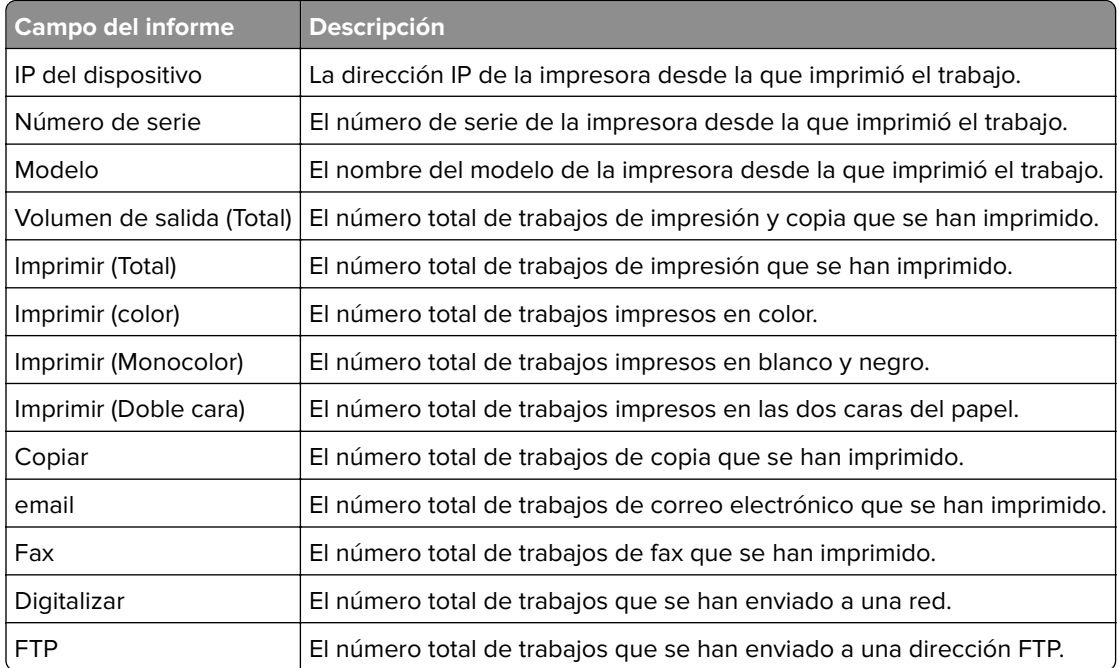

# **Informe de impresión detallado por dispositivo (PR\_detailPrintReportByDevice.jasper)**

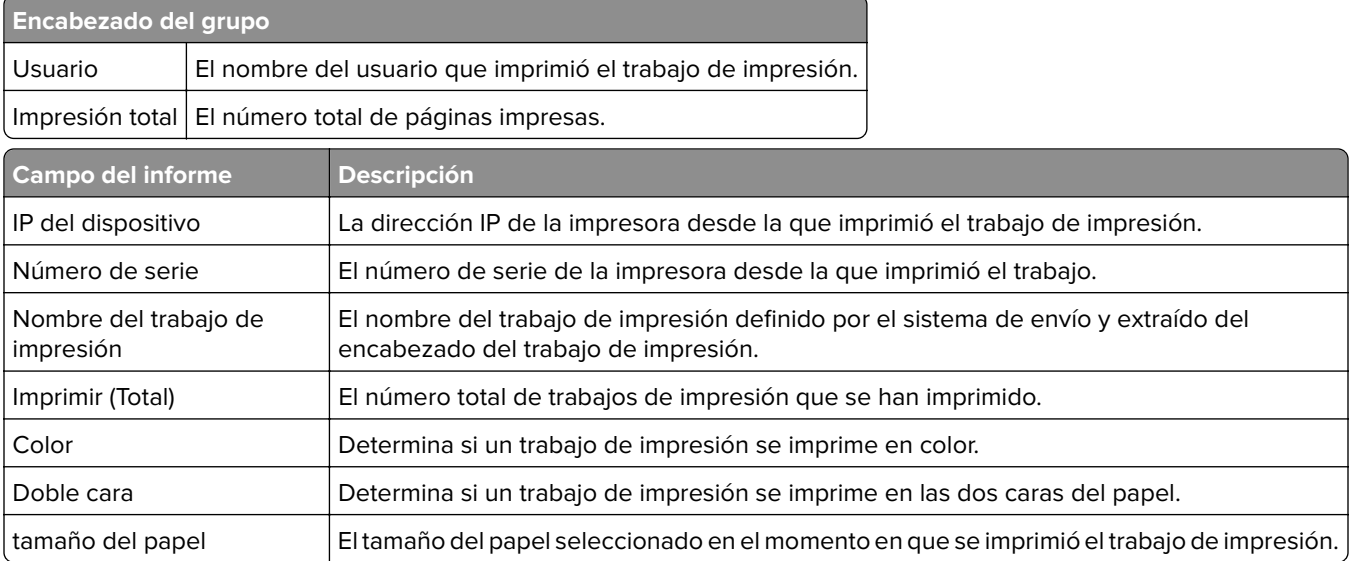

# <span id="page-219-0"></span>**Informe de impresión detallado por usuario (PR\_DetailPrintReportByUser.jasper)**

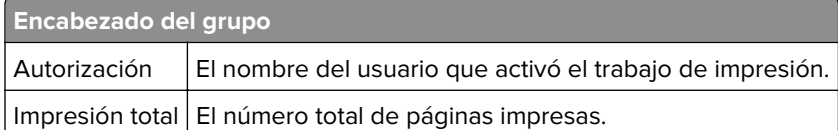

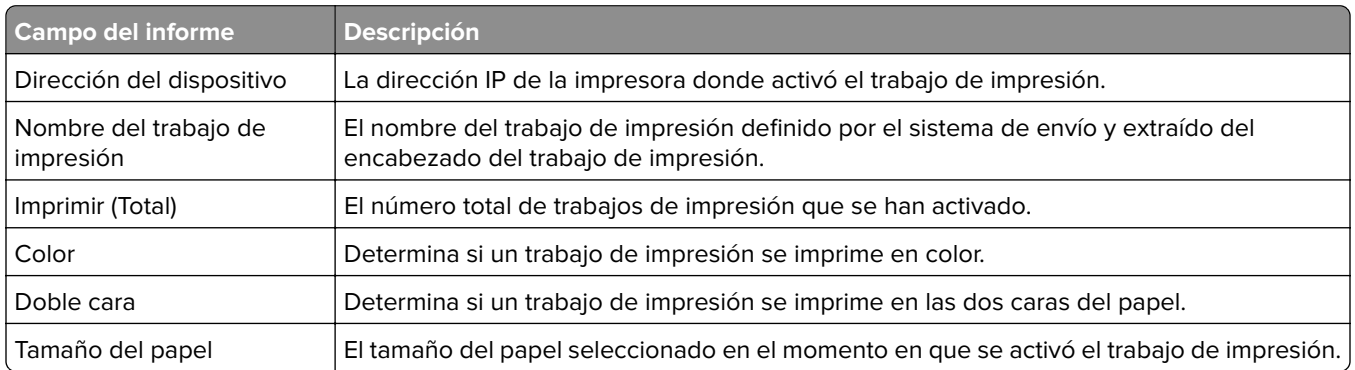

# **Informe de impresión detallado por nombre de host (PR\_detailPrintReportByUser\_Hostname.jasper)**

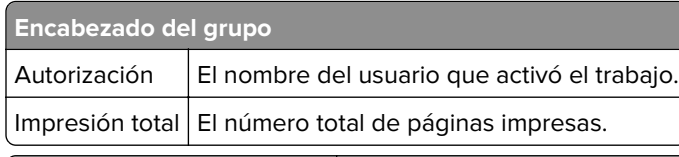

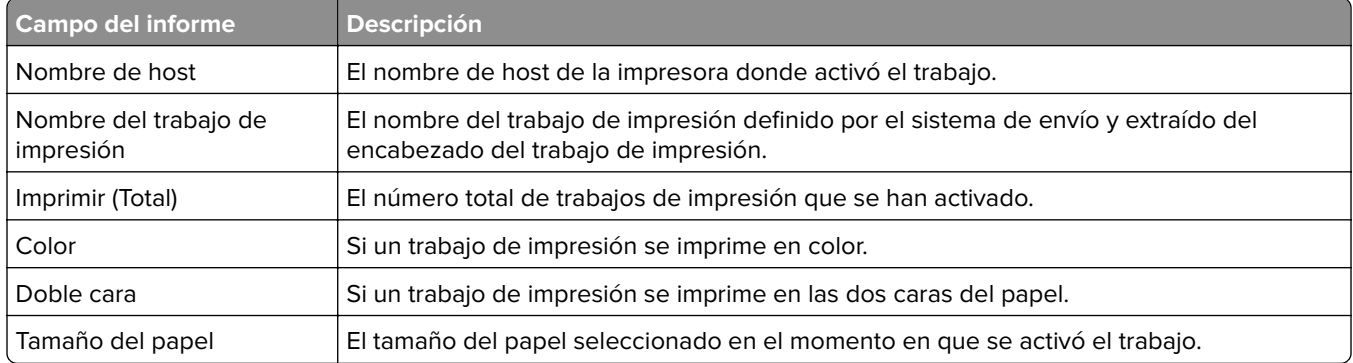

# **Informe de impresión por dirección IP, nombre del modelo y tipo de modelo de la impresora (PR\_detailPrintReportByUser\_ IPMMT.jasper)**

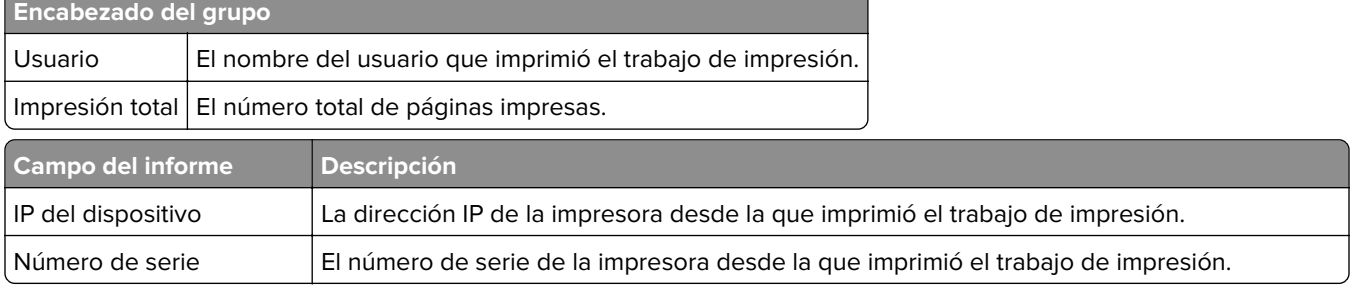

<span id="page-220-0"></span>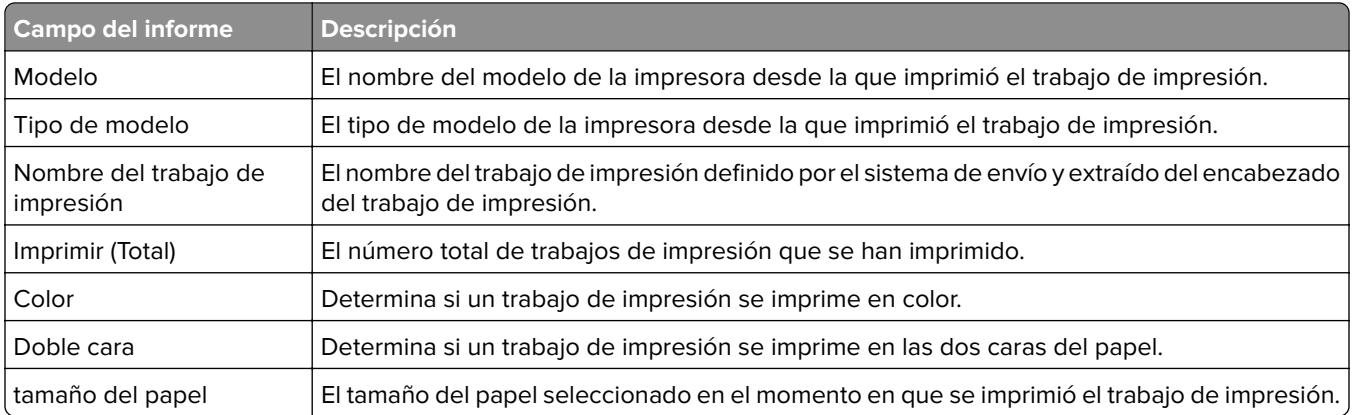

# **Informe de impresión por dirección IP y tipo de modelo de la impresora (PR\_detailPrintReportByUser\_ IPModelType.jasper)**

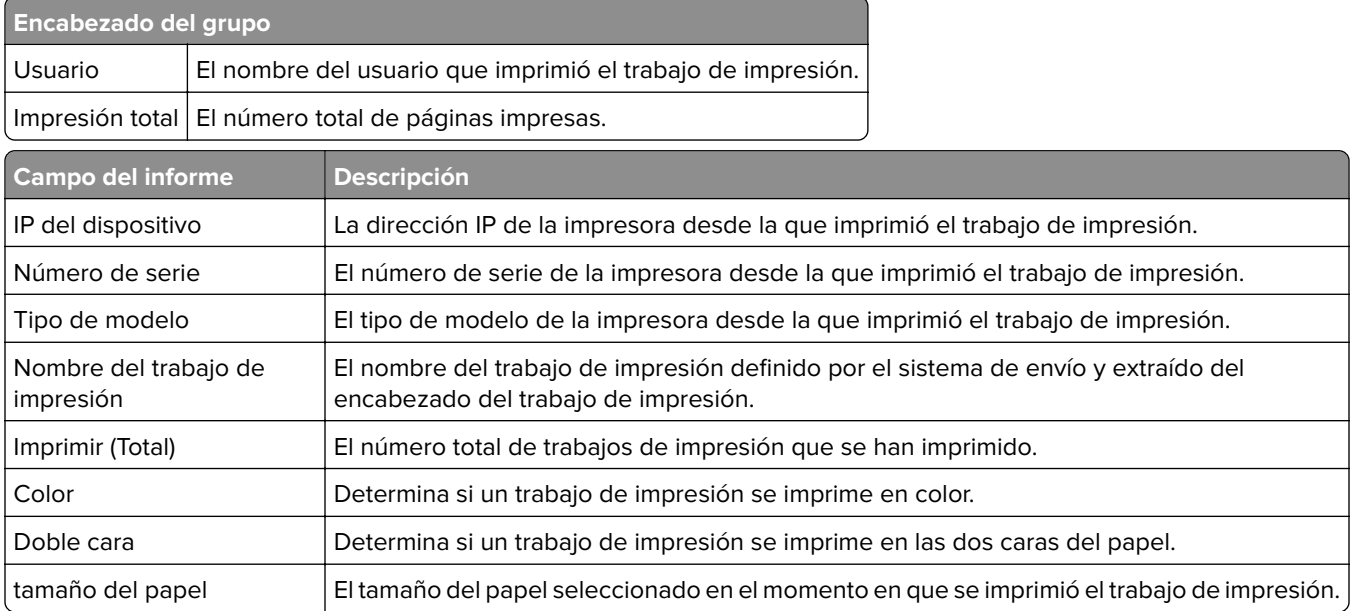

# **Informe de impresión en color o monocromo por usuario (PR\_ColorMonoByUser.jasper)**

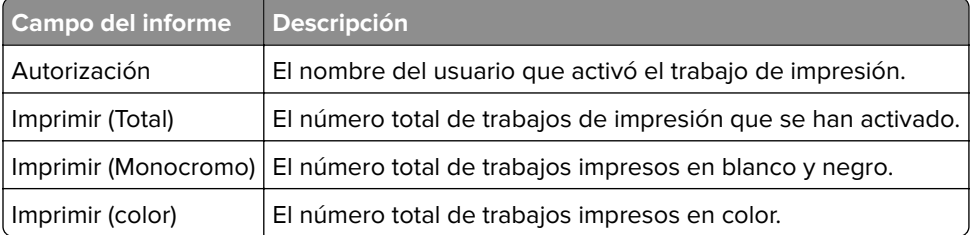

# <span id="page-221-0"></span>**Informe de uso definido en el campo Personalizado 1 (PR\_[custom1]UsageReport.jasper)**

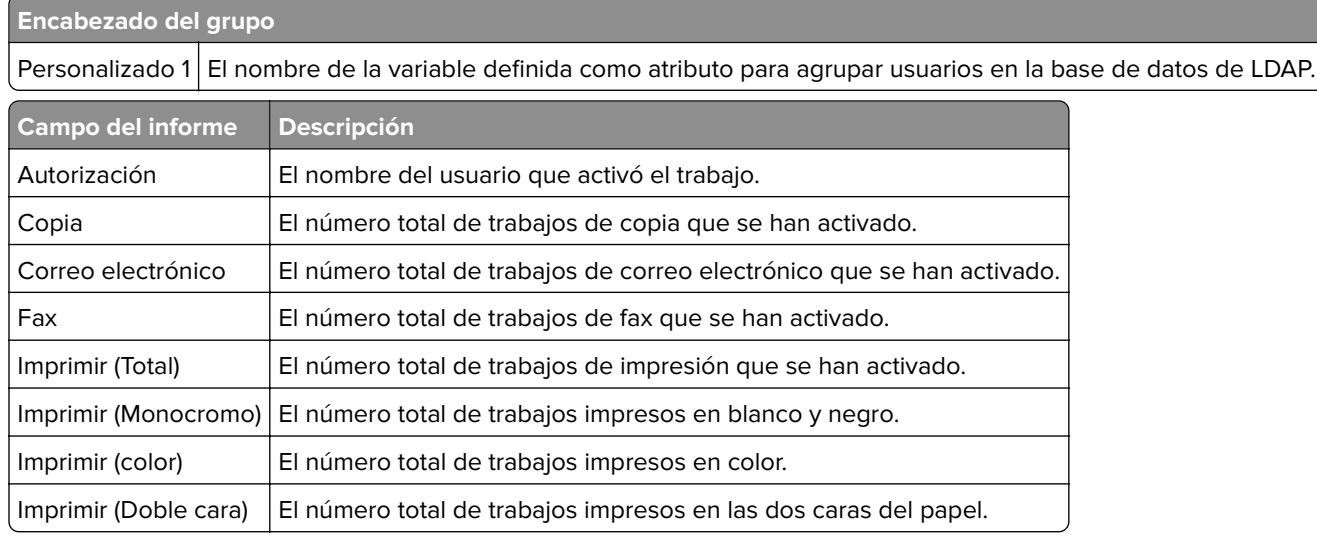

#### **Informe de impresión a una cara o a dos caras por usuario (PR\_simplexDuplexByUser.jasper)**

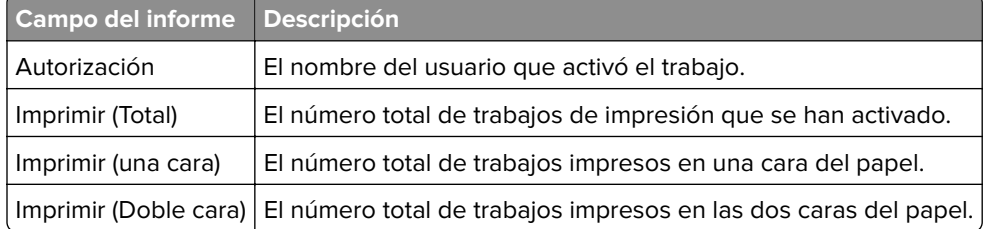

# **Informe de los primeros o últimos 20 usuarios según el recuento de impresión (PR\_top20PRINTUser.jasper or PR\_bottom20PRINTUser.jasper)**

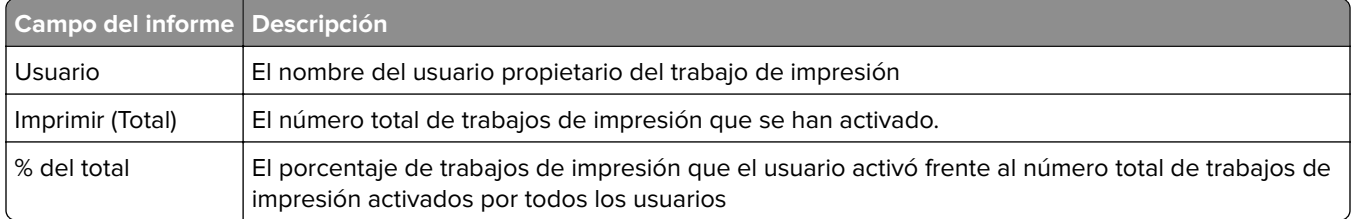

# **Primeros o últimos 20 usuarios según el recuento de copias (PR\_top20COPYUser.jasper o PR\_ bottom20COPYUser.jasper)**

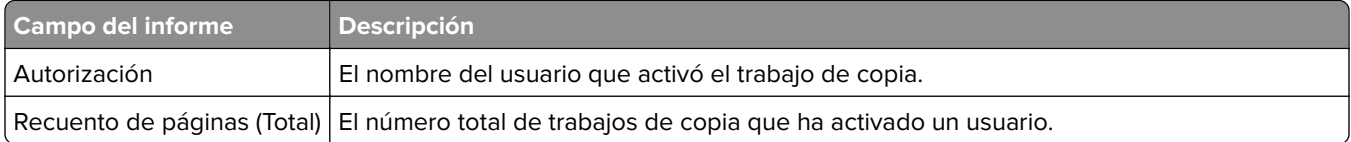

<span id="page-222-0"></span>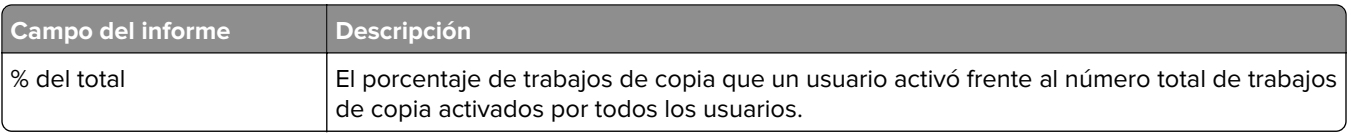

# **Informe de los primeros o últimos 20 usuarios según el recuento de correo electrónico (PR\_top20EMAILUser.jasper o PR\_bottom20EMAILUser.jasper)**

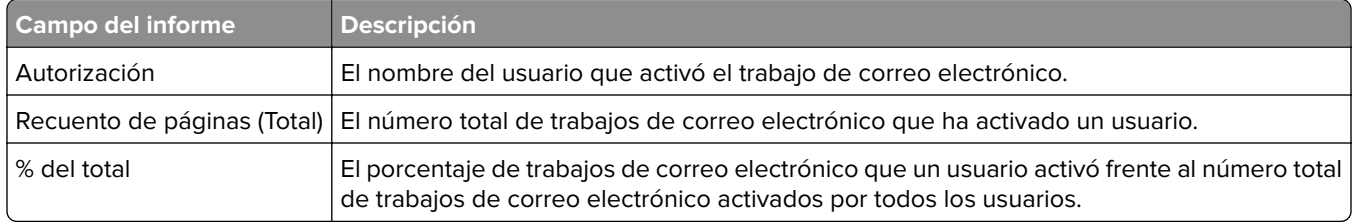

#### **Informe de los primeros o últimos 20 usuarios según el recuento de digitalizaciones en la red (PR\_top20SCANUser.jasper o PR\_ bottom20SCANUser.jasper)**

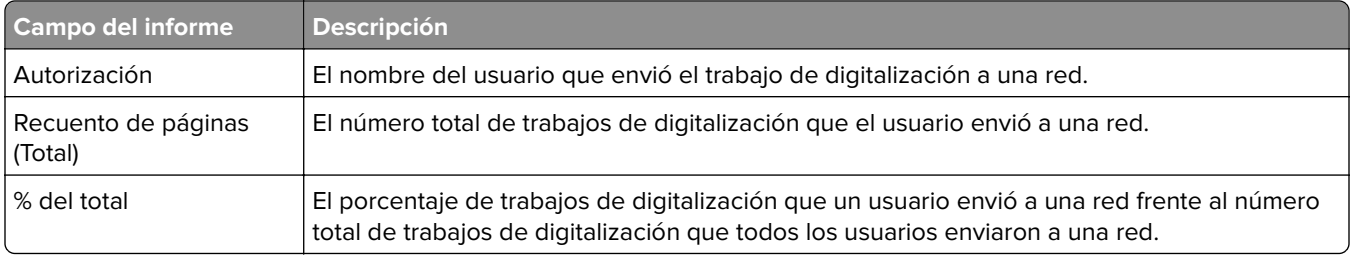

# **Primeros o últimos 20 usuarios según el recuento de faxes (PR\_top20FAXUser.jasper o PR\_ bottom20FAXUser.jasper)**

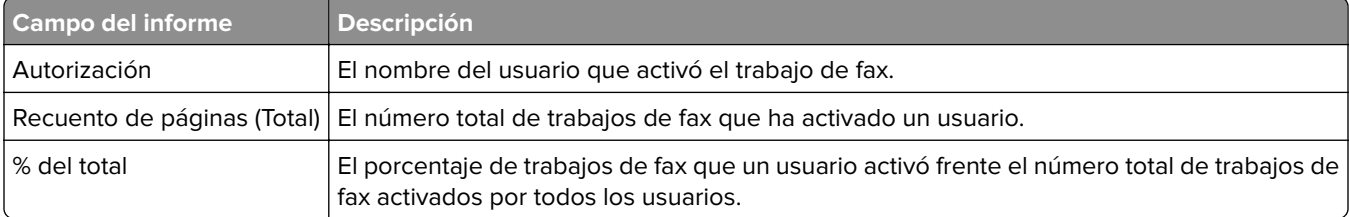

# **Informe de páginas eliminadas por usuario (PR\_pageDeletedByUser.jasper)**

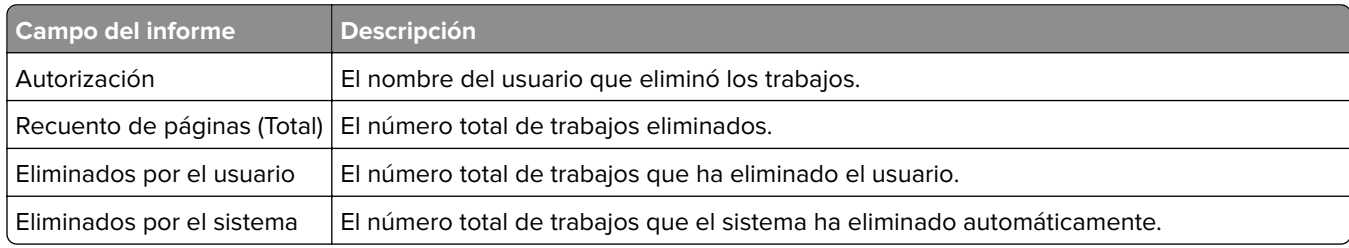

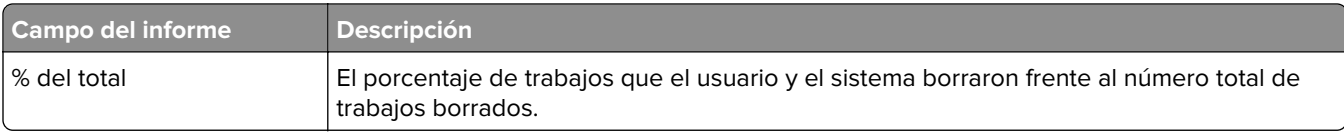

# **Avisos**

# **Nota sobre la edición**

Junio de 2023

**El párrafo siguiente no se aplica a los países en los que tales disposiciones son contrarias a la legislación local:** LEXMARK INTERNATIONAL, INC, PROPORCIONA ESTA PUBLICACIÓN «TAL CUAL» SIN GARANTÍA DE NINGÚN TIPO, NI EXPLÍCITA NI IMPLÍCITA, LO QUE INCLUYE, PERO SIN LIMITARSE A ELLO, LAS GARANTÍAS IMPLÍCITAS DE COMERCIABILIDAD O IDONEIDAD PARA UN PROPÓSITO EN PARTICULAR. Algunos estados no permiten la renuncia a garantías explícitas ni implícitas en algunas transacciones; por lo tanto, es posible que la presente declaración no se aplique en su caso.

Esta publicación puede incluir inexactitudes técnicas o errores tipográficos. Periódicamente se realizan modificaciones en la presente información; dichas modificaciones se incluyen en ediciones posteriores. Las mejoras o modificaciones en los productos o programas descritos pueden efectuarse en cualquier momento.

Las referencias hechas en esta publicación a productos, programas o servicios no implican que el fabricante tenga la intención de ponerlos a la venta en todos los países en los que opere. Cualquier referencia a un producto, programa o servicio no indica o implica que sólo se pueda utilizar dicho producto, programa o servicio. Se puede utilizar cualquier producto, programa o servicio de funcionalidad equivalente que no infrinja los derechos de la propiedad intelectual. La evaluación y comprobación del funcionamiento junto con otros productos, programas o servicios, excepto aquellos designados expresamente por el fabricante, son responsabilidad del usuario.

Para obtener soporte técnico de Lexmark, visite **<http://support.lexmark.com>**.

Para obtener información sobre la política de privacidad de Lexmark que rige el uso de este producto, visite **[www.lexmark.com/privacy](http://www.lexmark.com/privacy)**.

Para obtener información sobre los consumibles y descargas, visite **[www.lexmark.com](http://www.lexmark.com)**.

**© 2013 Lexmark International, Inc.**

**Reservados todos los derechos.**

#### **Marcas comerciales**

Lexmark, el logotipo de Lexmark y PrintCryption son marcas comerciales o marcas registradas de Lexmark International, Inc., en EE. UU. o en otros países.

Mac, Mac OS, AirPrint, and Safari are trademarks of Apple Inc., registered in the U.S. and other countries. App Store is a service mark of Apple Inc., registered in the U.S. and other countries.

Microsoft, Active Directory Excel, Internet Explorer, Microsoft Edge, PowerPoint, SQL Server, Vista, Windows y Windows Server son marcas comerciales del grupo de empresas Microsoft.

PCL® es una marca comercial registrada de Hewlett-Packard Company. PCL es la designación de Hewlett-Packard Company para un conjunto de comandos (lenguaje) de impresora y de funciones incluidos en sus impresoras. Esta impresora ha sido diseñada para ser compatible con el lenguaje PCL. Esto significa que la impresora reconoce los comandos del lenguaje PCL utilizados en diferentes aplicaciones y que la impresora emula las funciones correspondientes a estos comandos.

PostScript es una marca comercial registrada o una marca comercial de Adobe Systems Incorporated en Estados Unidos o en otros países.

Firebird es una marca registrada de Firebird Foundation.

Google Chrome, Google Play y Android son marcas comerciales de Google LLC.

Java es una marca registrada de Oracle o sus filiales.

Las otras marcas comerciales pertenecen a sus respectivos propietarios.

# **Índice**

#### **Símbolos**

.NET framework instalación del software de conversión de documentos [68](#page-67-0) subdominios \_ipp adición [127](#page-126-0) subdominios \_ipps adición [129](#page-128-0) registros \_services para subdominio \_dns-sd adición [132](#page-131-0) registros \_services, b y lb PTR para subdominio \_dns-sd adición [132](#page-131-0) subdominios \_sub adición [127](#page-126-0) subdominios \_sub para el subdominio \_ipps adición [129](#page-128-0) subdominios \_tcp adición [127](#page-126-0) subdominios \_udp adición [131](#page-130-0) subdominios \_udp-sd adición [132](#page-131-0) registros PTR \_universal adición [127](#page-126-0) registros PTR \_universal para subdominio \_sub adición [130](#page-129-0) El mensaje de error "Desactualizado" continúa apareciendo incluso después de haber realizado varios intentos para actualizar la política. solución de problemas [155](#page-154-0)

El mensaje de error "Unable to Read Badge Data" (No se pueden leer los datos del distintivo) aparece cuando se pasa el distintivo

solución de problemas [155](#page-154-0) El mensaje "Dispositivo no admitido" aparece cuando se instala un lector de distintivos en la impresora

solución de problemas [155](#page-154-0)

#### **Una**

acceso a la configuración de AirPrint [81](#page-80-0) acceso a Print Management Console [93](#page-92-0) Servicio ActiveMQ no se puede iniciar [164](#page-163-0) Inicio de sesión de AD FS configuración [57](#page-56-0) adición de subdominios \_ipp [127](#page-126-0) adición de subdominios \_ipps [129](#page-128-0) adición de registros \_services, b y lb PTR para subdominio \_dnssd [132](#page-131-0) adición de subdominios \_sub [127](#page-126-0) adición de subdominios \_sub para subdominio \_ipps [129](#page-128-0) adición de subdominios \_tcp [127](#page-126-0) adición de subdominios \_udp [131](#page-130-0) adición de subdominios \_udpsd [132](#page-131-0) adición de registros PTR \_universal [127](#page-126-0) adición de registro PTR \_universal para subdominio \_sub [130](#page-129-0) adición de un servidor de impresión a un grupo de clientes de software [48](#page-47-0) adición de distintivos [103](#page-102-0) adición de registros de nombre canónico (CNAME) [126](#page-125-0) adición de delegados [102](#page-101-0) adición de funciones DNS [124](#page-123-0) adición de zonas de búsqueda directa [124](#page-123-0) adición de acceso a función [104](#page-103-0) adición de registros de host A [126](#page-125-0) adición de LDD Client Service [51](#page-50-0) adición de Lexmark Print Management a Lexmark Print [70](#page-69-0) adición de Lexmark Print a un grupo de clientes de software [68](#page-67-0) adición de PIN [102](#page-101-0)

adición de políticas [106](#page-105-0) adición de impresoras [108](#page-107-0), [109](#page-108-0) adición de impresoras a un grupo de dispositivos [53](#page-52-0) adición de registros PTR, SRV y TXT [128](#page-127-0) adición de registros PTR, SRV y TXT para subdominio \_ipps [130](#page-129-0) adición de cuotas [105](#page-104-0) adición de zonas de búsqueda inversa [125](#page-124-0) adición de sitios [109](#page-108-0) adición de distintivos temporales [103](#page-102-0) adición de Unicode a tablas de Print Release [202](#page-201-0) configuración de AirPrint acceso [81](#page-80-0) detección de AirPrint [81](#page-80-0) valores de AirPrint administración [94](#page-93-0) permitir el acceso de grupos a las funciones de la impresora [104](#page-103-0) Ubicaciones alternativas uso [108](#page-107-0) política antivirus configuración [116](#page-115-0) recomendación [116](#page-115-0) requisitos y recomendaciones de la política antivirus [116](#page-115-0) permisos de API configuración [75](#page-74-0) Apple Configurator creación de perfiles [138](#page-137-0) error de aplicación [166](#page-165-0) nodo de aplicación otras consideraciones [22](#page-21-0) valores de aplicación configuración [52](#page-51-0)[, 62](#page-61-0) organización de tarjetas [99](#page-98-0) autenticación mediante un hashid API REST DE LPM [123](#page-122-0) autenticación mediante un token API REST DE LPM [123](#page-122-0) requisitos de compatibilidad con

la autenticación. [74](#page-73-0)

liberación automática de impresiones configuración [183](#page-182-0) informes disponibles configuración [206](#page-205-0)

#### **B**

registros b para subdominio \_dns‑sd adición [132](#page-131-0) función de copia de seguridad instalador de LPM [38](#page-37-0) Distintivo uso [103](#page-102-0) columnas de distintivo configuración [103](#page-102-0) BadgeAuth configuración [184](#page-183-0) datos de configuración de BadgeAuth para impresoras e-Task 4 y e-Task 3 [213](#page-212-0) datos de configuración de BadgeAuth versión 1.22 para impresoras e-Task 2 [195](#page-194-0) datos de configuración de BadgeAuth versión 2 para impresoras e‑Task 4, e‑Task 3 y e‑Task 2+ [190](#page-189-0) distintivos adición [103](#page-102-0) eliminación [103](#page-102-0) edición [103](#page-102-0) informe de los últimos 20 usuarios según recuento de copias descripción de informes estándar [222](#page-221-0) informe de los últimos 20 usuarios según recuento de correos electrónicos descripción de informes estándar [223](#page-222-0) informe de los últimos 20 usuarios según recuento de faxes descripción de informes estándar [223](#page-222-0) informe de los últimos 20 usuarios según recuento de impresiones descripción de informes estándar [222](#page-221-0)

informe de los últimos 20 usuarios según recuento de digitalizaciones en la red descripción de informes estándar [223](#page-222-0)

#### **C**

no se puede añadir Lexmark Print Management a Lexmark Print solución de problemas [162](#page-161-0) no se puede autenticar desde Lexmark Print solución de problemas [163](#page-162-0) no se puede conectar con la base de datos. [153](#page-152-0) no se puede establecer una conexión con Lexmark Print Management Client al utilizar estaciones de trabajo Mac [171](#page-170-0) no se pueden encontrar usuarios [149](#page-148-0) no se puede iniciar sesión en el portal web [149](#page-148-0) no se puede imprimir desde dispositivos móviles solución de problemas [163](#page-162-0) no se puede eliminar la información del usuario [149](#page-148-0) no se pueden recuperar los trabajos [169](#page-168-0) no se pueden enviar trabajos mediante correo electrónico [157](#page-156-0) no se puede iniciar el servicio ActiveMQ solución de problemas [164](#page-163-0) Registros de nombre canónico (CNAME) adición [126](#page-125-0) Aplicación Autenticación por tarjeta configuración [211](#page-210-0) diseño de tarjeta cambio [99](#page-98-0) controladores de lector de tarjetas admitido [86](#page-85-0) CardAuth configuración [184](#page-183-0) datos de configuración de CardAuth para impresoras e-Task 5 [212](#page-211-0)

datos de configuración de CardAuth versión 5 para impresoras e-Task 5 descripción [184](#page-183-0) tarjetas organizar [99](#page-98-0) cambio del diseño de tarjeta [99](#page-98-0) cambio del estado del servidor [47](#page-46-0) tareas de limpieza programación [91](#page-90-0) aplicaciones cliente configuración [75](#page-74-0) configuración del cliente otras consideraciones para la configuración del servidor DNS [137](#page-136-0) perfiles de clientes configuración [142](#page-141-0) servidor de impresión agrupado configuración de cola de impresión [205](#page-204-0) informe de impresión en color por usuario descripción de informes estándar [221](#page-220-0) herramientas de línea de comandos para la configuración del servidor DNS descripción [139](#page-138-0) datos de configuración Lexmark Email Watcher [71](#page-70-0) móvil y correo electrónico [63](#page-62-0) Configuración impresión segura [113](#page-112-0) configuración aplicaciones ESF [184](#page-183-0) configuración de Apache para utilizar el certificado SSL [114](#page-113-0) configuración de Apache mediante el archivo httpd.conf [116](#page-115-0) permisos de configuración de API [75](#page-74-0) configuración de los informes disponibles [206](#page-205-0) configuración de columnas de distintivo [103](#page-102-0) configuración de Autenticación por tarjeta [211](#page-210-0) configuración de aplicaciones cliente [75](#page-74-0)

configuración de perfiles de cliente [142](#page-141-0) configuración de servidores DNS descripción general [124](#page-123-0) configuración de las notificaciones de correo electrónico [98](#page-97-0) configuración de la frecuencia de actualización de informes de correo electrónico [216](#page-215-0) configuración de impresión por invitados [81](#page-80-0) configuración de Lexmark Email Watcher [71](#page-70-0) configuración de Lexmark Print Management Client [210](#page-209-0) configuración del recurso compartido de impresora LPD [207](#page-206-0) configuración de LPMA valores [145](#page-144-0) configuración de dispositivos móviles descripción general [59](#page-58-0) configuración de la compatibilidad con varios dominios para el portal de usuarios de LPM [45](#page-44-0) configuración de compatibilidad con varios dominios para soluciones [44](#page-43-0) configuración de la gestión de contraseñas [98](#page-97-0) configuración de los valores de PIN [102](#page-101-0) configuración de Print Management Console [94](#page-93-0) configuración de funciones de Print Management Console [143](#page-142-0) configuración de Print Release [212](#page-211-0) configuración de Print Release con rf IDEAS descripción general [140](#page-139-0) configuración de sobrenombres de la impresora [80](#page-79-0) configuración de la seguridad de la impresora [52](#page-51-0) configuración de valores de cuota [105](#page-104-0) configuración de los lectores de distintivos de rf IDEAS [142](#page-141-0)

configuración de rf IDEAS Ethernet 241 mediante la herramienta de administración del adaptador de Lexmark Print Release [141](#page-140-0) configuración de rf IDEAS Ethernet 241 mediante la herramienta de detección de rf IDEAS [141](#page-140-0) configuración de un recurso compartido de Samba [208](#page-207-0) configuración de la impresión segura [113](#page-112-0) configuración de la extensión "LPM Cloud for Google Chrome" [46](#page-45-0) configuración de los valores de la aplicación [52](#page-51-0) configuración de los valores de la aplicación Lexmark Print [62](#page-61-0) configuración del controlador de impresión [50](#page-49-0) configuración de las opciones de impresión [50](#page-49-0) configuración de cola de impresión [49](#page-48-0) configuración de la cola de impresión en un servidor de impresión agrupado [205](#page-204-0) configuración del programador [216](#page-215-0) configuración de valores UCF [90](#page-89-0) configuración de la autenticación de usuario [143](#page-142-0) configuración del portal de usuario [94](#page-93-0) contacto con Asistencia técnica de Lexmark [217](#page-216-0) copia de paneles [99](#page-98-0) copia de políticas [106](#page-105-0) creación de paneles [99](#page-98-0) creación de archivos de zona de búsqueda directa [135](#page-134-0) creación de archivos clave [134](#page-133-0) creación de archivos named.conf [134](#page-133-0) creación de tablas de Print Release para Microsoft SQL Server [201](#page-200-0) creación de perfiles mediante Apple Configurator [138](#page-137-0)

creación de archivos de zona de búsqueda inversa [136](#page-135-0) personalización de la pantalla de inicio grupo de dispositivos [53](#page-52-0) entorno sin servidor [215](#page-214-0)

#### **D**

paneles copia [99](#page-98-0) creación [99](#page-98-0) eliminación [99](#page-98-0) edición [99](#page-98-0) uso [99](#page-98-0) base de datos [40](#page-39-0) determinación [22](#page-21-0) archivo database.properties actualización para instancias predeterminadas de Microsoft SQL Server [202](#page-201-0) orígenes de datos para varias bases de datos actualización [203](#page-202-0) Delegados uso [102](#page-101-0) delegados adición [102](#page-101-0) eliminación [102](#page-101-0) edición [102](#page-101-0) delegación de dominios [134](#page-133-0) delegación de trabajos de impresión [101](#page-100-0) delegación descripción [17](#page-16-0) informe de páginas eliminadas por usuario descripción de informes estándar [223](#page-222-0) eliminación de distintivos [103](#page-102-0) eliminación de paneles [99](#page-98-0) eliminación de delegados [102](#page-101-0) eliminación de acceso a función [104](#page-103-0) eliminación de PIN [102](#page-101-0) eliminación de trabajos de impresión [101](#page-100-0) eliminación de impresoras [108](#page-107-0), [109](#page-108-0) eliminación de cuotas [105](#page-104-0) eliminación de sitios [109](#page-108-0)

dependencias software de conversión de documentos [62](#page-61-0) implementar aplicaciones descripción general [86](#page-85-0) opciones de implementación comparación de funciones de LPM [172](#page-171-0) informe de impresión detallado por dispositivo descripción de informes estándar [219](#page-218-0) informe de impresión detallado por nombre de host descripción de informes estándar [220](#page-219-0) informe de impresión detallado por dirección IP descripción de informes estándar [220,](#page-219-0) [221](#page-220-0) informe de impresión detallado por nombre de modelo descripción de informes estándar [220](#page-219-0) informe de impresión detallado por tipo de modelo descripción de informes estándar [220](#page-219-0), [221](#page-220-0) informe de impresión detallado por usuario descripción de informes estándar [220](#page-219-0) determinación del tamaño de la base de datos y los archivos [22](#page-21-0) búsqueda de dispositivos mejora de la velocidad [91](#page-90-0) grupos de dispositivos adición de impresoras [53](#page-52-0) personalización de la pantalla de inicio [53](#page-52-0) Datos de configuración de la versión 1.10 de Uso del dispositivo para impresoras e‑Task 5, e‑Task 4, e‑Task 3 y e-Task 2+ [197](#page-196-0) Datos de configuración de la versión 1.6 de Uso del dispositivo para impresoras e-Task 2 [199](#page-198-0) certificados digitales descripción [114](#page-113-0)

Configuración de renuncia de responsabilidad activación [94](#page-93-0) Reenviadores DNS configurando [133](#page-132-0) funciones DNS adición [124](#page-123-0) configuración del servidor DNS herramientas de línea de comandos [139](#page-138-0) otras consideraciones [137](#page-136-0) error en la conversión de documentos solución de problemas [160](#page-159-0) software de conversión de documentos instalación [69](#page-68-0) dependencias del software de conversión de documentos [62](#page-61-0) dominios delegación [134](#page-133-0)

#### **E**

edición de distintivos [103](#page-102-0) edición de paneles [99](#page-98-0) edición de delegados [102](#page-101-0) edición de acceso a función [104](#page-103-0) edición de PIN [102](#page-101-0) edición de políticas [106](#page-105-0) edición de impresoras [108,](#page-107-0) [109](#page-108-0) edición de cuotas [105](#page-104-0) edición de sitios [109](#page-108-0) Embedded Web Server para Fax analógico configuración [183](#page-182-0) el error aparece en el archivo de registro [165](#page-164-0) se ha producido un error después de cambiar la dirección IP en LDD [150](#page-149-0) mensaje de error en la conversión de trabajos de impresión [166](#page-165-0) aparece un mensaje de error que empieza por SLF4J [164](#page-163-0) se ha producido un error al adquirir el código de autenticación [165](#page-164-0) se produce un error al implementar aplicaciones ESF solución de problemas [157](#page-156-0)

se produce un error al guardar caracteres DBCS largos solución de problemas [158](#page-157-0) se produce un error al enviar un correo electrónico mediante dispositivos móviles solución de problemas [162](#page-161-0) se produce un error al actualizar políticas solución de problemas [157](#page-156-0) error al pasar el distintivo solución de problemas [155](#page-154-0) aplicaciones ESF admitido [86](#page-85-0) configuraciones ESF administración [88](#page-87-0) ancho de banda de red estimado determinación [22](#page-21-0) exportación de informes con Print Management Console [111](#page-110-0) datos de configuración del correo electrónico descripción [63](#page-62-0) notificación de correo electrónico configuración [98](#page-97-0) opciones de impresión de correos electrónicos [79](#page-78-0) protocolos de correo electrónico admitido [61](#page-60-0) frecuencia de actualización de informes de correo electrónico configuración [216](#page-215-0) informes por correo electrónico administración [94](#page-93-0) impresoras e‑Task 2 Datos de configuración de BadgeAuth versión 1.22 [195](#page-194-0) Datos de configuración de la versión 1.6 de Uso del dispositivo [199](#page-198-0) Impresoras e-Task 4 y e-Task 3 Datos de configuración de BadgeAuth para [213](#page-212-0) Datos de configuración de LexDas para [214](#page-213-0) impresoras e‑Task 4, e‑Task 3 y e‑Task 2+ Datos de configuración de BadgeAuth versión 2 [190](#page-189-0)

impresoras e‑Task 5 Datos de configuración de CardAuth para [212](#page-211-0) Datos de configuración de PrintRelease para [215](#page-214-0) descripción de datos de configuración de CardAuth versión 5 [184](#page-183-0) impresoras e‑Task 5, e‑Task 4, e‑Task 3 y e‑Task 2+ datos de configuración de la versión 1.10 de Uso del dispositivo para [197](#page-196-0)

#### **F**

formatos de archivo admitido [61](#page-60-0) tamaño del archivo determinación [22](#page-21-0) índice de archivos y servicios [173](#page-172-0) error del firmware [9yy.xx] [149](#page-148-0) archivos de zona de búsqueda directa creación [135](#page-134-0) zonas de búsqueda directa adición [124](#page-123-0) software libre y de código abierto descripción [112](#page-111-0) Acceso a función uso [104](#page-103-0) acceso a función adición [104](#page-103-0) eliminación [104](#page-103-0) edición [104](#page-103-0)

#### **G**

generación de informes [110](#page-109-0) generación de informes con Print Management Console [111](#page-110-0) acceso de grupo permitir el acceso a función de la impresora [104](#page-103-0) políticas de grupo [106](#page-105-0) Impresión por invitados configuración [81](#page-80-0)

#### **H**

pantalla inicial personalización de grupos de dispositivos [53](#page-52-0)

personalización para entornos sin servidor [215](#page-214-0) registros de host A adición [126](#page-125-0) archivo httpd.conf configuración de Apache [116](#page-115-0)

#### **I**

mejora de la detección de dispositivos y la velocidad de actualización de políticas [91](#page-90-0) índice archivos y servicios [173](#page-172-0) configuración de soluciones [175](#page-174-0) instalación de .NET Framework software de conversión de documentos [68](#page-67-0) instalación de Lexmark Serverless Print Release [209](#page-208-0) instalación de LPM [30](#page-29-0) instalación silenciosa de LPM [34](#page-33-0) instalación de LPM mediante un archivo de copia de seguridad [32](#page-31-0) instalación de Microsoft Office software de conversión de documentos [69](#page-68-0) instalación de OpenOffice o LibreOffice software de conversión de documentos [68](#page-67-0) instalación de informes [207](#page-206-0) instalación del adaptador rf IDEAS Ethernet 241 [141](#page-140-0) instalación de la extensión "LPM Cloud for Google Chrome" [46](#page-45-0) instalación de software de supervisión de puertos LDD [48](#page-47-0) nombre de instancia [40](#page-39-0) valores de intervalo [145](#page-144-0) ISC BIND iniciando [137](#page-136-0)

#### **J**

almacenamiento de trabajos otras consideraciones [22](#page-21-0) tamaño de almacenamiento de trabajos determinación [22](#page-21-0)

error de envío de trabajos solución de problemas [158](#page-157-0) parece que los trabajos se están imprimiendo pero no hay resultado impreso [167](#page-166-0) los trabajos no aparecen en la contabilidad de documentos solución de problemas [169](#page-168-0) los trabajos no terminan la impresión [171](#page-170-0)

#### **K**

archivos clave creación [134](#page-133-0)

#### **l**

idiomas admitido [28](#page-27-0) registros lb para subdominio \_dns-sd adición [132](#page-131-0) LDAP y LDAPS números de puerto compatibles [120](#page-119-0) Autenticación LDAP configuración [94](#page-93-0) proceso de copia de seguridad LDAP [40](#page-39-0) error en la prueba de conexión LDAP [150](#page-149-0) Información de LDAP descripción [43](#page-42-0) Configuración LDAP administración [94](#page-93-0) LDD Client Service adición [51](#page-50-0) software de supervisión de puertos LDD instalación [48](#page-47-0) El servidor LDSS está ocupado solución de problemas [154](#page-153-0) datos de configuración de LexDas para impresoras e-Task 4 y e-Task 3 [214](#page-213-0) Lexmark Email Watcher configuración [71](#page-70-0) autenticación moderna [74](#page-73-0) Datos de configuración de Lexmark Email Watcher descripción [71](#page-70-0)

Lexmark Management Console acceso [47](#page-46-0) Autenticación de Lexmark Management Console configuración [94](#page-93-0) Lexmark Print adición de Lexmark Print Management a [70](#page-69-0) adición a un grupo de clientes de software [68](#page-67-0) Valores de la aplicación Lexmark Print configuración [62](#page-61-0) Lexmark Print Management adición a Lexmark Print [70](#page-69-0) recuperación en caso de desastre [18](#page-17-0) instalación [29](#page-28-0) fiabilidad [18](#page-17-0) escalabilidad [18](#page-17-0) Lexmark Print Management Client no se puede establecer una conexión al utilizar estaciones de trabajo Mac [171](#page-170-0) configuración [210](#page-209-0) los trabajos sin servidor de Lexmark Print Management no aparecen en la cola de Print Release [168](#page-167-0) Lexmark Serverless Print Release instalación [209](#page-208-0) **LibreOffice** instalación del software de conversión de documentos [68](#page-67-0) error de licencia [171](#page-170-0) límite del tamaño máximo del archivo envío de trabajos [67](#page-66-0) equilibrador de carga otras consideraciones [22](#page-21-0) cargar los trabajos de impresión lleva mucho tiempo [171](#page-170-0) zonas de búsqueda reenviar [124](#page-123-0) inversa [125](#page-124-0) recurso compartido de impresora LPD configuración [207](#page-206-0)

LPM Cloud for Google Chrome configuración de la extensión [46](#page-45-0) instalación de la extensión [46](#page-45-0) Comparación de funciones LPM por opciones de implementación [172](#page-171-0) instalación de LPM [30](#page-29-0) uso de un archivo de copia de seguridad [32](#page-31-0) Función de copia de seguridad del instalador de LPM descripción [38](#page-37-0) API REST DE LPM autenticación basada en hashid [123](#page-122-0) autenticación basada en tokens [123](#page-122-0) servidor LPM configuración de autenticación moderna para [76](#page-75-0) instalación de LPM silenciosa [34](#page-33-0) descripción general del sistema LPM [7](#page-6-0) portal de usuarios de LPM configuración de compatibilidad para varios dominios [45](#page-44-0) portal web de LPM acceso seguro [113](#page-112-0)

#### **M**

administración de valores de AirPrint [94](#page-93-0) administración de configuraciones ESF [88](#page-87-0) gestión de informes por correo electrónico [94](#page-93-0) administración de valores de LDAP [94](#page-93-0) administración de trabajos de impresión [101](#page-100-0) administración de impresoras [109](#page-108-0) administración de los sitios [109](#page-108-0) administración de valores de UCF [89](#page-88-0) tamaño máximo del archivo [67](#page-66-0) Microsoft Office instalación del software de conversión de documentos [69](#page-68-0)

Microsoft SQL Server para compatibilidad con bases de datos [206](#page-205-0) Microsoft SQL Server para tabla de distintivo de Print Release uso [205](#page-204-0) Microsoft SQL Server para la base de datos de Print Release descripción general [201](#page-200-0) instancias con nombre de Microsoft SQL Server uso [204](#page-203-0) bean faltante en la pantalla de inicio [149](#page-148-0) datos de configuración móvil descripción [63](#page-62-0) uso de dispositivos móviles impresoras compatibles [61](#page-60-0) dispositivos móviles descripción general de la configuración [59](#page-58-0) función móvil descripción [17](#page-16-0) Inicio de sesión único móvil configuración [59](#page-58-0) autenticación moderna Lexmark Email Watcher [74](#page-73-0) autenticación moderna para servidor LPM configuración [76](#page-75-0) informe de impresión monocromo por usuario descripción de informes estándar [221](#page-220-0) más funciones mostrar [94](#page-93-0) multidifusión detección de AirPrint [81](#page-80-0) compatibilidad para varios dominios BadgeAuth o CardAuth [92](#page-91-0) configuración para el portal de usuarios de LPM [45](#page-44-0) configuración de soluciones [44](#page-43-0) configurando [92](#page-91-0) varias ubicaciones geográficas rendimiento [22](#page-21-0)

#### **N**

instancias con nombre de Microsoft SQL Server uso [204](#page-203-0)

archivos named.conf creación [134](#page-133-0) hacer referencia a archivos de zona [137](#page-136-0)

#### **O**

**OpenOffice** instalación del software de conversión de documentos [68](#page-67-0) otras consideraciones para la configuración del servidor DNS [137](#page-136-0) descripción general [7](#page-6-0) descripción general del uso de Microsoft SQL Server Base de datos de Print Release [201](#page-200-0)

#### **P**

el recuento de páginas es impreciso solución de problemas [156](#page-155-0) contraseña configuración [98](#page-97-0) actualización [40](#page-39-0) gestión de contraseñas configuración [98](#page-97-0) valor de contraseña [94](#page-93-0) rendimiento en todas las ubicaciones geográficas [22](#page-21-0) PIN adición [102](#page-101-0) eliminación [102](#page-101-0) edición [102](#page-101-0) uso [102](#page-101-0) Valores de PIN configuración [102](#page-101-0) PKSE [57](#page-56-0) políticas adición [106](#page-105-0) copia [106](#page-105-0) edición [106](#page-105-0) actualizaciones de la política mejora de la velocidad [91](#page-90-0) números de puerto y protocolos admitido [120](#page-119-0) controlador de impresora configuración [50](#page-49-0) trabajos de impresión delegación [101](#page-100-0)

eliminación [101](#page-100-0) administración [101](#page-100-0) impresión [101](#page-100-0) liberación de rfIDEAS [144](#page-143-0) eliminación mediante Print Release [144](#page-143-0) envío desde el equipo [143](#page-142-0) los trabajos de impresión enviados por los usuarios no aparecen en la cola de impresión solución de problemas [156](#page-155-0) Print Management Console acceso [93](#page-92-0) configuración [94](#page-93-0) acceso seguro [113](#page-112-0) descripción [25](#page-24-0) Funciones de Print Management Console configuración [143](#page-142-0) opciones de impresión configuración [50](#page-49-0) Cola de impresión uso [101](#page-100-0) cola de impresión configuración [49](#page-48-0) configuración en un servidor de impresión agrupado [205](#page-204-0) Aplicación Print Release configuración [212](#page-211-0) descripción [16](#page-15-0) Print Release solicita al usuario que inicie sesión solución de problemas [167](#page-166-0) Tablas de Print Release para Microsoft SQL Server agregar Unicode [202](#page-201-0) creación [201](#page-200-0) servidor de impresión adición a un grupo de clientes de software [48](#page-47-0) otras consideraciones [22](#page-21-0) Sobrenombres de la impresora uso [109](#page-108-0) sobrenombres de la impresora configuración [80](#page-79-0) seguridad de la impresora configuración [52](#page-51-0) impresoras adición [108](#page-107-0), [109](#page-108-0) adición a un grupo de dispositivos [53](#page-52-0)

eliminación [108](#page-107-0), [109](#page-108-0) edición [108,](#page-107-0) [109](#page-108-0) administración [109](#page-108-0) impresoras admitidas [26](#page-25-0) impresión de trabajos de impresión [101](#page-100-0) la impresión lleva mucho tiempo [171](#page-170-0) Datos de configuración de PrintRelease para impresoras e-Task 5 [215](#page-214-0) Dispositivos PrintTrack uso [109](#page-108-0) el servidor de perfiles no responde solución de problemas [154](#page-153-0) perfiles mediante Apple **Configurator** creación [138](#page-137-0) registros PTR adición [128](#page-127-0) registros PTR para subdominio \_ipps adición [130](#page-129-0)

#### **Q**

valores de cuota configuración [105](#page-104-0) Cuotas uso [105](#page-104-0) cuotas adición [105](#page-104-0) eliminación [105](#page-104-0) edición [105](#page-104-0) descripción [23](#page-22-0)

#### **R**

registros Nombre canónico (CNAME) [126](#page-125-0) host A [126](#page-125-0) hacer referencia a archivos de zona en el archivo named.conf [137](#page-136-0) activación de trabajos de impresión mediante Print Release [144](#page-143-0) eliminación de información de usuarios [94](#page-93-0) informes [100](#page-99-0) exportación usando Print Management Console [111](#page-110-0)

generación [110](#page-109-0) generación con Print Management Console [111](#page-110-0) instalación [207](#page-206-0) programación [110](#page-109-0) descripción [23](#page-22-0) informes que muestran entradas duplicadas solución de problemas [158](#page-157-0) Cola de reimpresión uso [101](#page-100-0) registros de recursos  $\rule{1em}{0.15mm}$  \_services, b y lb [132](#page-131-0) \_universal [127](#page-126-0) \_universal para subdominio \_sub [130](#page-129-0) PTR, SRV y TXT [128](#page-127-0) PTR, SRV y TXT para subdominio \_ipps [130](#page-129-0) archivos de zona de búsqueda inversa creación [136](#page-135-0) zonas de búsqueda inversa adición [125](#page-124-0) lectores de distintivos de rf IDEAS configuración [142](#page-141-0) adaptador rf IDEAS Ethernet 241 configuración mediante la herramienta de administración del adaptador de Lexmark Print Release [141](#page-140-0) configuración mediante la herramienta de detección de rf IDEAS [141](#page-140-0) instalación [141](#page-140-0)

#### **S**

Compartir Samba configuración [208](#page-207-0) opciones de impresión de correos electrónicos de prueba [79](#page-78-0) programador configuración [216](#page-215-0) programación de tareas de limpieza [91](#page-90-0) programación de informes [110](#page-109-0) acceso seguro a Print Management Console [113](#page-112-0) tipo de seguridad [40](#page-39-0)

el remitente no recibió el correo electrónico de confirmación [165](#page-164-0) envío de archivos al servidor de cola de impresión [143](#page-142-0) envío de trabajos de impresión desde el equipo [143](#page-142-0) servidor para AirPrint configuración [81](#page-80-0) estado del servidor cambio [47](#page-46-0) valores de configuración sin servidor [209](#page-208-0) entorno sin servidor personalización de la pantalla de inicio [215](#page-214-0) establecimiento de una contraseña [98](#page-97-0) configuración de la autenticación LDAP [94](#page-93-0) configuración de la autenticación de Lexmark Management Console [94](#page-93-0) establecimiento de contraseña [94](#page-93-0) configuración de reenviadores DNS [133](#page-132-0) mostrar más funciones [94](#page-93-0) Instalación silenciosa LPM [34](#page-33-0) informe de impresión a una cara por usuario descripción de informes estándar [222](#page-221-0) sitios adición [109](#page-108-0) eliminación [109](#page-108-0) edición [109](#page-108-0) administración [109](#page-108-0) grupos de clientes de software adición de un servidor de impresión [48](#page-47-0) adición de Lexmark Print [68](#page-67-0) arquitectura de soluciones descripción [12](#page-11-0) soluciones configuración de compatibilidad para varios dominios [44](#page-43-0) índice de valores de las soluciones [175](#page-174-0) Registros SRV adición [128](#page-127-0)

Registros SRV para subdominio \_ipps adición [130](#page-129-0) Certificado SSL configuración de Apache [114](#page-113-0) inicio de ISC BIND [137](#page-136-0) subdominios \_ipp [127](#page-126-0) \_ipps [129](#page-128-0) \_sub [127](#page-126-0) \_sub para el subdominio \_ipps [129](#page-128-0) \_tcp [127](#page-126-0) \_udp [131](#page-130-0) \_udp‑sd [132](#page-131-0) envío de un correo electrónico mediante dispositivos móviles error [162](#page-161-0) componentes compatibles [86](#page-85-0) protocolos de correo electrónico compatibles [61](#page-60-0) formatos de archivo compatibles [61](#page-60-0) idiomas compatibles [28](#page-27-0) números de puerto y protocolos compatibles [120](#page-119-0) impresoras compatibles [26](#page-25-0) impresoras compatibles para el uso de dispositivos móviles [61](#page-60-0) navegadores web compatibles [27](#page-26-0) requisitos del sistema [8](#page-7-0)

#### **T**

distintivos temporales adición [103](#page-102-0) prueba de la solución [84](#page-83-0) informe de los primeros 20 usuarios según recuento de copias descripción de informes estándar [222](#page-221-0) informe de los primeros 20 usuarios según recuento de correos electrónicos descripción de informes estándar [223](#page-222-0) informe de los primeros 20 usuarios según recuento de fax descripción de informes estándar [223](#page-222-0)

informe de los primeros 20 usuarios según recuento de impresiones descripción de informes estándar [222](#page-221-0) informe de los primeros 20 usuarios según recuento de digitalizaciones en la red descripción de informes estándar [223](#page-222-0) impresión de trabajos en pantalla táctil [183](#page-182-0) seguimiento descripción [23](#page-22-0) solución de problemas error de aplicación [166](#page-165-0) no se puede añadir Lexmark Print Management a Lexmark Print [162](#page-161-0) no se puede autenticar desde Lexmark Print [163](#page-162-0) no se puede conectar con la base de datos. [153](#page-152-0) no se puede establecer una conexión con Lexmark Print Management Client al utilizar estaciones de trabajo Mac [171](#page-170-0) no se pueden encontrar usuarios [149](#page-148-0) no se puede iniciar sesión en el portal web [149](#page-148-0) no se puede imprimir desde dispositivos móviles [163](#page-162-0) no se puede eliminar la información del usuario [149](#page-148-0) no se pueden recuperar los trabajos [169](#page-168-0) no se pueden enviar trabajos mediante correo electrónico [157](#page-156-0) no se puede iniciar el servicio ActiveMQ [164](#page-163-0) error en la conversión de documentos [160](#page-159-0) el error aparece en el archivo de registro [165](#page-164-0) se ha producido un error después de cambiar la dirección IP en LDD [150](#page-149-0) mensaje de error en la conversión de trabajos de impresión [166](#page-165-0)

aparece un mensaje de error que empieza por SLF4J [164](#page-163-0) se ha producido un error al adquirir el código de autenticación [165](#page-164-0) se produce un error al implementar aplicaciones ESF [157](#page-156-0) se produce un error al guardar caracteres DBCS largos [158](#page-157-0) se produce un error al enviar un correo electrónico mediante dispositivos móviles [162](#page-161-0) se produce un error al actualizar políticas [157](#page-156-0) error al pasar el distintivo [155](#page-154-0) error del firmware [9yy.xx] [149](#page-148-0) error de envío de trabajos [158](#page-157-0) parece que los trabajos se están imprimiendo pero no hay resultado impreso [167](#page-166-0) los trabajos no aparecen en la contabilidad de documentos [169](#page-168-0) los trabajos no terminan la impresión [171](#page-170-0) error en la prueba de conexión LDAP [150](#page-149-0) El servidor LDSS está ocupado [154](#page-153-0) los trabajos sin servidor de Lexmark Print Management no aparecen en la cola de Print Release [168](#page-167-0) error de licencia [171](#page-170-0) cargar los trabajos de impresión lleva mucho tiempo [171](#page-170-0) bean faltante en la pantalla de inicio [149](#page-148-0) el recuento de páginas es impreciso [156](#page-155-0) los trabajos de impresión enviados por los usuarios no aparecen en la cola de impresión [156](#page-155-0) Print Release solicita al usuario que inicie sesión [167](#page-166-0) la impresión lleva mucho tiempo [171](#page-170-0) el servidor de perfiles no responde [154](#page-153-0)

informes que muestran entradas duplicadas [158](#page-157-0) el remitente no recibió el correo electrónico de confirmación [165](#page-164-0) no se pueden añadir nuevos dispositivos usando LMC [155](#page-154-0) El mensaje de error "Desactualizado" continúa apareciendo incluso después de haber realizado varios intentos para actualizar la política. [155](#page-154-0) El mensaje de error "Unable to Read Badge Data" (No se pueden leer los datos del distintivo) aparece cuando se pasa el distintivo [155](#page-154-0) El mensaje "Dispositivo no admitido" aparece cuando se instala un lector de distintivos en la impresora [155](#page-154-0) informe de impresión a doble cara por usuario descripción de informes estándar [222](#page-221-0) Registros TXT adición [128](#page-127-0) Registros TXT para el subdominio \_ipps adición [130](#page-129-0)

#### **U**

Archivos UCF [89](#page-88-0) Configuración de UCF configuración [90](#page-89-0) administración [89](#page-88-0) no se pueden añadir nuevos dispositivos usando LMC solución de problemas [155](#page-154-0) descripción requisitos de compatibilidad con la autenticación. [74](#page-73-0) descripción de informes estándar informe de los últimos 20 usuarios según recuento de copias [222](#page-221-0) informe de los últimos 20 usuarios según recuento de correos electrónicos [223](#page-222-0)

informe de los últimos 20 usuarios según recuento de faxes [223](#page-222-0) informe de los últimos 20 usuarios según recuento de digitalizaciones en la red [223](#page-222-0) informe de impresión en color por usuario [221](#page-220-0) informe de páginas eliminadas por usuario [223](#page-222-0) informe de impresión detallado por dispositivo [219](#page-218-0) informe de impresión detallado por nombre de host [220](#page-219-0) informe de impresión detallado por dirección IP [220](#page-219-0)[, 221](#page-220-0) informe de impresión detallado por nombre de modelo [220](#page-219-0) informe de impresión detallado por tipo de modelo [220](#page-219-0), [221](#page-220-0) informe de impresión detallado por usuario [220](#page-219-0) informe de impresión monocromo por usuario [221](#page-220-0) informe de impresión a una cara por usuario [222](#page-221-0) informe de los primeros 20 usuarios según recuento de copias [222](#page-221-0) informe de los primeros 20 usuarios según recuento de correos electrónicos [223](#page-222-0) informe de los primeros 20 usuarios según recuento de fax [223](#page-222-0) informe de los primeros 20 usuarios según recuento de digitalizaciones en la red [223](#page-222-0) informe de impresión a doble cara por usuario [222](#page-221-0) uso por dispositivo [217](#page-216-0) uso por nombre de host de dispositivo [218](#page-217-0) uso por dirección IP del dispositivo [218](#page-217-0), [219](#page-218-0) uso por nombre del modelo del dispositivo [218](#page-217-0), [219](#page-218-0) uso por tipo del modelo del dispositivo [219](#page-218-0) informe de uso definido en el campo Personalizado 1 [222](#page-221-0)

descripción de informes estándar informe de los últimos 20 usuarios según recuento de impresiones [222](#page-221-0) informe de los primeros 20 usuarios según recuento de impresiones [222](#page-221-0) unidifusión detección de AirPrint [81](#page-80-0) actualización de orígenes de datos para varias bases de datos [203](#page-202-0) actualización del archivo database.properties para las instancias predeterminadas de Microsoft SQL Server [202](#page-201-0) uso por dispositivo descripción de informes estándar [217](#page-216-0) uso por nombre de host de dispositivo descripción de informes estándar [218](#page-217-0) uso por dirección IP del dispositivo descripción de informes estándar [218](#page-217-0), [219](#page-218-0) uso por nombre del modelo del dispositivo descripción de informes estándar [218](#page-217-0), [219](#page-218-0) uso por tipo del modelo del dispositivo descripción de informes estándar [219](#page-218-0) informe de uso definido en el campo Personalizado 1 descripción de informes estándar [222](#page-221-0) autenticación de usuario configuración [143](#page-142-0) descripción [17](#page-16-0) información de usuario eliminación [94](#page-93-0) portal de usuario configuración [94](#page-93-0) uso de Ubicaciones alternativas [108](#page-107-0) uso de Distintivo [103](#page-102-0) uso de Delegados [102](#page-101-0) uso de Acceso a función [104](#page-103-0)

uso de Microsoft SQL Server para la tabla de distintivo de Print Release [205](#page-204-0) uso de PIN [102](#page-101-0) uso de Cola de impresión [101](#page-100-0) uso de sobrenombres de la impresora [109](#page-108-0) uso de dispositivos PrintTrack [109](#page-108-0) uso de Cuotas [105](#page-104-0) uso de Cola de reimpresión [101](#page-100-0)

#### **V**

análisis de vulnerabilidades descripción [112](#page-111-0)

#### **W**

navegadores web admitido [27](#page-26-0)

#### **Z**

archivos de zona búsqueda directa [135](#page-134-0) búsqueda inversa [136](#page-135-0) archivos de zona en el archivo named.conf hacer referencia [137](#page-136-0) transferencias de zona otras consideraciones para la configuración del servidor DNS [137](#page-136-0)